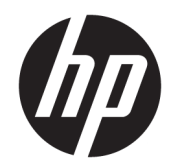

# HP LaserJet MFP M433a, M436n, M436dn, M436nda

Používateľská príručka

#### Autorské práva a licencia

© Copyright 2018 HP Development Company, L.P.

Kopírovanie, upravovanie alebo preklad bez predchádzajúceho písomného súhlasu sú zakázané s výnimkou podmienok, ktoré povoľujú zákony o autorských právach.

Informácie obsiahnuté v tomto dokumente sa môžu meniť bez upozornenia.

V záruke dodanej spolu s týmito produktmi a službami sú uvedené výlučne záruky týkajúce sa produktov a služieb spoločnosti HP. Žiadne informácie v tomto dokumente by sa nemali chápať ako dodatočná záruka. Spoločnosť HP nebude zodpovedná za technické ani textové chyby, ani vynechané časti v tomto dokumente.

Edition 5, 4/2018

#### Obchodné známky príslušných spoločností

Adobe® , Adobe Photoshop® , Acrobat® a PostScript® sú ochranné známky spoločnosti Adobe Systems Incorporated.

Microsoft®, Windows®, Windows XP® a Windows Vista® sú registrované ochranné známky spoločnosti Microsoft Corporation v USA.

# Obsah

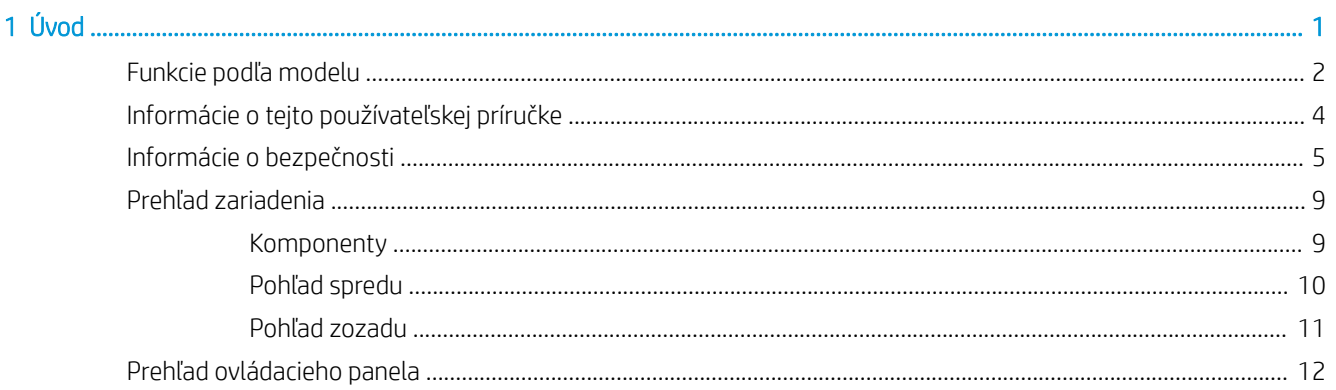

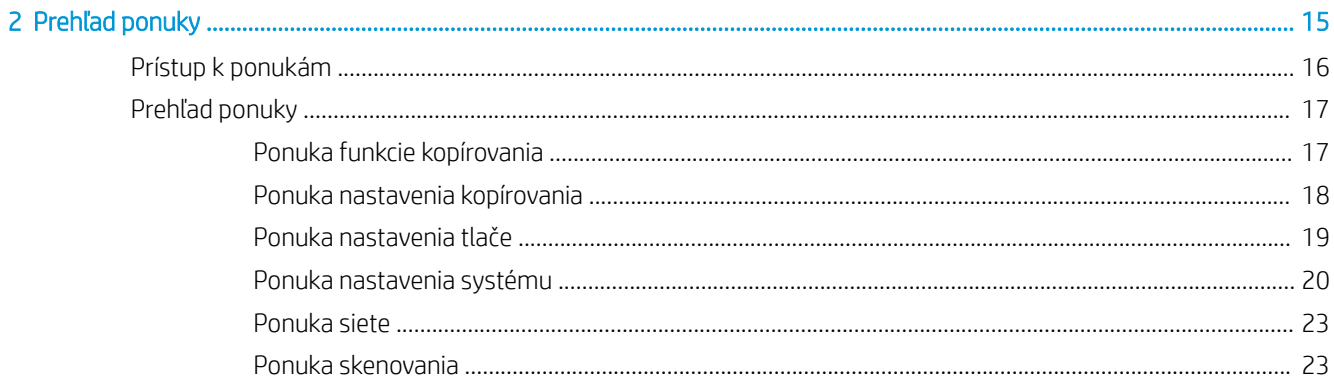

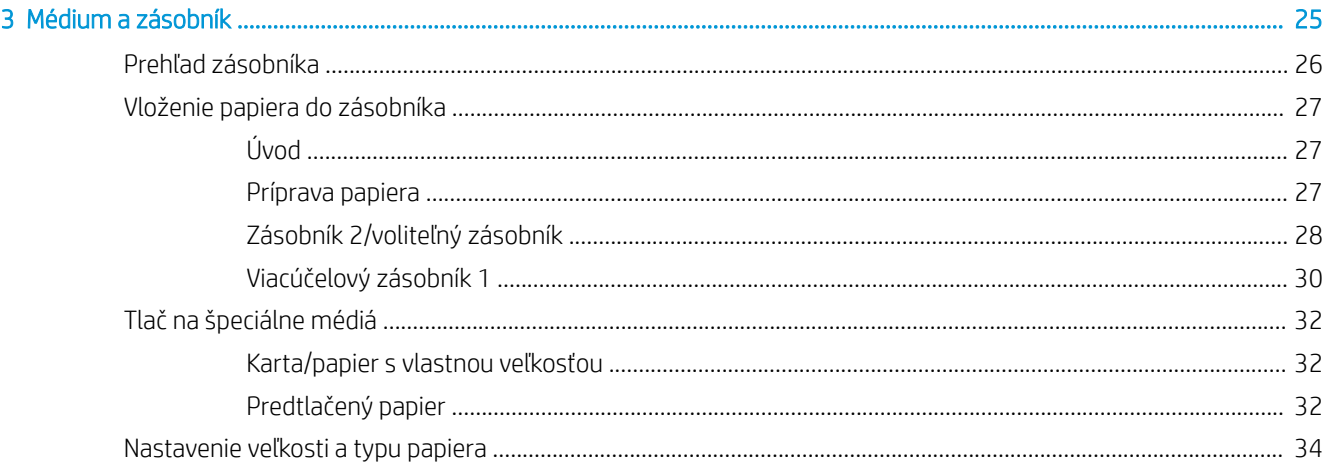

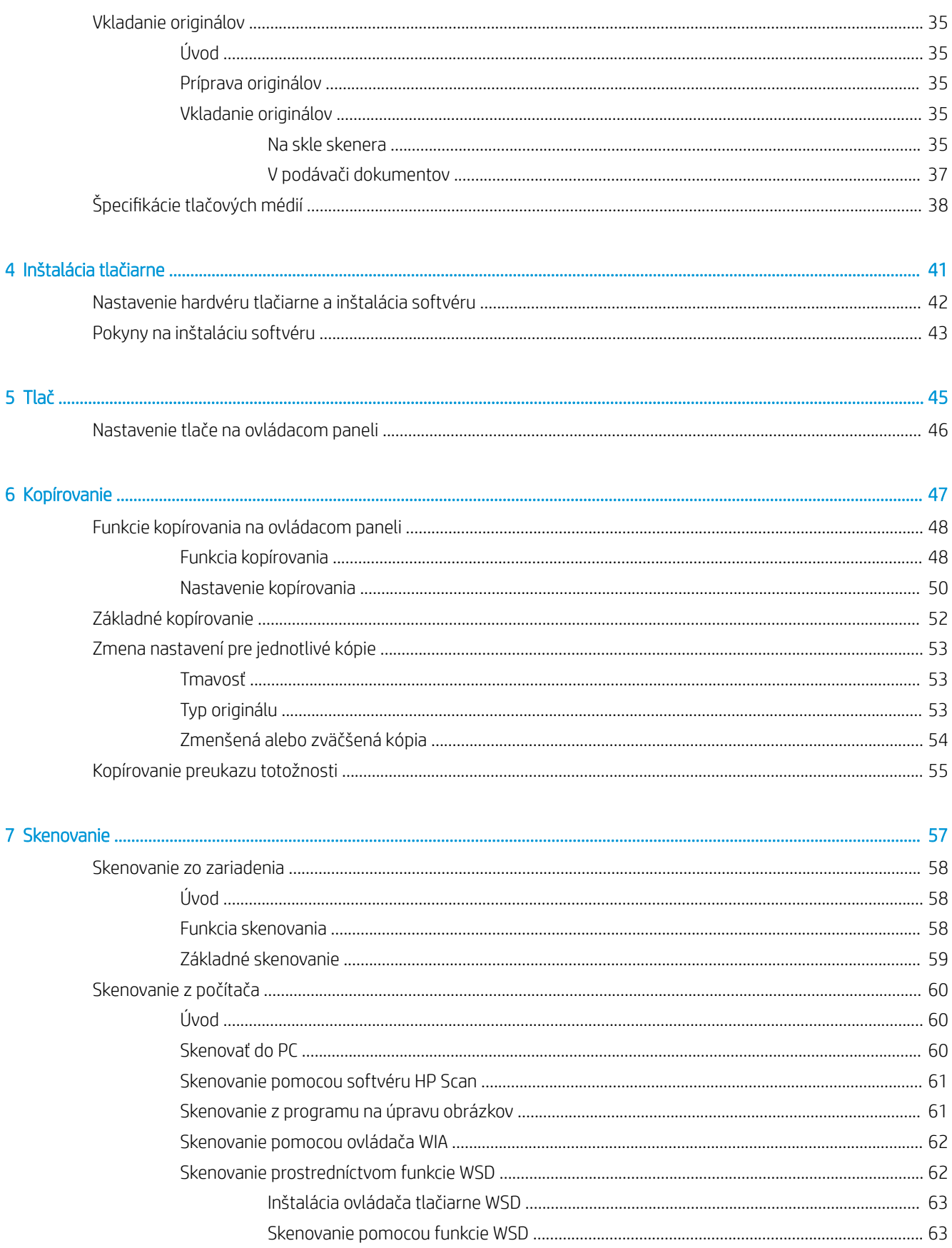

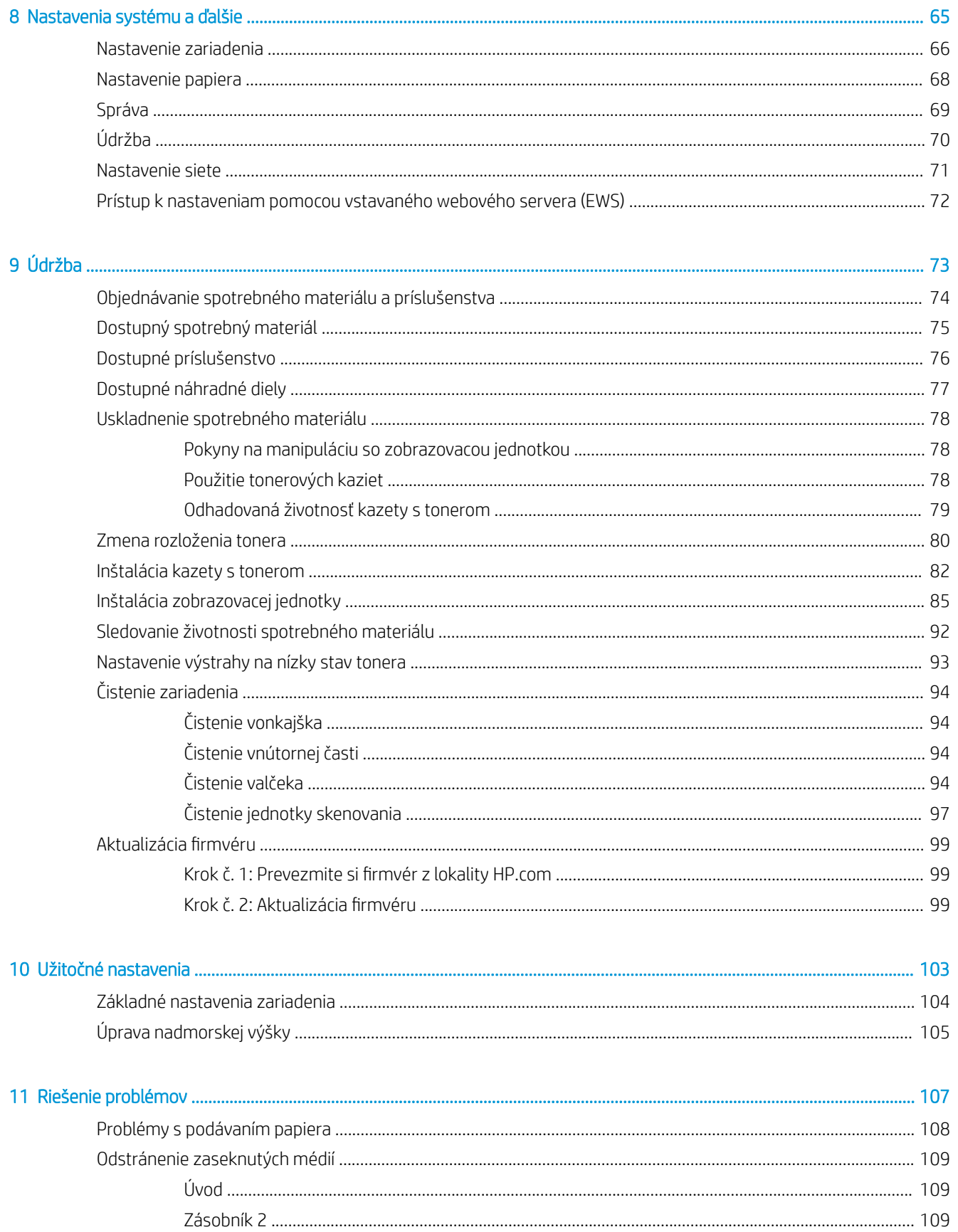

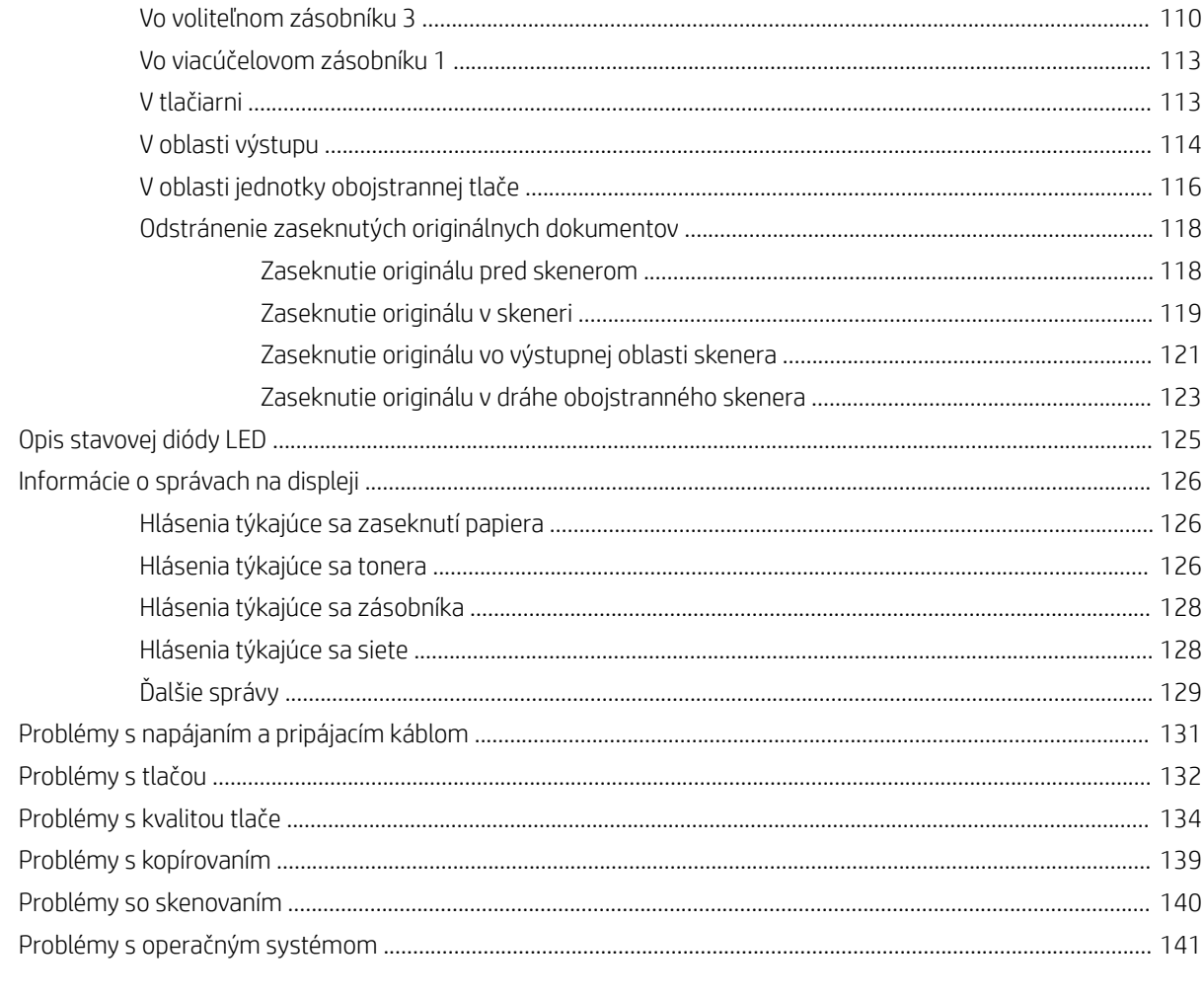

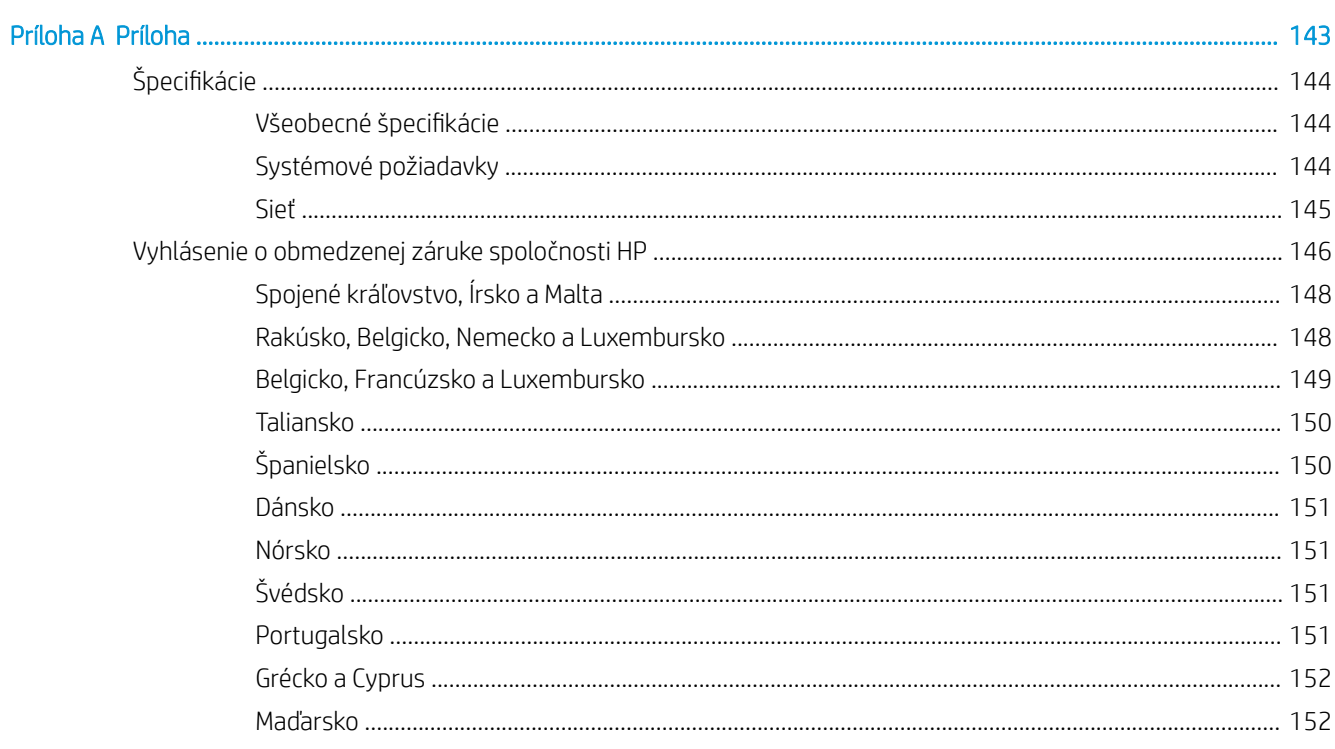

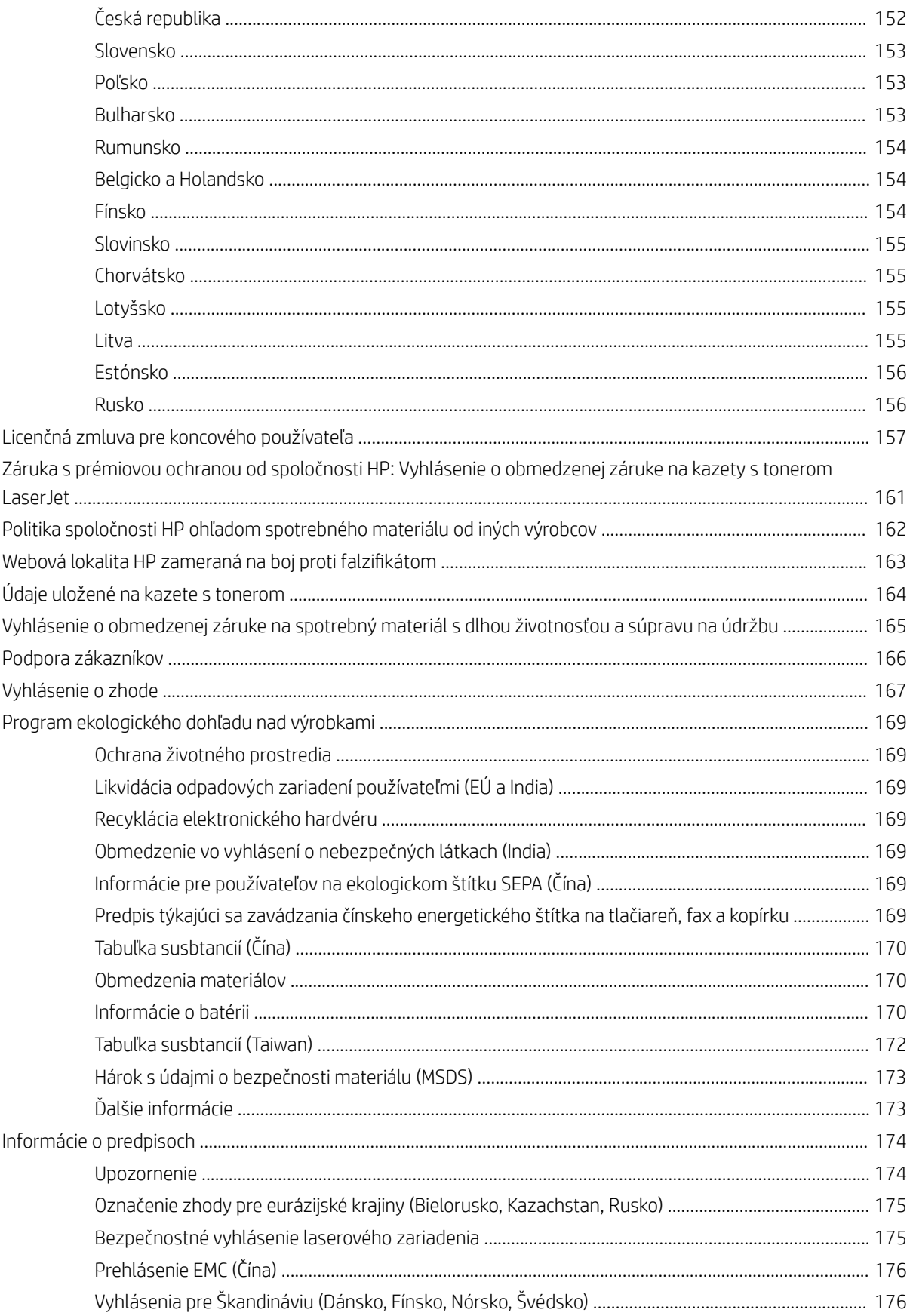

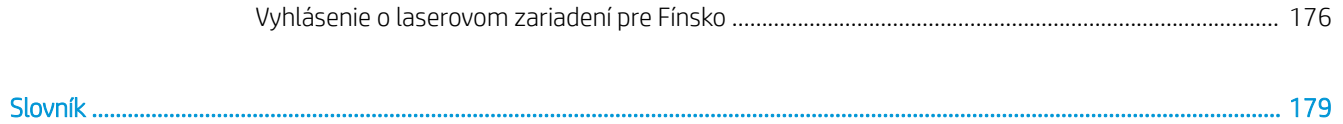

# <span id="page-8-0"></span>1 Úvod

Táto kapitola obsahuje informácie, ktoré by ste mali vedieť pred použitím zariadenia.

- [Funkcie podľa modelu](#page-9-0)
- [Informácie o tejto používateľskej príručke](#page-11-0)
- [Informácie o bezpečnosti](#page-12-0)
- [Prehľad zariadenia](#page-16-0)
- [Prehľad ovládacieho panela](#page-19-0)

## <span id="page-9-0"></span>Funkcie podľa modelu

POZNÁMKA: Určité voliteľné príslušenstvo a funkcie nie sú k dispozícii pre všetky modely a vo všetkých krajinách/oblastiach. Niektoré modely nemusia byť dostupné v niektorých krajinách/oblastiach.

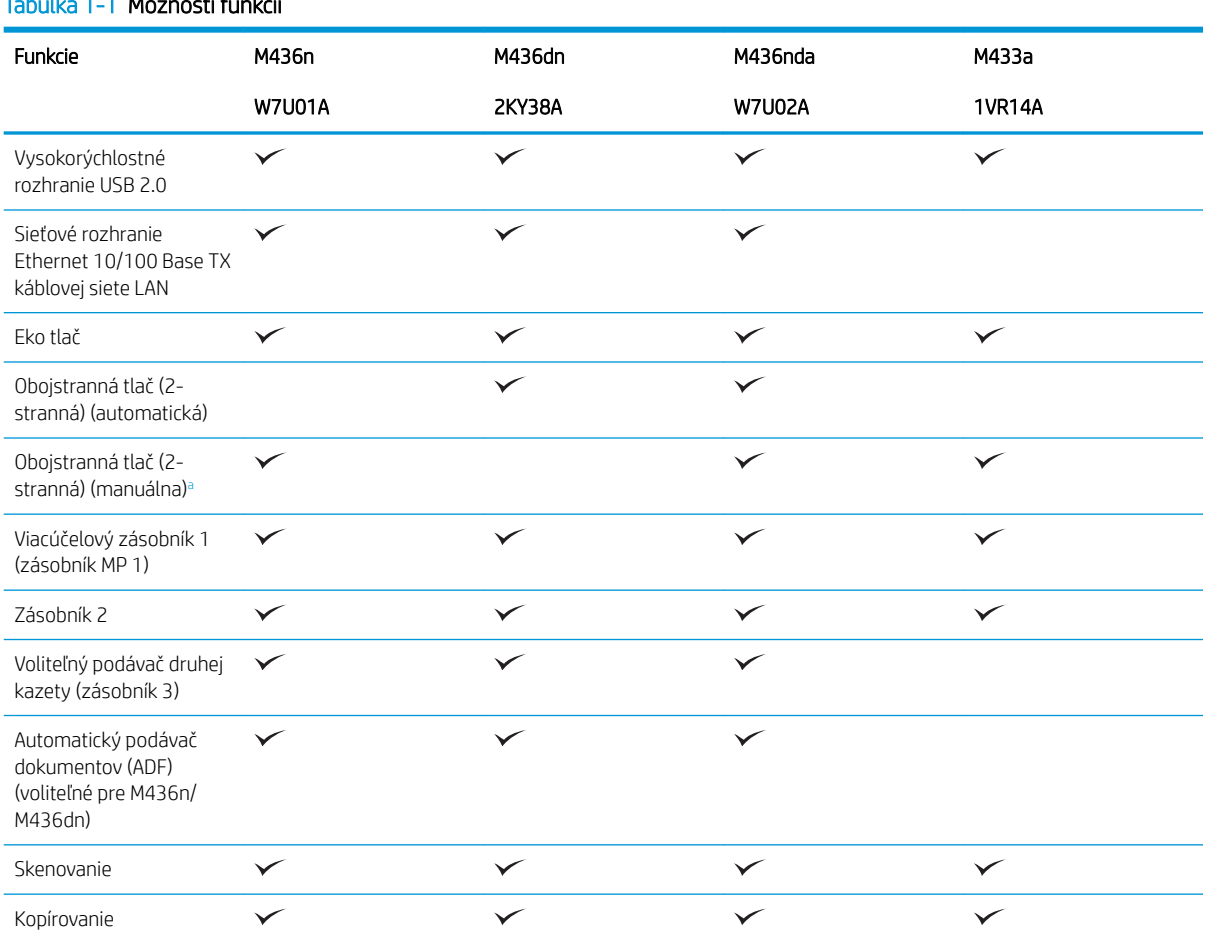

### Tabuľka 1-1 Možnosti funkcií

<sup>a</sup> K dispozícii iba pre systém Windows OS a Linux OS.

### Tabuľka 1-2 Softvér

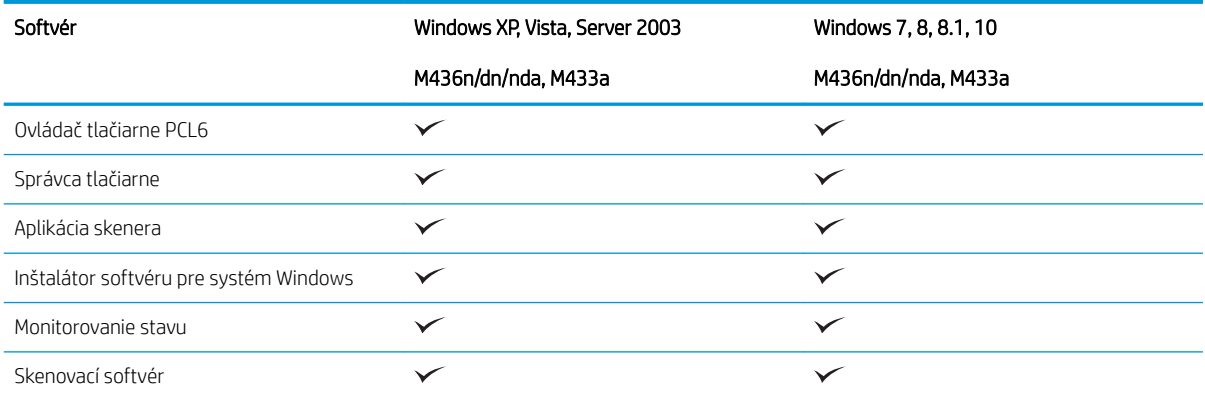

#### Tabuľka 1-2 Softvér (pokračovanie)

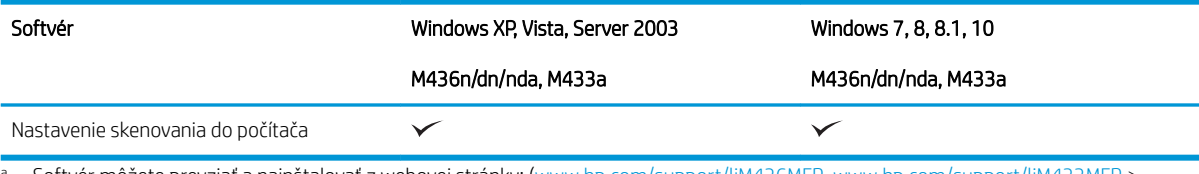

<sup>a</sup> Softvér môžete prevziať a nainštalovať z webovej stránky: [\(www.hp.com/support/ljM436MFP,](http://www.hp.com/support/ljM436MFP) [www.hp.com/support/ljM433MFP](http://www.hp.com/support/ljM433MFP) > **ovládače, softvér a firmvér**). Pred inštaláciou skontrolujte, či operačný systém vášho počítača podporuje príslušný softvér.

## <span id="page-11-0"></span>Informácie o tejto používateľskej príručke

Táto používateľská príručka obsahuje informácie potrebné na základné porozumenie fungovania zariadenia, ako aj podrobné kroky vysvetľujúce používania prístroja.

- Pred používaním zariadenia si prečítajte informácie o bezpečnosti.
- Ak máte problémy s používaním zariadenia, prečítajte si kapitolu s informáciami o riešení problémov.
- Pojmy používané v tejto používateľskej príručke sú vysvetlené v kapitole so slovníkom.
- Obrázky v tejto používateľskej príručke sa môžu líšiť od vášho zariadenia v závislosti od zakúpeného modelu a príslušenstva.
- Snímky obrazovky v tejto používateľskej príručke sa môžu líšiť od vášho zariadenia v závislosti od verzie firmvéru/ovládača zariadenia.
- Postupy uvedené v tejto používateľskej príručke sú založené hlavne na systéme Windows 7.
- Termín "dokument" je synonymný s termínom "originál".
- Termín "papier" je synonymný s termínom "médium" a "tlačové médium".

## <span id="page-12-0"></span>Informácie o bezpečnosti

Tieto upozornenia a preventívne opatrenia sú uvedené s cieľom predísť poraneniu vás a ostatných osôb, ako aj potenciálnemu poškodeniu vášho zariadenia. Pred použitím zariadenia by ste si mali prečítať a pochopiť všetky tieto pokyny. Po prečítaní tejto časti ju uschovajte na bezpečnom mieste pre budúce použitie.

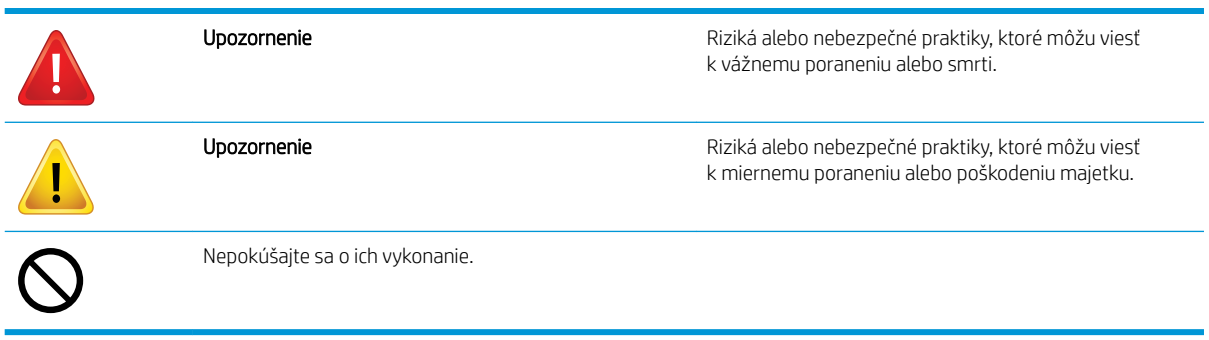

### Tabuľka 1-3 Dôležité bezpečnostné symboly

### Tabuľka 1-4 Prevádzkové prostredie

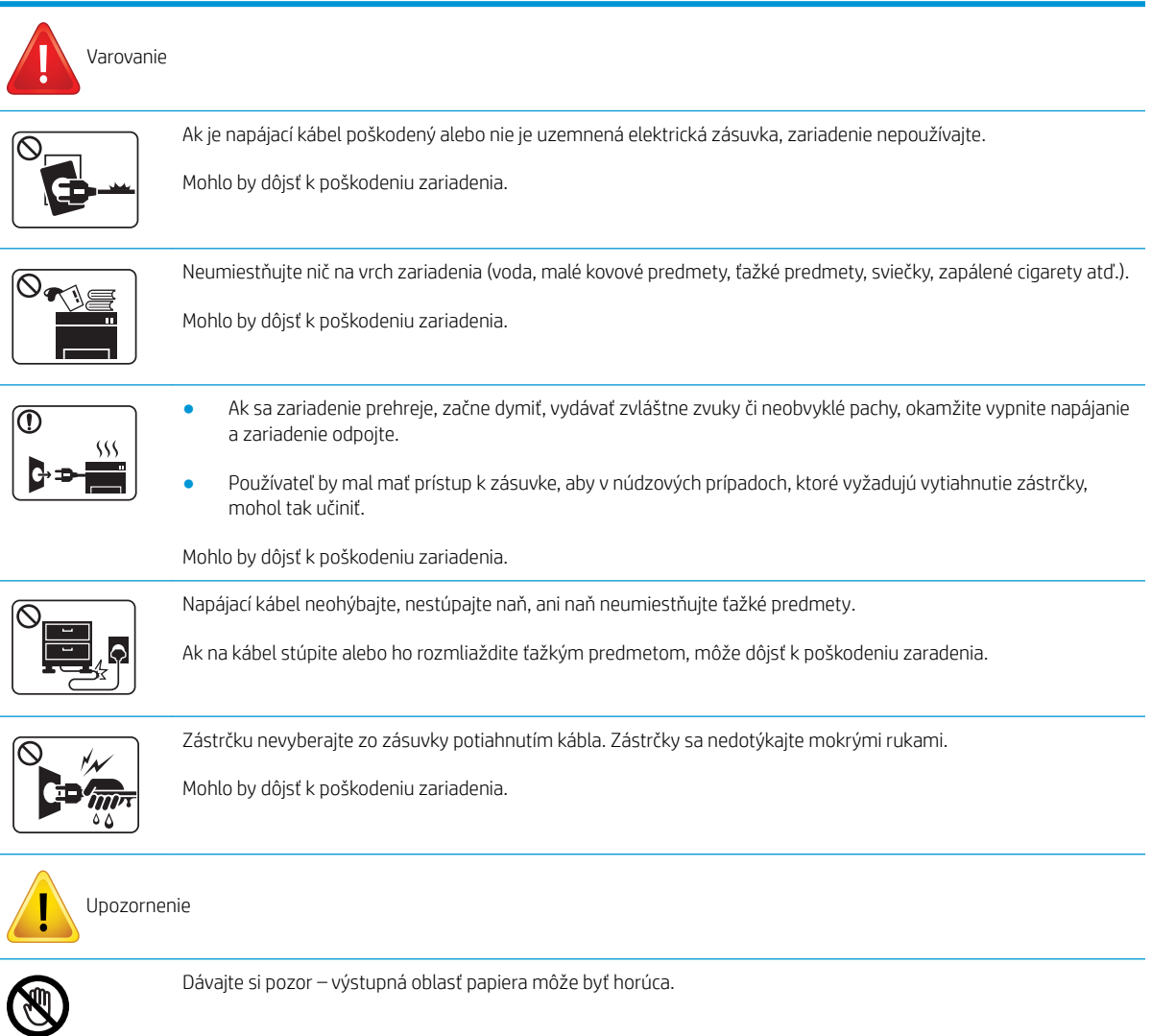

#### Tabuľka 1-4 Prevádzkové prostredie (pokračovanie)

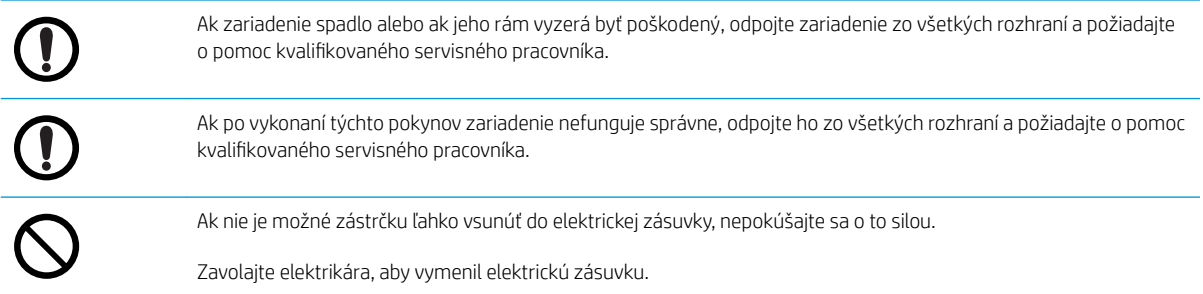

#### Tabuľka 1-5 Spôsob prevádzky

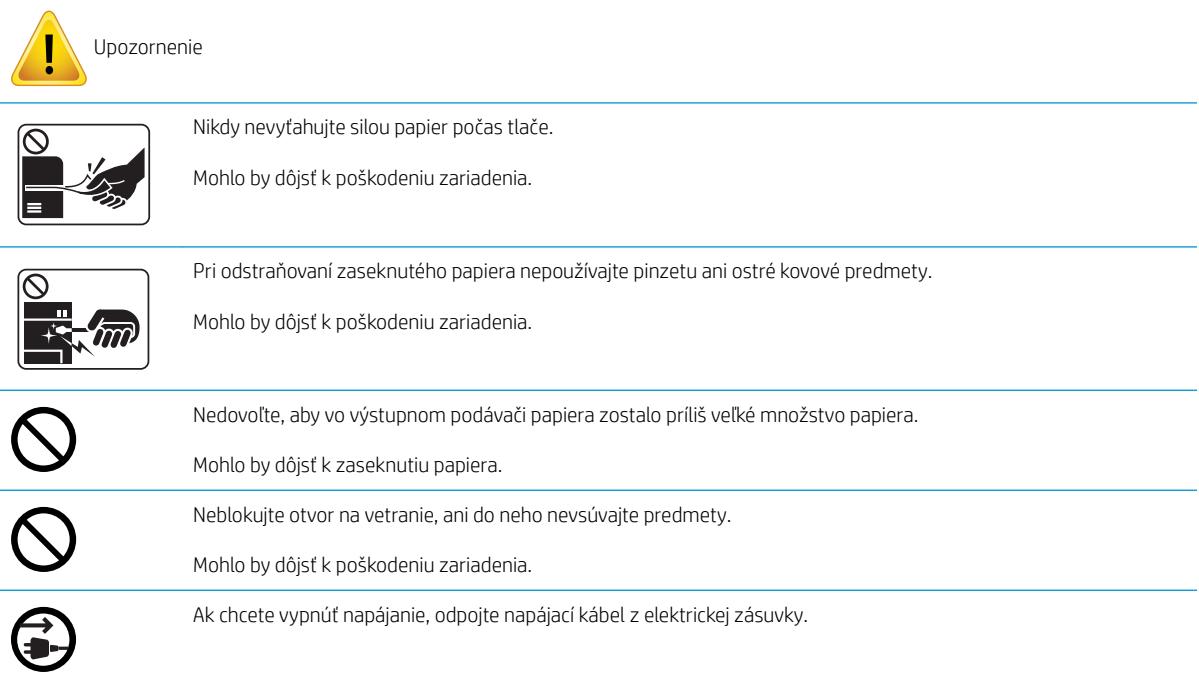

#### Tabuľka 1-6 Inštalácia/presun

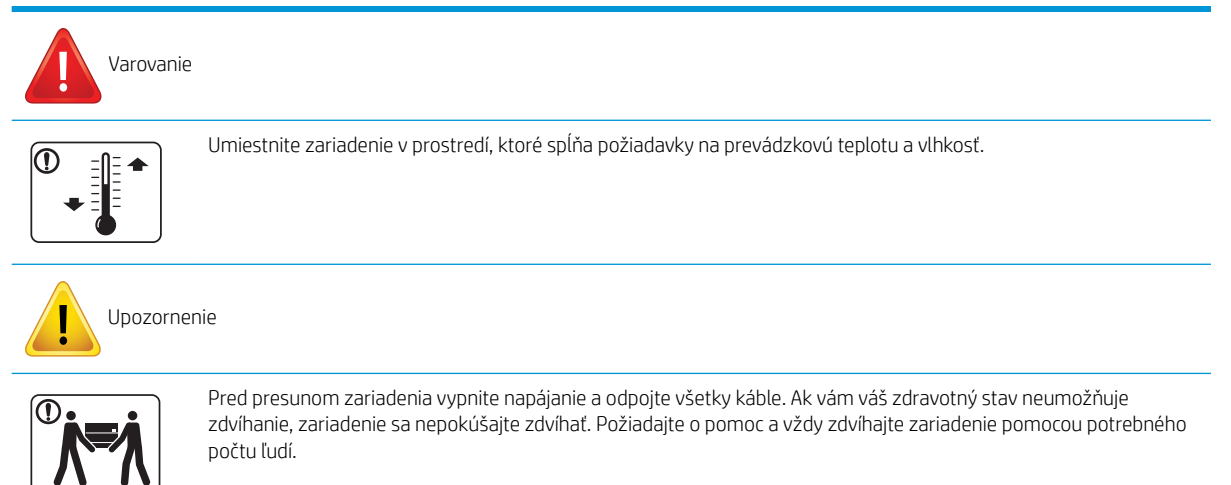

### Tabuľka 1-6 Inštalácia/presun (pokračovanie)

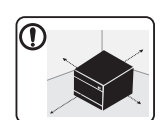

Prístroj umiestnite na rovný povrch s dostatok priestoru na vetranie. Pri výbere miesta berte do úvahy aj priestor potrebný na otvorenie krytu a zásobníkov.

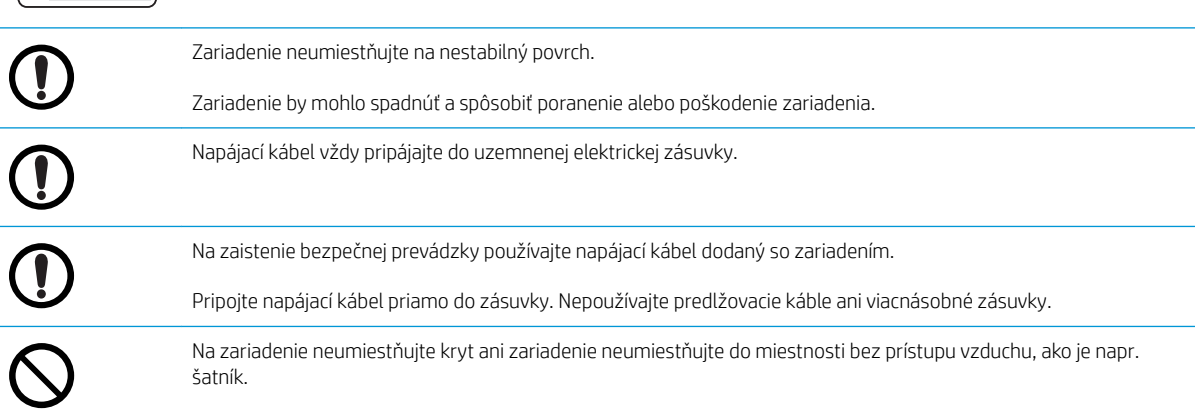

### Tabuľka 1-7 Údržba/kontrola

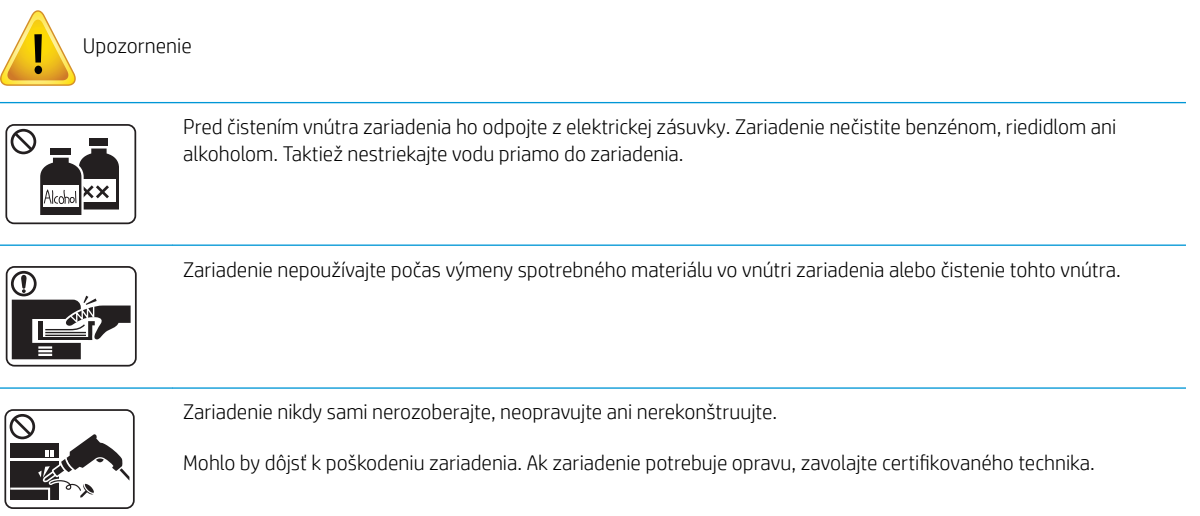

### Tabuľka 1-8 Použitie spotrebného materiálu

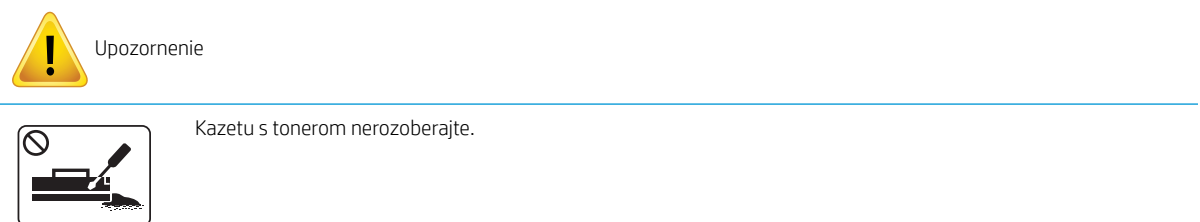

### Tabuľka 1-8 Použitie spotrebného materiálu (pokračovanie)

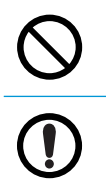

Používanie recyklovaného spotrebného materiálu (napr. tonera) môže spôsobiť poškodenie zariadenia.

Ak vám toner kvapne na oblečenie, nepoužívajte na jeho umytie horúcu vodu.

Použite studenú vodu.

## <span id="page-16-0"></span>Prehľad zariadenia

Tento obrázok sa môže líšiť od vášho zariadenia v závislosti od jeho modelu. Existujú rôzne typy zariadenia. Určité voliteľné príslušenstvo a funkcie nie sú k dispozícii pre všetky modely a vo všetkých krajinách/oblastiach.

### Komponenty

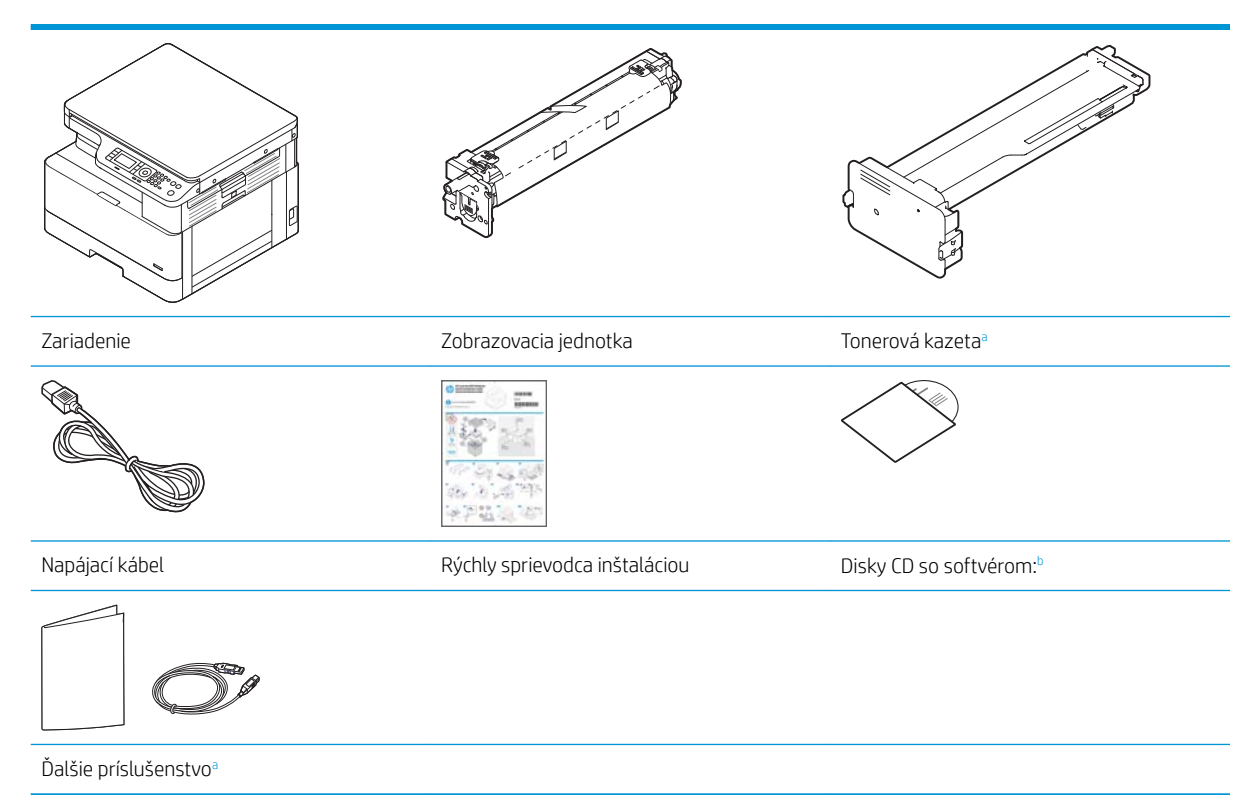

- Ďalšie príslušenstvo dodané spolu so zariadením sa môže líšiť podľa krajiny alebo oblasti nákupu a konkrétneho modelu.
- <sup>b</sup> V závislosti od modelu tlačiarne môže byť pribalený viac ako jeden disk CD so softvérom.

## <span id="page-17-0"></span>Pohľad spredu

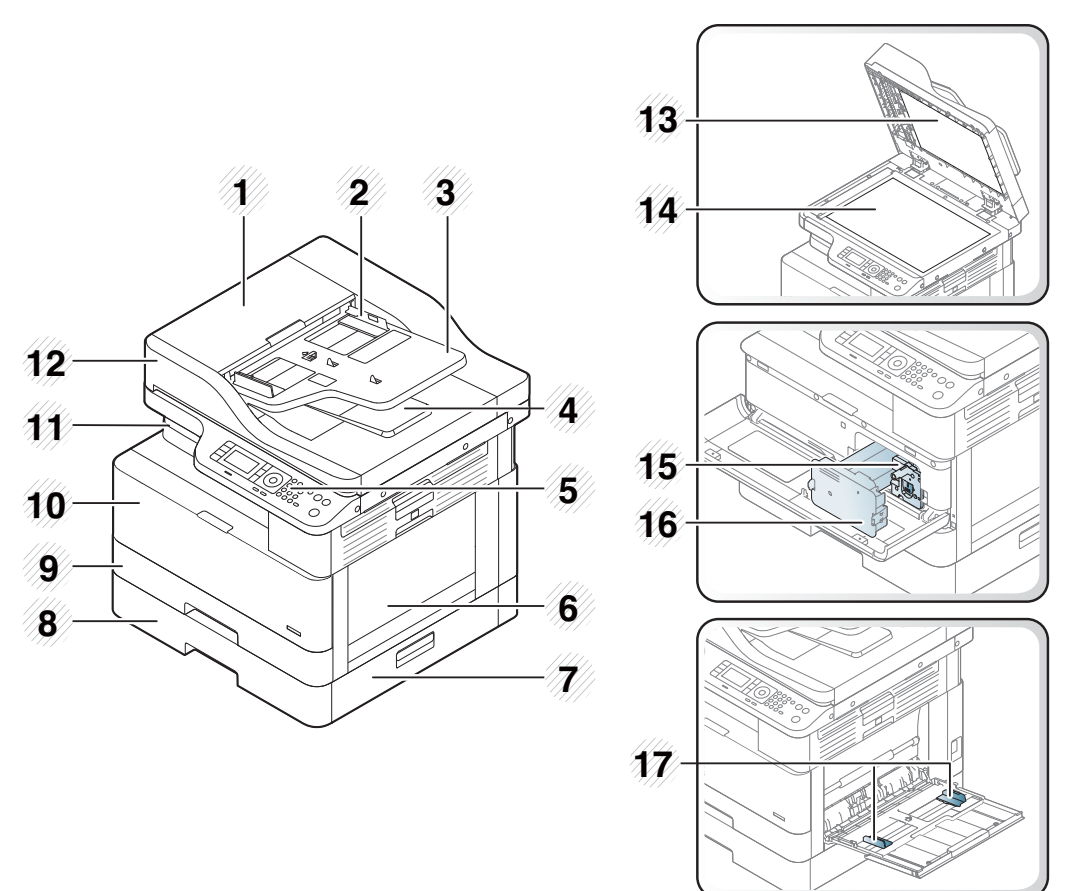

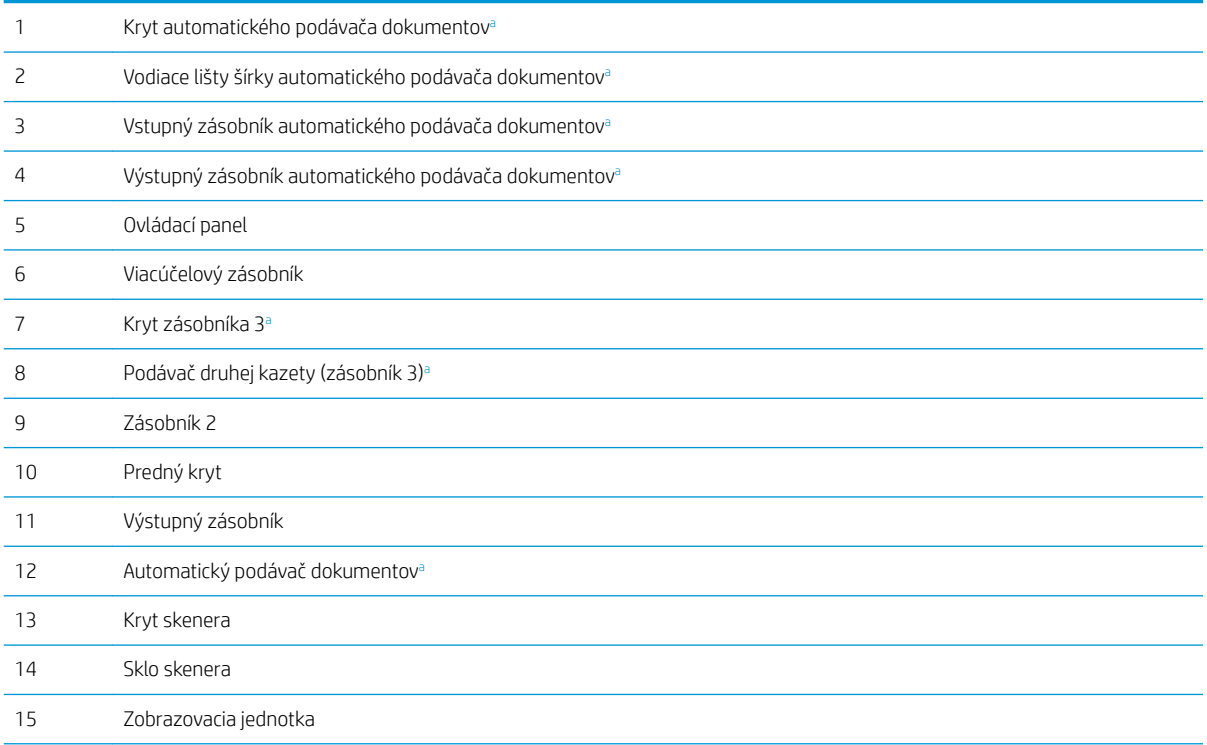

<span id="page-18-0"></span>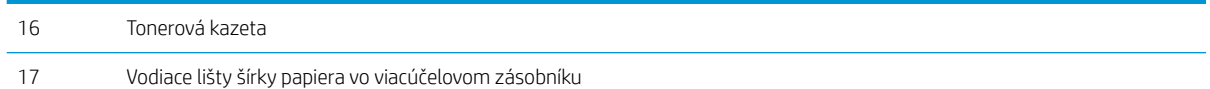

a Toto je voliteľný prvok.

### Pohľad zozadu

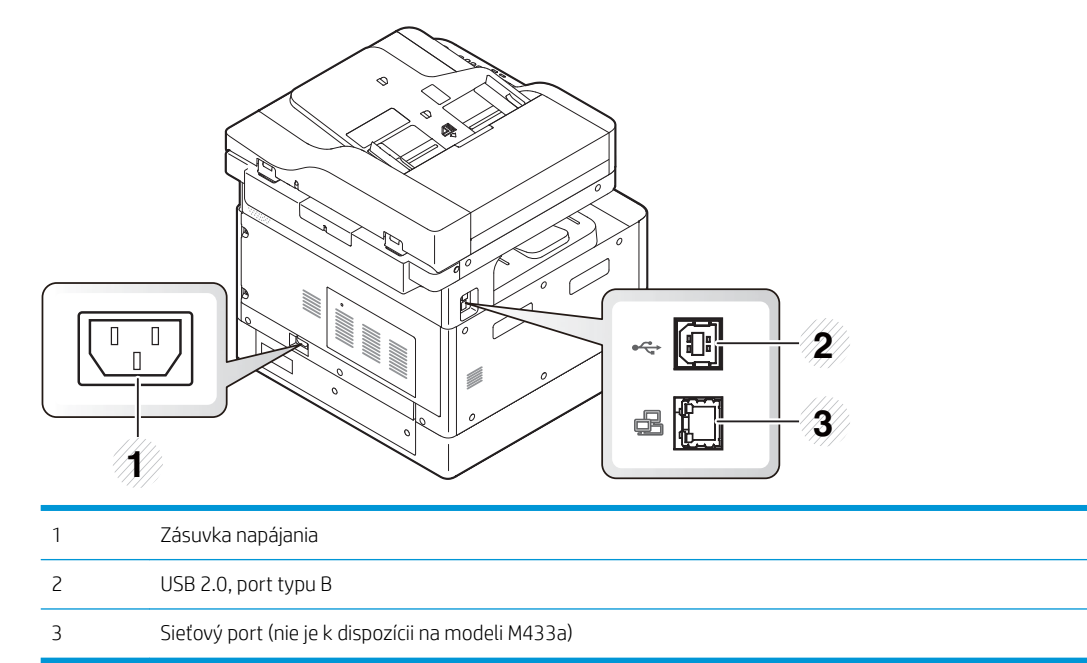

## <span id="page-19-0"></span>Prehľad ovládacieho panela

Nasledujúci obrázok a tabuľka opisujú umiestnenie a poskytujú krátky popis prvkov ovládacieho panela.

POZNÁMKA: Ovládací panel vášho zariadenia sa môže líšiť v závislosti od jeho modelu. Existujú rôzne typy ovládacích panelov.

Určité voliteľné príslušenstvo a funkcie nie sú k dispozícii pre všetky modely a vo všetkých krajinách/oblastiach.

Niektoré tlačidlá nemusia fungovať v závislosti od aktívneho režim (kopírovanie alebo skenovanie).

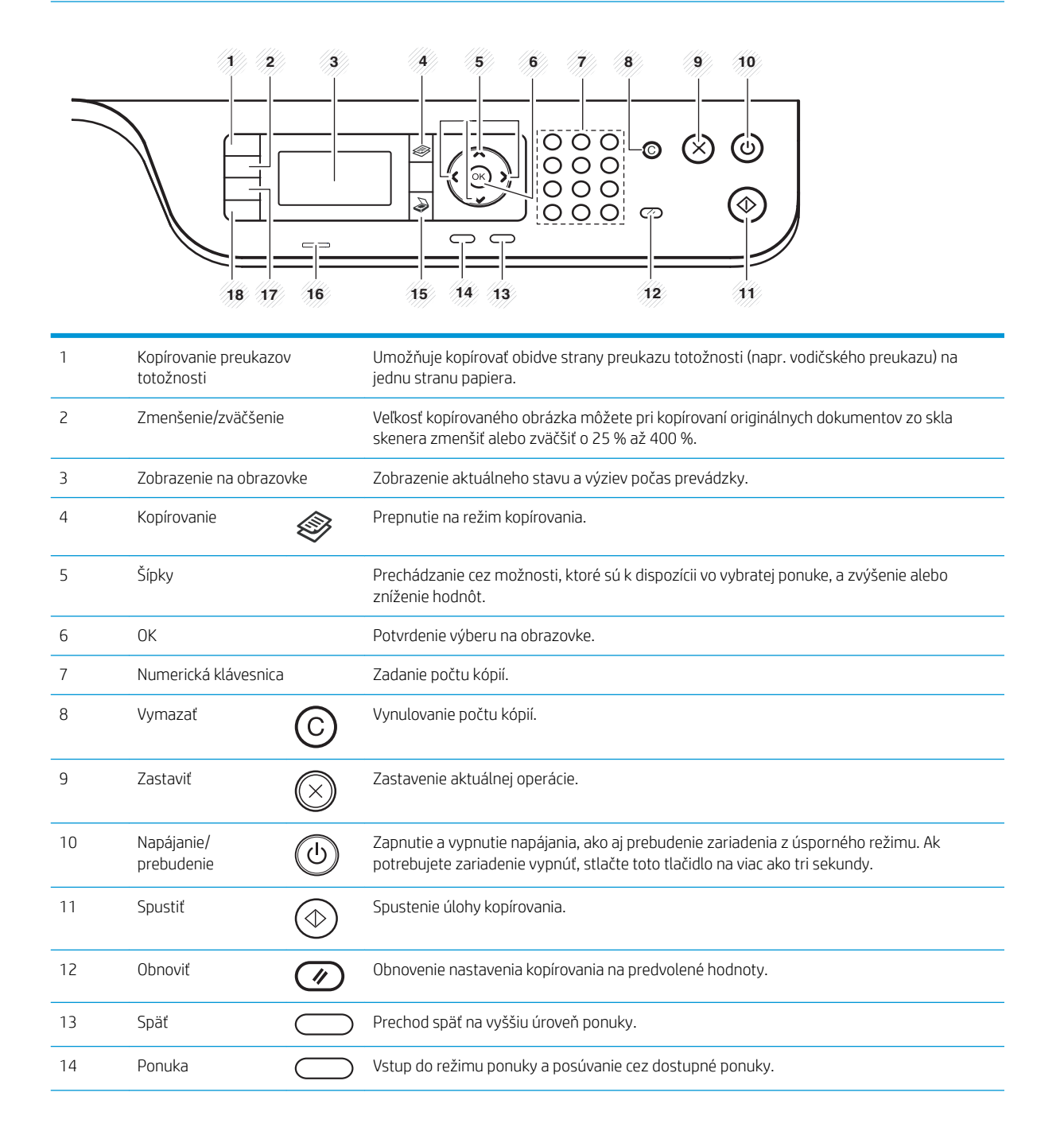

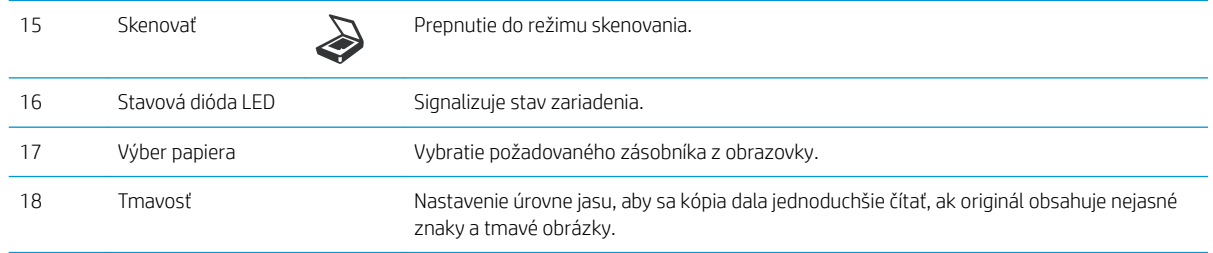

# <span id="page-22-0"></span>2 Prehľad ponuky

Táto kapitola uvádza informácie o celkovej štruktúre ponuky.

- [Prístup k ponukám](#page-23-0)
- [Prehľad ponuky](#page-24-0)

## <span id="page-23-0"></span>Prístup k ponukám

Niektoré ponuky sa nemusia zobraziť na displeji v závislosti od zvolených možností, modelu zariadenia a krajiny/ oblasti. Ak je to váš prípad, uvedené informácie sa netýkajú vášho zariadenia.

- 1. Vyberte tlačidlo kopírovania  $\gg$  alebo skenovania  $\gg$ na ovládacom paneli podľa toho, ktorú funkciu chcete použiť.
- 2. Vyberte tlačidlo ponuky  $\bigcirc$ na ľavej strane a prejdite do režimu ponuky.
- 3. Stláčajte šípky, kým sa nezobrazí požadovaná položka ponuky. Potom stlačte tlačidlo OK.
- 4. Ak položka nastavenia obsahuje podponuky, zopakujte krok 3.
- 5. Vybrané možnosti uložte stlačením tlačidla OK.
- 6. Stlačením tlačidla Späť sa vrátite na predchádzajúcu položku ponuky.
- 7. Stlačením tlačidla Zastaviť  $(\times)$  sa vráťte do pohotovostného režimu.

Funkcie ponuky sú na tlačiarňach pripojených k sieti dostupné aj vzdialene prostredníctvom vstavaného webového servera (EWS).

## <span id="page-24-0"></span>Prehľad ponuky

## Ponuka funkcie kopírovania

### Tabuľka 2-1 Funkcia kopírovania

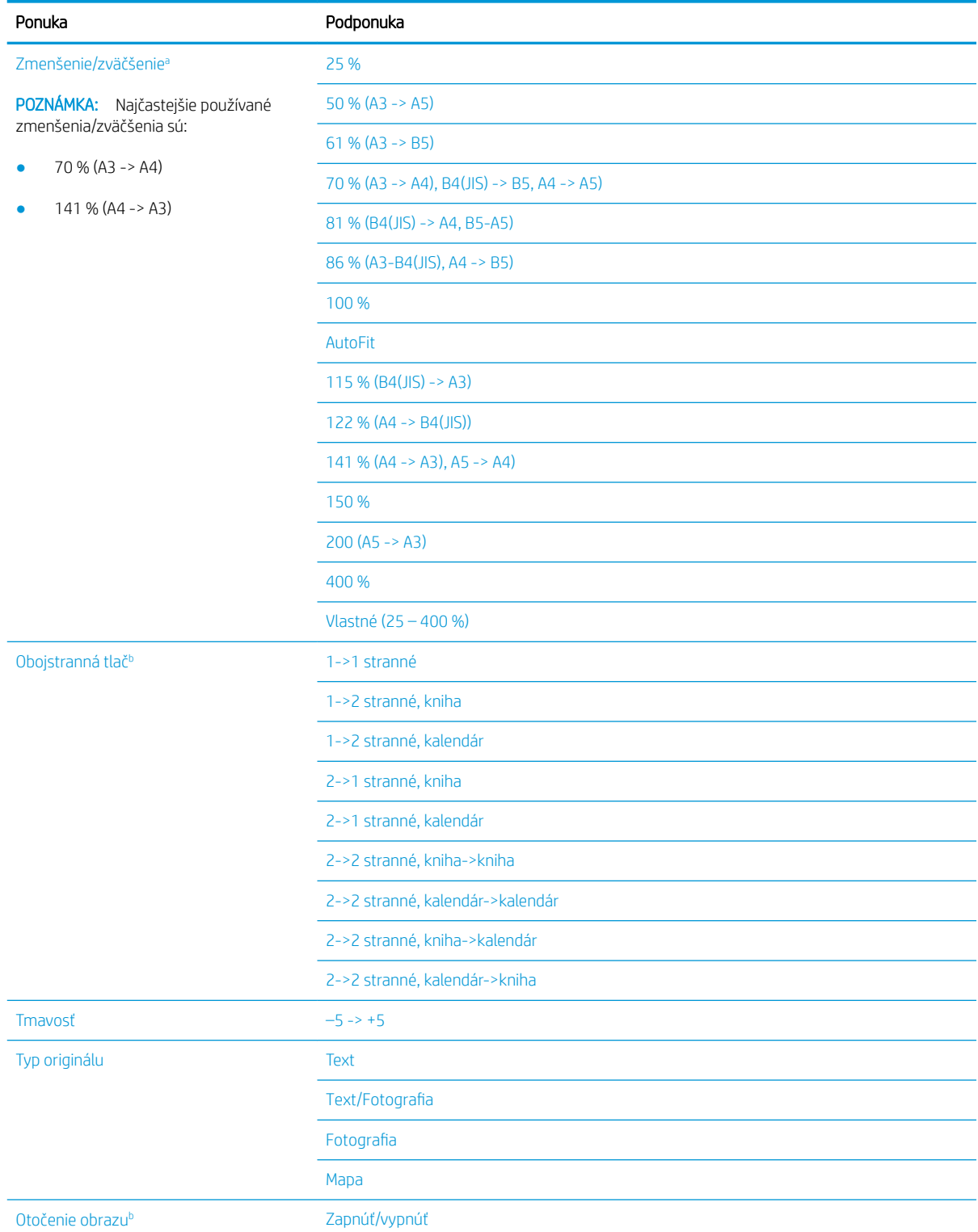

#### <span id="page-25-0"></span>Tabuľka 2-1 Funkcia kopírovania (pokračovanie)

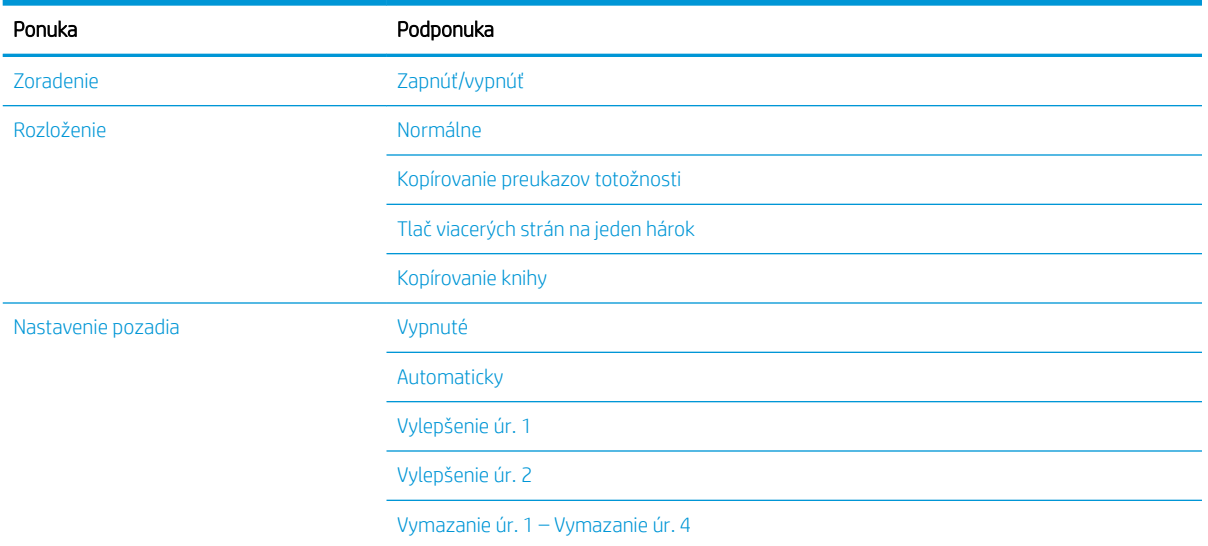

a Zmenšenie/zväčšenie znamená tlač konkrétnej veľkosti papiera na inú konkrétnu veľkosť papiera. Uvedené % a veľkosti sú založené na predvolenej veľkosti papiera.

**b** Niektoré ponuky sa nemusia zobraziť na displeji v závislosti od konkrétnych možností a modelov. Ak je to váš prípad, uvedené informácie sa netýkajú vášho zariadenia.

#### Tabuľka 2-2 Percentá zmenšenia/zväčšenia pre ostatné veľkosti médií

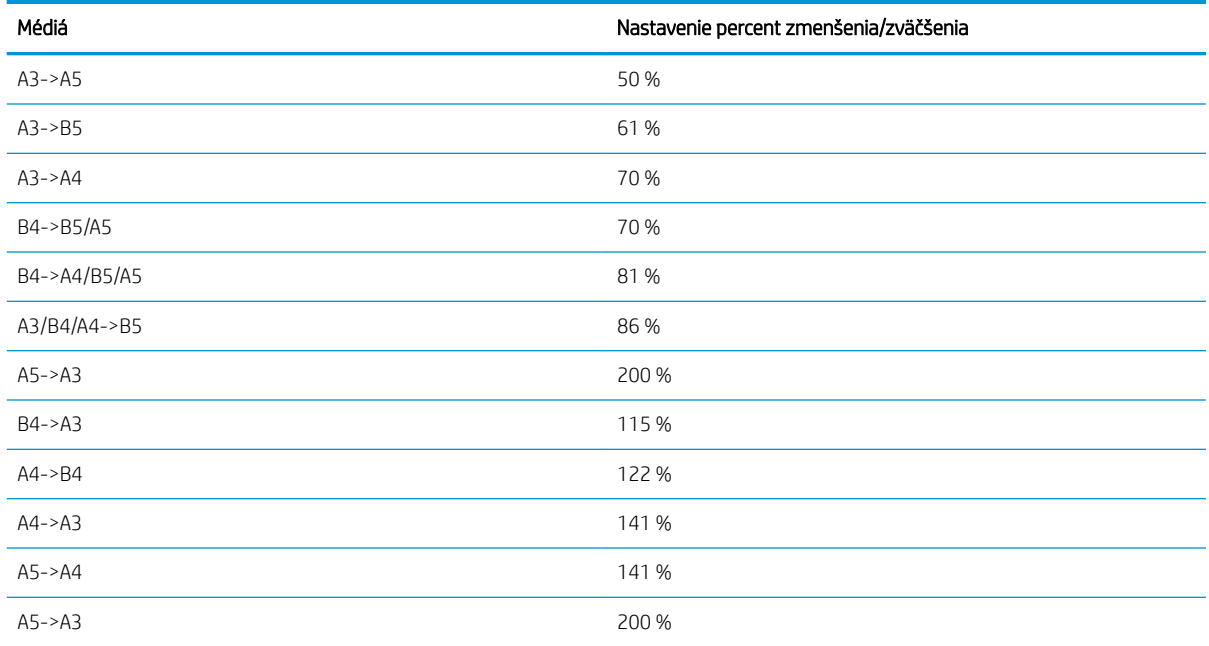

### Ponuka nastavenia kopírovania

### Tabuľka 2-3 Ponuka nastavenia kopírovania

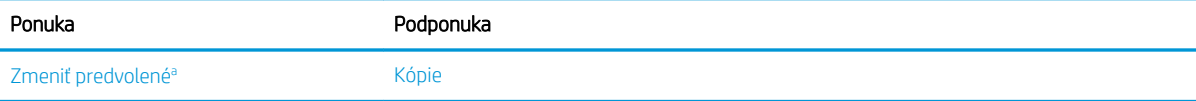

#### <span id="page-26-0"></span>Tabuľka 2-3 Ponuka nastavenia kopírovania (pokračovanie)

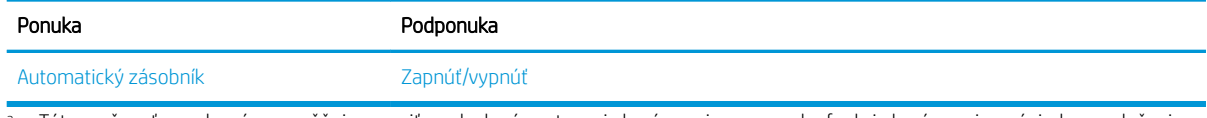

a Táto možnosť ponuky vám umožňuje zmeniť predvolené nastavenia kopírovania pre ponuku funkcie kopírovania s výnimkou rozloženia a pozadia.

## Ponuka nastavenia tlače

### Tabuľka 2-4 Nastavenie papiera

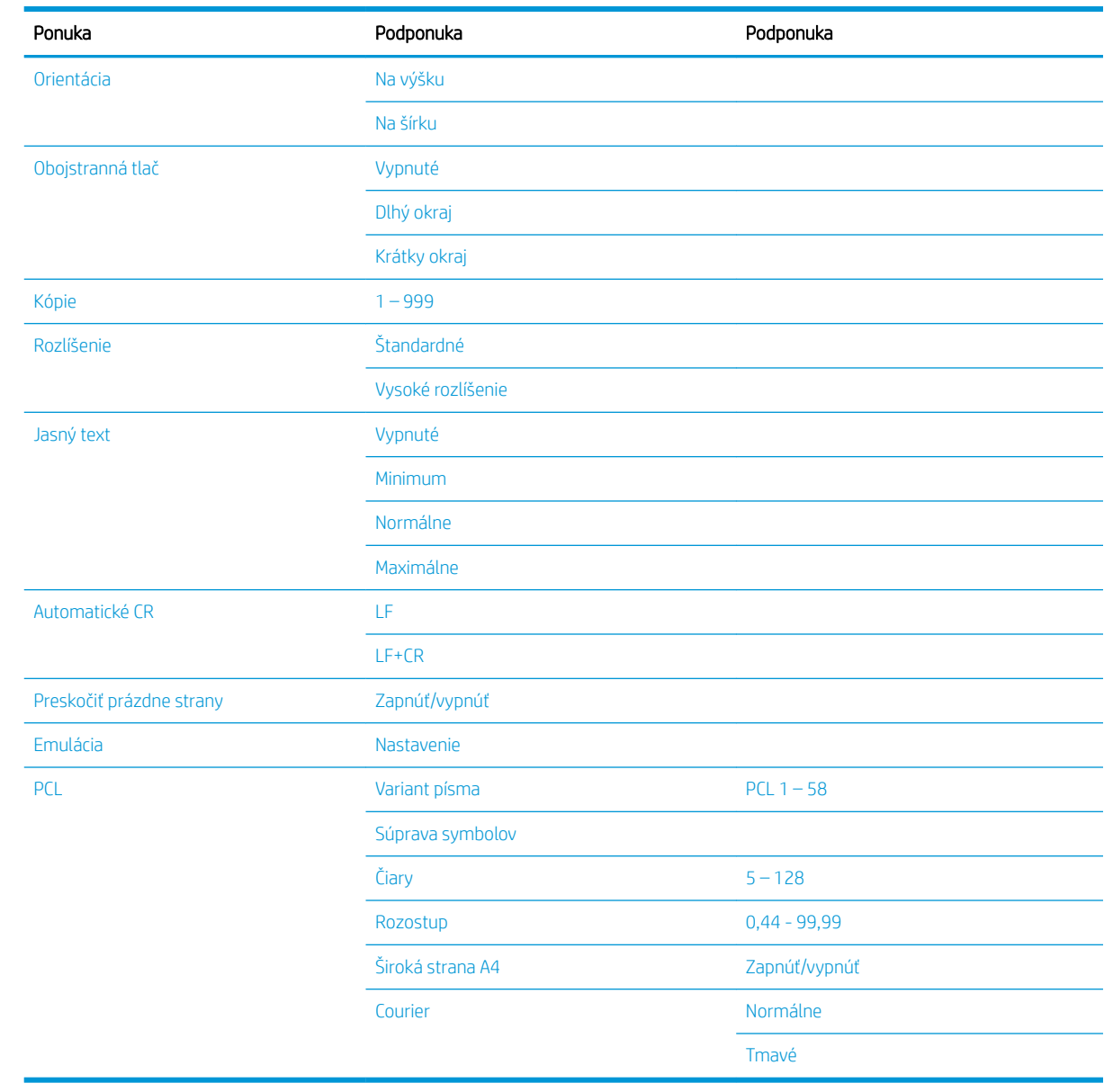

## <span id="page-27-0"></span>Ponuka nastavenia systému

### Tabuľka 2-5 Nastavenie systému

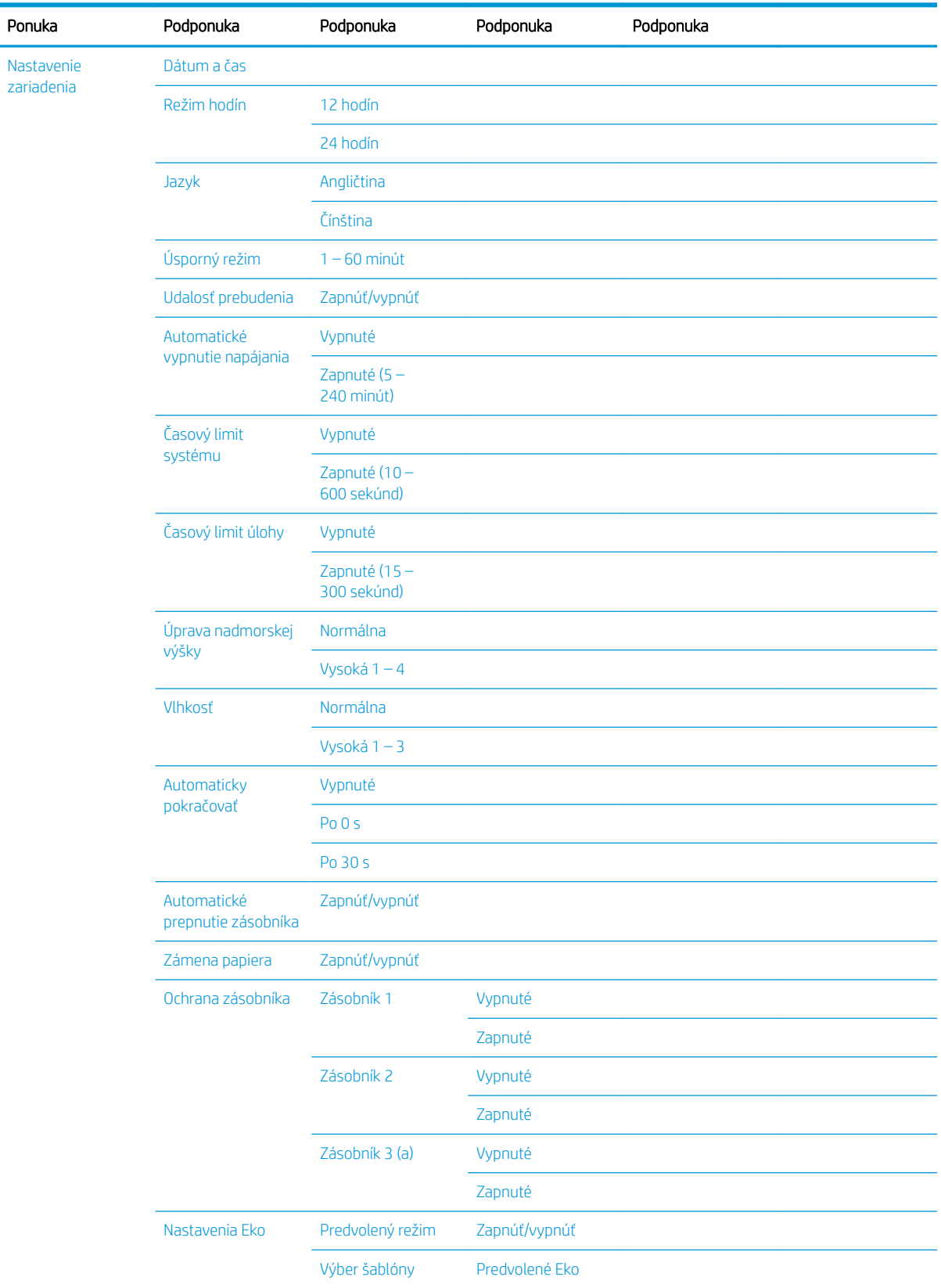

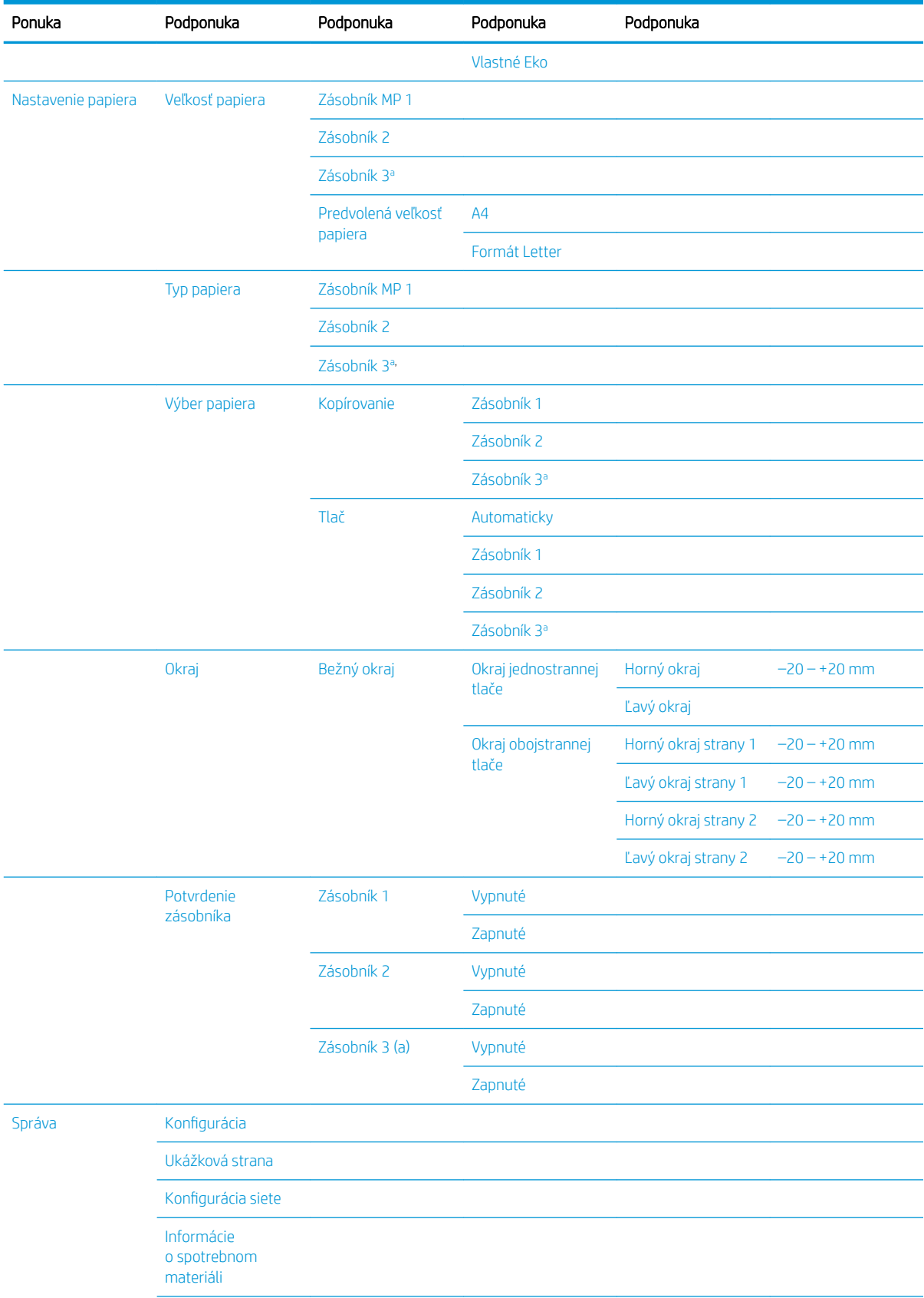

### Tabuľka 2-5 Nastavenie systému (pokračovanie)

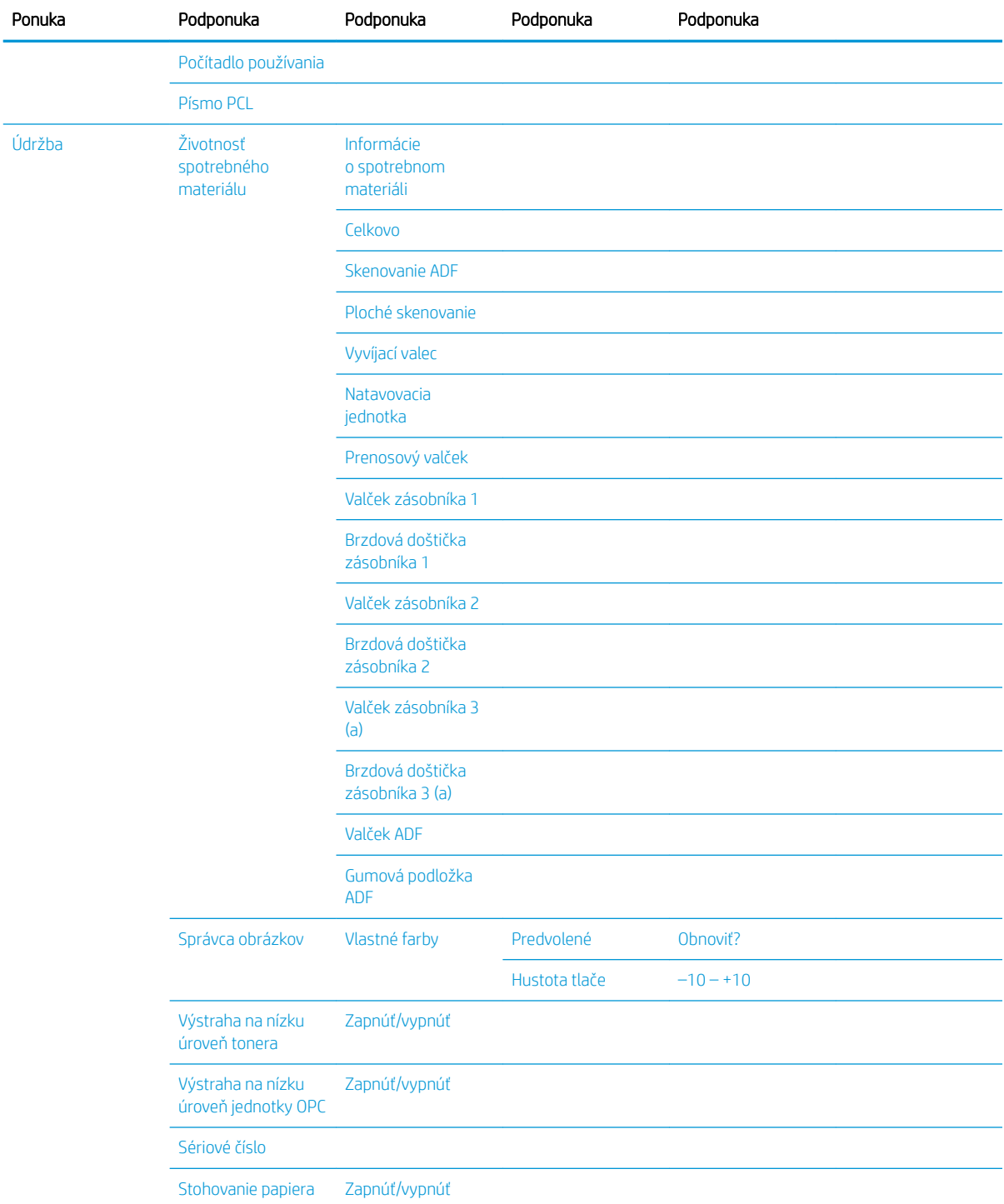

### <span id="page-29-0"></span>Tabuľka 2-5 Nastavenie systému (pokračovanie)

a Niektoré ponuky sa nemusia zobraziť na displeji v závislosti od konkrétnych možností a modelov. Ak je to váš prípad, uvedené informácie sa netýkajú vášho zariadenia.

### <span id="page-30-0"></span>Ponuka siete

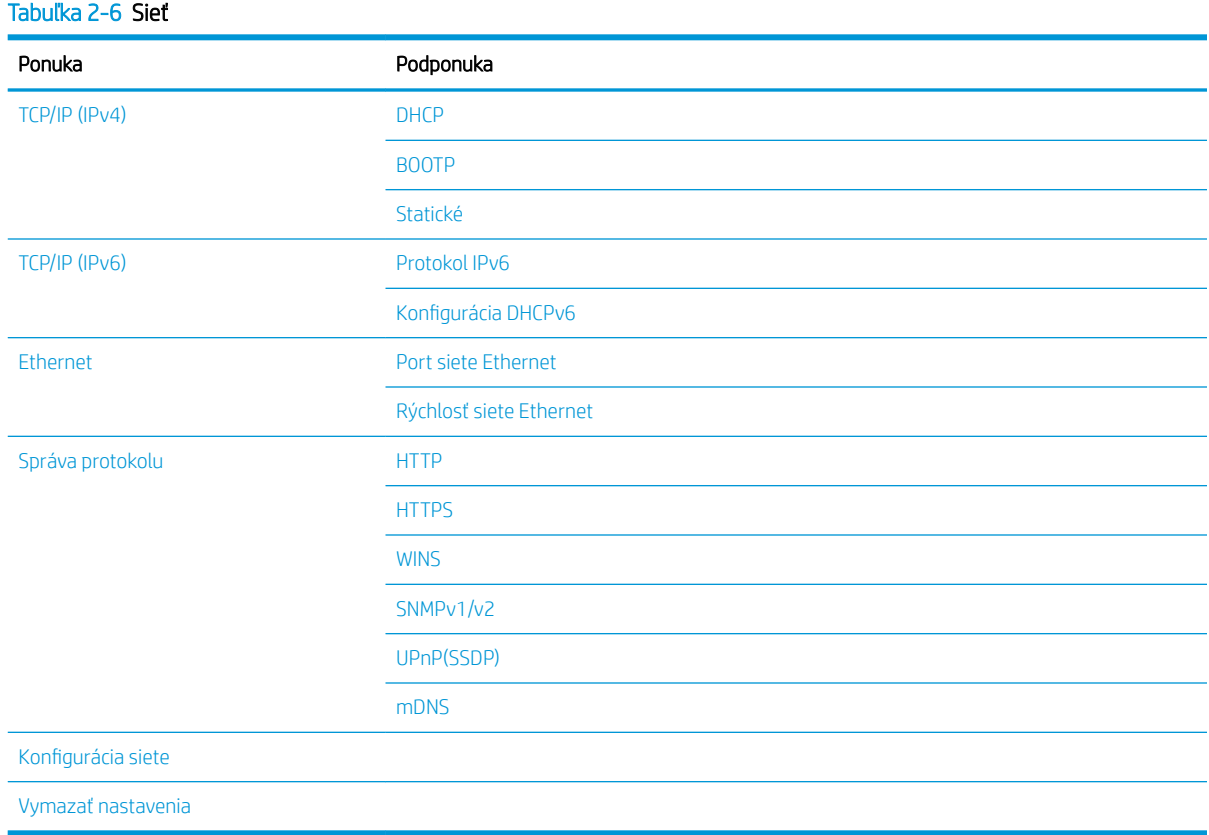

### Ponuka skenovania

Vyberte na ovládacom paneli možnosť Skenovať > Skenovať do PC.

### Tabuľka 2-7 Ponuka skenovania

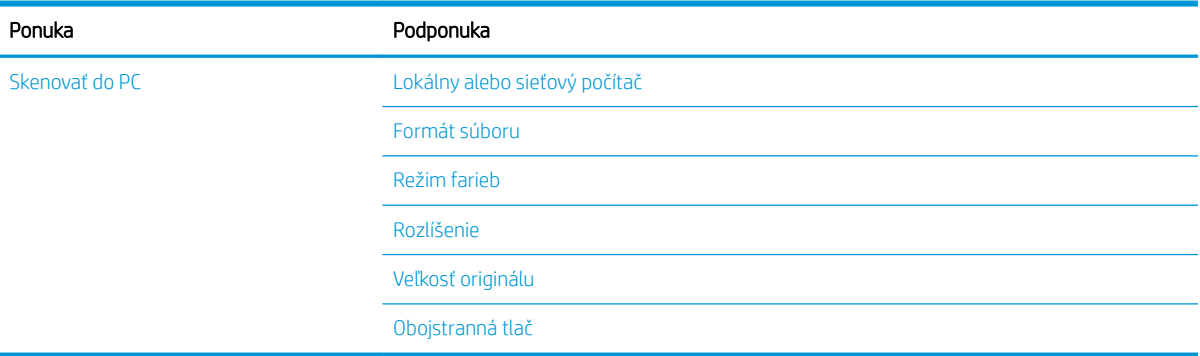

# <span id="page-32-0"></span>3 Médium a zásobník

Táto kapitola poskytuje informácie o vkladaní tlačových médií do zariadenia.

- [Prehľad zásobníka](#page-33-0)
- [Vloženie papiera do zásobníka](#page-34-0)
- [Tlač na špeciálne médiá](#page-39-0)
- [Nastavenie veľkosti a typu papiera](#page-41-0)
- [Vkladanie originálov](#page-42-0)
- · Špecifikácie tlačových médií

## <span id="page-33-0"></span>Prehľad zásobníka

Ak chcete zmeniť veľkosť, musíte upraviť vodiace lišty papiera.

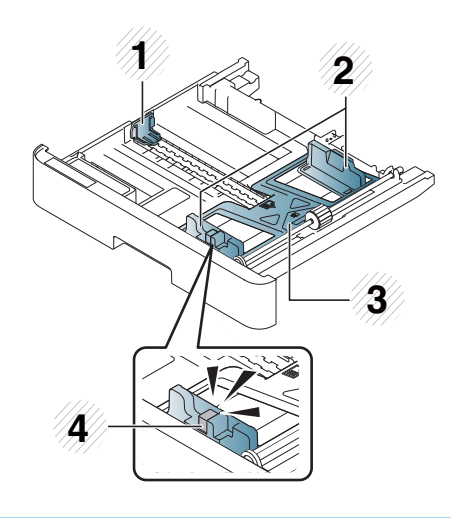

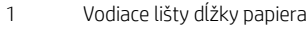

- Vodiace lišty šírky papiera
- Spodná platňa papiera
- Rozširovacia páka zásobníka

## <span id="page-34-0"></span>Vloženie papiera do zásobníka

### Úvod

Nasledujúce témy popisujú, ako pripraviť a vložiť papier do zásobníka 2, voliteľného zásobníka 3 a viacúčelového zásobníka 1.

- Príprava papiera
- [Zásobník 2/voliteľný zásobník](#page-35-0)
- [Viacúčelový zásobník 1](#page-37-0)

### Príprava papiera

- Používajte len tlačové médiá, ktoré zodpovedajú požadovaným špecifikáciám zariadenia.
- Ak používate tlačové médiá, ktoré nespĺňajú špecifikácie uvedené v tejto používateľskej príručke, môžu nastať nasledovné problémy:
	- Nízka kvalita tlače, zaseknutia papiera, nadmerné opotrebovanie zariadenia
- Hmotnosť, materiál, vlastnosti povrchu a obsah vlhkosti tlačových médií môžu mať vplyv na výkon a kvalitu tlače zariadenia.
- Pomocou niektorých tlačových médií nemusíte dosiahnuť požadovaný výsledok, dokonca aj vtedy, ak spĺňajú požiadavky uvedené v tejto používateľskej príručke.

Môže sa to stať z dôvodu nesprávneho zaobchádzania s tlačovými médiami, nevhodnej teploty alebo vlhkosti, prípadne ďalších neovplyvniteľných faktorov.

· Používanie tlačových médií, ktoré nespĺňajú špecifikácie uvedené v tejto používateľskej príručke, môže viesť k poruchám zariadenia vyžadujúcim opravy.

Na takéto opravy sa nevzťahuje zmluvná záruka.

- Na tomto zariadení nepoužívajte médiá určené pre atramentovú tlačiareň. Mohli by ste tým poškodiť zariadenie.
- Nepoužívajte pokrčené, roztrhnuté alebo vlhké tlačové médiá.

 $\triangle$  VAROVANIE! Použitie horľavých médií alebo ponechanie cudzích materiálov v tlačiarni môže viesť k prehrievaniu jednotky a v zriedkavých prípadoch môže zapríčiniť požiar.

### <span id="page-35-0"></span>Zásobník 2/voliteľný zásobník

1. Vytiahnite zásobník papiera.

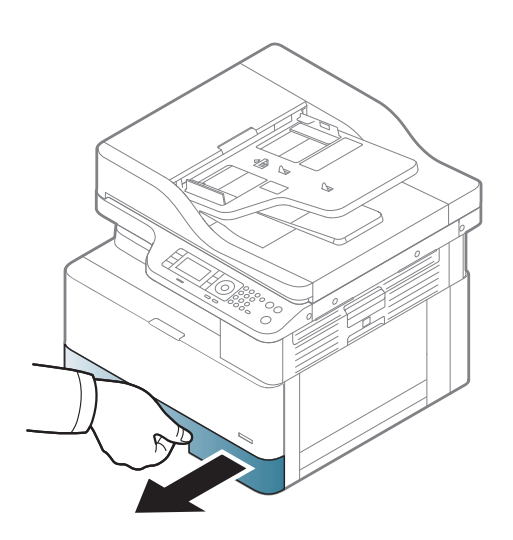

2. Zatlačte a posuňte vodiacu lištu šírky papiera a páku dĺžky papiera do správnej veľkosti označenej v spodnej časti zásobníka podľa veľkosti papiera.

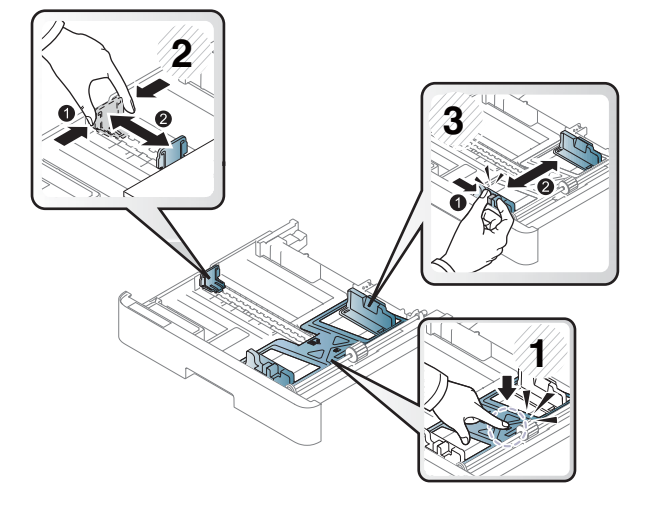

**3.** Ohnite alebo potraste hranu balíka papiera, aby ste pred vložením papiera oddelili strany.

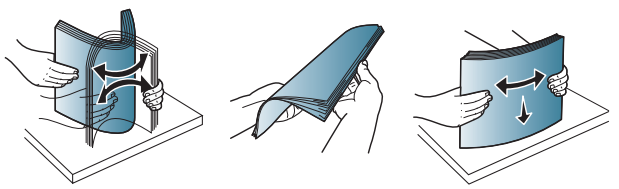
- 4. Po vložení papiera do zásobníka zatlačte a posuňte papier pomocou vodiacich líšt šírky papiera a vodiacej lišty dĺžky papiera.
	- Vodiacu lištu šírky papiera netlačte príliš ďaleko, aby sa vložené tlačové médium nedeformovalo.
	- Ak nenastavíte vodiacu lištu šírky papiera, môže to viesť k zaseknutiu papiera.

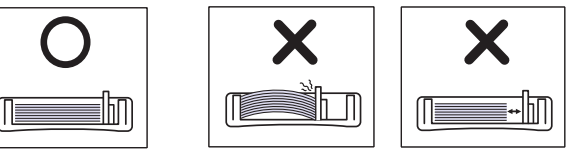

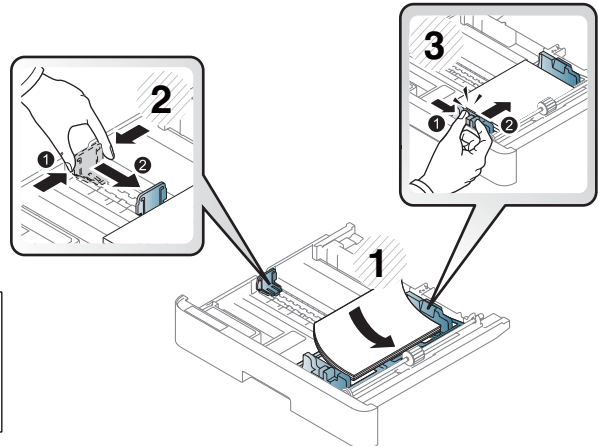

● Nepoužívajte papier s pokrúteným predným okrajom – mohlo by to viesť k zaseknutiu alebo pokrčeniu papiera.

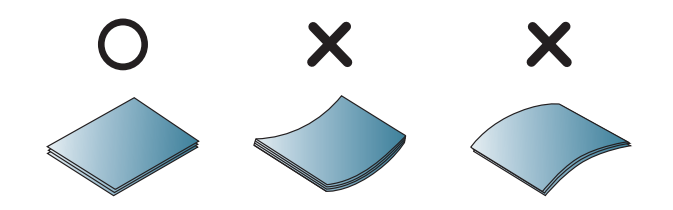

5. Vložte zásobník späť do zariadenia.

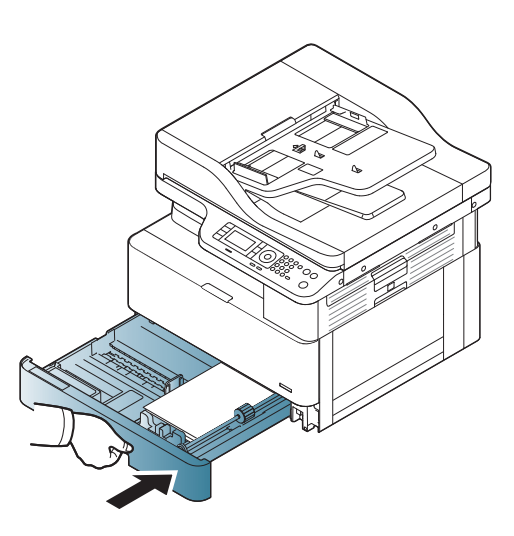

6. Pri tlači dokumentu nastavte typ a veľkosť papiera pre zásobník 2/voliteľný zásobník.

UPOZORNENIE: Ak sa chcete vyhnúť zaseknutiu papiera, vždy pri opätovnom vkladaní papiera zatlačte podávaciu platňu zásobníka 2/voliteľného zásobníka.

# Viacúčelový zásobník 1

Viacúčelový zásobník môže uchovať špeciálne veľkostí a typy tlačových materiálov, ako sú napríklad pohľadnice a poznámkové karty.

- 1. Uchopte rukoväť viacúčelového zásobníka a otvorte ho potiahnutím rukoväte nadol, potom vytiahnite nástavec.
- 

2. Vložte papier.

- 3. Zatlačte vodiace lišty šírky papiera viacúčelového zásobníka a upravte ich podľa šírky vloženého papiera. Nepoužívajte pri tom príliš veľkú silu, aby sa papier neohol, čo by malo za následok zaseknutie alebo skosenie papiera.
- 
- 4. Pri tlači dokumentu nastavte typ a veľkosť papiera pre viacúčelový zásobník.

UPOZORNENIE: Ak sa chcete vyhnúť zaseknutiu papiera, vždy pri opätovnom vkladaní papiera zatlačte podávaciu platňu zásobníka 1.

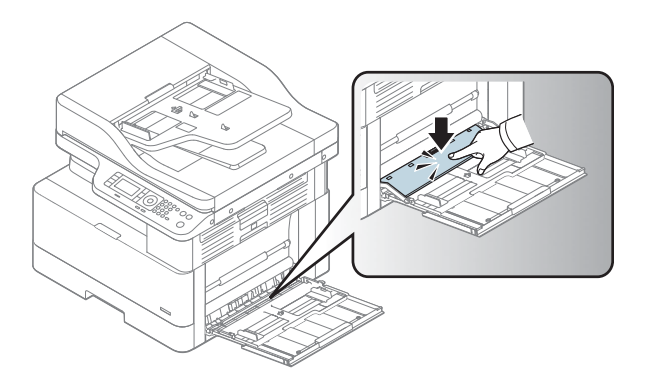

# Tlač na špeciálne médiá

Nastavenie papiera v zariadení a ovládači by sa mali zhodovať, aby tlač prebehla bez chyby spôsobenej rozličnými parametrami papiera.

Ak vaše zariadenie podporuje zobrazenie na displeji, môžete papier nastaviť aj pomocou tlačidla ponuky ( na ovládacom paneli.

Potom nastavte typ papiera v časti Predvoľby tlače > karta Papier > Typ papiera.

#### **EX** POZNÁMKA:

- Ak používate špeciálne médiá, odporúčame naraz podávať iba jeden hárok.
- Obrázky v tejto používateľskej príručke sa môžu líšiť od vášho zariadenia v závislosti od zakúpeného modelu a príslušenstva. Skontrolujte typ svojho zariadenia.

### Karta/papier s vlastnou veľkosťou

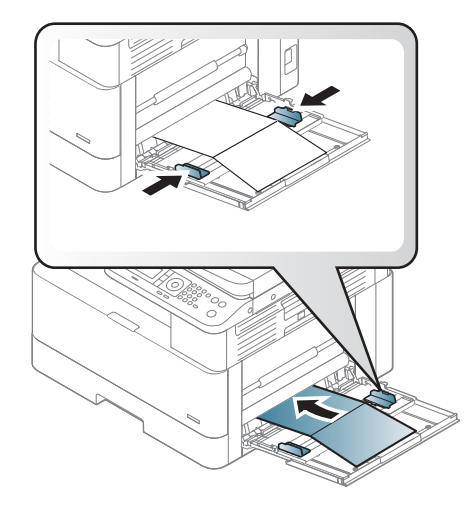

V softvérovej aplikácii nastavte okraje minimálne na 6,4 mm (0,25 palca) od hrán materiálu.

### Predtlačený papier

Pri vkladaní predtlačeného papiera by mala potlačená strana smerovať nahor s nezvlneným okrajom smerom vpred. V prípade problémov s podávaním papiera ho otočte naopak. Upozorňujeme, že kvalitu tlače nemôžeme zaručiť.

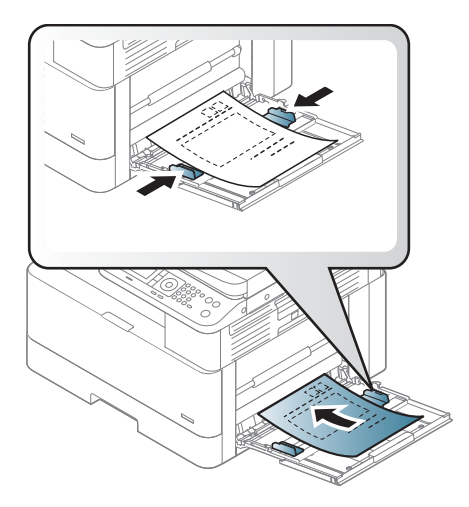

- Musíte tlačiť s použitím tepelne odolného atramentu, ktorý sa neroztaví, neodparí ani nebude uvoľňovať nebezpečné látky pri pôsobení taviacej teploty zariadenia na 0,1 sekundy (približne 170 °C (338 °F)).
- Atrament predtlačeného papiera musí byť nehorľavý a nesmie nepriaznivo ovplyvniť valce zariadenia.
- Pred vložením predtlačený papier skontrolujte, či je atrament na papieri suchý. Počas natavovania by vlhký atrament mohol zísť a znížiť kvalitu tlače.

# Nastavenie veľkosti a typu papiera

Nastavenie papiera v zariadení a ovládači by sa mali zhodovať, aby tlač prebehla bez chyby spôsobenej rozličnými parametrami papiera.

V ovládači tlačiarne alebo aplikácii nastavte typ papiera z časti Možnosti tlače > Vlastnosti > Papier > Typ.

POZNÁMKA: Na niektorých modeloch môže byť potrebné stlačením tlačidla OK prejsť do nižších úrovní ponuky.

Po vložení papiera do zásobníka papiera nastavte veľkosť a typ papiera pomocou tlačidiel na ovládacom paneli.

- 1. Vyberte na ovládacom paneli položky Ponuka (>>> Nastavenie systému > Nastavenie papiera > Veľkosť papiera alebo Typ papiera.
- 2. Vyberte požadovaný zásobník a možnosti.
- 3. Vybrané možnosti uložte stlačením tlačidla OK.
- 4. Kliknite na tlačidlo Späť napravo od tlačidla ponuky a vráťte sa na obrazovku nastavenie papiera. Potom vyberte typ papiera (v prípade potreby).
- 5. Stlačením tlačidla Zastaviť  $(\times)$ sa vráťte do pohotovostného režimu.

POZNÁMKA: Ak chcete používať papier so špeciálnymi rozmermi (napr. účtenky), vyberte kartu Papier > Veľkosť > Upraviť… a nastavte vlastnú veľkosť papiera v predvoľbách tlače.

# Vkladanie originálov

# Úvod

Nasledujúce témy opisujú, ako pripraviť originály na kopírovanie a ako vkladať originály na sklo skenera alebo do podávača dokumentov.

- Príprava originálov
- Vkladanie originálov

## Príprava originálov

- Nevkladajte dokumenty, ktoré sú menšie ako 125 x 101,6 mm (4,92 x 4 palce) alebo väčšie ako 297 x 432 mm (11,7 x 17 palcov).
- Nevkladajte dokumenty, ktoré sú vytlačené na nasledujúcich typoch papiera, aby ste predišli zaseknutiu papiera, nízkej kvalite tlače a poruchám zariadenia:
	- Uhľový papier alebo papier s uhľovou zadnou stranou
	- Kriedový papier
	- Pauzovací papier alebo tenký papier
	- Zvlnený alebo pokrčený papier
	- Skrútený alebo zvinutý papier
	- Poškodený papier
- Z dokumentov odstráňte pred vložením všetky spinky zo zošívačky a kancelárske spony.
- Pred vložením sa uistite, či je lepidlo, atrament alebo korekčný lak nachádzajúce sa na dokumente úplne suché.
- Nevkladajte originálne dokumenty, ktoré obsahujú rôzne formáty alebo hmotnosti papiera.
- Nevkladajte brožúry, letáky, priehľadné fólie alebo dokumenty s neobvyklými parametrami.

### Vkladanie originálov

Na vloženie originálu na kopírovanie alebo skenovanie môžete použiť skenovacie sklo alebo podávač dokumentov.

POZNÁMKA: Obrázky v tejto používateľskej príručke sa môžu líšiť od vášho zariadenia v závislosti od zakúpeného modelu a príslušenstva. Skontrolujte typ svojho zariadenia.

#### Na skle skenera

Pomocou skla skenera môžete kopírovať alebo skenovať originálne dokumenty. Získate tak najlepšiu kvalitu skenovania, obzvlášť pre farebné obrázky alebo obrázky v odtieňoch sivej. Uistite sa, že sa v podávači dokumentov nenachádzajú žiadne originálne dokumenty. Ak podávač dokumentov rozpozná prítomnosť originálu, zariadeniu mu dá prednosť pred skenovacím sklom.

1. Nadvihnite a otvorte kryt skenera.

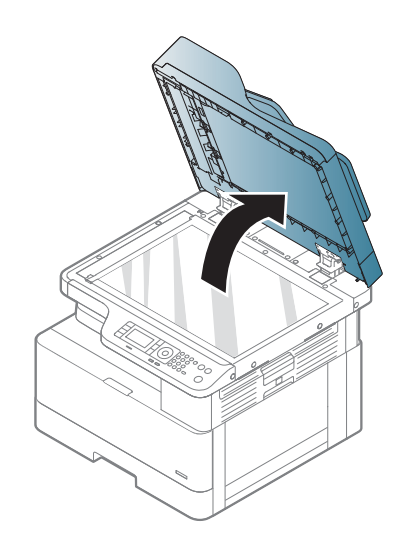

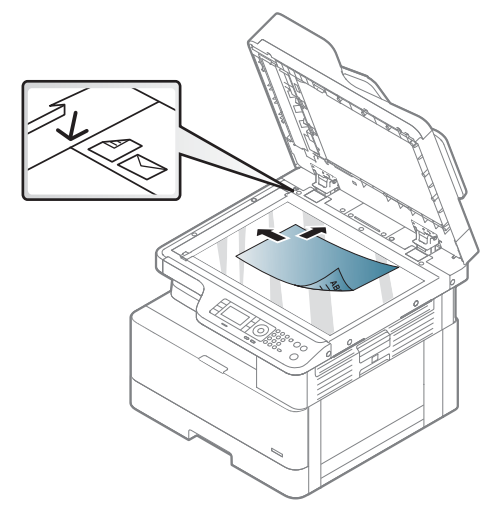

2. Originály položte lícom dole na sklo skenera. Zarovnajte ich s vodiacou značkou v ľavom hornom okraji skla.

3. Zatvorte kryt skenera.

#### POZNÁMKA:

- Ak ponecháte kryt skenera počas kopírovania otvorený, môže to ovplyvniť kvalitu kópie a spotrebu tonera.
- Prach na skle skenera môže spôsobiť čierne škvrny na výtlačku. Sklo vždy udržiavajte čisté.
- Ak kopírujete stránku z knihy alebo časopisu, zdvihnite kryt skenera, až kým jeho pánty nezachytí zarážka. Potom zatvorte kryt. Ak je kniha alebo časopis hrubší ako 30 mm, kopírujte s otvoreným krytom skenera.

#### UPOZORNENIE:

- Dávajte pozor, aby ste nepoškodili sklo skenera. Mohlo by dôjsť ku zraneniu.
- Počas kopírovania alebo skenovania sa nepozerajte do svetla vyžarujúceho zvnútra. Je to škodlivé pre vaše oči.

#### V podávači dokumentov

Pomocou automatického podávača dokumentov (ADF) môžete vložiť až 100 hárkov papiera (80 g/m2) pre jednu úlohu.

- 1. Ohnite alebo potraste hranu balíka papiera, aby ste pred vložením originálu oddelili strany.
- 2. Vložte originály lícovou stranou nahor do vstupného zásobníka podávača dokumentov. Uistite sa, že spodná časť stohu sa zhoduje s typom papiera vyznačeným na vstupnom zásobníku na dokumenty.

3. Nastavte vodiace lišty pre šírku na správnu veľkosť papiera.

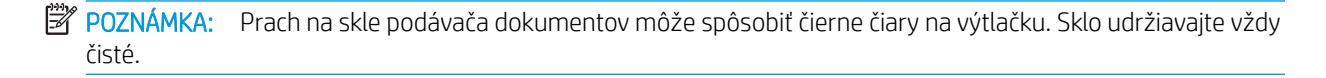

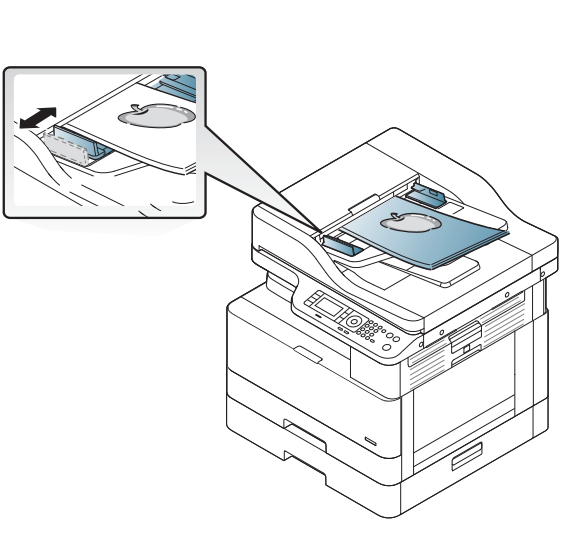

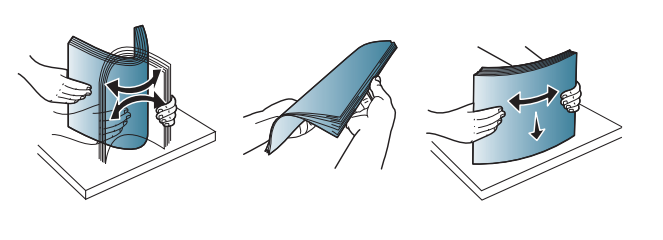

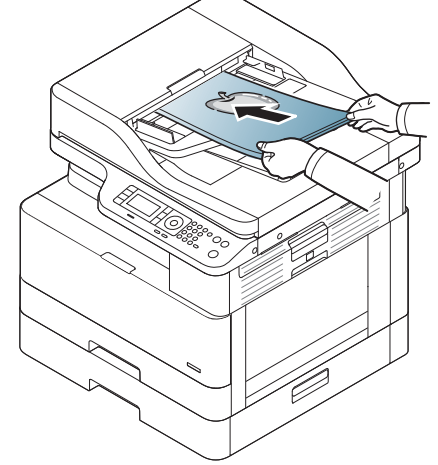

# Špecifikácie tlačových médií

Nasledujúca tabuľka popisuje atribúty tlačových médií podporovaných tlačiarňou. Atribúty zahŕňajú typ médií, veľkosť, rozmery, hmotnosť a kapacita zásobníka pre dané médium.

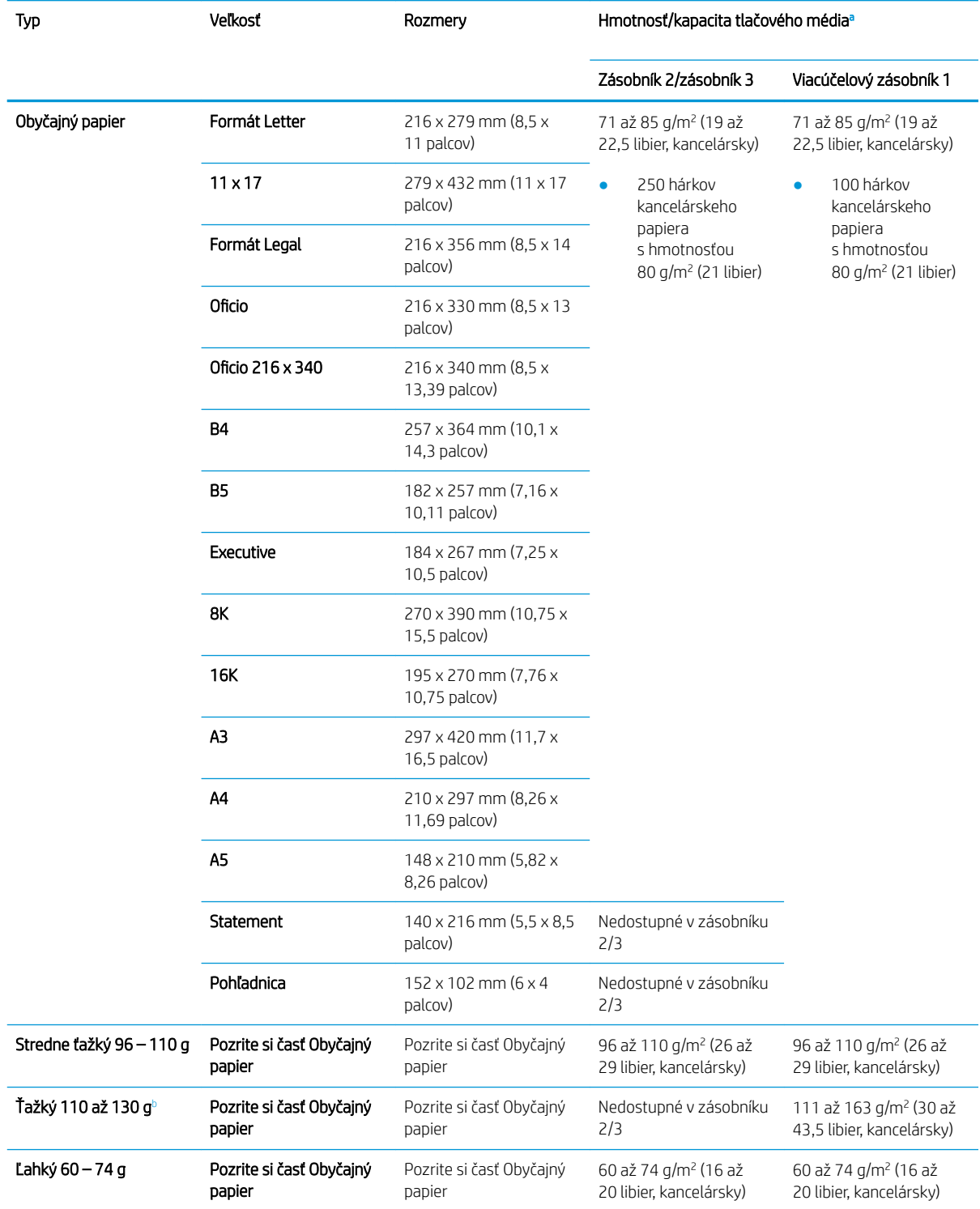

<span id="page-46-0"></span>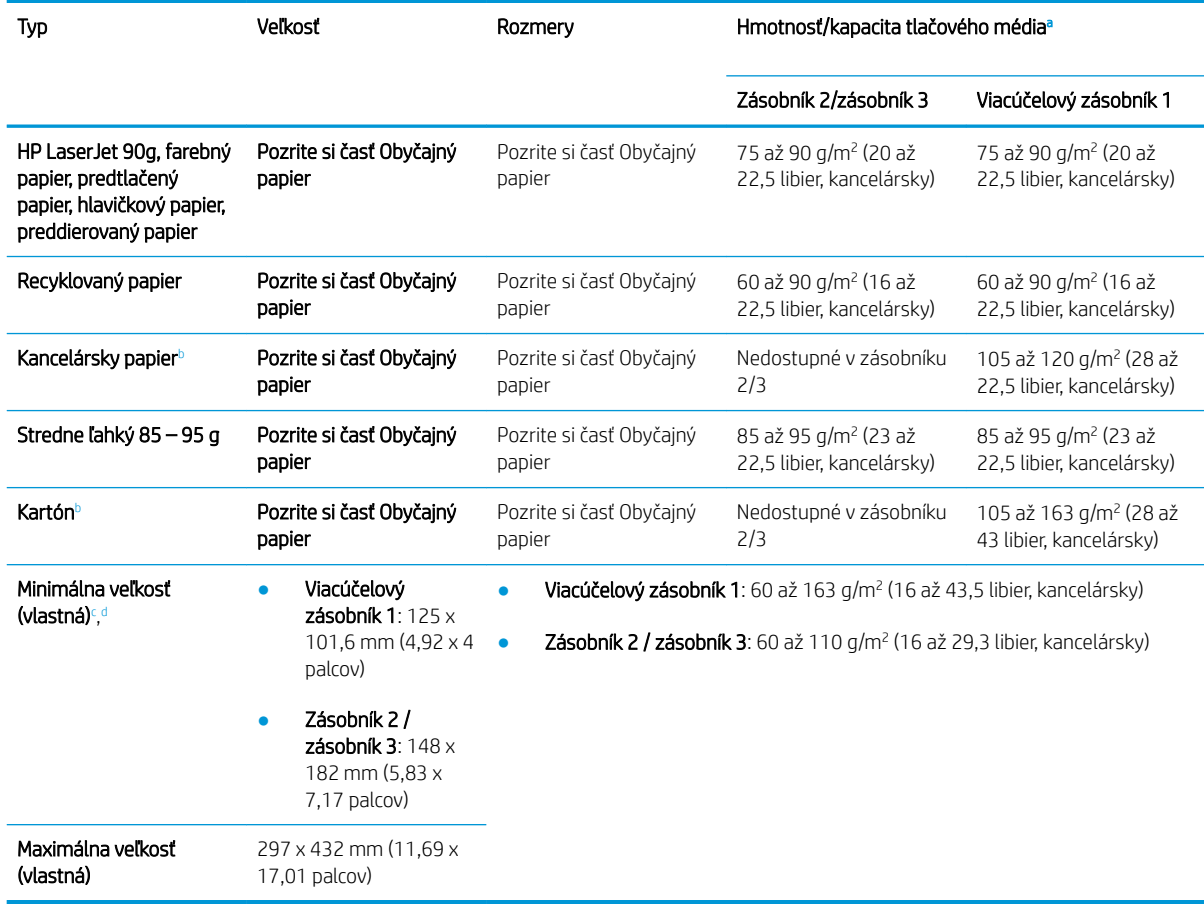

<sup>a</sup> Maximálna kapacita sa môže líšiť v závislosti od gramáže a hrúbky médií, ako aj okolitých podmienok.

<sup>b</sup> Tlačiareň nepodporuje duplexnú tlač na ťažký papier, kancelársky papier a kartón.

<sup>c</sup> Typy papiera dostupné pre viacúčelový zásobník 1: Obyčajný, stredne ťažký 96 – 110 g, ťažký 110 – 130 g, ľahký 60 – 74 g, HP Laser Jet 90 g, farebný, predtlačený, recyklovaný, kancelársky papier, stredný 85 – 95 g, hlavičkový, preddierovaný, kartón

<sup>d</sup> Typy papiera dostupné pre zásobník 2: Obyčajný, stredne ťažký 96 – 110 g, ľahký 60 – 74 g, HP Laser Jet 90 g, farebný, predtlačený, recyklovaný, stredný 85 – 95 g, hlavičkový papier, preddierovaný

# 4 Inštalácia tlačiarne

# Nastavenie hardvéru tlačiarne a inštalácia softvéru

Základné pokyny na inštaláciu nájdete v Sprievodcovi inštaláciou, ktorý bol dodaný s tlačiarňou. Ďalšie pokyny získate od oddelenia podpory spoločnosti HP na internete.

Na adrese [www.hp.com/support/ljM436MFP,](http://www.hp.com/support/ljM436MFP) [www.hp.com/support/ljM433MFP](http://www.hp.com/support/ljM433MFP) môžete získať komplexnú podporu pre vašu tlačiareň od spoločnosti HP. Vyhľadajte nasledujúcu podporu:

- Inštalácia a konfigurovanie
- Vzdelávanie a používanie
- Riešenie problémov
- Prevezmite si aktualizácie softvéru a firmvéru
- Fóra podpory
- Vyhľadanie informácií o záruke a regulačných podmienkach

# Pokyny na inštaláciu softvéru

#### Úplná inštalácia softvéru je dostupná pre nasledujúce operačné systémy:

- Windows XP, 32-bitový a 64-bitový
- Windows Vista, 32-bitový a 64-bitový
- Windows 7, 32-bitový a 64-bitový
- Windows 8, 32-bitový a 64-bitový
- Windows 8.1, 32-bitový a 64-bitový
- Windows 10, 32-bitový a 64-bitový

Operačný systém servera podporuje inštaláciu tlačového ovládača HP LaserJet MFP M433a, M436n, M436dn, M436nda iba pomocou Sprievodcu pridaním tlačiarne.

Ďalšie podporované tlačové ovládače HP LaserJet MFP M433a, M436n, M436dn, M436nda dostupné na prevzatie na lokalite hp.com:

- Ovládač HP UPD PCL6
- Ovládač HP PCL6 V4 (pre Windows 8.1 a Windows 10)

#### Inštalácia softvéru

1. Vložte inštalačné CD so softvérom do jednotky CD/DVD počítača.

POZNÁMKA: Ak nemáte k dispozícii CD/DVD mechaniku, prevezmite kompletné softvérové riešenie HP LaserJet MFP M433a, M436n, M436dn, M436nda z lokality [www.hp.com/support/ljM436MFP,](http://www.hp.com/support/ljM436MFP) [www.hp.com/support/ljM433MFP.](http://www.hp.com/support/ljM433MFP)

- 2. Inštalačný program softvéru by sa mal spustiť automaticky po vložení disku CD. Ak sa inštalačný program softvéru nespustí automaticky, prehľadajte inštalačné CD a dvakrát kliknite na súbor s názvom "setup.exe".
- 3. Pri inštalácii a konfigurácii softvéru HP LaserJet MFP M433a, M436n, M436dn, M436nda postupujte podľa pokynov na obrazovke.

# 5 Tlač

Táto kapitola vysvetľuje bežné tlačové úlohy.

● [Nastavenie tlače na ovládacom paneli](#page-53-0)

POZNÁMKA: Podporované voliteľné príslušenstvo a funkcie sa môžu líšiť v závislosti od modelu.

Ďalšie informácie o tlačovom ovládači nájdete na lokalite [www.hp.com/support/ljM436MFP](http://www.hp.com/support/ljM436MFP), [www.hp.com/](http://www.hp.com/support/ljM433MFP) [support/ljM433MFP](http://www.hp.com/support/ljM433MFP)

# <span id="page-53-0"></span>Nastavenie tlače na ovládacom paneli

Nasledujúce informácie opisujú funkcie nastavenia tlačiarne dostupné z ovládacieho panela. Tieto funkcie ovládajú vzhľad vytlačených strán.

POZNÁMKA: Niektoré ponuky sa nemusia zobraziť na displeji v závislosti od konkrétnych možností a modelov. Ak je to váš prípad, uvedené informácie sa netýkajú vášho zariadenia.

Ak chcete zmeniť možnosti ponuky:

· Stlačte na ovládacom paneli tlačidlo ponuky > Nastavenie tlače.

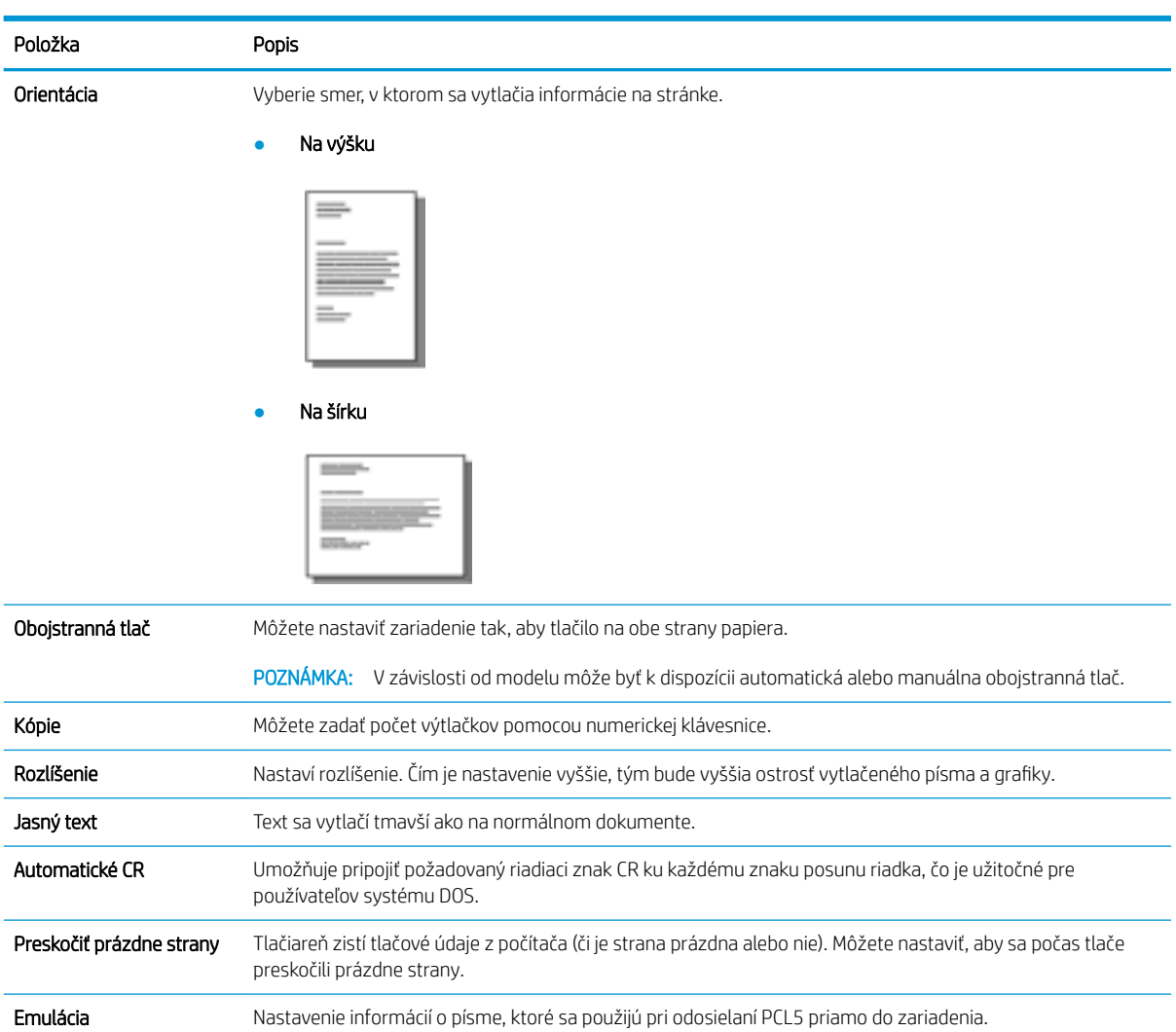

# 6 Kopírovanie

Táto kapitola vysvetľuje bežné úlohy kopírovania.

- [Funkcie kopírovania na ovládacom paneli](#page-55-0)
- [Základné kopírovanie](#page-59-0)
- [Zmena nastavení pre jednotlivé kópie](#page-60-0)
- [Kopírovanie preukazu totožnosti](#page-62-0)

# <span id="page-55-0"></span>Funkcie kopírovania na ovládacom paneli

## Funkcia kopírovania

Nasledujúce témy popisujú, ako používať funkcie kopírovania a nastavenia kopírovania na ovládacom paneli. Tieto funkcie ovládajú vzhľad vytvorených kópií.

<sup>2</sup> POZNÁMKA: Niektoré ponuky sa nemusia zobraziť na displeji v závislosti od konkrétnych možností a modelov. Ak je to váš prípad, uvedené informácie sa netýkajú vášho zariadenia.

Ak chcete zmeniť možnosti ponuky:

● Stlačte na ovládacom paneli tlačidlo Kopírovať  $\text{M}$  > Ponuka  $\text{N}$  > **Funkcia kopírovania**.

Alebo Ponuka ( > Funkcia kopírovania.

#### Tabuľka 6-1 Funkcia kopírovania

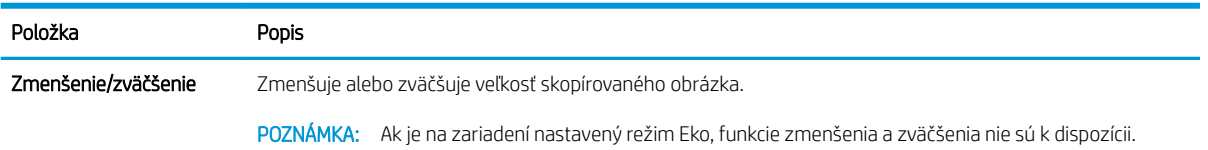

#### Tabuľka 6-1 Funkcia kopírovania (pokračovanie)

#### Položka Popis Obojstranná tlač POZNÁMKA: Dostupné iba na modeloch vybavených automatickou jednotkou na obojstrannú tlač. Môžete nastaviť zariadenie tak, aby tlačilo kópie na obe strany papiera. ● 1 ->1 stranné: Naskenuje jednu stranu originálu a vytlačí ju na jednu stranu papiera. 1->2 stranné, kniha

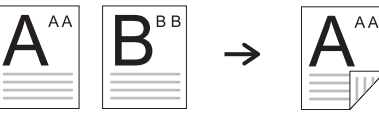

● 1->2 stranné, kalendár

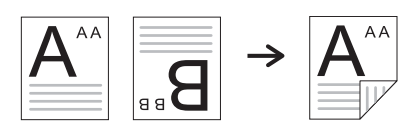

● 2->1 stranné, kniha

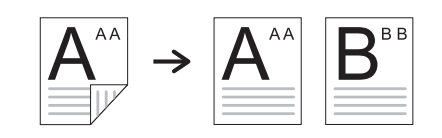

● 2->1 stranné, kalendár

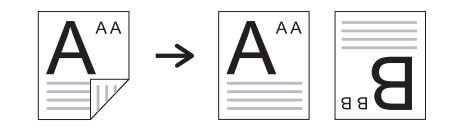

● 2->2 stranné, kniha->kniha

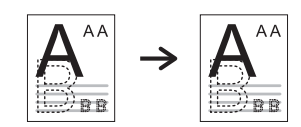

● 2->2 stranné, kalendár->kalendár

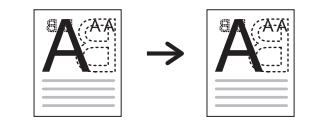

● 2->2 stranné, kniha->kalendár

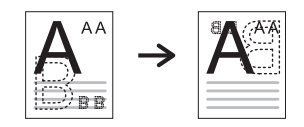

● 2->2 stranné, kalendár->kniha

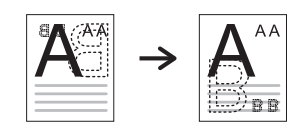

#### Tabuľka 6-1 Funkcia kopírovania (pokračovanie)

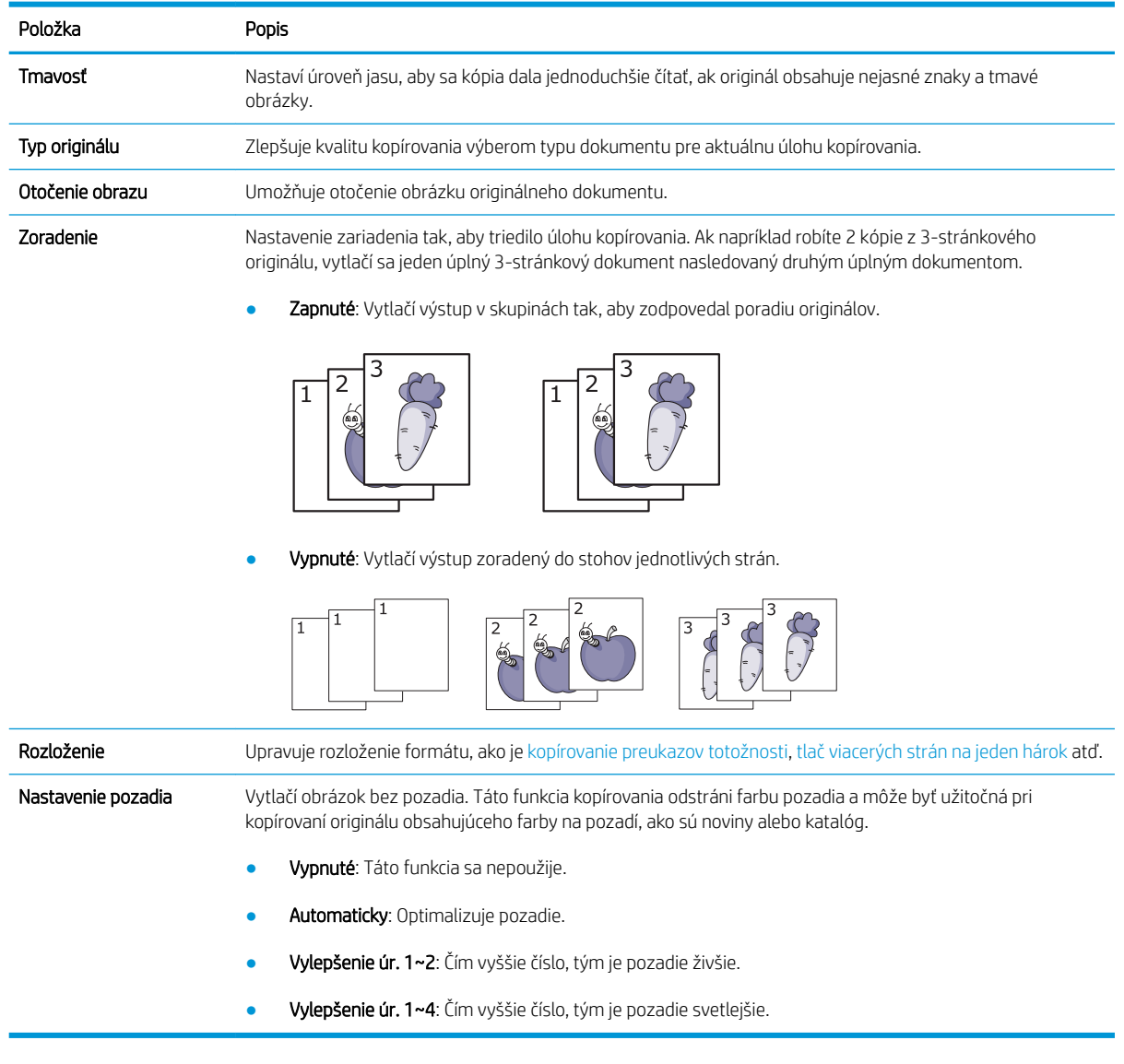

## Nastavenie kopírovania

POZNÁMKA: Niektoré ponuky sa nemusia zobraziť na displeji v závislosti od konkrétnych možností a modelov. Ak je to váš prípad, uvedené informácie sa netýkajú vášho zariadenia.

Ak chcete zmeniť možnosti ponuky:

● Stlačte na ovládacom paneli tlačidlo Kopírovať Se > Ponuka △ > **Nastavenie kopírovania**.

Alebo Ponuka  $\bigodot$  > Nastavenie kopírovania.

#### Tabuľka 6-2 Nastavenie kopírovania

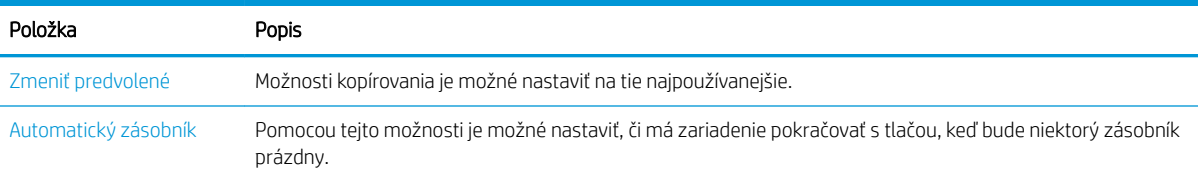

# <span id="page-59-0"></span>Základné kopírovanie

1. Vyberte na ovládacom paneli možnosti Kopírovať  $\text{M}$  > Ponuka  $\text{N}$  > **Funkcia kopírovania**.

Alebo Ponuka **> Funkcia kopírovania**.

- 2. Umiestnite jeden dokument lícovou stranou nadol na sklo dokumentov alebo vložte dokumenty lícom nahor do podávača dokumentov.
- 3. Ak chcete prispôsobiť nastavenia kopírovania vrátane zmenšenia/zväčšenia, tmavosti, typu originálu a ďalších možností, môžete to urobiť pomocou tlačidiel na ovládacom paneli.
- 4. V prípade potreby zadajte počet kópií pomocou šípky alebo numerickej klávesnice.
- **5.** Stlačte tlačidlo Spustiť  $\circled{1}$ .

 $\overline{\mathbb{B}}$  poznámka: Ak potrebujete zrušiť úlohu kopírovania počas prevádzky, stlačte tlačidlo Zastaviť  $\left(\times\right)$ a kopírovanie sa zastaví.

# <span id="page-60-0"></span>Zmena nastavení pre jednotlivé kópie

Zariadenie obsahuje predvolené nastavenia pre kopírovanie, takže môžete rýchlo a jednoducho vytvoriť kópiu.

#### **EX POZNÁMKA:**

- Ak dvakrát stlačíte tlačidlo Zastaviť  $(\times)$  počas nastavovania možností kopírovania, všetky nastavené možnosti pre aktuálnu úlohu kopírovania sa zrušia a obnovia sa predvolené hodnoty. Prípadne sa automaticky vrátia na predvolené po dokončení prebiehajúceho kopírovania.
- Prístup do ponúk sa môže líšiť podľa modelu.
- Na niektorých modeloch môže byť potrebné stlačením tlačidla OK prejsť do nižších úrovní ponuky.

### Tmavosť

Ak originál obsahuje nejasné a tmavé obrázky, môžete upraviť jas. aby sa kópie dala jednoduchšie čítať.

1. Vyberte na ovládacom paneli položky Kopírovať  $\text{M}$  > Ponuka  $\text{M}$  > Funkcia kopírovania > Tmavosť.

Alebo stlačte na ovládacom paneli tlačidlo tmavosti.

2. Vyberte požadovanú možnosť a stlačte OK.

Napríklad hodnota +5 môže byť najjasnejšia a hodnota -5 najtmavšia.

3. Stlačením tlačidla Zastaviť  $(\times)$ sa vráťte do pohotovostného režimu.

## Typ originálu

Nastavenie originálu sa používa na zlepšenie kvality kopírovania výberom dokumentu pre aktuálnu úlohu kopírovania.

1. Vyberte na ovládacom paneli položky Kopírovať  $\gg$  > Ponuka  $\geq$  > **Funkcia kopírovania** > Typ originálu.

Prípadne vyberte na ovládacom paneli ponuku $\qquad \qquad \qquad$  > Funkcia kopírovania > Typ originálu.

- 2. Vyberte požadovanú možnosť a stlačte OK.
	- Text: Túto možnosť použite pre originálne dokumenty, ktoré obsahujú prevažne text.
	- Text/Fotografia: Použite pre originály obsahujúce kombináciu textu a obrázkov.

 $\mathbb{B}$  POZNÁMKA: Ak sú texty na výtlačku rozmazané, zvoľte možnosť Text pre jasné texty.

- Fotografia: Použite, keď sú originály fotografie.
- Mapa: Použite, keď sú originály mapy.
- 3. Stlačením tlačidla Zastaviť  $(\times)$ sa vráťte do pohotovostného režimu.

## Zmenšená alebo zväčšená kópia

Veľkosť kopírovaného obrázka môžete pri kopírovaní z podávača dokumentov alebo zo skla skenera zmenšiť alebo zväčšiť o 25 % až 400 %.

#### **EX** POZNÁMKA:

- Táto funkcia nemusí byť dostupné v závislosti od modelu alebo voliteľného príslušenstva.
- Ak je na zariadení nastavený režim Eko, funkcie zmenšenia a zväčšenia nie sú k dispozícii.

#### Výber z vopred definovaných veľkostí kopírovania

1. Vyberte na ovládacom paneli položky Kopírovať  $\text{M}$  > Ponuka  $\text{M}$  > Funkcia kopírovania > Zmenšenie/ zväčšenie.

Prípadne vyberte na ovládacom paneli ponuku (>>> Funkcia kopírovania > Zmenšenie/zväčšenie.

- 2. Vyberte požadovanú možnosť a stlačte OK.
- 3. Stlačením tlačidla Zastaviť  $(\times)$ sa vráťte do pohotovostného režimu.

#### Úprava veľkosti kópie priamym zadaním mierky

1. Vyberte na ovládacom paneli položky Kopírovať  $\text{S}$  > Ponuka >  $\text{S}$  > **Funkcia kopírovania** > Zmenšenie/zväčšenie > Vlastné.

Prípadne vyberte na ovládacom paneli ponuku (>> Funkcia kopírovania > Zmenšenie/zväčšenie > Vlastné.

- 2. Zadajte požadovanú veľkosť kópie pomocou numerickej klávesnice.
- 3. Vybrané možnosti uložte stlačením tlačidla OK.
- 4. Stlačením tlačidla Zastaviť  $(\times)$  sa vráťte do pohotovostného režimu.

**B** POZNÁMKA: Keď vytvárate zmenšenú kópiu, na spodnej strane kópie sa môžu vyskytnúť čierne čiary.

# <span id="page-62-0"></span>Kopírovanie preukazu totožnosti

Vaše zariadenie dokáže tlačiť 2-stranné originály na jeden hárok.

Zariadenie vytlačí jednu stranu originálu na hornú polovicu papiera a druhú stranu na spodnú polovicu bez zmenšenia veľkosti originálu. Táto funkcia je užitočná na kopírovanie položiek s malou veľkosťou, ako sú napríklad vizitky.

**EX POZNÁMKA:** 

- Ak chcete použiť túto funkciu, originál musíte položiť na sklo skenera.
- Ak je na zariadení nastavený režim Eko, táto funkcia nie je k dispozícii.

Pracovné postupy sa môžu líšiť v závislosti od modelu.

1. Na ovládacom paneli stlačte možnosť kopírovania preukazov totožnosti.

Alebo vyberte na ovládacom paneli ponuku > Funkcia kopírovania > Rozloženie > Kopírovanie preukazov totožnosti.

- 2. Umiestnite prednú stranu originálu smerom nadol na sklo skenera podľa znázornených šípok. Potom zatvorte kryt skenera.
	- POZNÁMKA: Lepšiu kvalitu obrázkov dosiahnete zatvorením a jemným stlačením krytu skenera.

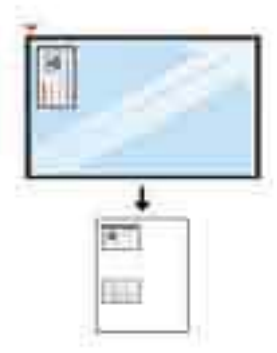

- 3. Na displeji sa zobrazí správa Umiestnite prednú stranu, stlačte [Spustiť].
- 4. Stlačte tlačidlo Spustiť  $\left(\diamondsuit\right)$

Zariadenie začne skenovať prednú stranou a zobrazí správu Umiestnite zadnú stranu, stlačte [Spustiť].

5. Otočte originál a umiestnite ho na sklo skenera podľa znázornených šípok. Potom zatvorte kryt skenera.

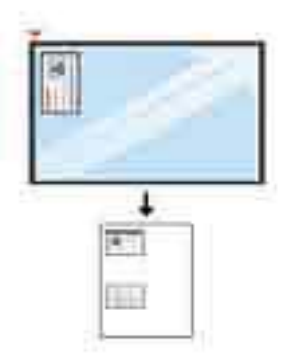

6. Stlačte tlačidlo Spustiť  $\bigcirc$ 

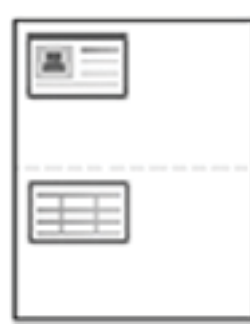

### **POZNÁMKA:**

- Ak nestlačíte tlačidlo (Spustiť), skopíruje sa iba predná strana.
- Ak je originál väčší ako oblasť tlače, niektoré jeho časti sa nemusia vytlačiť.

# 7 Skenovanie

Táto kapitola vysvetľuje normálne a obvyklé postupy pri skenovaní originálov.

- [Skenovanie zo zariadenia](#page-65-0)
- [Skenovanie z počítača](#page-67-0)

# <span id="page-65-0"></span>Skenovanie zo zariadenia

# Úvod

Nasledujúce témy popisujú, ako nastaviť možnosti ponuky Skenovať do PC z ovládacieho panela a potom naskenovať dokument.

- Funkcia skenovania
- [Základné skenovanie](#page-66-0)

## Funkcia skenovania

POZNÁMKA: Niektoré ponuky sa nemusia zobraziť na displeji v závislosti od konkrétnych možností a modelov. Ak je to váš prípad, uvedené informácie sa netýkajú vášho zariadenia.

POZNÁMKA: Tlačidlo Skenovať do bude fungovať iba v prípade, ak nainštalujete do počítača softvér HP Scan.

Ak chcete zmeniť možnosti ponuky:

• Vyberte na ovládacom paneli možnosť Skenovať > Skenovať do PC.

POZNÁMKA: Nie je k dispozícii na modeli M433a.

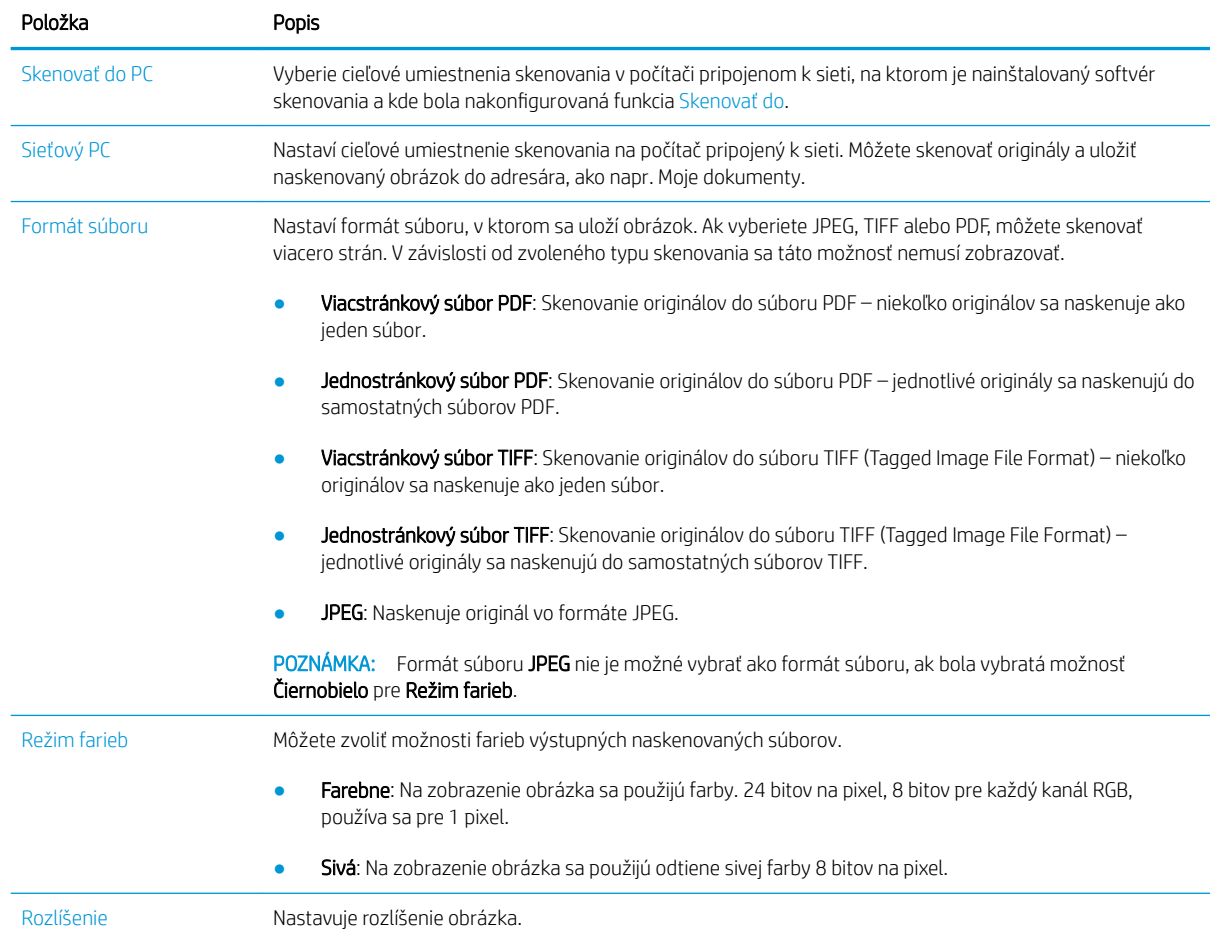

<span id="page-66-0"></span>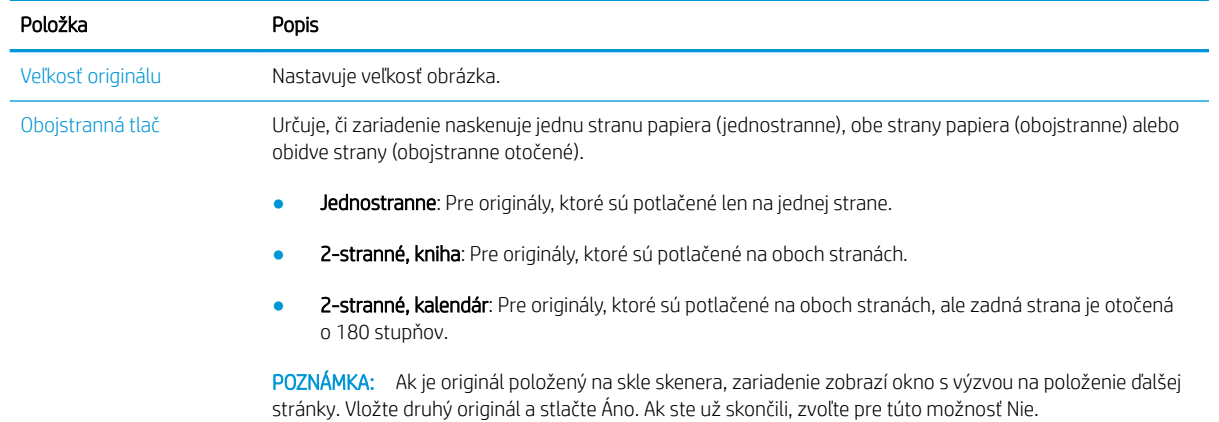

### Základné skenovanie

Toto je normálny a obvyklý postup pri skenovaní originálov.

#### **POZNÁMKA:**

- Prístup do ponúk sa môže líšiť podľa modelu.
- Na niektorých modeloch môže byť potrebné stlačením tlačidla OK prejsť do nižších úrovní ponuky.
- 1. Umiestnite jeden dokument lícovou stranou nadol na sklo dokumentov alebo vložte dokumenty lícom nahor do podávača dokumentov.
- 2. Vyberte na ovládacom paneli možnosť Skenovať > Skenovať do PC.
- POZNÁMKA: Ak sa na ovládacom paneli nezobrazuje možnosť Skenovať do PC, pomocou šípky nadol zobrazte ďalšie možnosti cieľového umiestnenia pre funkciu Skenovať do.
- POZNÁMKA: Ak sa zobrazí hlásenie Nie je k dispozícii, skontrolujte port.

Prepnite do rozšíreného režimu > Nastavenia skenovania do PC.

- POZNÁMKA: Nato, aby funkcia Skenovať do PC fungovala správne po stlačení tlačidla na ovládacom paneli tlačiarne, musí byť nainštalovaný kompletný softvér tlačiarne, ktorý obsahuje aplikáciu HP Scan.
- 3. Vyberte cieľové umiestnenie a stlačte OK.

Predvolené nastavenie je Moje dokumenty.

- 4. Vyberte požadovanú možnosť a stlačte OK.
- 5. Skenovanie sa spustí.

POZNÁMKA: Naskenovaný obrázok sa uloží do počítača do priečinka C:\Používatelia\meno používateľa\Moje dokumenty\Skenovanie. Uložený priečinok sa môže líšiť v závislosti od vášho operačného systému alebo používanej aplikácie.

# <span id="page-67-0"></span>Skenovanie z počítača

# Úvod

Nasledujúce témy opisujú niekoľko metód skenovania dokumentu zo skenera do počítača.

POZNÁMKA: Maximálne rozlíšenie, ktoré je možné dosiahnuť, závisí od rôznych faktorov vrátane rýchlosti počítača, voľného miesta na disku, pamäte, veľkosť skenovaného obrázka a nastavenia bitovej hĺbky. Preto v závislosti od vášho systému a skenovaného obsahu nemusí byť možné skenovať pri určitých rozlíšeniach, najmä s použitím funkcie zvýšenia dpi.

- Skenovať do PC
- [Skenovanie pomocou softvéru HP Scan](#page-68-0)
- [Skenovanie z programu na úpravu obrázkov](#page-68-0)
- [Skenovanie pomocou ovládača WIA](#page-69-0)
- [Skenovanie prostredníctvom funkcie WSD](#page-69-0)

## Skenovať do PC

Úplná inštalácia softvéru M436 zahŕňa aplikáciu HP Scan. Aplikácia HP Scan aktivuje tlačidlo Skenovať do na ovládacom paneli tlačiarne.

<sup>2</sup> POZNÁMKA: Nie je k dispozícii na modeli M433a.

Aplikácia HP Scan obsahuje nástroj nastavenia skenovania do PC na konfiguráciu nastavení skenovania, ktoré sa použijú pri skenovaní pomocou tlačidla Skenovať do na ovládacom paneli tlačiarne.

#### Konfigurácia nastavenia skenovania pomocou nástroja nastavenia skenovania do PC

- 1. Otvorte nástroja nastavenia skenovania do PC:
	- a. V ľavom dolnom rohu obrazovky vyberte ikonu systému Windows.
	- b. Vyberte položku Všetky programy.
	- c. Vyberte priečinok HP alebo Tlačiarne HP.
	- d. Vyberte priečinok HP LaserJet MFP M436.
	- e. Vyberte aplikáciu HP M436 Scan to PC Setup (Nastavenie skenovania do PC pre HP M436).
- 2. Vyberte tlačiareň zo zoznamu v nástroja nastavenia skenovania do PC a potom kliknite na tlačidlo Vlastnosti. K dispozícii sú nasledujúce nastavenia:
	- Názov profilu– Toto je názov, ktorý sa zobrazuje na ovládacom paneli tlačiarne na identifikáciu a výber požadovaného profilu.
	- Nastavenia skenovania

Režim farieb

Rozlíšenie

Veľkosť originálu

Obojstranná tlač

<span id="page-68-0"></span>Uložiť nastavenia

Lokalita ukladania

Formát súboru

Akcia po uložení

3. Kliknutím na tlačidlo OK uložte nastavenia.

#### Skenovať do PC

- 1. Umiestnite jeden dokument lícovou stranou nadol na sklo dokumentov alebo vložte dokumenty lícom nahor do podávača dokumentov.
- 2. Na ovládacom paneli sa dotknite možnosti Skenovať do PC.

POZNÁMKA: Nie je k dispozícii na modeli M433a.

- 3. Vyberte ID vášho registrovaného počítača a v prípade potreby zadajte heslo.
- 4. Vyberte požadovanú možnosť a stlačte OK.
- 5. Skenovanie sa spustí.

### Skenovanie pomocou softvéru HP Scan

Kompletné softvérové riešenie z produktového disku CD alebo lokality hp.com obsahuje aplikáciu skenovania kompatibilnú s ovládačom TWAIN.

- 1. Otvorte aplikáciu HP Scan:
	- a. Kliknite na tlačidlo Štart.
	- b. Kliknite na tlačidlo Všetky programy.
	- c. Kliknite na HP.
	- d. Kliknite na položku HP M436/M433 Scan.
- 2. Použite funkciu rýchleho skenovania, rozšíreného skenovanie alebo konfigurácie na skenovanie dokumentov alebo úpravu nastavení skenovania.

### Skenovanie z programu na úpravu obrázkov

Dokumenty môžete skenovať a importovať v programe na úpravu obrázkov, ktorý je kompatibilný s ovládačom TWAIN (napríklad Adobe Photoshop). Postupujte podľa nižšie uvedených krokov na skenovanie pomocou softvéru kompatibilného s ovládačom TWAIN:

**POZNÁMKA:** Naskenované obrázky sa uložia do počítača do priečinka C: \ Používatelia \meno používateľa\Moje dokumenty. Uložený priečinok sa môže líšiť v závislosti od vášho operačného systému alebo používanej aplikácie.

- <span id="page-69-0"></span>1. Skontrolujte, či je zariadenie pripojené k počítaču a je zapnuté.
- 2. Umiestnite jeden dokument lícovou stranou nadol na sklo dokumentov alebo vložte dokumenty lícom nahor do podávača dokumentov.
- 3. Otvorte aplikáciu, napríklad Adobe Photoshop.
- 4. Kliknite na Súbor > Importovať a vyberte zariadenie skenera.
- 5. Nastavte možnosti skenovania.
- 6. Naskenujte a uložte naskenovaný obrázok.

### Skenovanie pomocou ovládača WIA

Vaše zariadenie podporuje ovládač Načítavania obrázkov (WIA) na skenovanie obrázkov. Ovládač WIA je štandardnou súčasťou systému Microsoft Windows 7 a funguje s digitálnymi fotoaparátmi a skenermi. Na rozdiel od ovládača TWAIN umožňuje ovládač WIA skenovať a jednoducho upravovať obrázky bez použitia ďalšieho softvéru:

- 1. Skontrolujte, či je zariadenie pripojené k počítaču a je zapnuté.
- 2. Umiestnite jeden dokument lícovou stranou nadol na sklo dokumentov alebo vložte dokumenty lícom nahor do podávača dokumentov.
- 3. Otvorte aplikáciu kompatibilnú so štandardom WIA (napríklad Microsoft Paint) a potom postupujte nasledovne:
	- Vyberte položku Súbor
	- Vyberte položku Zo skenera alebo fotoaparátu.
	- Kliknite na M436/M433 Scan.
- 4. Na obrazovke skenovania WIA vyberte plochý skener alebo podávač dokumentov ako Zdroj papiera.
	- POZNÁMKA: Keď používate podávač dokumentov ako zdroj papiera, typ súboru a veľkosť stránky musia byť nakonfigurovaná v ponuke **nastavení.**
- 5. Kliknite na možnosť Skenovať.

### Skenovanie prostredníctvom funkcie WSD

Ak počítač podporuje funkciu WSD (Webové služby pre zariadenie), je ju možné použiť na skenovanie originálov a uloženie naskenovaných údajov do pripojeného počítača. Ak chcete používať funkciu WSD, musíte do počítača nainštalovať ovládač tlačiarne WSD. V systéme Windows 7 môžete nainštalovať ovládač WSD pomocou Ovládacieho panela > Zariadenia a tlačiarne > Pridať tlačiareň. Kliknite v sprievodcovi na položku Pridať sieťovú tlačiareň.

- POZNÁMKA: Nie je k dispozícii na modeli M433a.
- piž DÔLEŽITÉ: Ak chcete používať funkciu WSD, počítač musí mať zapnuté Zisťovanie siete a Zdieľanie súborov a tlačiarní.

#### **EX POZNÁMKA:**

- Aby fungovala funkcia WSD, musí byť na počítači zapnuté Zistenie zariadenia a Zdieľanie súborov a tlačiarní.
- Zariadenie, ktoré nepodporuje sieťové rozhranie, nebude môcť používať túto funkciu.
- Funkcia WSD funguje iba v systéme Windows Vista® alebo vyššej verzii systému Windows kompatibilnej so štandardom WSD.
- Nasledujúci postup inštalácie je založený na počítači so systémom Windows 7.

#### Inštalácia ovládača tlačiarne WSD

- 1. Vyberte položky Štart > Ovládací Panel > Zariadenia a tlačiarne > Pridať tlačiareň.
- 2. Kliknite v sprievodcovi na položku Pridať sieťovú tlačiareň, bezdrôtovú tlačiareň alebo tlačiareň s rozhraním Bluetooth.
- 3. V zozname tlačiarní vyberte požadované zariadenie a potom kliknite na Ďalej.

#### **EX** POZNÁMKA:

- Adresa IP pre tlačiarne WSD je http://adresa IP/ws/ (príklad: http://111.111.111.111/ws/).
- Ak sa v zozname nenachádza žiadna tlačiareň WSD, kliknite na položku Požadovaná tlačiareň sa nenachádza v zozname > Pridať tlačiareň použitím adresy TCP/IP alebo názvu hostiteľa a vyberte Zariadenie webových služieb ako Typ zariadenia. Potom zadajte adresu IP tlačiarne.
- 4. Postupujte podľa pokynov v okne inštalácie.

#### Skenovanie pomocou funkcie WSD

- 1. Skontrolujte, či je zariadenie pripojené k počítaču a je zapnuté.
- 2. Umiestnite jeden dokument lícovou stranou nadol na sklo dokumentov alebo vložte dokumenty lícom nahor do podávača dokumentov.
- 3. Vyberte na ovládacom paneli možnosť Skenovať > Skenovať do WSD.
- POZNÁMKA: Ak sa zobrazí hlásenie Nie je k dispozícii, skontrolujte pripojenie portu. Prípadne skontrolujte, či je správne nainštalovaný ovládač tlačiarne pre WSD.
- 4. Vyberte názov vášho počítača zo zoznamu cieľov.
- 5. Vyberte požadovanú možnosť a stlačte OK.
- 6. Skenovanie sa spustí.
# 8 Nastavenia systému a ďalšie

- [Nastavenie zariadenia](#page-73-0)
- [Nastavenie papiera](#page-75-0)
- [Správa](#page-76-0)
- [Údržba](#page-77-0)
- [Nastavenie siete](#page-78-0)
- [Prístup k nastaveniam pomocou vstavaného webového servera \(EWS\)](#page-79-0)

# <span id="page-73-0"></span>Nastavenie zariadenia

POZNÁMKA: Niektoré ponuky sa nemusia zobraziť na displeji v závislosti od konkrétnych možností a modelov. Ak je to váš prípad, uvedené informácie sa netýkajú vášho zariadenia.

Ak chcete zmeniť možnosti ponuky:

● Stlačte na ovládacom paneli tlačidlo ponuky (■ > Nastavenie systému > Nastavenie zariadenia.

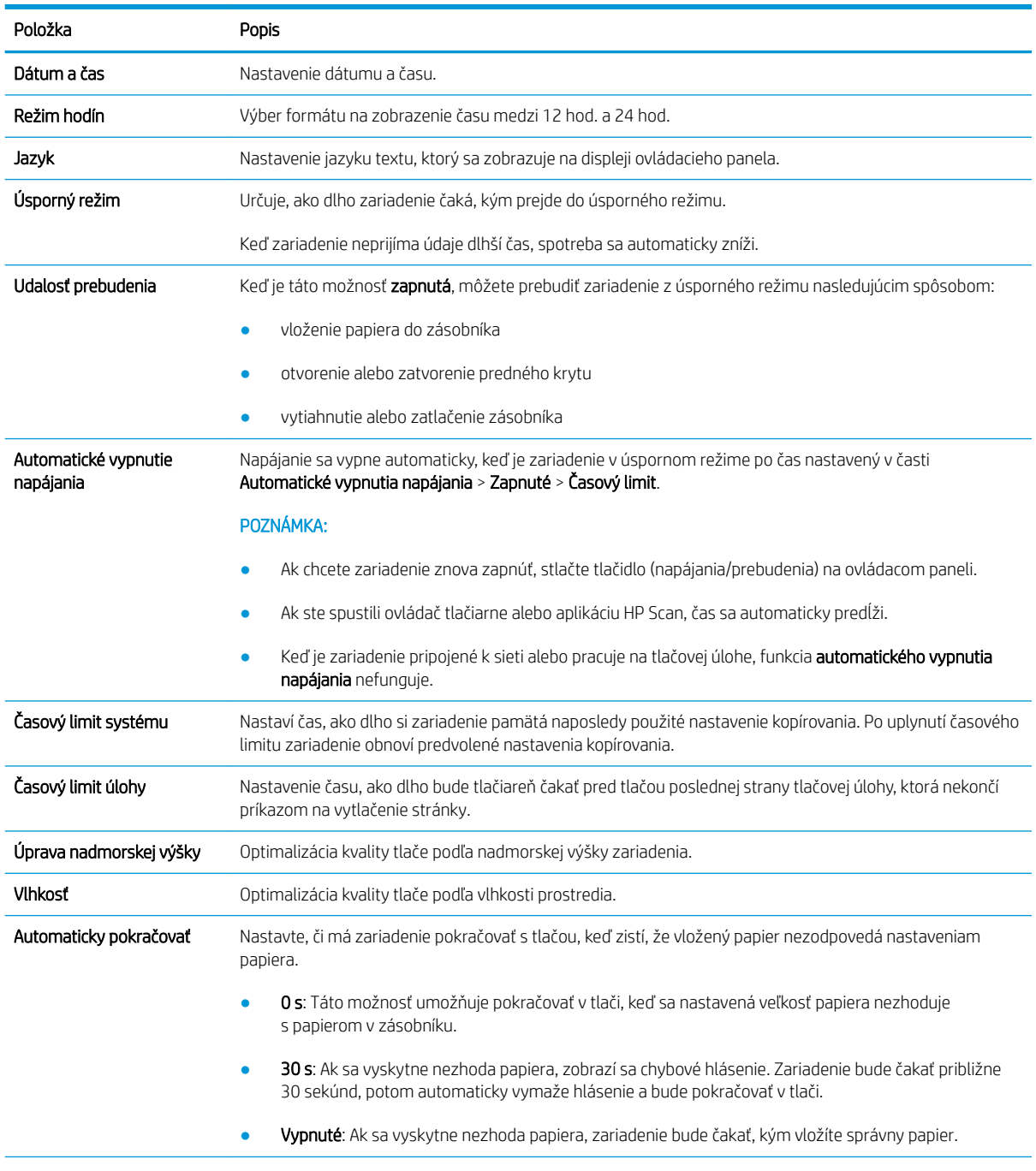

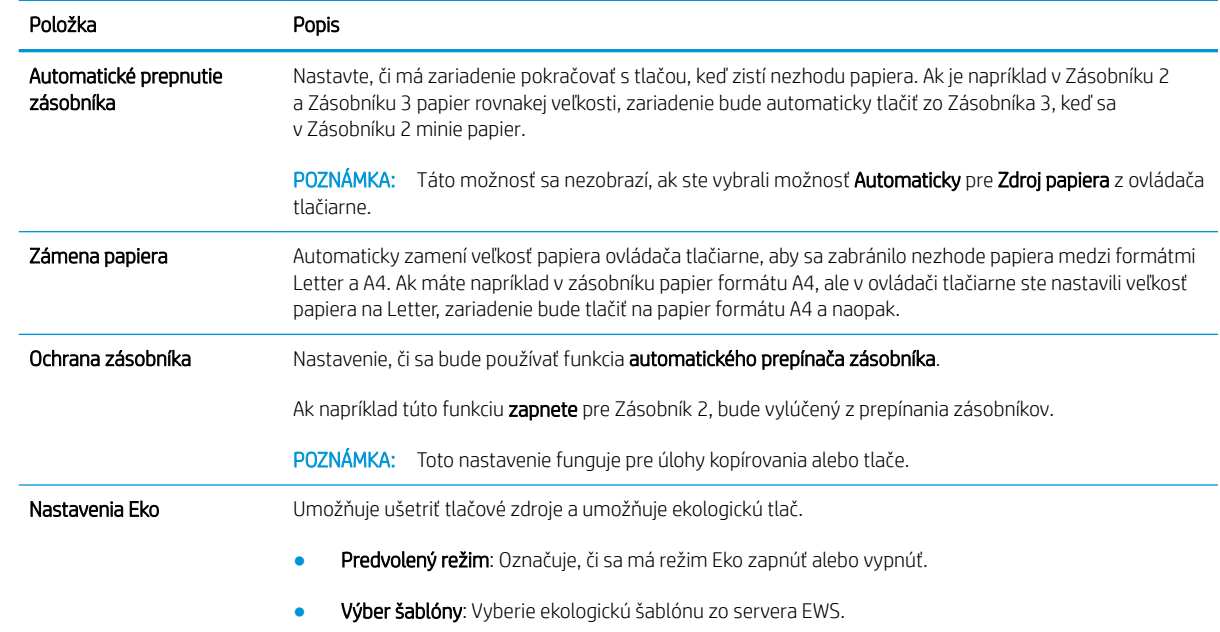

# <span id="page-75-0"></span>Nastavenie papiera

POZNÁMKA: Niektoré ponuky sa nemusia zobraziť na displeji v závislosti od konkrétnych možností a modelov. Ak je to váš prípad, uvedené informácie sa netýkajú vášho zariadenia.

Ak chcete zmeniť možnosti ponuky:

● Stlačte na ovládacom paneli tlačidlo ponuky (■ > Nastavenie systému > Nastavenie papiera.

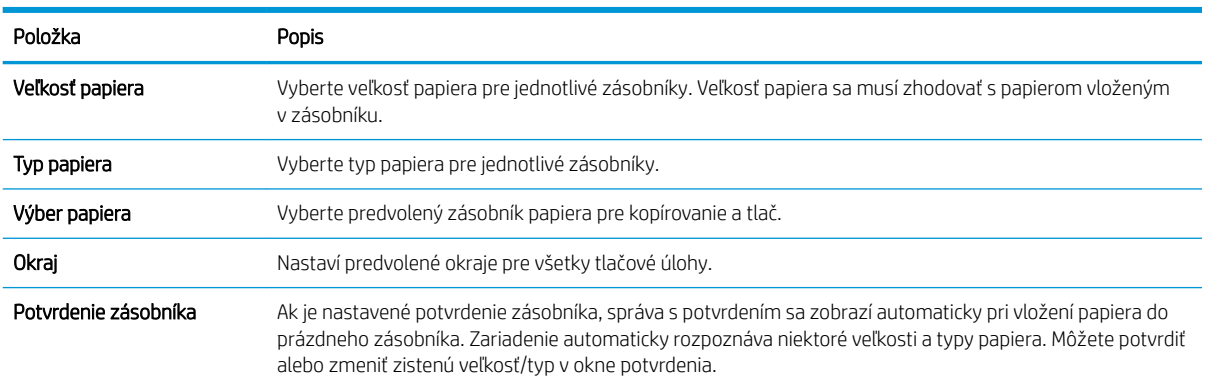

# <span id="page-76-0"></span>Správa

POZNÁMKA: Niektoré ponuky sa nemusia zobraziť na displeji v závislosti od konkrétnych možností a modelov. Ak je to váš prípad, uvedené informácie sa netýkajú vášho zariadenia.

Ak chcete zmeniť možnosti ponuky:

· Stlačte na ovládacom paneli tlačidlo ponuky > Nastavenie systému > Správa.

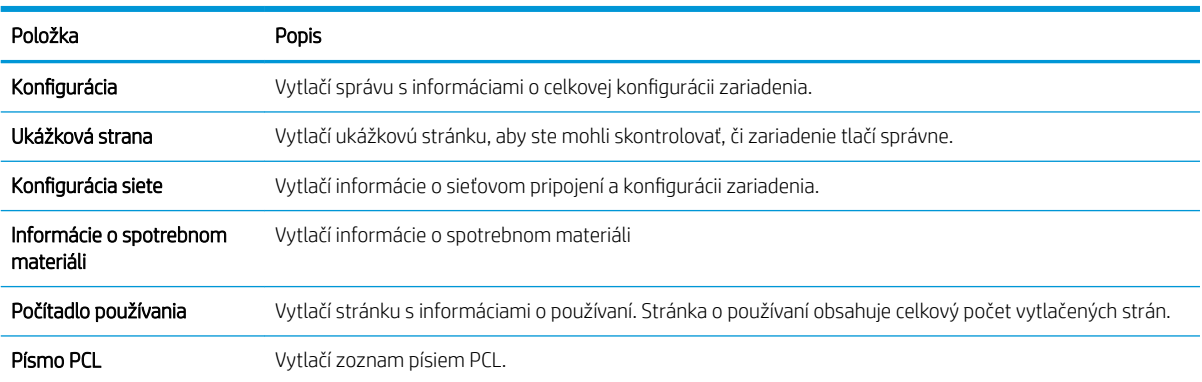

# <span id="page-77-0"></span>Údržba

POZNÁMKA: Niektoré ponuky sa nemusia zobraziť na displeji v závislosti od konkrétnych možností a modelov. Ak je to váš prípad, uvedené informácie sa netýkajú vášho zariadenia.

Ak chcete zmeniť možnosti ponuky:

● Stlačte na ovládacom paneli tlačidlo ponuky (■ > Nastavenie systému > Údržba.

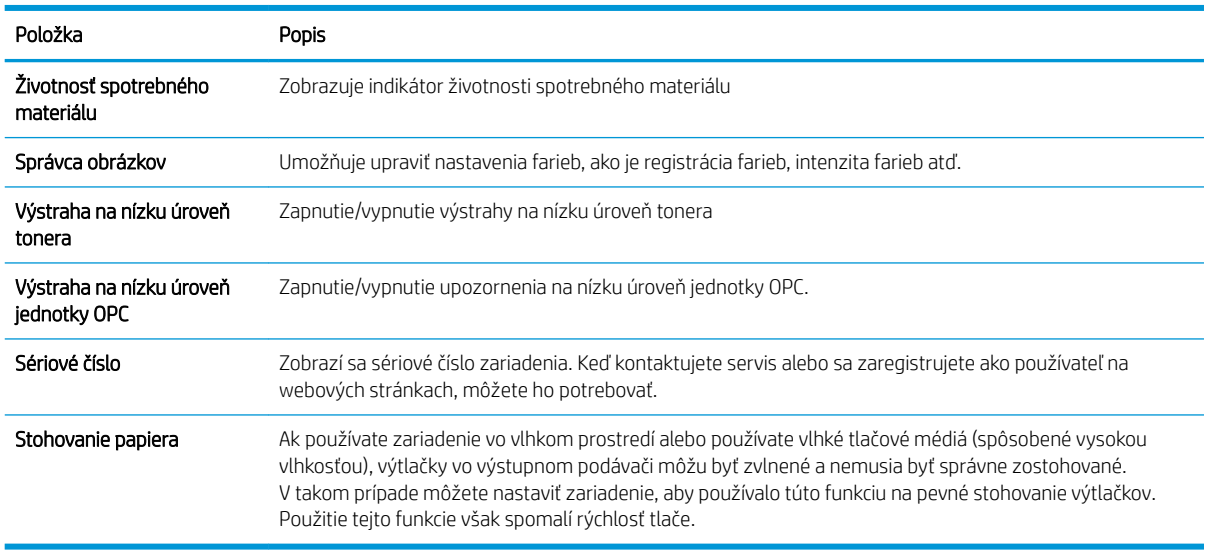

## <span id="page-78-0"></span>Nastavenie siete

POZNÁMKA: Niektoré ponuky sa nemusia zobraziť na displeji v závislosti od konkrétnych možností a modelov. Ak je to váš prípad, uvedené informácie sa netýkajú vášho zariadenia.

Ak chcete zmeniť možnosti ponuky:

● Stlačte na ovládacom paneli tlačidlo ponuky (■>> Sieť.

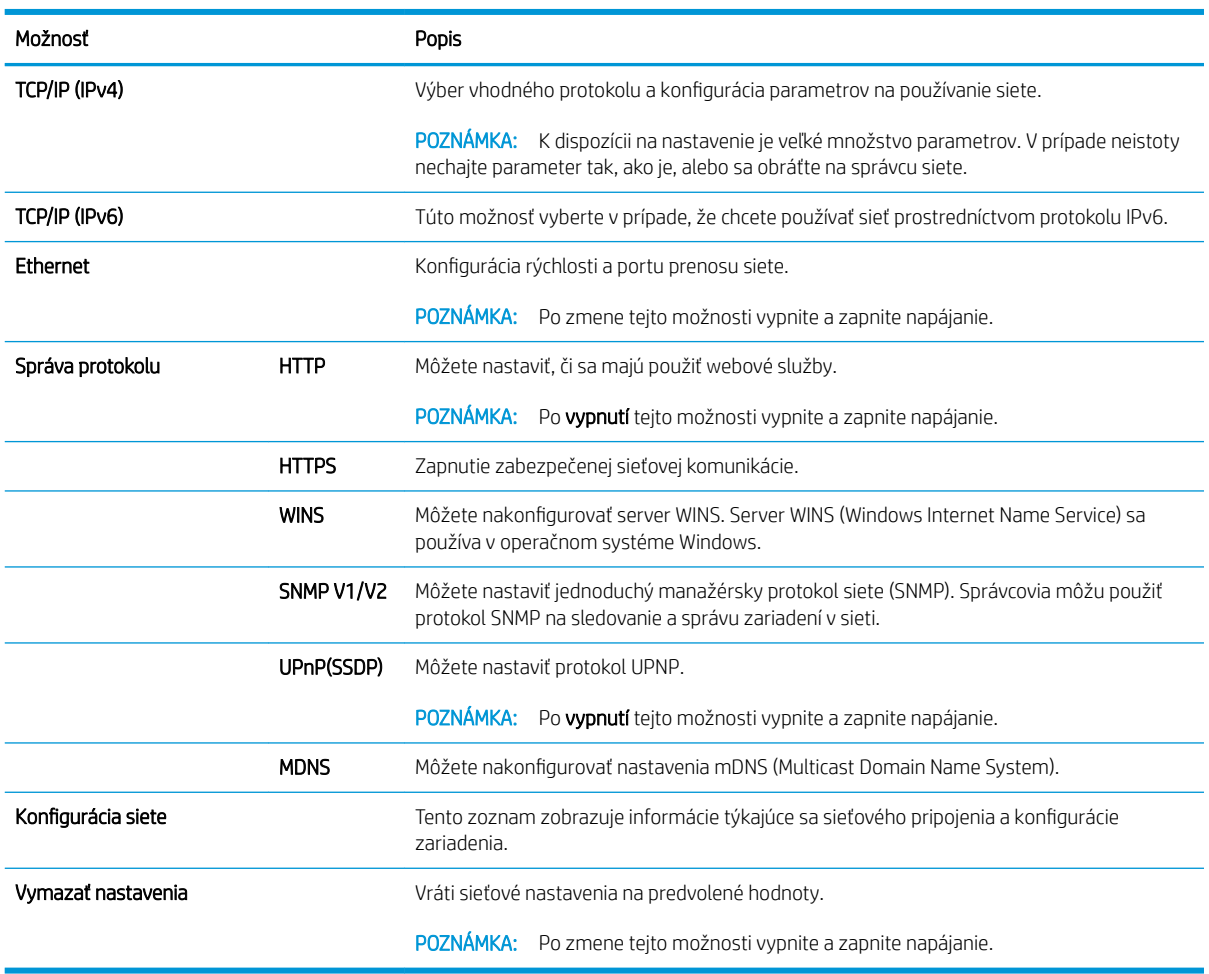

### <span id="page-79-0"></span>Prístup k nastaveniam pomocou vstavaného webového servera (EWS)

Multifunkčné tlačiarne pripojené k sieti majú k dispozícii vstavaný webový server na zobrazenie a zmenu nastavení tlačiarne.

#### <sup>2</sup> POZNÁMKA: Nie je k dispozícii na modeli M433a.

Otvorte server EWS podľa nasledujúceho postupu.

- 1. Vytlačením konfiguračnej strany zistite adresu IP alebo názov hostiteľa tlačiarne.
- 2. Otvorte webový prehliadač a do riadka s adresou zadajte adresu IP alebo názov hostiteľa presne v takom tvare, v akom sa zobrazuje na konfiguračnej strane. Na klávesnici počítača stlačte kláves Enter. Otvorí sa server EWS.

#### https://10.10.XXXXX/

Ak sa vo webovom prehliadači počas otvárania servera EWS zobrazí hlásenie Vyskytol sa problém s certifikátom zabezpečenia tejto webovej lokality, kliknite na možnosť Pokračovať v používaní tejto webovej lokality (neodporúča sa).

**EZ** POZNÁMKA: Výberom možnosti Pokračovať v používaní tejto webovej lokality (neodporúča sa) nevystavujete počítač riziku počas navigácie v serveri EWS pre tlačiareň HP.

#### Úprava nastavení na serveri EWS

Server EWS predvolene zobrazuje nastavenia tlačiarne v stave "Iba na čítanie". Používatelia môžu nastavenia zmeniť až po prihlásení sa na server EWS. Ak sa chcete prihlásiť do servera EWS, postupujte nasledovne:

- 1. Kliknite na položku **Prihlásiť sa** v pravej hornej časti stránky EWS.
- 2. Zadajte reťazec admin ako používateľské meno aj heslo.

# 9 Údržba

Táto kapitola poskytuje informácie o nákupe spotrebného materiálu, príslušenstva a súčiastok na údržbu, ktoré sú k dispozícii pre vaše zariadenie.

- [Objednávanie spotrebného materiálu a príslušenstva](#page-81-0)
- [Dostupný spotrebný materiál](#page-82-0)
- [Dostupné príslušenstvo](#page-83-0)
- [Dostupné náhradné diely](#page-84-0)
- [Uskladnenie spotrebného materiálu](#page-85-0)
- [Zmena rozloženia tonera](#page-87-0)
- [Inštalácia kazety s tonerom](#page-89-0)
- [Inštalácia zobrazovacej jednotky](#page-92-0)
- [Sledovanie životnosti spotrebného materiálu](#page-99-0)
- [Nastavenie výstrahy na nízky stav tonera](#page-100-0)
- [Čistenie zariadenia](#page-101-0)
- · Aktualizácia firmvéru

# <span id="page-81-0"></span>Objednávanie spotrebného materiálu a príslušenstva

POZNÁMKA: Dostupné príslušenstvo sa môžu líšiť v závislosti od krajiny/oblasti. Zoznamu dostupného spotrebného materiálu a súčiastok na údržbu môžete získať od svojho obchodného zástupcu.

## <span id="page-82-0"></span>Dostupný spotrebný materiál

Po ukončení životnosti spotrebného materiálu si môžete pre svoje zariadenie objednať nasledujúci spotrebný materiál:

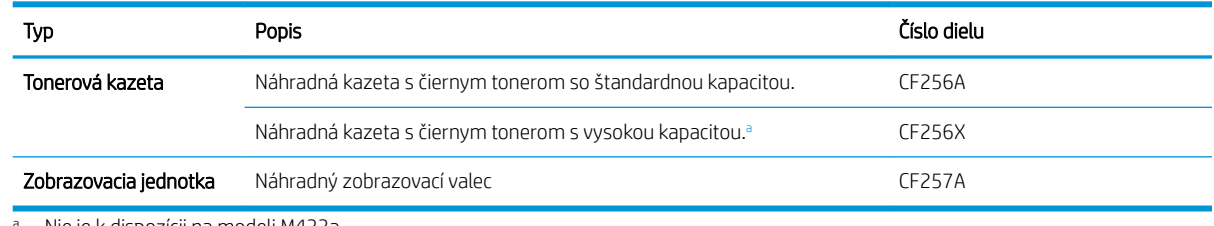

<sup>a</sup> Nie je k dispozícii na modeli M433a.

POZNÁMKA: Životnosť kazety s tonerom sa môže líšiť v závislosti od použitých možností, pomeru oblasti s obrázkami a režimu úloh.

VAROVANIE! Pri nákupe nových kaziet s tonerom alebo iného spotrebného materiálu ich musíte zakúpiť v rovnakej krajine/oblasti, kde používate zariadenie. V opačnom prípade nové kazety s tonerom alebo iný spotrebný materiál nebude kompatibilný s vaším zariadením z dôvodu odlišnej konfigurácie kazety s tonerom a ďalšieho spotrebného materiálu podľa podmienok konkrétnej krajiny/oblasti.

A UPOZORNENIE: Spoločnosť HP neodporúča používanie neoriginálnych kaziet s tonerom, ako sú napríklad opätovne naplnené alebo repasované tonery. Spoločnosť HP nemôže zaručiť kvalitu neoriginálnych kaziet s tonerom. Na servis alebo opravy, ktoré sú potrebné v dôsledku používania tlačových kaziet od iných spoločností ako spoločnosť HP, sa nevzťahuje záruka na zariadenie.

## <span id="page-83-0"></span>Dostupné príslušenstvo

Môžete si zakúpiť príslušenstvo na zvýšenie výkonu a kapacity vášho zariadenia. Toto príslušenstvo musí byť nainštalované kvalifikovaným, autorizovaným servisným partnerom HP alebo predajcom, u ktorého ste zariadenie kúpili.

POZNÁMKA: Určité voliteľné príslušenstvo a funkcie nie sú k dispozícii pre všetky modely a vo všetkých krajinách/oblastiach.

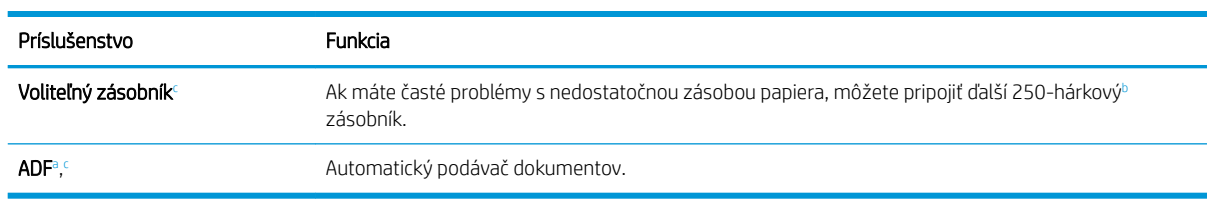

<sup>a</sup> Iba M436n

 $^{\rm b}$  Obyčajný papier s hmotnosťou 80 g/m² (20 libier, kancelársky)

<sup>c</sup> Nie je k dispozícii na modeli M433a.

# <span id="page-84-0"></span>Dostupné náhradné diely

Ak si chcete kúpiť náhradné diely, obráťte sa na miesto, kde ste si zakúpili zariadenie. Výmenu náhradných dielov môže vykonať iba autorizovaný servisný partner alebo predajca, u ktorého ste zariadenie kúpili. Záruka sa nevzťahuje na náhradné diely po dosiahnutí ich "priemernej výťažnosti".

Náhradné diely je potrebné vymeniť v stanovených intervaloch, aby ste predišli problémom s kvalitou tlače a podávaním papiera spôsobeným opotrebovanými dielmi. Pozrite si tabuľku nižšie. Cieľom je udržať zariadenie v najlepšom funkčnom stave. Náhradné diely by ste mali vymeniť po dosiahnutí ich životnosti.

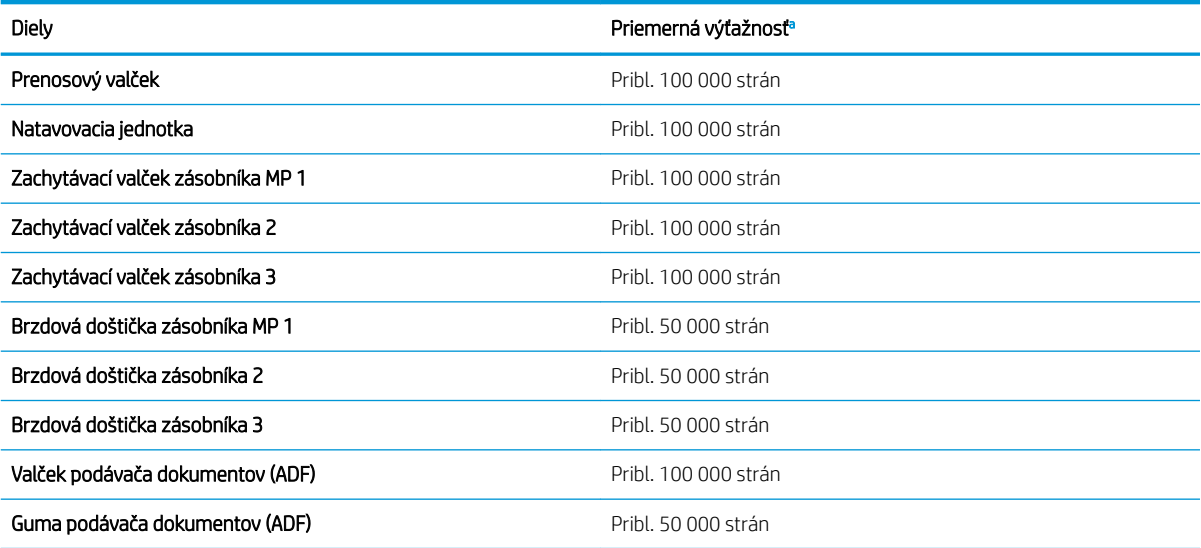

<sup>a</sup> Na tieto skutočnosti vplýva použitý operačný systém, výpočtový výkon, aplikačný softvér, spôsob pripojenia, použité médium, veľkosť média a zložitosť úloh.

### <span id="page-85-0"></span>Uskladnenie spotrebného materiálu

Spotrebný materiál obsahuje súčasti, ktoré sú citlivé na svetlo, teplotu a vlhkosť. Spoločnosť HP odporúča používateľom, aby postupovali podľa týchto odporúčaní, čím zabezpečia optimálny výkon, najvyššiu kvalitu a najdlhšiu životnosť nového spotrebného materiálu HP.

Spotrebný materiál skladujte v rovnakom prostredí, kde sa bude používať tlačiareň. Malo by ísť o podmienky s kontrolovanou teplotou a vlhkosťou. Spotrebný materiál by mal zostať v pôvodnom a neporušenom balení až do jeho inštalácie.

Ak spotrebný materiál odstránite z tlačiarne, postupujte podľa nižšie uvedených pokynov na správne skladovanie zobrazovacej jednotky.

- Uložte kazetu vo vnútri ochranného vrecka z originálneho balenia.
- Ukladajte kazetu vodorovne (nie na jej menšej ploche) otočenú nahor rovnakou stranou, ako bola nainštalovaná v zariadení.
- Spotrebný materiál neskladujte za nasledujúcich podmienok:
	- Teplota väčšia ako 40 °C (104 °F).
	- Vlhkosť nižšia ako 20 % alebo vyššia ako 80 %.
	- Prostredie s extrémnymi zmenami vlhkosti alebo teploty.
	- Priame slnečné svetlo alebo osvetlenie miestnosti.
	- Zaprášené miesta.
	- Na dlhú dobu v aute.
	- Prostredie, v ktorom sa nachádzajú korozívne plyny.
	- Prostredie so slaným vzduchom.

#### Pokyny na manipuláciu so zobrazovacou jednotkou

- Otvorenie balenia zobrazovacej jednotky pred jej použitím výrazne skracuje životnosť pri skladovaní a prevádzke. Neskladujte na podlahe.
- Ak nemáte k dispozícii pôvodný obal, zakryte horný otvor zobrazovacej jednotky papierom a uložte ju na tmavom mieste.
- Nedotýkajte sa povrchu fotoelektrického valca zobrazovacej jednotky.
- Nevystavujte zobrazovaciu jednotku zbytočným vibráciám alebo otrasom.
- Nikdy manuálne neotáčajte valec, najmä v opačnom smere; môže to spôsobiť vnútorné poškodenie a rozliatie tonera.

### Použitie tonerových kaziet

Spoločnosť HP nemôže odporúčať opätovné používanie nových alebo upravených kaziet s tonerom od iných výrobcov.

<sup>2</sup> POZNÁMKA: Na použitie inej kazety s tonerom, než kazety s tonerom HP, alebo jej opätovne naplnenej verzie, sa nevzťahuje záruka poskytnutá zákazníkovi a ani dohoda o poskytnutí podpory HP zákazníkovi. Ak však z dôvodu použitia opätovne naplnenej tonerovej kazety alebo kazety od inej spoločnosti ako HP vznikne porucha alebo poškodenie, spoločnosť HP bude účtovať štandardné poplatky za čas a materiál na opravu produktu pre konkrétnu poruchu alebo poškodenie.

### Odhadovaná životnosť kazety s tonerom

Životnosť tlačovej kazety je približná, na základe priemerného počtu strán o veľkosti A4/formátu Letter s pokrytím ISO. Deklarovaná hodnota výťažnosti kazety v súlade s normou ISO/IEC 19798. Skutočná výťažnosť sa môže výrazne líšiť v závislosti od vytlačených obrázkov a ďalších faktorov. Ďalšie informácie nájdete na internetovej stránke [http://www.hp.com/go/learnaboutsupplies.](http://www.hp.com/go/learnaboutsupplies)

### <span id="page-87-0"></span>Zmena rozloženia tonera

Keď je kazeta s tonerom na konci svojej odhadovanej životnosti:

- Vyskytnú sa biele pruhy alebo svetlá tlač a hustota sa na jednotlivých stranách líši.
- Stavová dióda LED bliká načerveno. Na displeji sa môže zobraziť hlásenie týkajúce sa toho, že hladina tonera je nízka.
- Na počítači sa zobrazí okno so stavom tlače oznamujúce, ktorá kazeta má nízku úroveň tonera.

Ak sa to stane, kvalitu tlače môžete dočasne zlepšiť zmenou rozloženia zostávajúceho tonera v kazete. V niektorých prípadoch budú biele pruhy alebo slabá tlač pretrvávať aj v prípade, že ste zmenili rozloženie tonera.

POZNÁMKA: Obrázky v tejto používateľskej príručke sa môžu líšiť od vášho zariadenia v závislosti od zakúpeného modelu a príslušenstva. Skontrolujte typ svojho zariadenia.

A UPOZORNENIE: Ak vám toner kvapne na oblečenie, zotrite ho suchou handričkou a vyperte v studenej vode. Horúca voda by spôsobila zapustenie tonera do tkaniny.

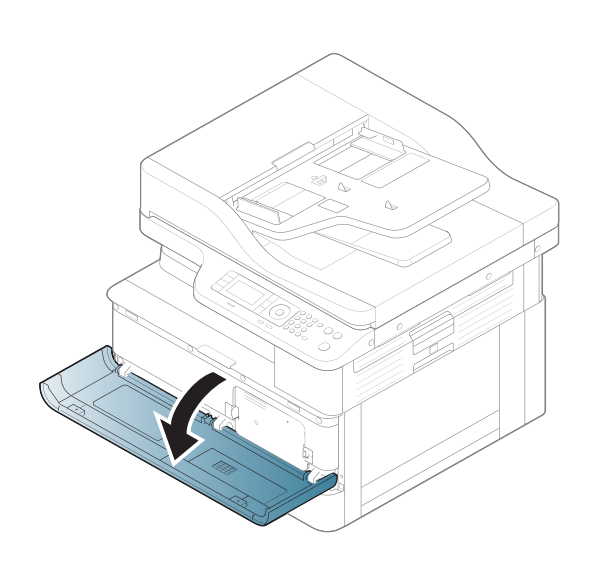

2.

1.

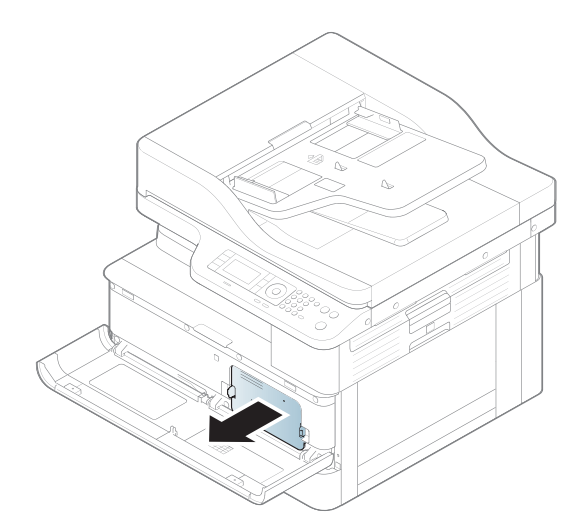

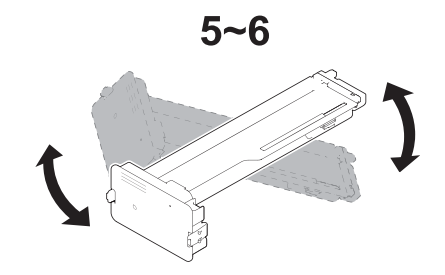

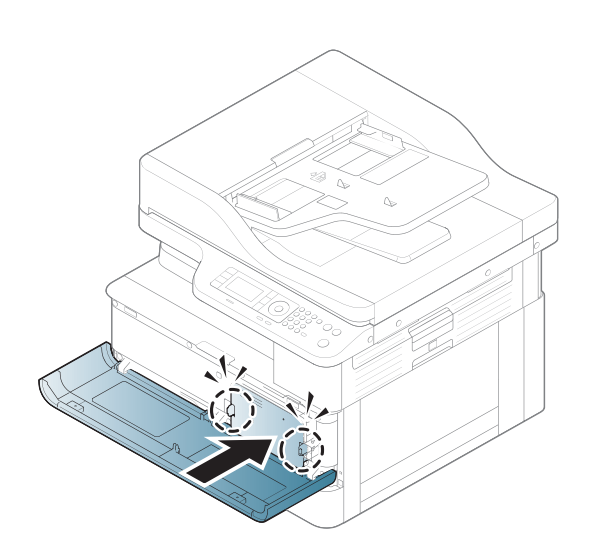

5.

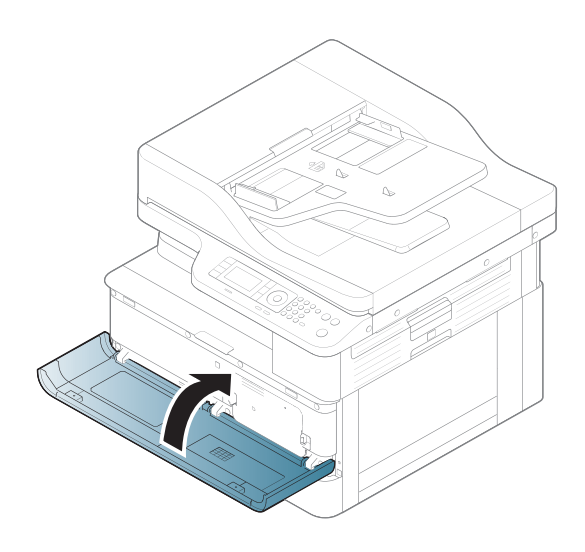

## <span id="page-89-0"></span>Inštalácia kazety s tonerom

1. Vyberte kazety s tonerom z prepravného vrecka.

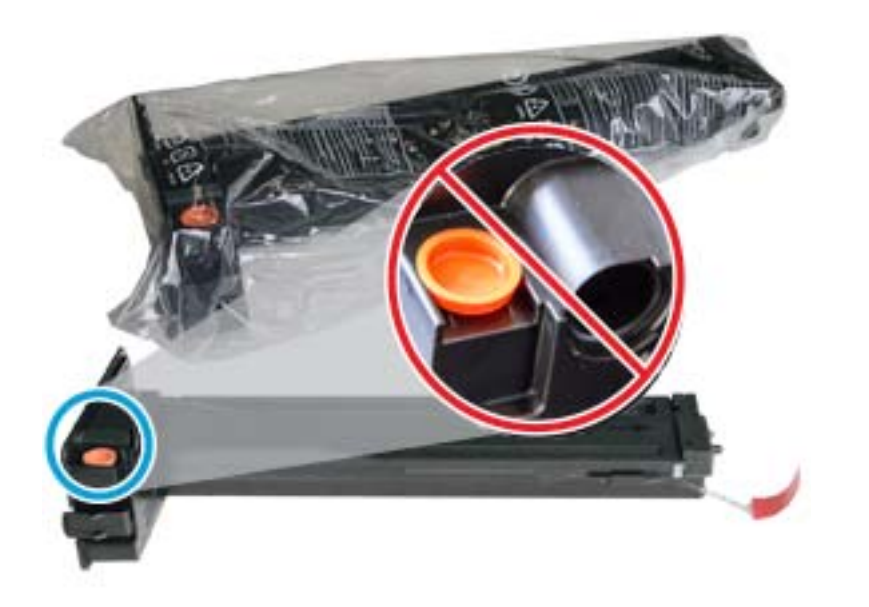

- $\hat{X}$  TIP: Udržiavajte oranžový konektor na mieste. Vyžaduje sa výmena kazety s tonerom.
- 2. Držte kazetu s tonerom tak, ako je to znázornené na obrázku a otočte jej jednotlivé konce na zmenu rozloženia tonera.

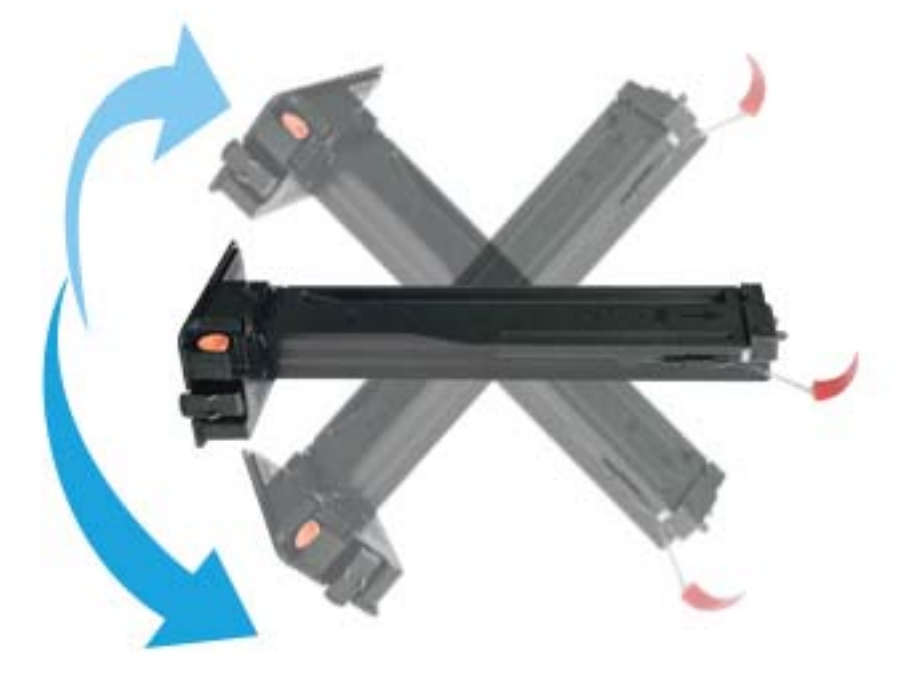

3. Potiahnite červený alebo oranžový odtrhávací štítok a úplne ho odstráňte.

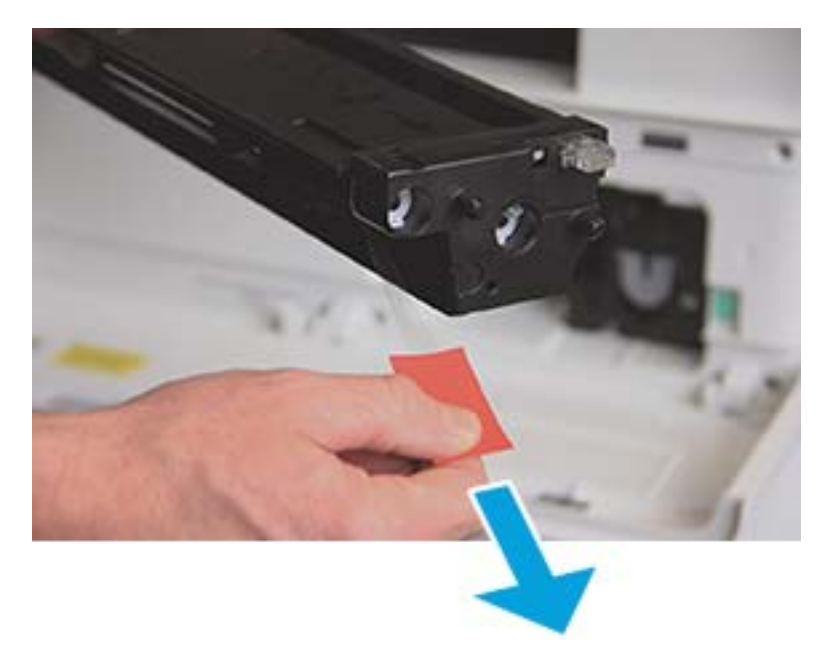

4. Zarovnajte kazetu s tonerom s otvorom a zatlačte ju, kým tonerová kazeta nezapadne na miesto. Hlasné cvaknutie znamená, že kazeta je uzamknutá na svojom mieste.

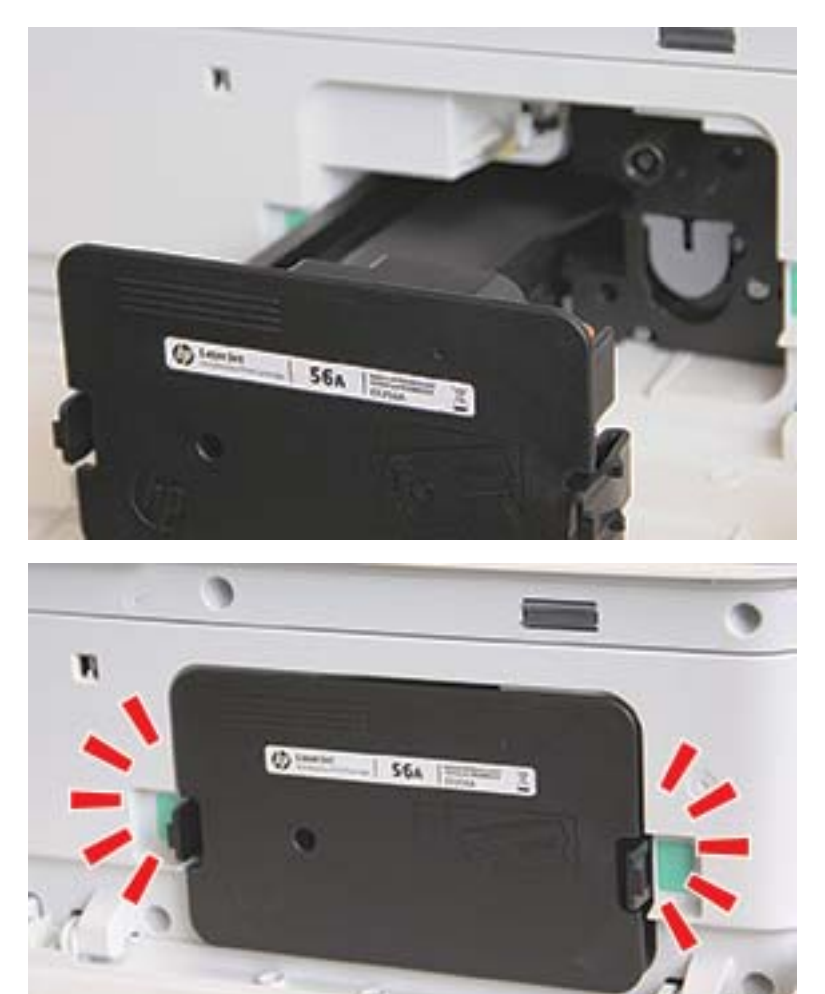

5. Zatvorte predné a pravé dvierka.

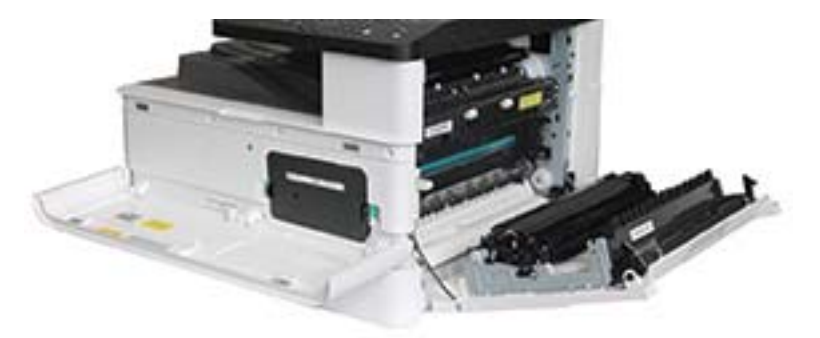

# <span id="page-92-0"></span>Inštalácia zobrazovacej jednotky

UPOZORNENIE: Predné a pravé dvierka ponechajte otvorené, kým dokončíte všetky kroky inštalácie.

1. Vyberte zobrazovaciu jednotku z prepravného vrecka a umiestnite ju na čistý rovný povrch.

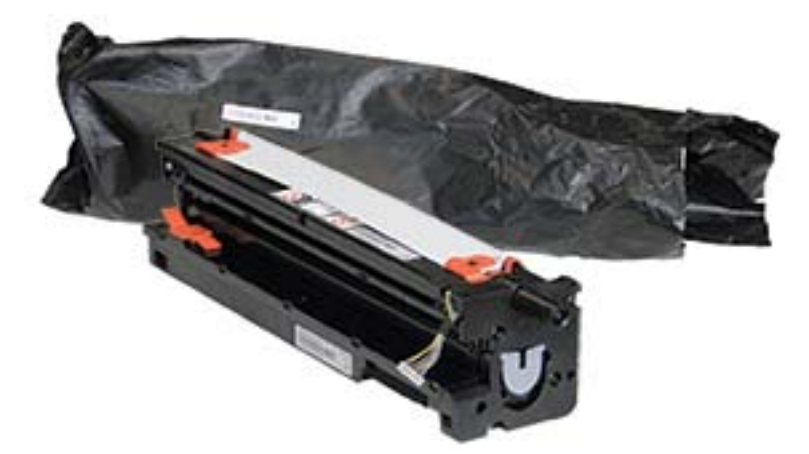

2. Uvoľnite prepravnú pásku zospodu a obidvoch strán.

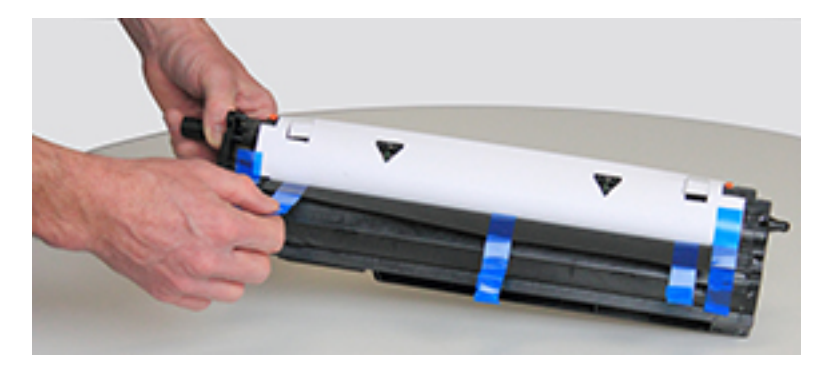

3. Odstráňte oranžové prepravné zámky zobrazovacej jednotky.

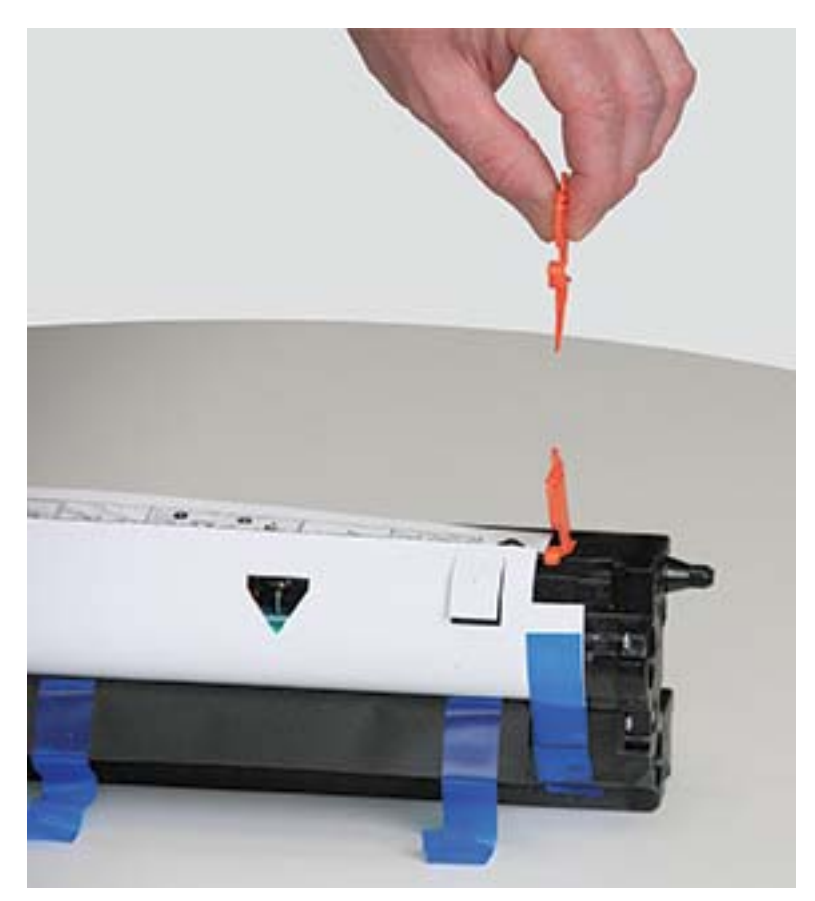

4. Odstráňte zostávajúcu prepravnú pásku a vytiahnite ochranný hárok zo zobrazovacej jednotky.

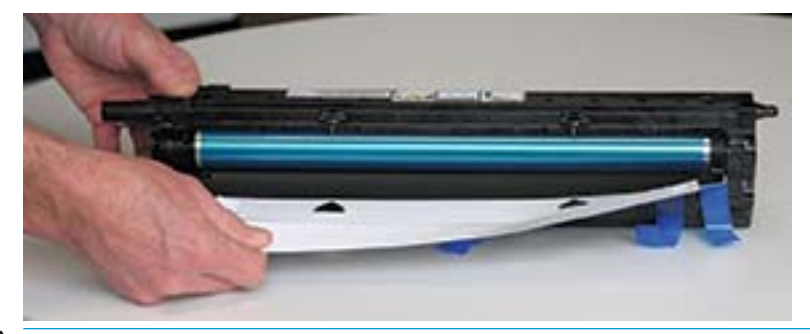

UPOZORNENIE: Nedotýkajte sa odkrytého povrchu valčeka.

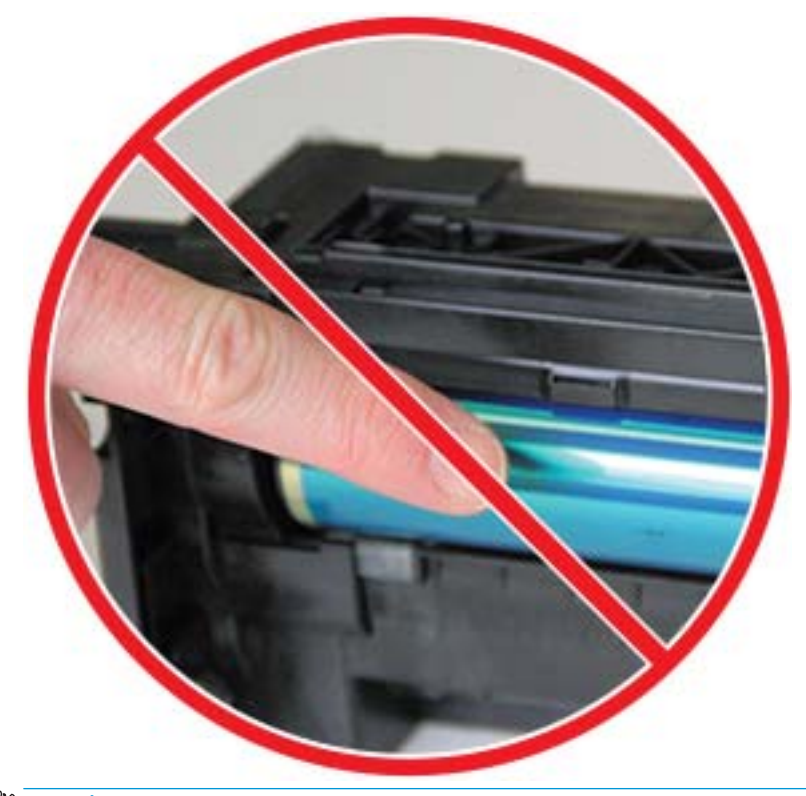

POZNÁMKA: Nevystavujte zobrazovaciu jednotku svetlu na viac ako niekoľko minút.

5. Odstráňte oranžový konektor zo zadnej strany zobrazovacej jednotky

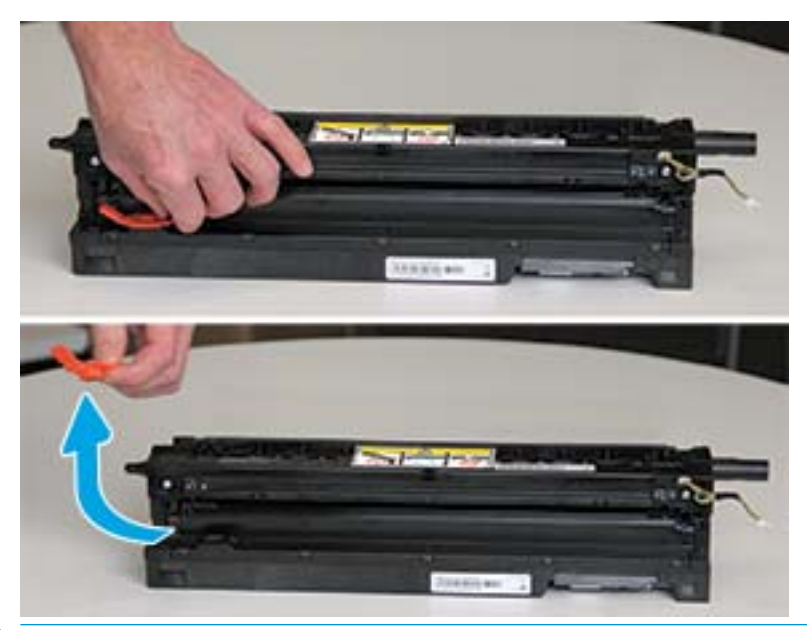

- UPOZORNENIE: Po odstránení konektora nesmiete zobrazovaciu jednotku nakláňať. Pri naklonení zobrazovacej jednotky sa môže vyliať obsah zobrazovacej jednotky.
- 6. Keď sú pravé a predné dvierka úplne otvorené, opatrne zdvihnite zobrazovaciu jednotku do takej polohy, aby sa spodná časť jednotky zarovnala so zdvihnutými zarovnávacími lištami vo vnútri skrinky tlačiarne (podľa obrázka).

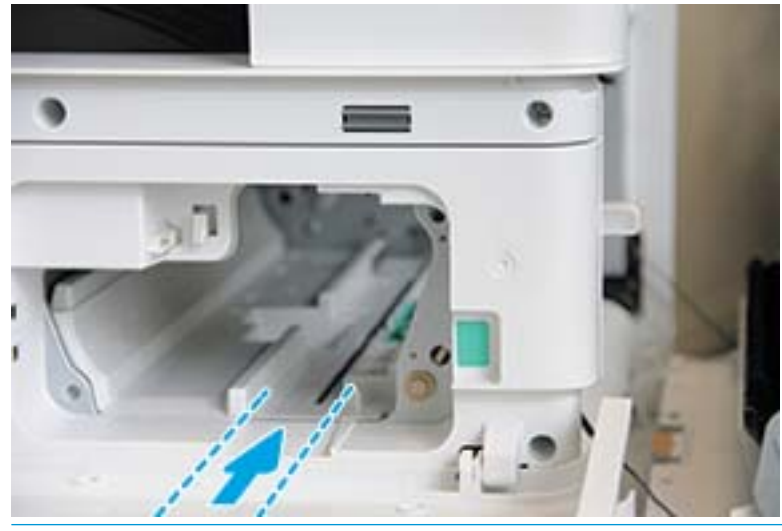

A UPOZORNENIE: Nedotýkajte sa odkrytého povrchu valčeka.

7. Nainštalujte zobrazovaciu jednotku a uistite sa, že úplne zapadla.

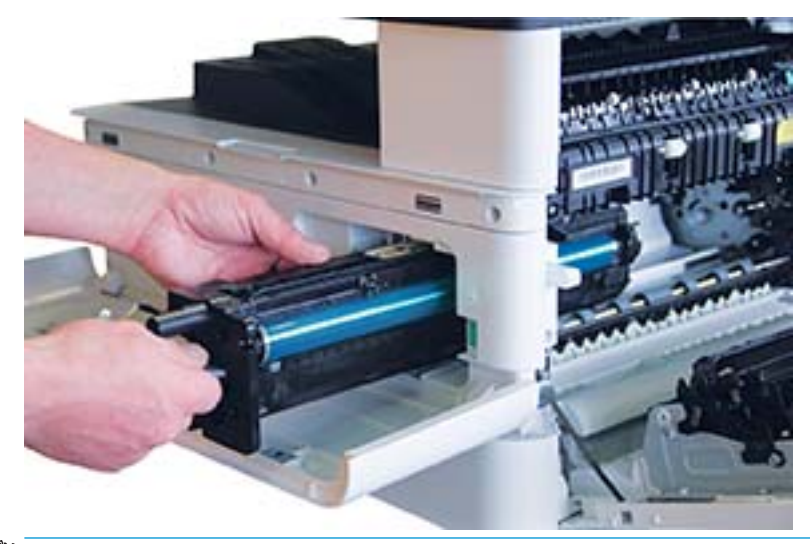

POZNÁMKA: Ak sa zobrazovacia jednotka zasekne alebo nevkĺzne ľahko do skrinky, skontrolujte, či sú pravé dvierka úplne otvorené, opätovne zarovnajte zobrazovaciu jednotku a nainštalujte ju.

8. Pripojte elektrický kábel podľa znázornenia a nasmerujte ho do držiaka (podľa obrázka).

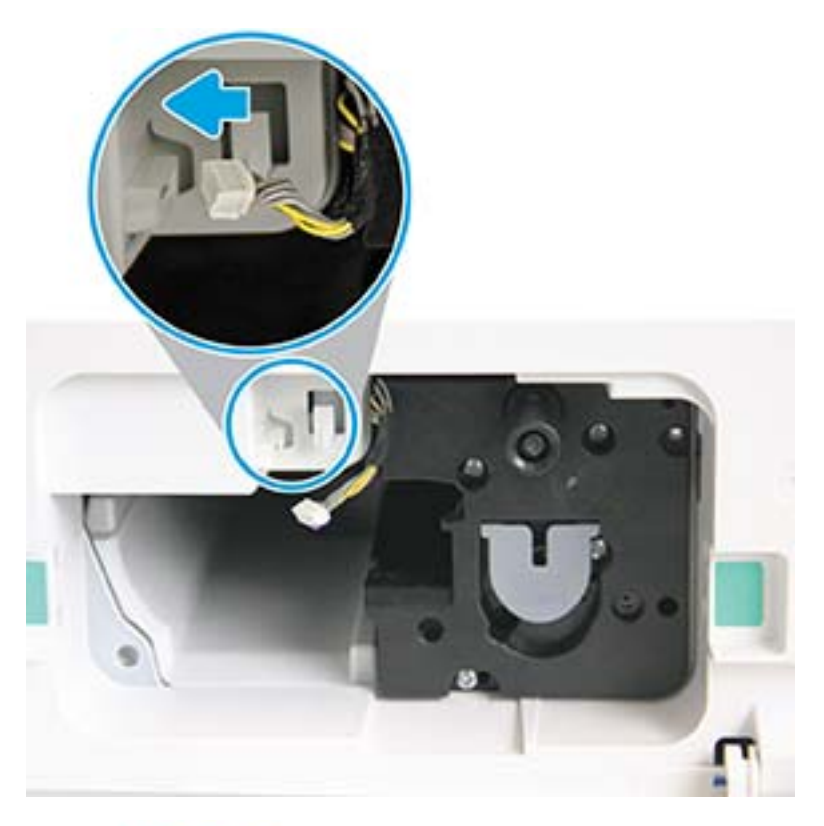

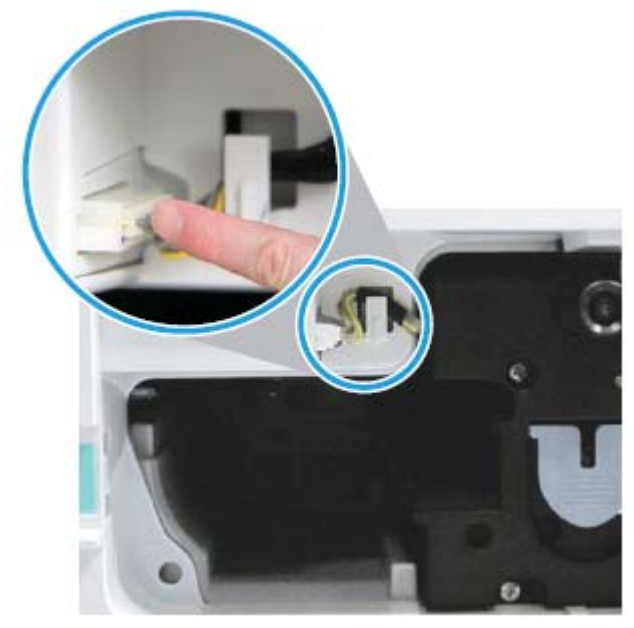

UPOZORNENIE: Skontrolujte, či je konektor úplne zasunutý do zásuvky.

9. Nainštalujte dve skrutky (ako je to zobrazené).

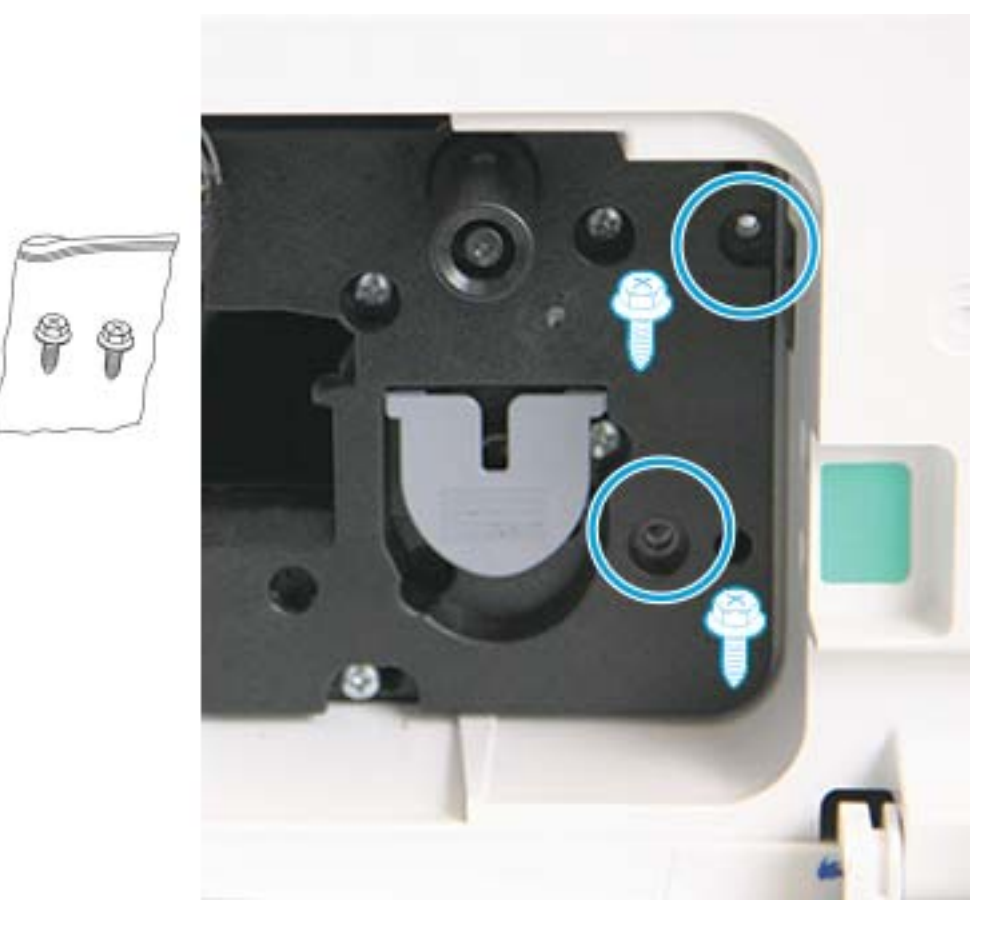

10. Skontrolujte, či je elektrický konektor zapojený a úplne zasunutý. Skontrolujte, či sú obe skrutky bezpečne nainštalované.

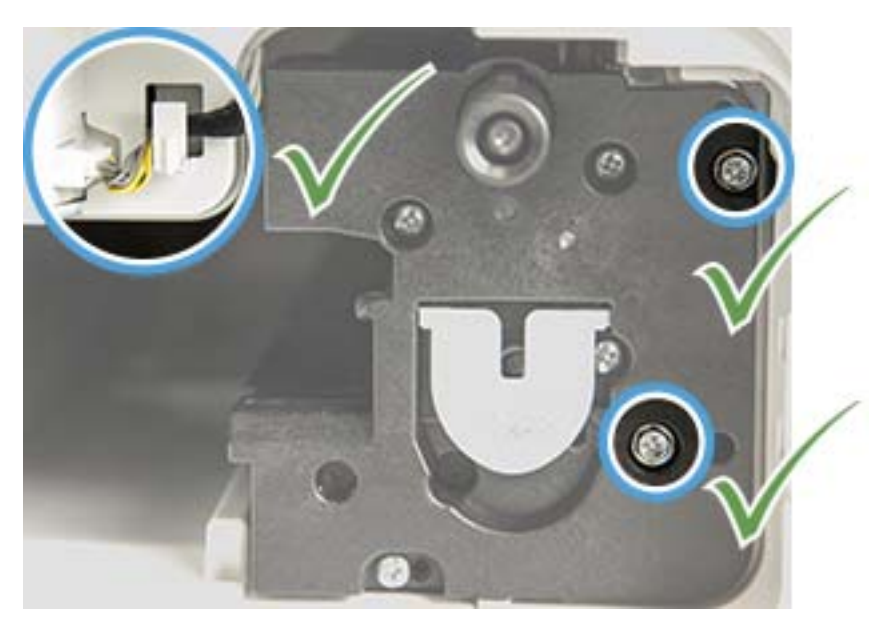

### <span id="page-99-0"></span>Sledovanie životnosti spotrebného materiálu

Ak zaznamenáte časté zaseknutia papiera alebo problémy s tlačou, skontrolujte počet strán, ktoré sa na zariadení vytlačili alebo naskenovali. V prípade potreby vymeňte príslušné diely.

#### **POZNÁMKA:**

- Niektoré ponuky sa nemusia zobraziť na displeji v závislosti od konkrétnych možností a modelov. Ak je to váš prípad, uvedené informácie sa netýkajú vášho zariadenia.
- Na niektorých modeloch môže byť potrebné stlačením tlačidla OK prejsť do nižších úrovní ponuky.
- 1. Vyberte v ovládacom paneli ponuku (>> Nastavenie systému > Údržba > Životnosť spotrebného materiálu.
- 2. Vyberte požadovanú možnosť a stlačte OK.
- 3. Stlačením tlačidla Zastaviť  $(\times)$  sa vráťte do pohotovostného režimu.

### <span id="page-100-0"></span>Nastavenie výstrahy na nízky stav tonera

Ak je množstvo tonera v kazete nízke, správa alebo dióda LED budú informovať používateľa o potrebe výmeny kazety s tonerom. Môžete nastaviť, či sa zobrazí táto správa alebo rozsvieti dióda LED.

POZNÁMKA: Na niektorých modeloch môže byť potrebné stlačením tlačidla OK prejsť do nižších úrovní ponuky.

- 1. Vyberte v ovládacom paneli ponuku > Nastavenie systému > Údržba > Výstraha na nízku úroveň tonera.
- 2. Vyberte požadovanú možnosť.
- 3. Vybrané možnosti uložte stlačením tlačidla OK.

# <span id="page-101-0"></span>Čistenie zariadenia

Ak sa vyskytnú problémy s kvalitou tlače, prípadne ak používate zariadenie v prašnom prostredí, musíte zariadenie pravidelne čistiť. Iba tak uchováte zariadenie v tom najlepšom stave a predĺžite jeho životnosť.

#### UPOZORNENIE:

- Čistenie skrinky zariadenia pomocou čistiacich materiálov obsahujúcich veľké množstvo alkoholu, rozpúšťadla alebo iných silných látok môže viesť k zmene zafarbenia alebo deformácii skrinky.
- Ak je zariadenie alebo okolité prostredie znečistené tonerom, odporúčame ho vyčistiť pomocou handričky alebo látky navlhčenej vo vode. Ak používate vysávač, toner sa rozstrekne do vzduchu a môže vám ublížiť.

### Čistenie vonkajška

Skrinku zariadenia čistite pomocou mäkkej látky bez vláken. Navlhčite handričky jemne vo vode, ale dávajte pozor, aby žiadna voda nekvapla na zariadenie alebo do neho.

### Čistenie vnútornej časti

V priebehu tlače sa môžu vnútri tlačiarne nahromadiť čiastočky papiera, atramentu a prachu. Postupne môžu tieto usadené nečistoty spôsobiť problémy s kvalitou tlače, napríklad škvrny alebo rozmazanie atramentu. Čistením vnútornej časti zariadenia sa vyčistí a zredukuje výskyt týchto problémov.

#### UPOZORNENIE:

- Ak chcete zabrániť poškodeniu tonerovej kazety, nevystavujte ju svetlu dlhšie ako pár minút. V prípade potreby ju prikryte kusom papiera.
- Nedotýkajte sa zelenej časti kazety s tonerom. Aby ste sa nedotkli tejto oblasti, použite rukoväť na kazete.
- Na čistenie vnútra zariadenia použite suchú látku bez vláken. Postupujte opatrne, aby ste nepoškodili prenosový valec alebo ďalšie súčiastky vo vnútri. Nepoužívajte rozpúšťadlá, ako je napríklad benzén alebo riedidlo. Mohli by ste spôsobiť problémy s kvalitou tlače alebo poškodenie zariadenia.

#### **EX POZNÁMKA:**

- Zariadenie vyčistite pomocou suchej látky, ktorá nezanecháva vlákna.
- Vypnite zariadenie a odpojte napájací kábel. Počkajte, kým zariadenie vychladne.
- Obrázky v tejto používateľskej príručke sa môžu líšiť od vášho zariadenia v závislosti od zakúpeného modelu a príslušenstva. Skontrolujte typ svojho zariadenia.

### Čistenie valčeka

#### **EX** POZNÁMKA:

- Vypnite zariadenie a odpojte napájací kábel. Počkajte, kým zariadenie vychladne.
- Obrázky v tejto používateľskej príručke sa môžu líšiť od vášho zariadenia v závislosti od zakúpeného modelu a príslušenstva. Skontrolujte typ svojho zariadenia.

1.

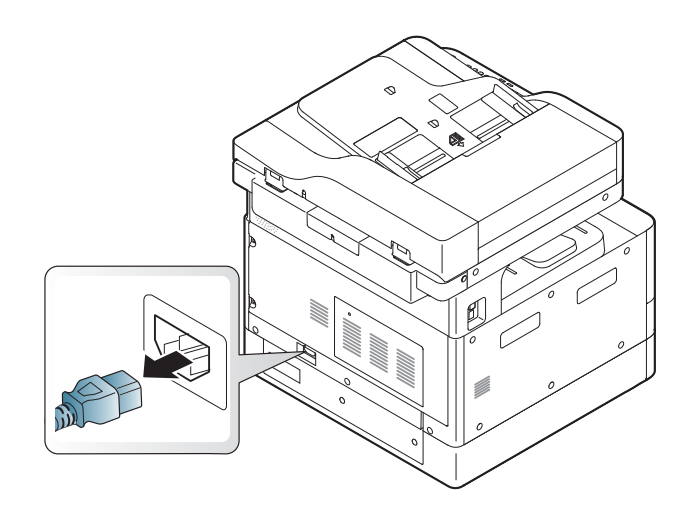

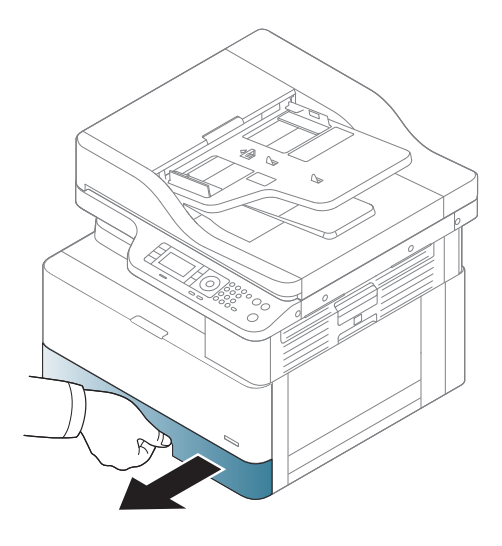

3.

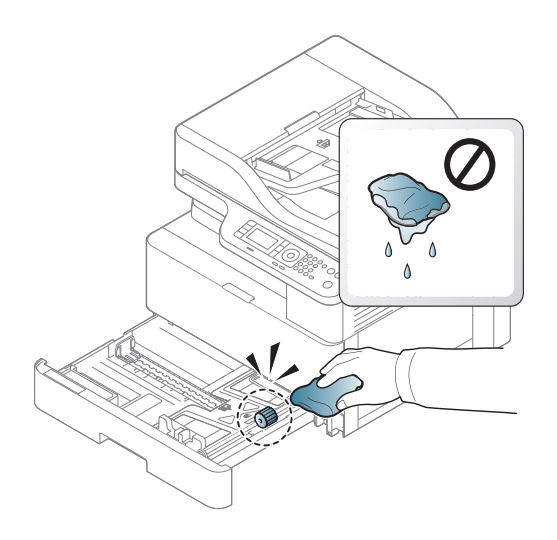

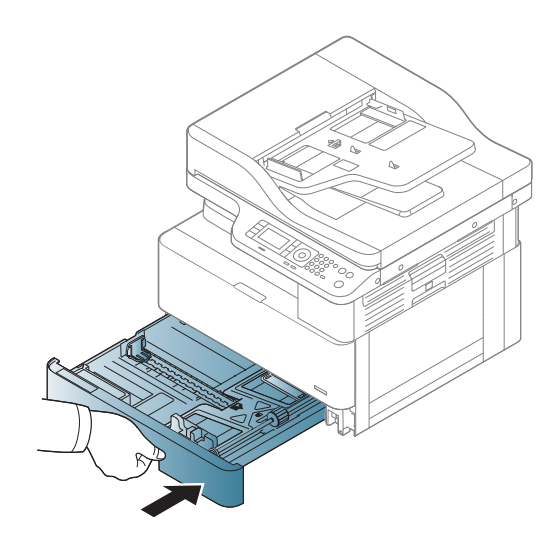

4.

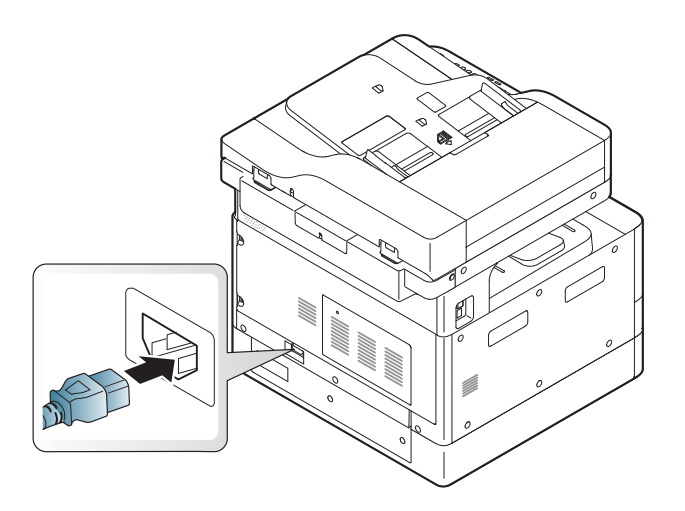

#### Len modely M436nda

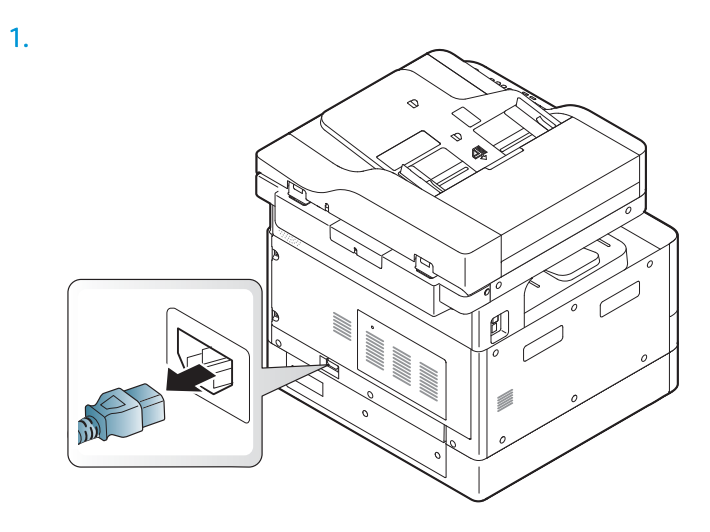

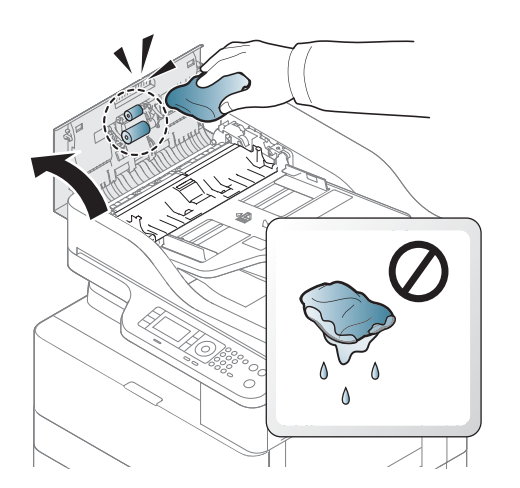

2.

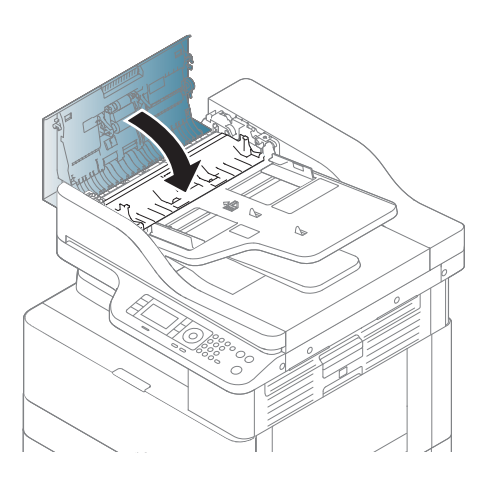

4.

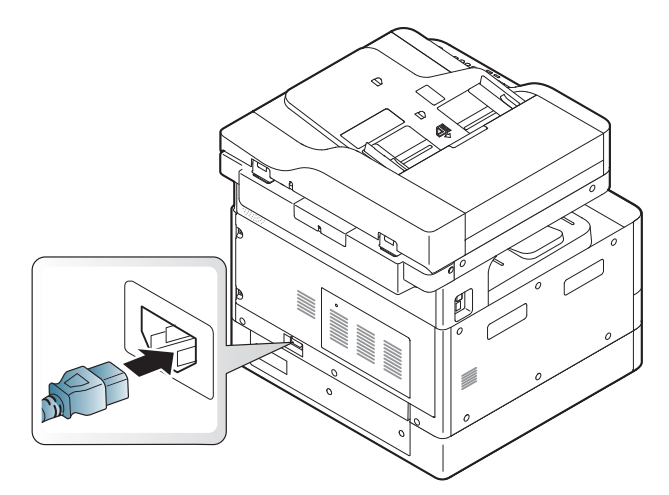

### Čistenie jednotky skenovania

Najlepšie možné kópie získate, ak budete jednotku skenovania udržiavať čistú. Odporúčame, aby ste vyčistili jednotku skenovania na začiatku každého dňa a počas dňa podľa potreby.

### **POZNÁMKA:**

- Vypnite zariadenie a odpojte napájací kábel. Počkajte, kým zariadenie vychladne.
- Obrázky v tejto používateľskej príručke sa môžu líšiť od vášho zariadenia v závislosti od zakúpeného modelu a príslušenstva. Skontrolujte typ svojho zariadenia.
- 1. Jemne navlhčite mäkkú látku bez vláken alebo papierovú utierku.
- 2. Nadvihnite a otvorte kryt skenera.
- 3. Utierajte povrch skenera, kým nebude čistý a suchý.

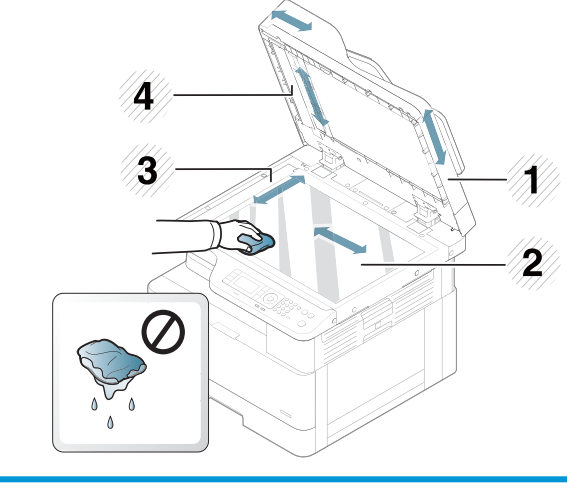

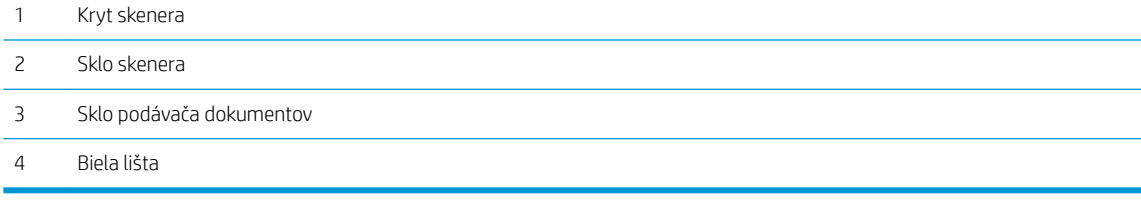

4. Zatvorte kryt skenera.

### <span id="page-106-0"></span>Aktualizácia firmvéru

V nasledujúcich krokoch je vysvetlený postup na stiahnutie a aktualizáciu firmvéru tlačiarne.

### Krok č. 1: Prevezmite si firmvér z lokality HP.com

- 1. Prejdite na lokalitu[www.hp.com/support,](http://www.hp.com/support) vyberte možnosť Softvér a ovládače, zadajte do vyhľadávacieho poľa názov tlačiarne, kliknite na položku Vyhľadať a potom vyberte model z výsledkov vyhľadávania.
- 2. Ak sa tlačiareň nerozpozná automaticky, vyberte ju alebo zmeňte operačný systém.
- 3. V časti Firmvér alebo Firmvér systému nájdite súbor s nástrojom na aktualizáciu firmvéru.
- 4. Kliknite na položku Prevziať a uložiť súbor na miesto, ako je napríklad plocha alebo priečinok s prevzatými súbormi.
- 5. Otvorte umiestnenie, kam ste uložili súbor s firmvérom, pravým tlačidlom myši kliknite na súbor .zip a potom rozbaľte súbory.

### Krok č. 2: Aktualizácia firmvéru

Postupujte podľa príslušných pokynov na pripojenie pomocou kábla USB alebo káblovej siete.

#### Spôsob č. 1: Aktualizujte firmvér pre tlačiareň pripojenú prostredníctvom USB (Windows XP/Vista/7/8/8.1/10)

Túto metódu aktualizácie firmvéru použite v prípade, ak je tlačiareň pripojená k počítaču pomocou kábla USB.

POZNÁMKA: Ak chcete použiť túto metódu, musíte mať nainštalovaný ovládač alebo kompletné softvérové riešenie.

- 1. Uistite sa, že je tlačiareň pripojená k počítaču pomocou kábla USB a dokáže bez problémov kopírovať alebo tlačiť.
- 2. Vypnite tlačiareň.
- 3. Stlačte a podržte tlačidlo Zastaviť  $\mathbb{R}$  na ovládacom paneli zariadenia.
- 4. Zapnite tlačiareň a tlačidlo Zastaviť (x) držte stlačené dovtedy, kým sa na kontrolnom paneli nezobrazí nasledujúca správa: Prevziať režim, stlačte tlačidlo Zastaviť alebo kláves Zrušiť.
- 5. Opätovným stlačením tlačidla Zastaviť (v vstúpite do pohotovostného režimu. Na ovládacom paneli sa zobrazí správa Čakanie na obraz.
- 6. V počítači prejdite do priečinka so súbormi prevzatými z lokality HP.com.
- 7. Vyberte súbor \*.hd s firmvérom a presuňte ho na súbor usblist2.exe. Súbor aktualizácie firmvéru sa teraz automaticky spustí na tlačiarni.
- 8. Po dokončení aktualizácia firmvéru automaticky reštartuje počítač.
- 9. Po dokončení procesu aktualizácie vytlačte konfiguračnú stránku na overenie nainštalovanej verzie firmvéru.

#### Spôsob č. 2: Aktualizácia firmvéru tlačiarne pripojenej prostredníctvom siete

Túto metódu aktualizácie firmvéru použite v prípade, ak je tlačiareň pripojená k počítaču pomocou káblovej siete.

<sup>2</sup> POZNÁMKA: Nie je k dispozícii na modeli M433a.

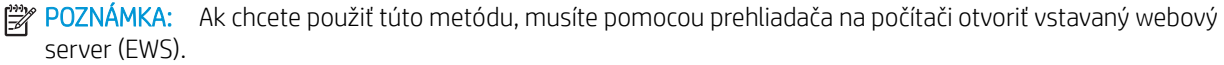

- 1. Vytlačením konfiguračnej strany zistite adresu IP alebo názov hostiteľa tlačiarne.
- 2. Otvorte webový prehliadač a do riadka s adresou zadajte adresu IP alebo názov hostiteľa presne v takom tvare, v akom sa zobrazuje na konfiguračnej strane. Na klávesnici počítača stlačte kláves Enter. Otvorí sa server EWS.

#### https://10.10.XXXXX/

Ak sa vo webovom prehliadači počas otvárania servera EWS zobrazí hlásenie Vyskytol sa problém s certifikátom zabezpečenia tejto webovej lokality, kliknite na možnosť Pokračovať v používaní tejto webovej lokality (neodporúča sa).

3. Vyberte možnosť Prihlásiť sa v pravej hornej časti stránky EWS.

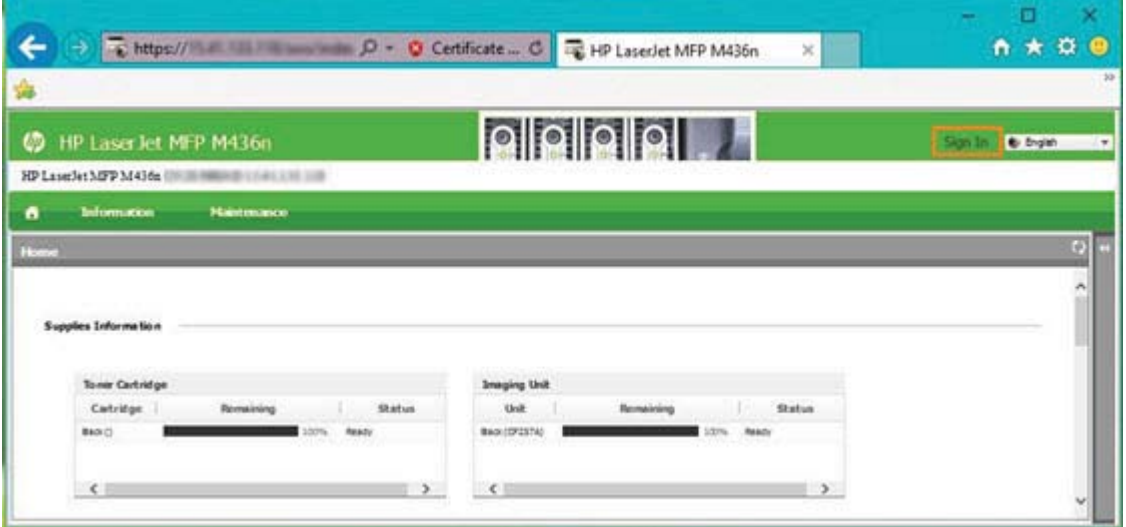

4. Zadajte používateľské meno a heslo.

<sup>2</sup> POZNÁMKA: Ak ste si ešte nevytvorili heslo pre vstavaný webový server, zadajte predvolené poverenia admin ako používateľské meno aj heslo.

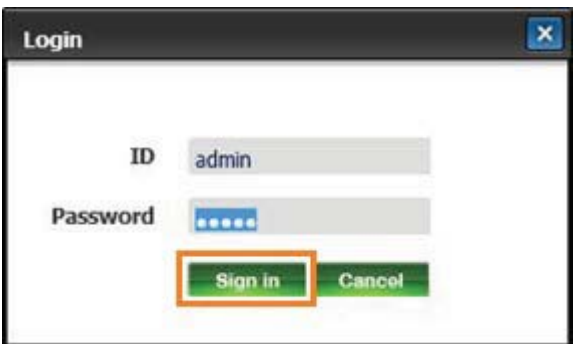

**EZ** POZNÁMKA: Výberom možnosti Pokračovať v používaní tejto webovej lokality (neodporúča sa) nevystavujete počítač riziku počas navigácie v serveri EWS pre tlačiareň HP.
- 5. Vyberte kartu Údržba.
- 6. Vyberte tlačidlo Sprievodca aktualizáciou.

<sup>2</sup> POZNÁMKA: Ak ste sa neprihlásili do servera EWS, toto tlačidlo nebude k dispozícii.

- 7. Vyberte položku Prehľadávať a prejdite do umiestnenia, kam sa rozbalili súbory.
- 8. Vyberte súbor s firmvérom M436\_V3.82.01.05\_20170308.hd a kliknite na položku Otvoriť.
- 9. Vyberte položku **Ďalej** a počkajte, kým sprievodca overí firmvér.
- 10. Po zobrazení výzvy skontrolujte verziu firmvéru, vyberte položku Ďalej a počkajte, kým sa firmvér nahrá do tlačiarne.

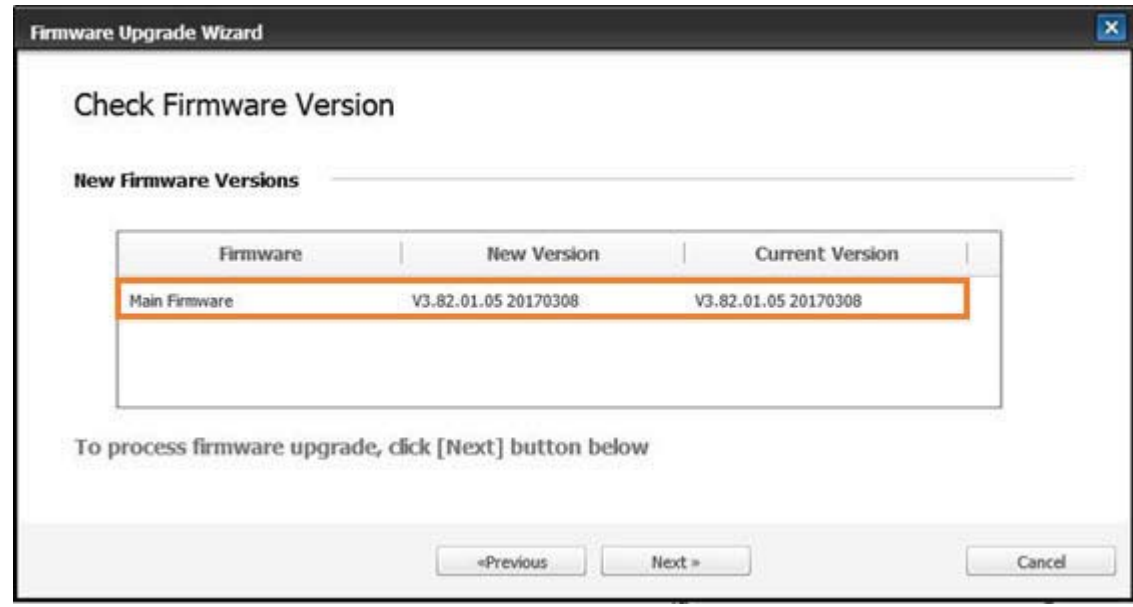

- 11. Počkajte, kým sa dokončí proces nastavenia firmvéru a kým sa tlačiareň automaticky reštartuje.
- <sup>2</sup> POZNÁMKA: Tento proces bude trvať niekoľko minút. Nezatvárajte okno prehliadača ani neprerušujte komunikáciu, kým sa vo vstavanom webovom serveri HP (EWS) nezobrazí stránka s potvrdením.
- 12. Inštaláciu dokončite podľa zostávajúcich pokynov na obrazovke.
- 13. Po dokončení procesu aktualizácie vytlačte konfiguračnú stránku na overenie nainštalovanej verzie firmvéru.

# 10 Užitočné nastavenia

Táto kapitola vysvetľuje zistenie aktuálneho stavu zariadenia a spôsob rozšíreného nastavenia zariadenia.

- [Základné nastavenia zariadenia](#page-111-0)
- [Úprava nadmorskej výšky](#page-112-0)

# <span id="page-111-0"></span>Základné nastavenia zariadenia

Ak chcete zmeniť predvolené nastavenia zariadenia, postupujte nasledovne:

- POZNÁMKA: Na niektorých modeloch môže byť potrebné stlačením tlačidla OK prejsť do nižších úrovní ponuky.
	- 1. Vyberte na ovládacom paneli tlačidlo ponuky (>>> Nastavenie systému > Nastavenie zariadenia.
	- 2. Vyberte požadovanú možnosť a stlačte OK.

 $\overline{\mathscr{B}}$  POZNÁMKA: Stlačením tlačidla napájania/prebudenia  $\Large(\overline{U}\normalsize)$ alebo spustením tlače zariadenie prebudíte z úsporného režimu.

- 3. Vyberte požadovanú možnosť a stlačte OK.
- 4. Vybrané možnosti uložte stlačením tlačidla OK.
- 5. Stlačením tlačidla Zastaviť  $(\times)$  sa vráťte do pohotovostného režimu.

Nastavenie tlačiarne je možné zobraziť/upraviť aj pomocou servera EWS.

# <span id="page-112-0"></span>Úprava nadmorskej výšky

Kvalita tlače je ovplyvnená atmosférickým tlakom, ktorý určuje nadmorská výška umiestnenia zariadenia. Nasledujúce informácie vás prevedú nastavením zariadenia, aby ste získali tú najlepšiu kvalitu tlače.

Pred nastavením hodnoty nadmorskej výšky zistite nadmorskú výšku vašej polohy.

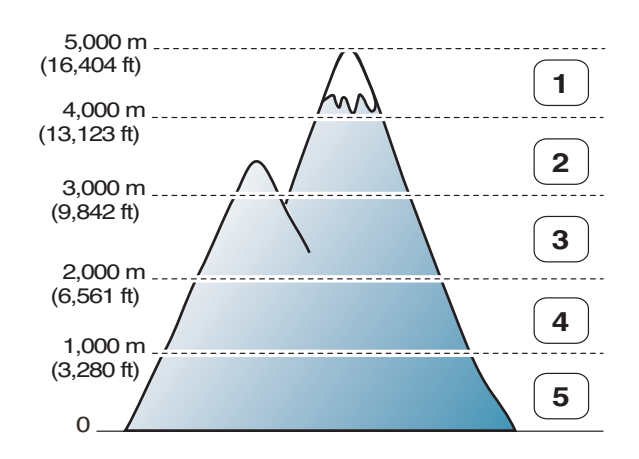

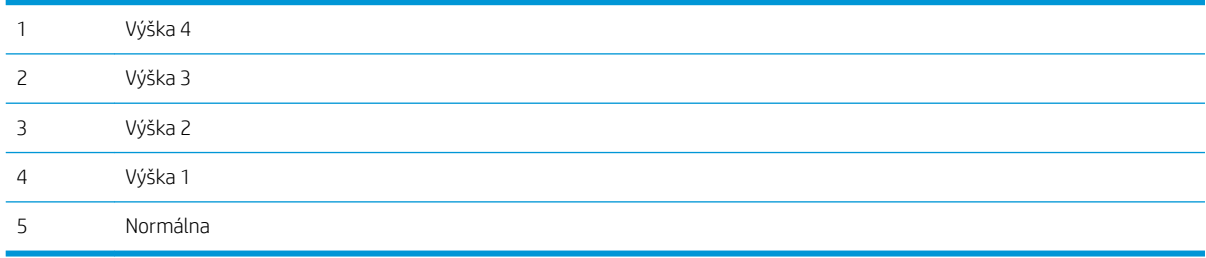

Nadmorskú výšku môžete nastaviť v nastaveniach systému na displeji zariadenia.

# 11 Riešenie problémov

Táto kapitola poskytuje užitočné informácie o tom, čo urobiť v prípade chyby.

- [Problémy s podávaním papiera](#page-115-0)
- [Odstránenie zaseknutých médií](#page-116-0)
- [Opis stavovej diódy LED](#page-132-0)
- [Informácie o správach na displeji](#page-133-0)
- [Problémy s napájaním a pripájacím káblom](#page-138-0)
- [Problémy s tlačou](#page-139-0)
- [Problémy s kvalitou tlače](#page-141-0)
- · <u>[Problémy s kopírovaním](#page-146-0)</u>
- · <u>[Problémy so skenovaním](#page-147-0)</u>
- [Problémy s operačným systémom](#page-148-0)

# <span id="page-115-0"></span>Problémy s podávaním papiera

Nasledujúca tabuľka popisuje bežné problémy s podávaním papiera a odporúčané riešenia pre jednotlivé problémy.

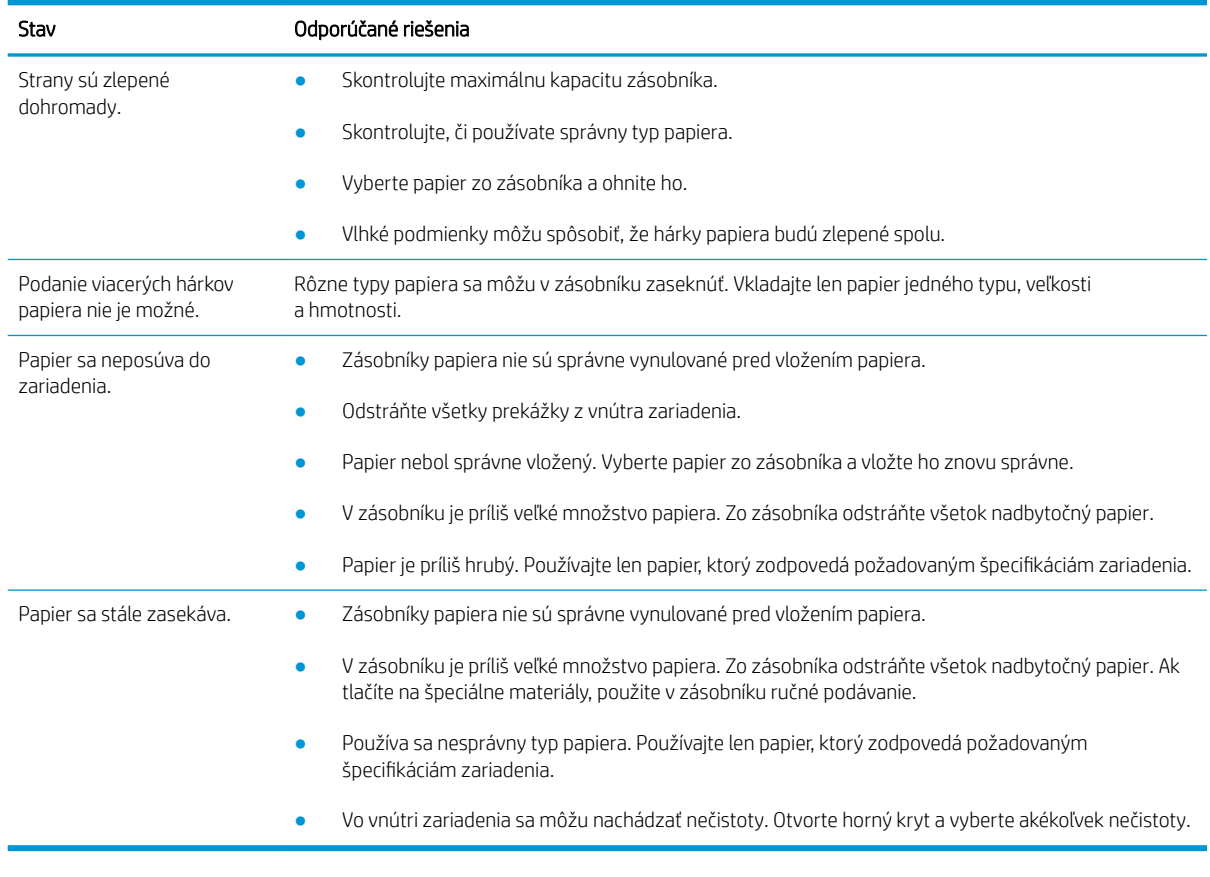

DÔLEŽITÉ: Pri pridávaní papiera do prázdneho zásobníka je potrebné potlačiť platničku smerom nadol.

# <span id="page-116-0"></span>Odstránenie zaseknutých médií

## Úvod

Nasledujúce témy popisujú, ako odstrániť zaseknutie papiera vo viacerých miestach vo vnútri tlačiarne a skenera.

POZNÁMKA: Aby sa papier neroztrhol, zaseknutý papier vyťahujte von pomaly a opatrne.

Obrázky v tejto používateľskej príručke sa môžu líšiť od vašej tlačiarne v závislosti od jej modelu a voliteľného príslušenstva.

- Zásobník 2
- [Vo voliteľnom zásobníku 3](#page-117-0)
- [Vo viacúčelovom zásobníku 1](#page-120-0)
- [V tlačiarni](#page-120-0)
- [V oblasti výstupu](#page-121-0)
- [V oblasti jednotky obojstrannej tlače](#page-123-0)
- [Odstránenie zaseknutých originálnych dokumentov](#page-125-0)

### Zásobník 2

1. Vytiahnite zásobník.

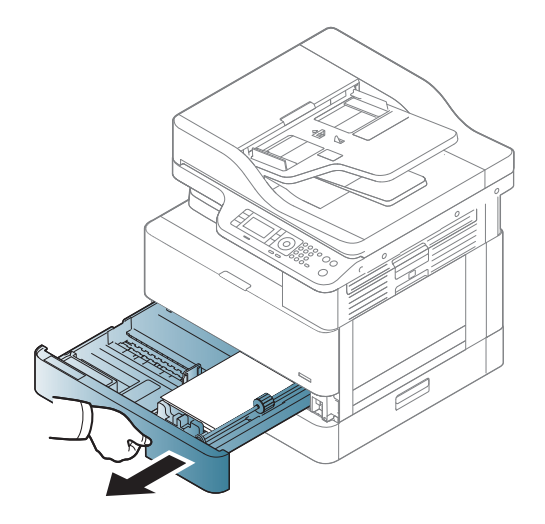

<span id="page-117-0"></span>2. Zaseknutý papier odstráňte tak, že ho vytiahnete opatrne priamo smerom von.

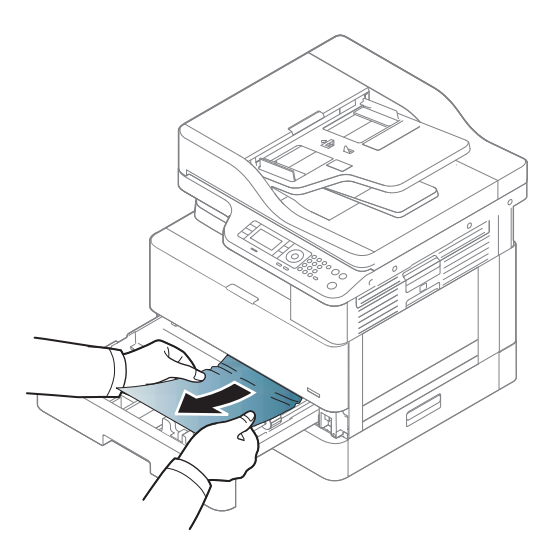

3. Vložte zásobník späť do tlačiarne, kým nezapadne na miesto.

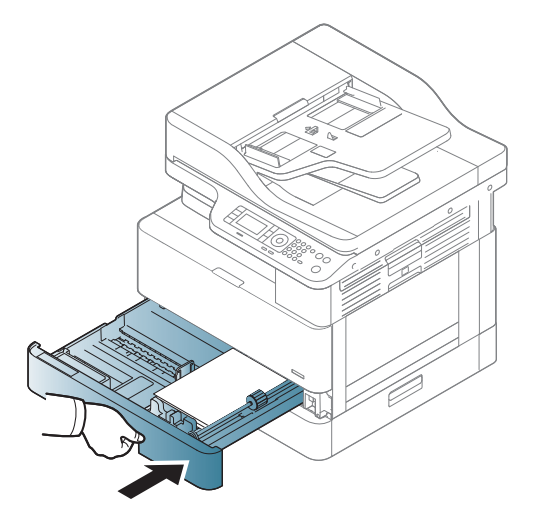

### Vo voliteľnom zásobníku 3

1. Voliteľný zásobník vytiahnite.

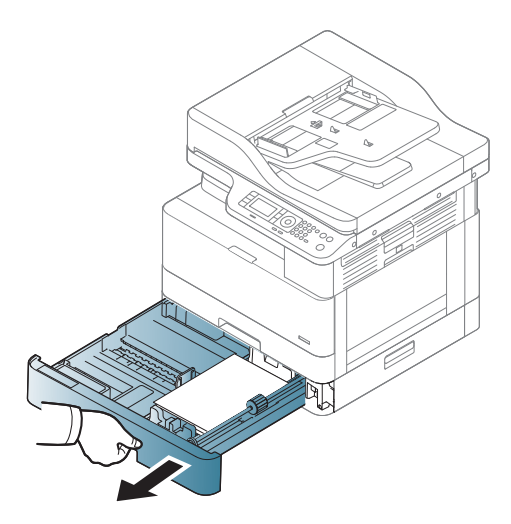

2. Zaseknutý papier odstráňte tak, že ho vytiahnete opatrne priamo smerom von.

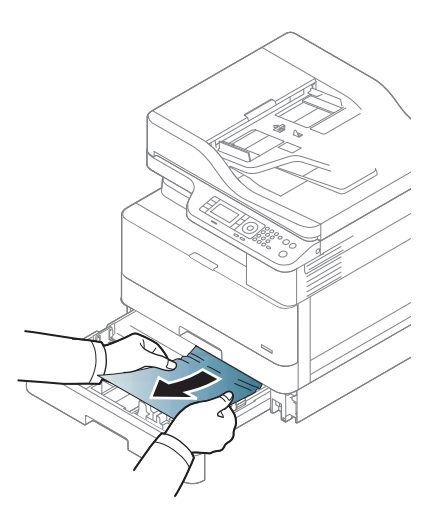

3. Vložte zásobník späť do tlačiarne, kým nezapadne na miesto.

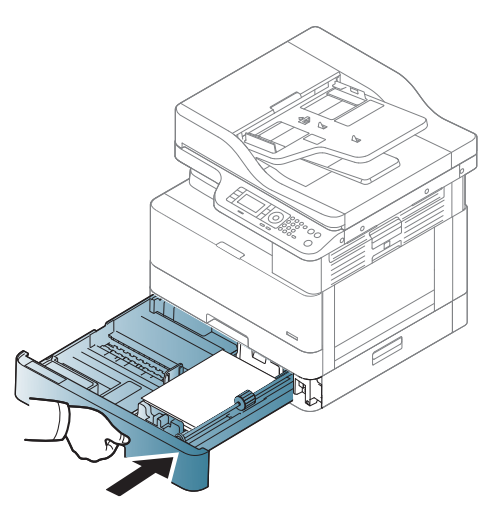

Ak papier nenájdete v tejto oblasti, ukončite tento postup a prejdite na ďalší krok:

4. Otvorte kryt druhej kazety podávača so zaseknutím.

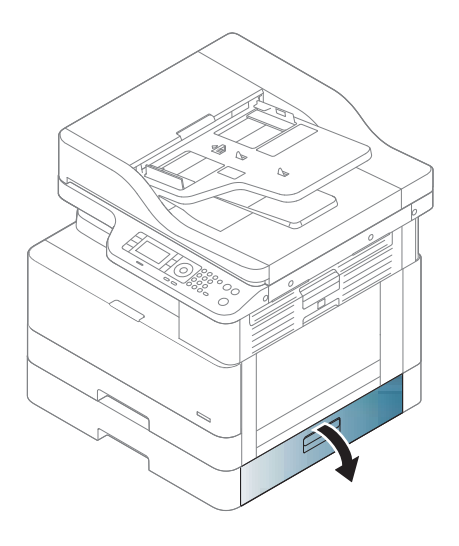

5. Zaseknutý papier odstráňte tak, že ho vytiahnete opatrne priamo smerom von.

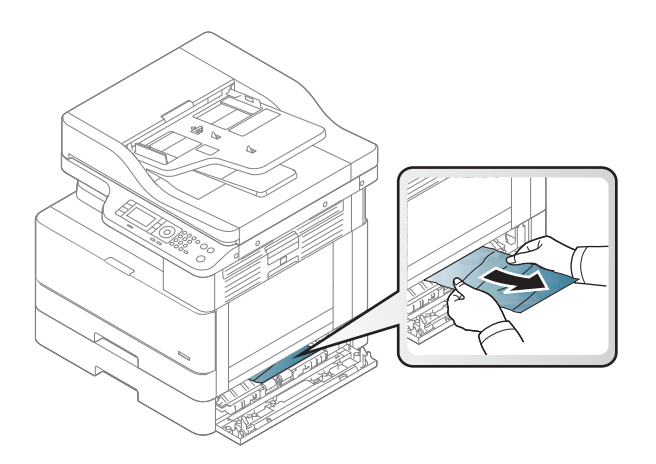

6. Zavrite kryt druhej kazety podávača so zaseknutím.

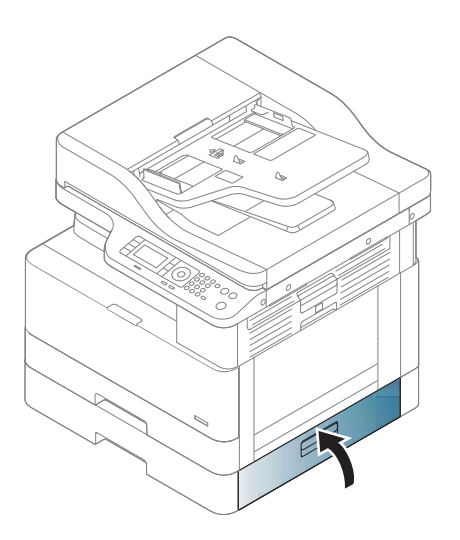

## <span id="page-120-0"></span>Vo viacúčelovom zásobníku 1

▲ Zaseknutý papier odstráňte tak, že ho vytiahnete opatrne priamo smerom von.

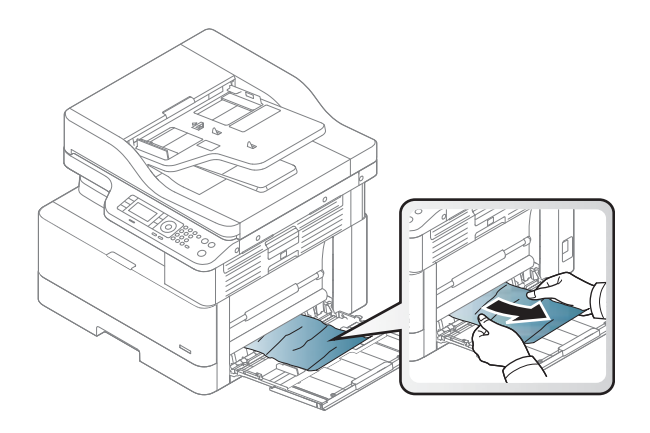

## V tlačiarni

1. Otvorte bočný kryt.

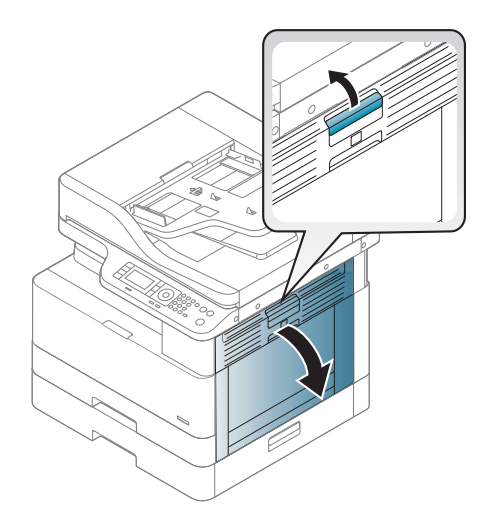

<span id="page-121-0"></span>2. Otvorte vodiacu lištu so zaseknutím a odstráňte zaseknutý papier

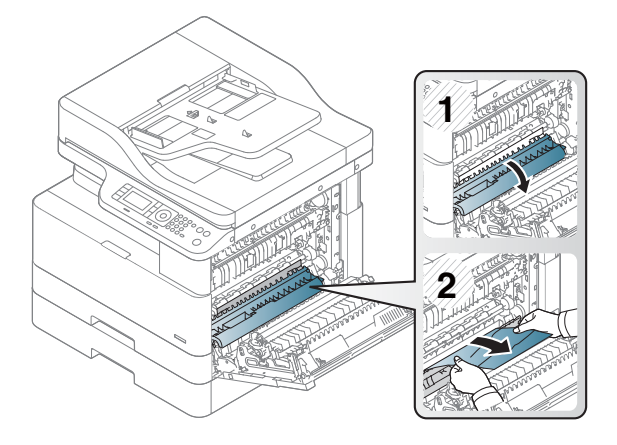

3. Otvorte natavovaciu jednotku so zaseknutím a odstráňte zaseknutý papier

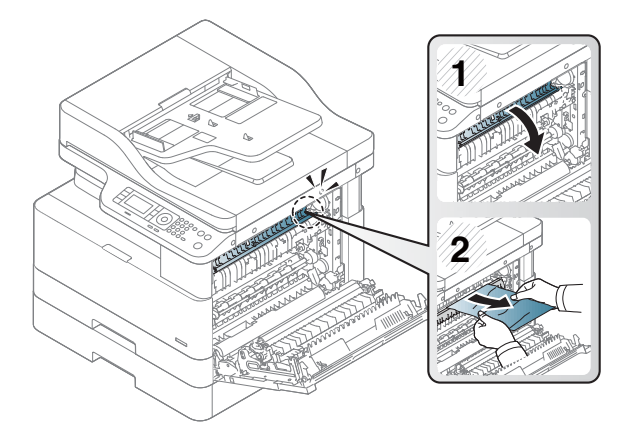

4. Zatvorte bočný kryt.

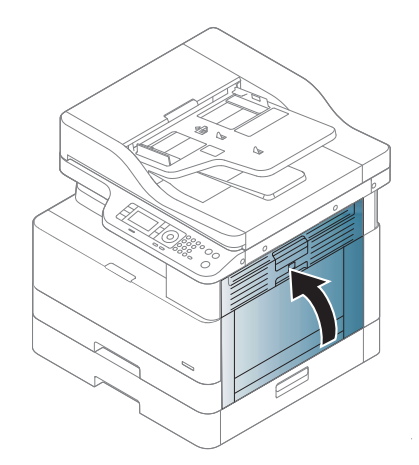

### V oblasti výstupu

UPOZORNENIE: Natavovacia jednotka je horúca. Pri vyberaní papiera z tlačiarne postupujte opatrne.

1. Zaseknutý papier odstráňte tak, že ho vytiahnete opatrne priamo smerom von.

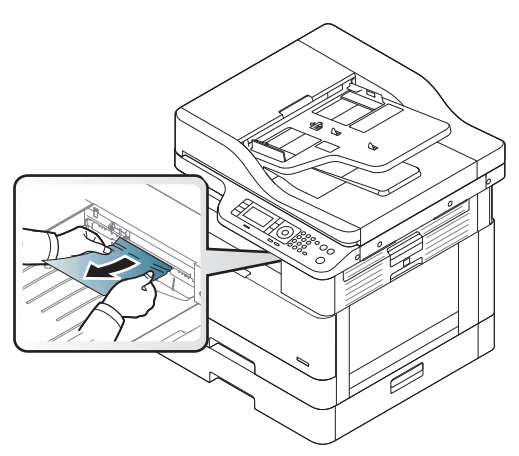

Ak papier nenájdete v tejto oblasti, ukončite tento postup a prejdite na ďalší krok:

2. Otvorte bočný kryt.

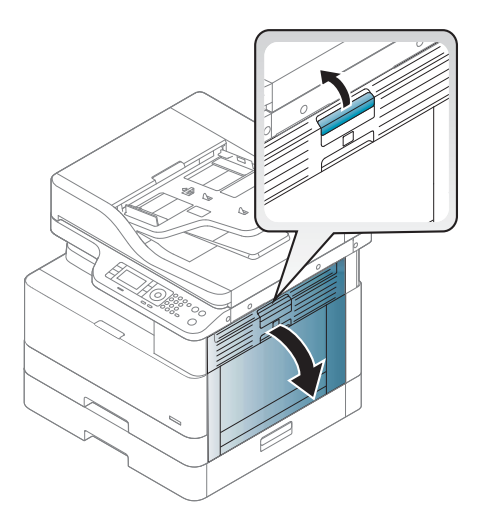

3. Vyberte zaseknutý papier z výstupnej jednotky alebo natavovacej jednotky.

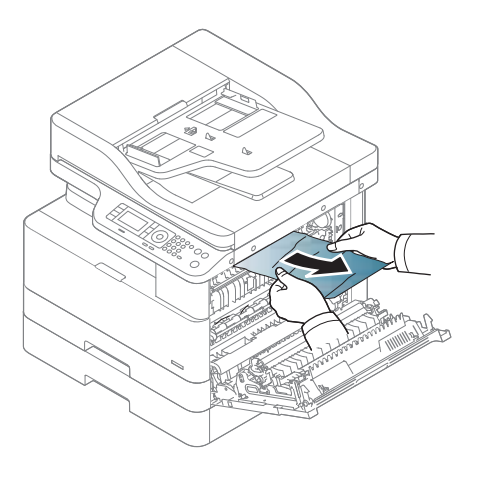

<span id="page-123-0"></span>4. Zatvorte bočný kryt.

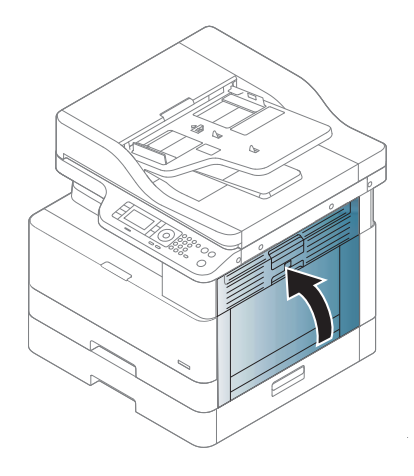

# V oblasti jednotky obojstrannej tlače

1. Otvorte bočný kryt.

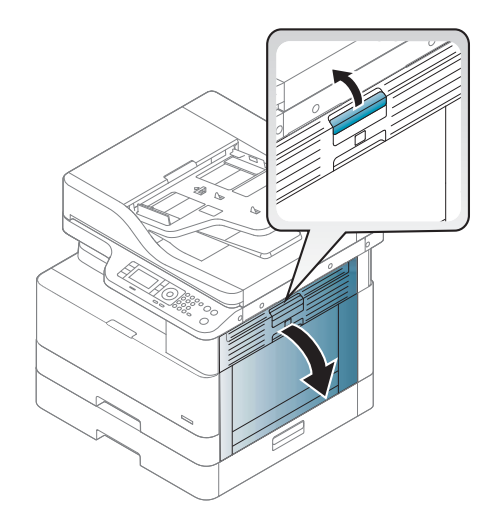

2. Vyberte zaseknutý papier zo súpravy prenosového valčeka.

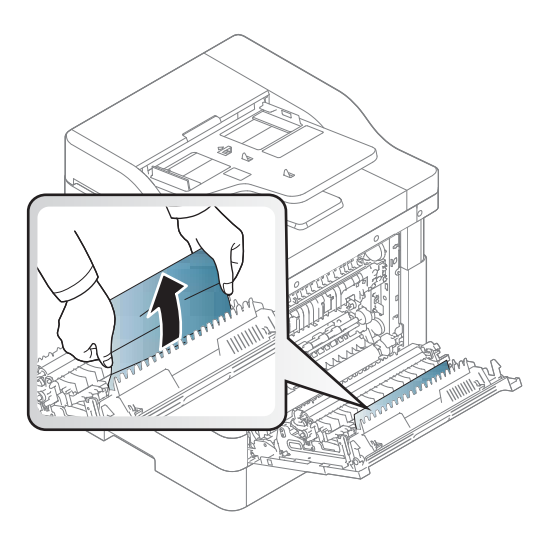

3. Uvoľnite súpravu prenosového valčeka a odstráňte zaseknutý papier.

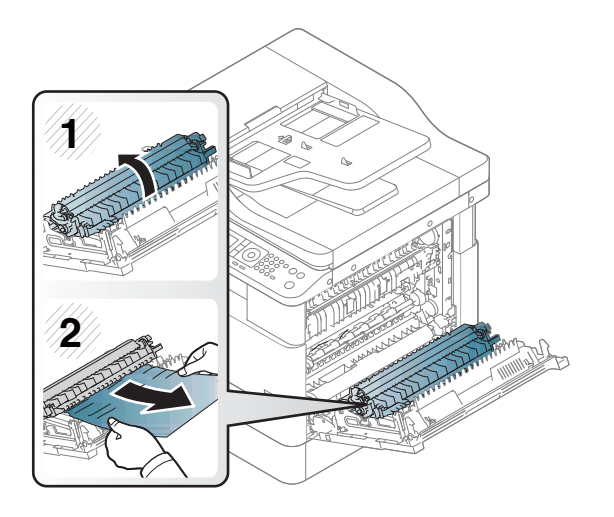

4. Zatvorte bočný kryt.

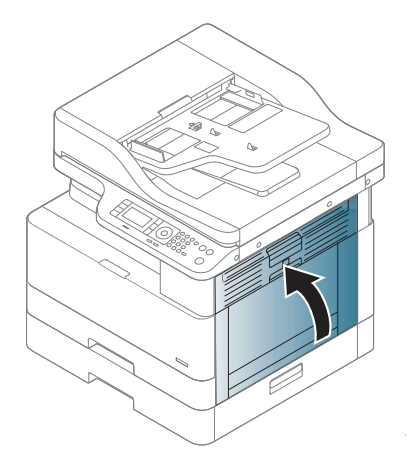

### <span id="page-125-0"></span>Odstránenie zaseknutých originálnych dokumentov

- POZNÁMKA: Aby ste predišli zaseknutiam dokumentov, použite sklo skenera pre hrubé, tenké alebo zmiešané papierové originály.
- A UPOZORNENIE: Aby ste predišli roztrhnutiu dokumentu, zaseknutý dokument vyberajte pomaly a opatrne.

#### Zaseknutie originálu pred skenerom

1. Otvorte kryt podávača dokumentov.

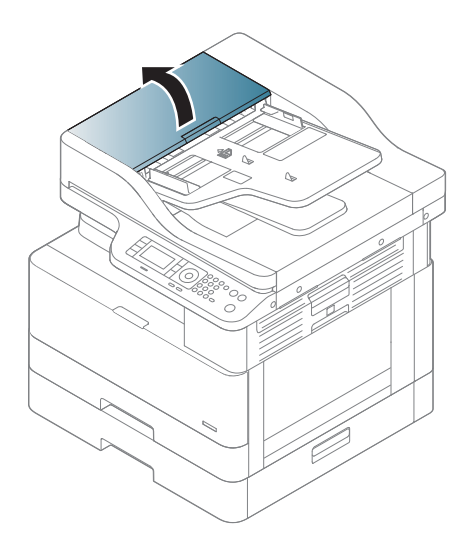

2. Opatrne vyberte originál z podávača dokumentov.

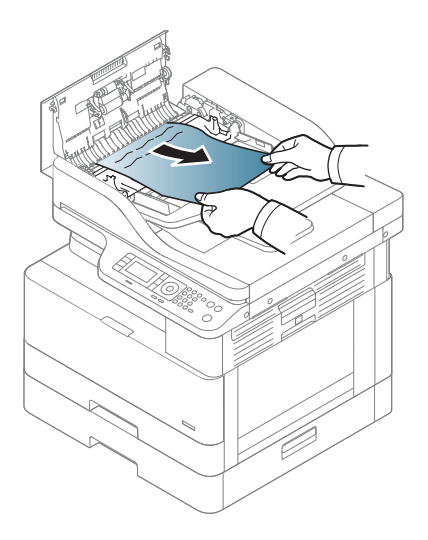

3. Zatvorte kryt podávača dokumentov.

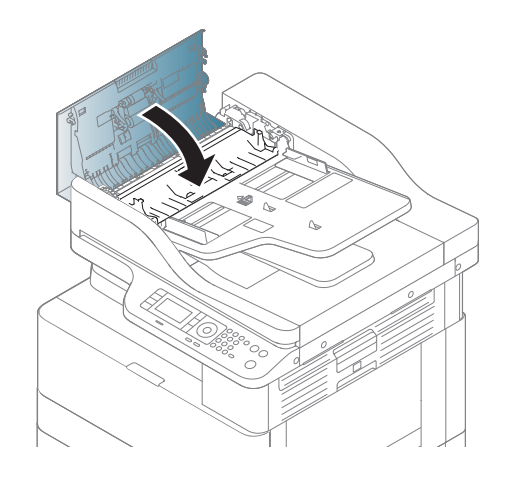

### Zaseknutie originálu v skeneri

1. Otvorte kryt podávača dokumentov.

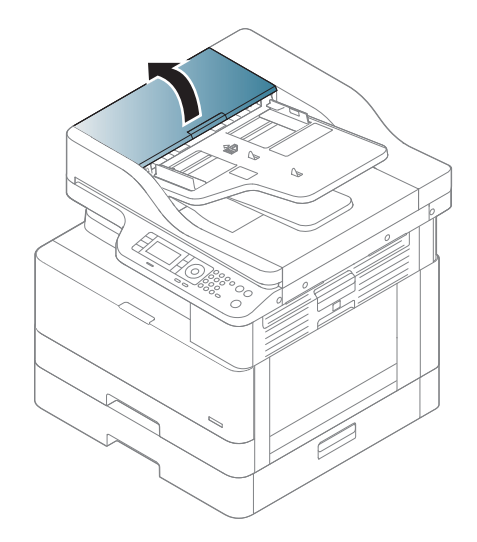

2. Opatrne vyberte originál z podávača dokumentov.

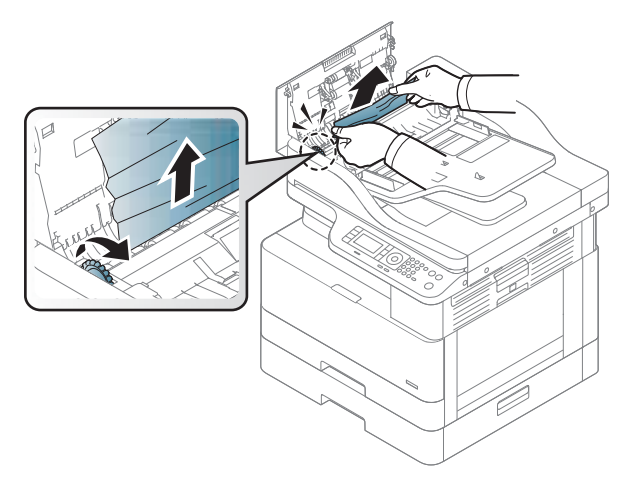

Ak papier nenájdete v tejto oblasti, ukončite tento postup a prejdite na ďalší krok:

3. Otvorte kryt skenera.

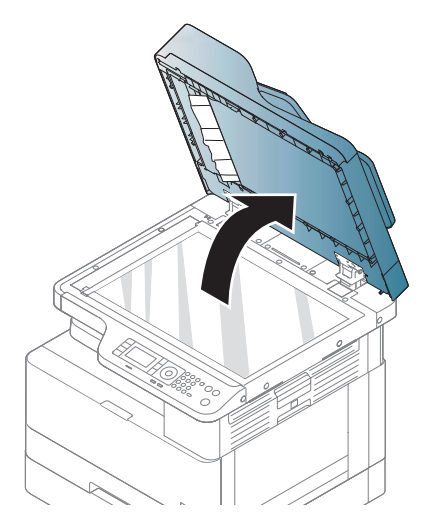

4. Uchopte nesprávne podaný originál a jemným ťahaním vyberte papier z oblasti podávača.

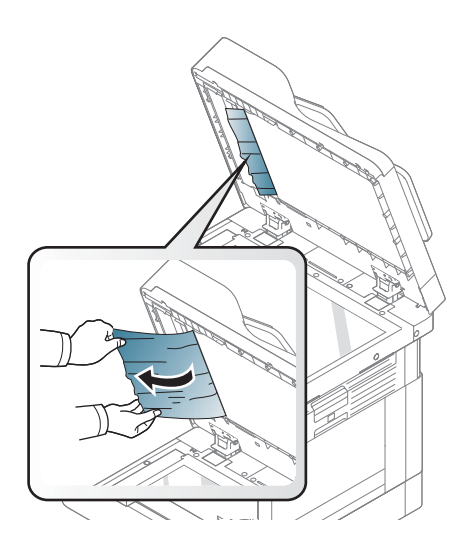

5. Zatvorte kryt skenera.

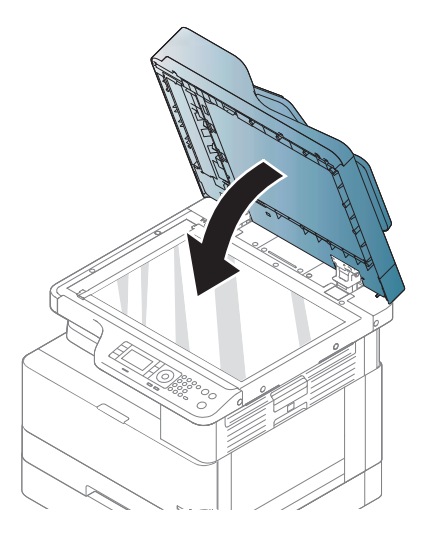

6. Zatvorte kryt podávača dokumentov.

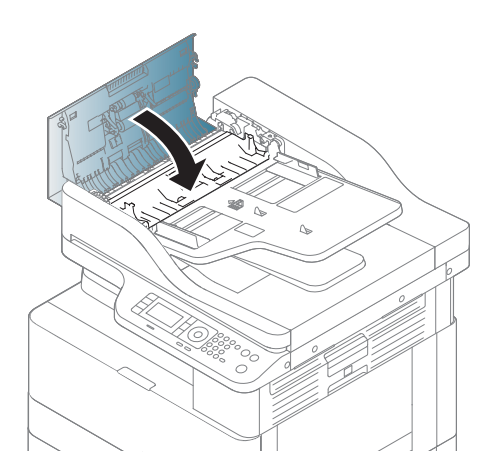

#### Zaseknutie originálu vo výstupnej oblasti skenera

1. Otvorte kryt a nadvihnite stohovač.

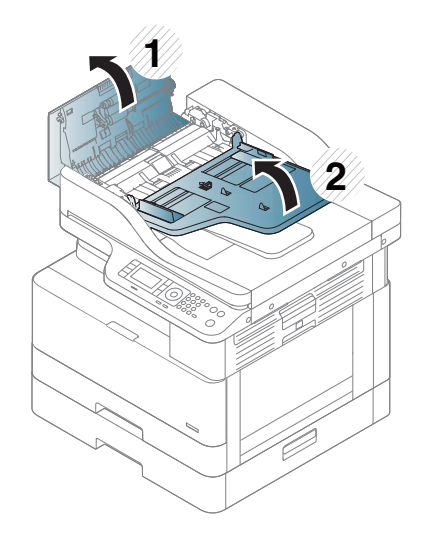

2. Opatrne vyberte originál z podávača dokumentov.

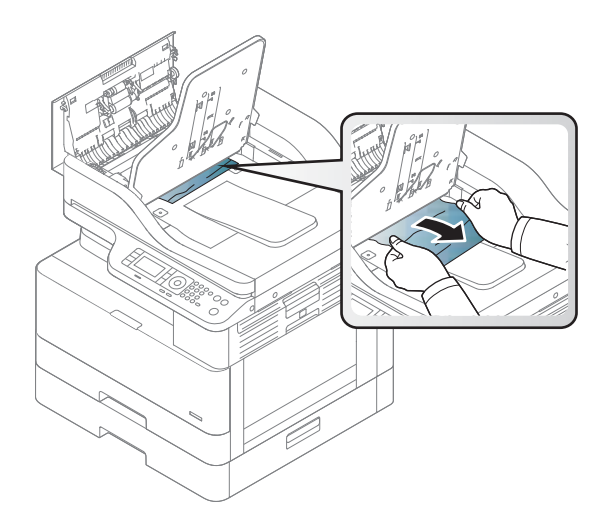

3. Zatvorte kryt a pustite nadol stohovač.

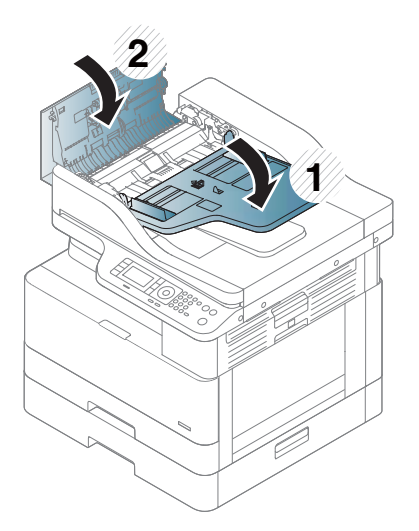

#### Zaseknutie originálu v dráhe obojstranného skenera

1. Otvorte kryt podávača dokumentov.

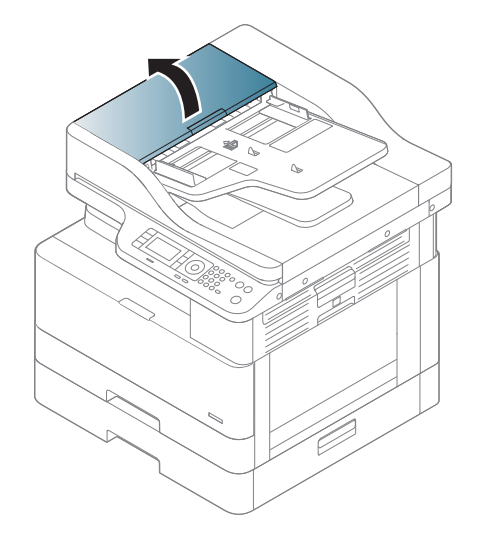

2. Otvorte kryt jednotky obojstrannej tlače so zaseknutím. Originálny dokument opatrne vytiahnite z podávača dokumentov.

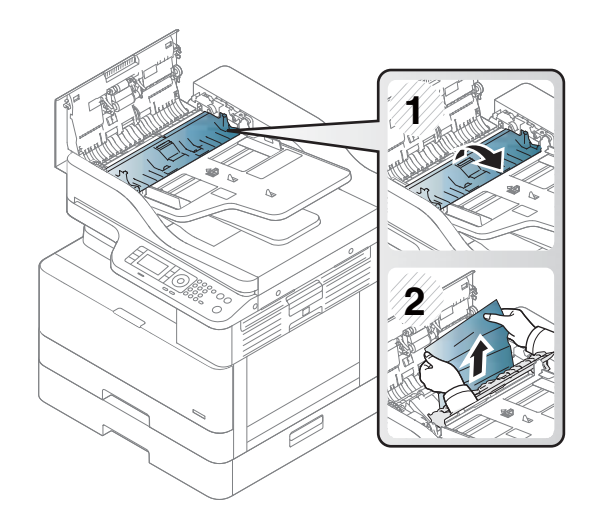

3. Zatvorte kryt jednotky obojstrannej tlače so zaseknutím a kryt podávača dokumentov.

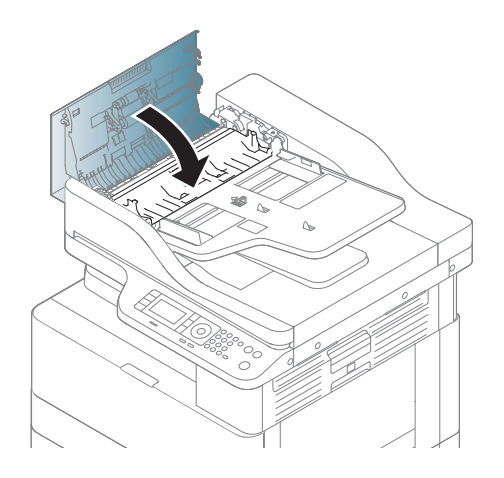

# <span id="page-132-0"></span>Opis stavovej diódy LED

Farba diódy LED reprezentuje aktuálny stav zariadenia.

#### **EX POZNÁMKA:**

- Niektoré LED diódy nemusia byť dostupné v niektorých krajinách/oblastiach.
- Pri riešení chyby skontrolujte chybové hlásenie a jeho pokyny v časti týkajúcej sa riešenia problémov.
- Chybu môžete tiež vyriešiť pomocou pokynov v okne so stavom tlače na počítači.
- Ak problém pretrváva, obráťte sa na zástupcu servisu.

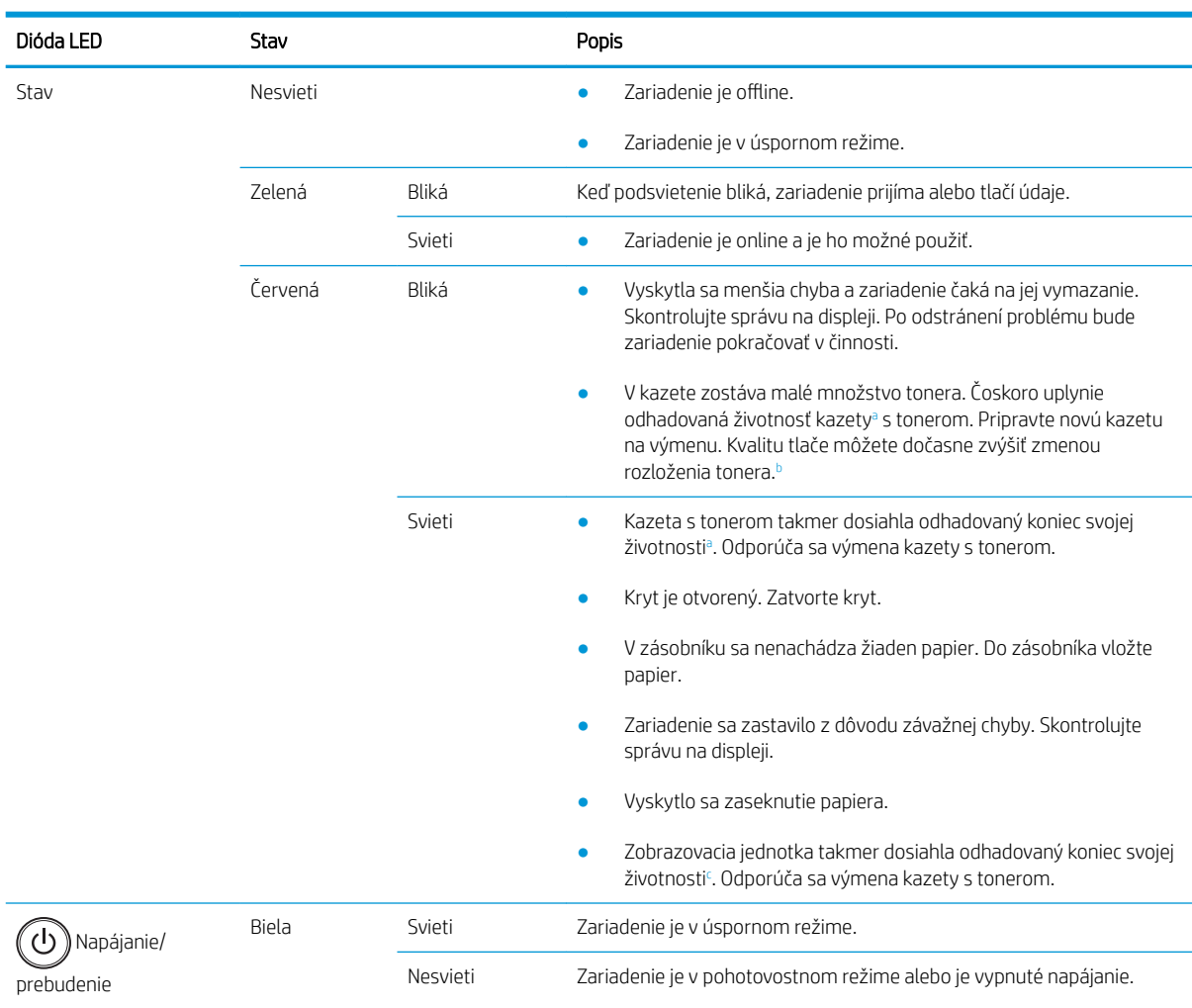

<sup>a</sup> Životnosť tlačovej kazety je približná, na základe priemerného počtu strán o veľkosti A4/formátu Letter s pokrytím ISO. Deklarovaná hodnota výťažnosti kazety v súlade s normou ISO/IEC 19798. Skutočná výťažnosť sa môže výrazne líšiť v závislosti od vytlačených obrázkov a ďalších faktorov. Ďalšie informácie nájdete na internetovej stránke [http://www.hp.com/go/learnaboutsupplies.](http://www.hp.com/go/learnaboutsupplies) Určité množstvo tonera môže zostať v kazete, aj keď svieti červená dióda LED a tlačiareň zastaví tlač.

<sup>b</sup> Niektoré LED diódy nemusia byť dostupné v niektorých krajinách/oblastiach.

<sup>c</sup> Keď zobrazovacia jednotka dosiahla koniec svojej životnosti, zariadenie zastaví tlač. V takom prípade môžete pomocou webových služieb zvoliť, či sa tlač zastaví alebo bude pokračovať (Nastavenia > Nastavenia zariadenia > Systém > Nastavenie > Správa spotrebného materiálu > Zastavenie zobrazovacej jednotky). Vypnutie tejto možnosti a pokračovanie v tlači môže poškodiť systém zariadenia.

# <span id="page-133-0"></span>Informácie o správach na displeji

Správy zobrazené na ovládacom paneli slúžia na informovanie o stave alebo chybách zariadenia. Tabuľky nižšie slúžia na vysvetlenie správ a ich významu a tiež v prípade potreby uvádzajú správne riešenie problému.

#### **EX** POZNÁMKA:

- Chybu môžete vyriešiť pomocou pokynov v okne so stavom tlače na počítači.
- Ak sa hlásenie nenachádza v tabuľke, vypnite a zapnite napájanie a tlačovú úlohu skúste znova. Ak problém pretrváva, obráťte sa na zástupcu servisu.
- Keď zavoláte servis, oznámte zástupcovi servisu obsah zobrazeného hlásenia.
- Niektoré hlásenia sa v závislosti od modelu a voliteľného príslušenstva nemusia zobraziť na displeji.
- [číslo chyby] označuje číslo chyby.
- [typ zásobníka] označuje číslo zásobníka.
- [typ médií] označuje typ médií.
- [veľkosť médií] označuje veľkosť médií.
- [typ jednotky] označuje typ jednotky.

### Hlásenia týkajúce sa zaseknutí papiera

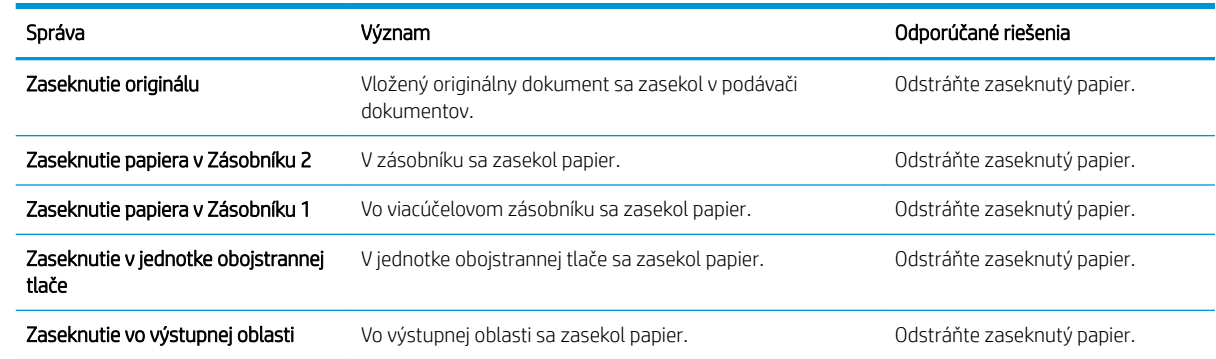

### Hlásenia týkajúce sa tonera

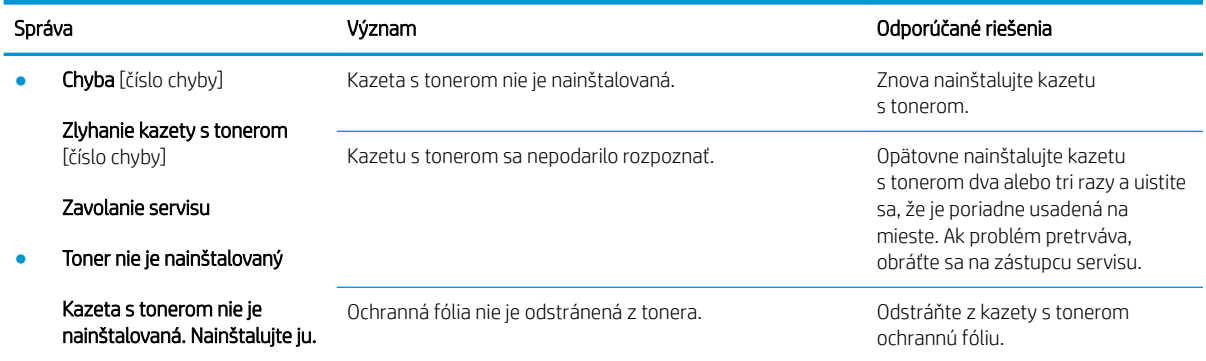

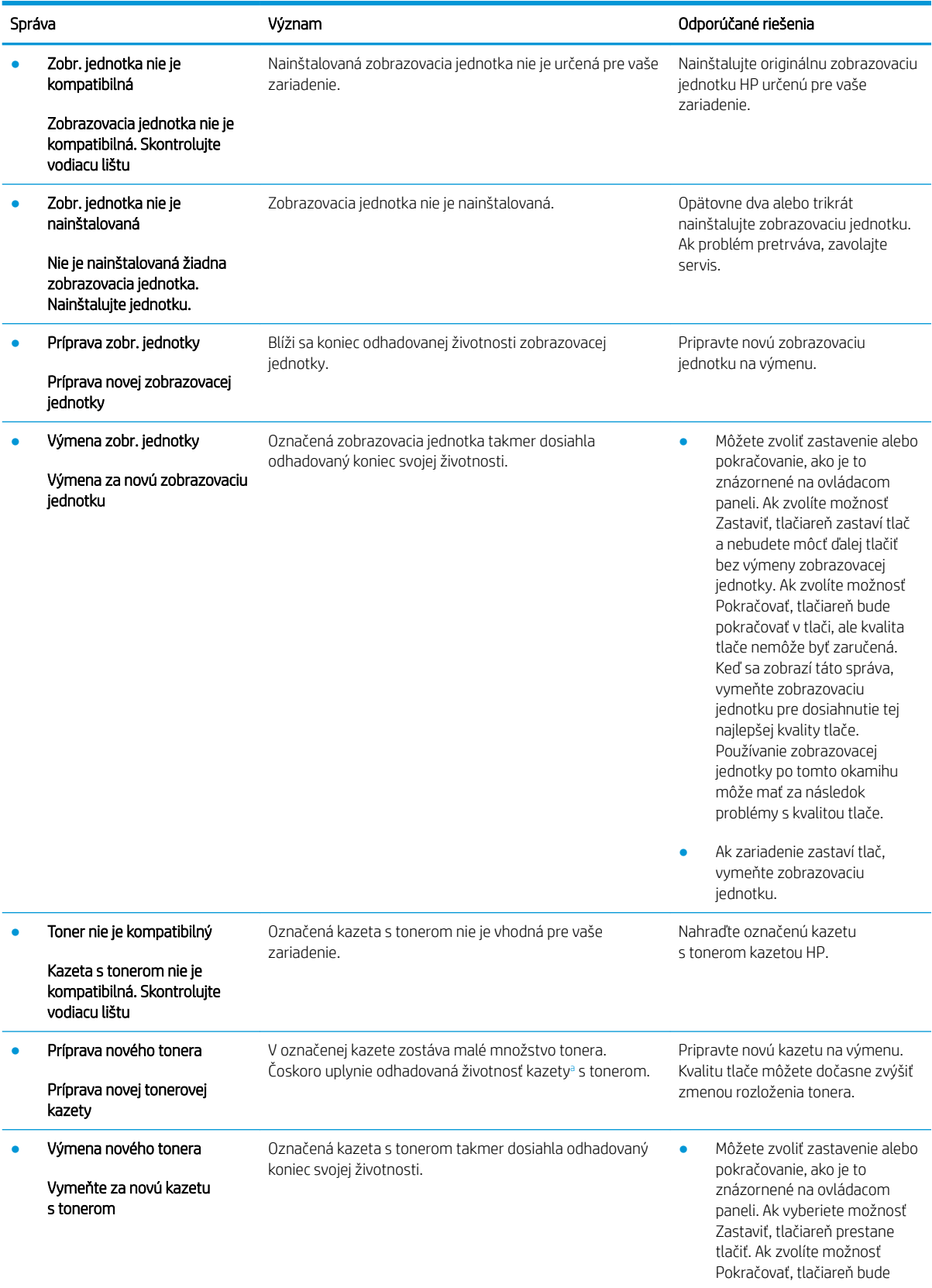

<span id="page-135-0"></span>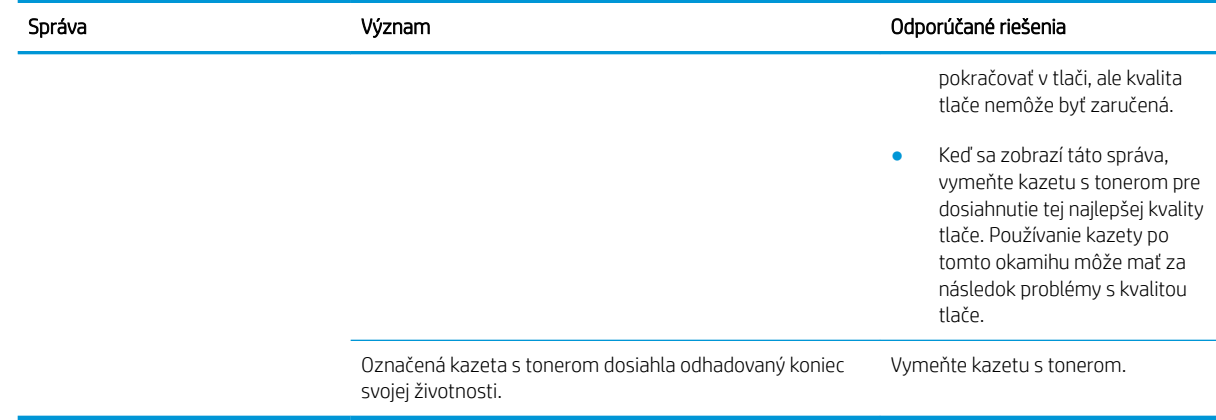

a Tlačiareň signalizuje nízky stav hladiny v kazete. Skutočná zostávajúca životnosť kazety sa môže líšiť. Odporúčame mať pripravenú náhradnú kazetu na inštaláciu, keď sa kvalita tlače stane neprijateľnou. Kazetu nie je potrebné vymeniť okamžite, pokiaľ je kvalita tlače aj naďalej prijateľná.

△ UPOZORNENIE: Na použitie inej kazety s tonerom, než kazety s tonerom HP, alebo jej opätovne naplnenej verzie, sa nevzťahuje záruka poskytnutá zákazníkovi a ani dohoda o poskytnutí podpory HP zákazníkovi. Ak však z dôvodu použitia opätovne naplnenej tonerovej kazety alebo kazety od inej spoločnosti ako HP vznikne porucha alebo poškodenie, spoločnosť HP bude účtovať štandardné poplatky za čas a materiál na opravu produktu pre konkrétnu poruchu alebo poškodenie.

### Hlásenia týkajúce sa zásobníka

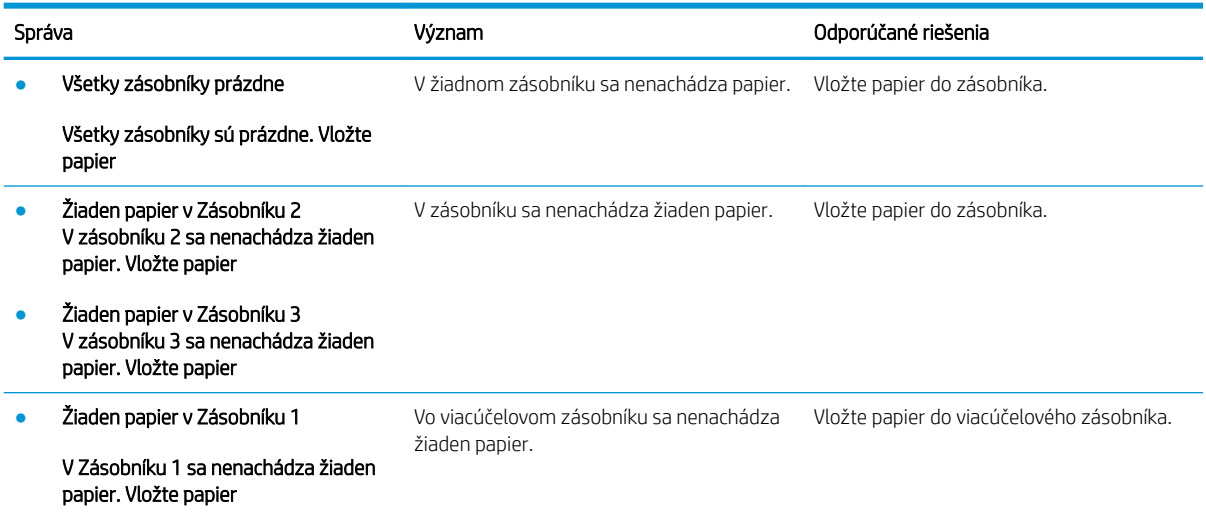

### Hlásenia týkajúce sa siete

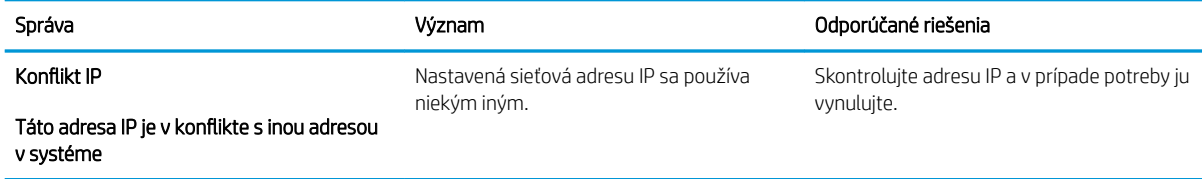

# Ďalšie správy

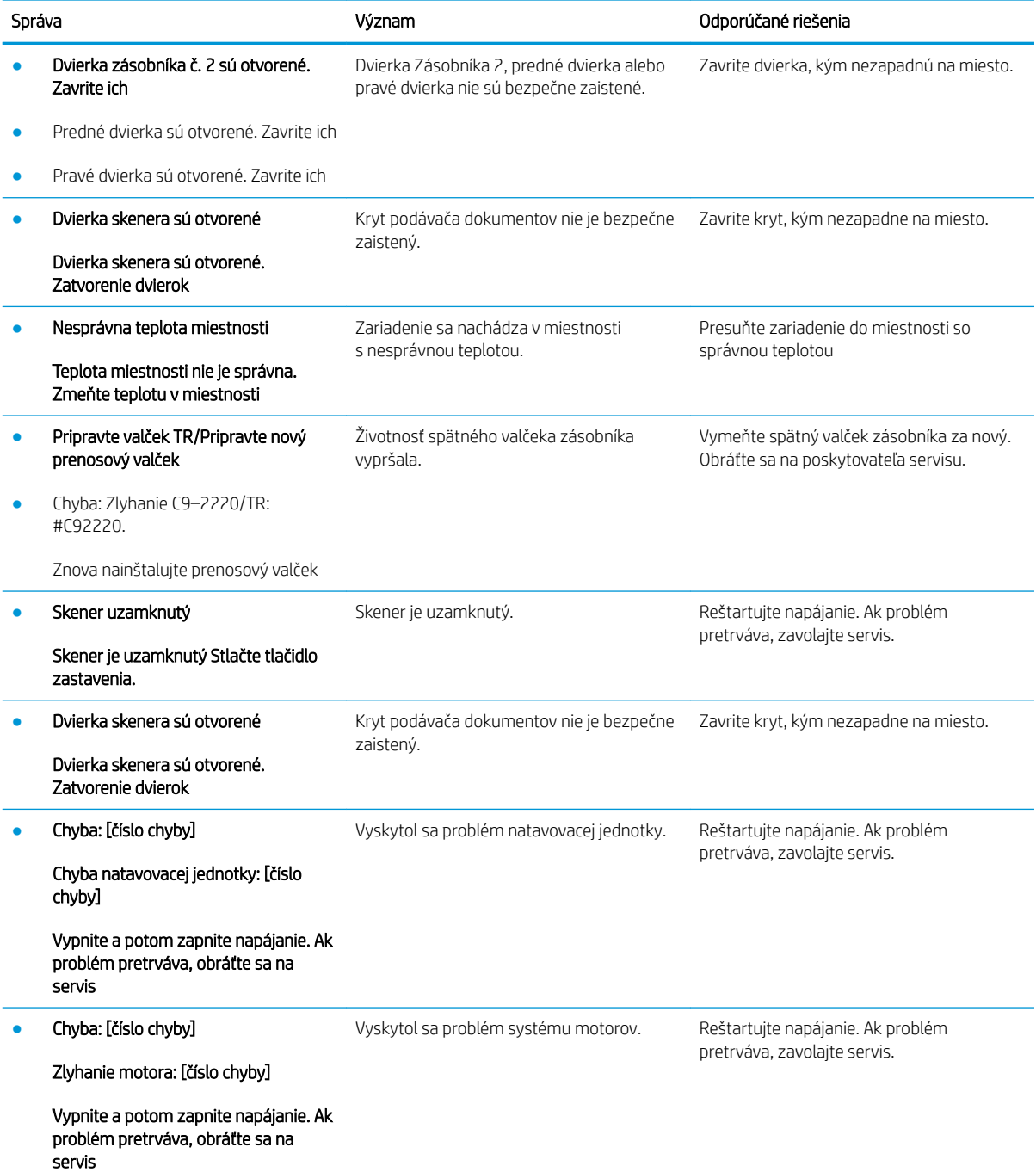

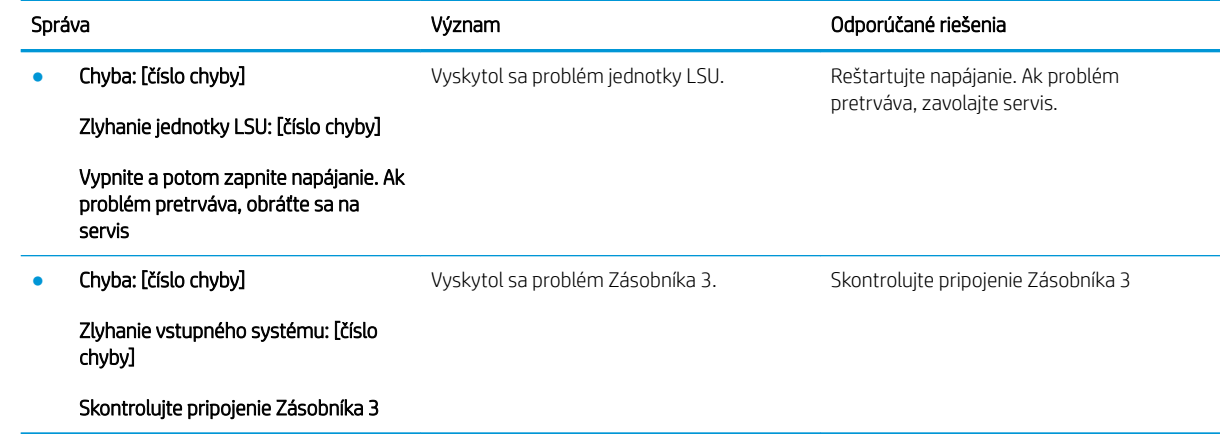

# <span id="page-138-0"></span>Problémy s napájaním a pripájacím káblom

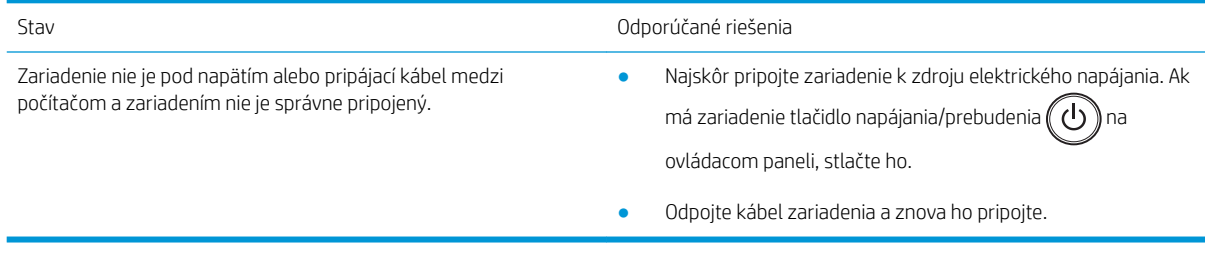

# <span id="page-139-0"></span>Problémy s tlačou

Nasledujúca tabuľka popisuje bežné problémy s tlačou, možné príčiny a odporúčané riešenia.

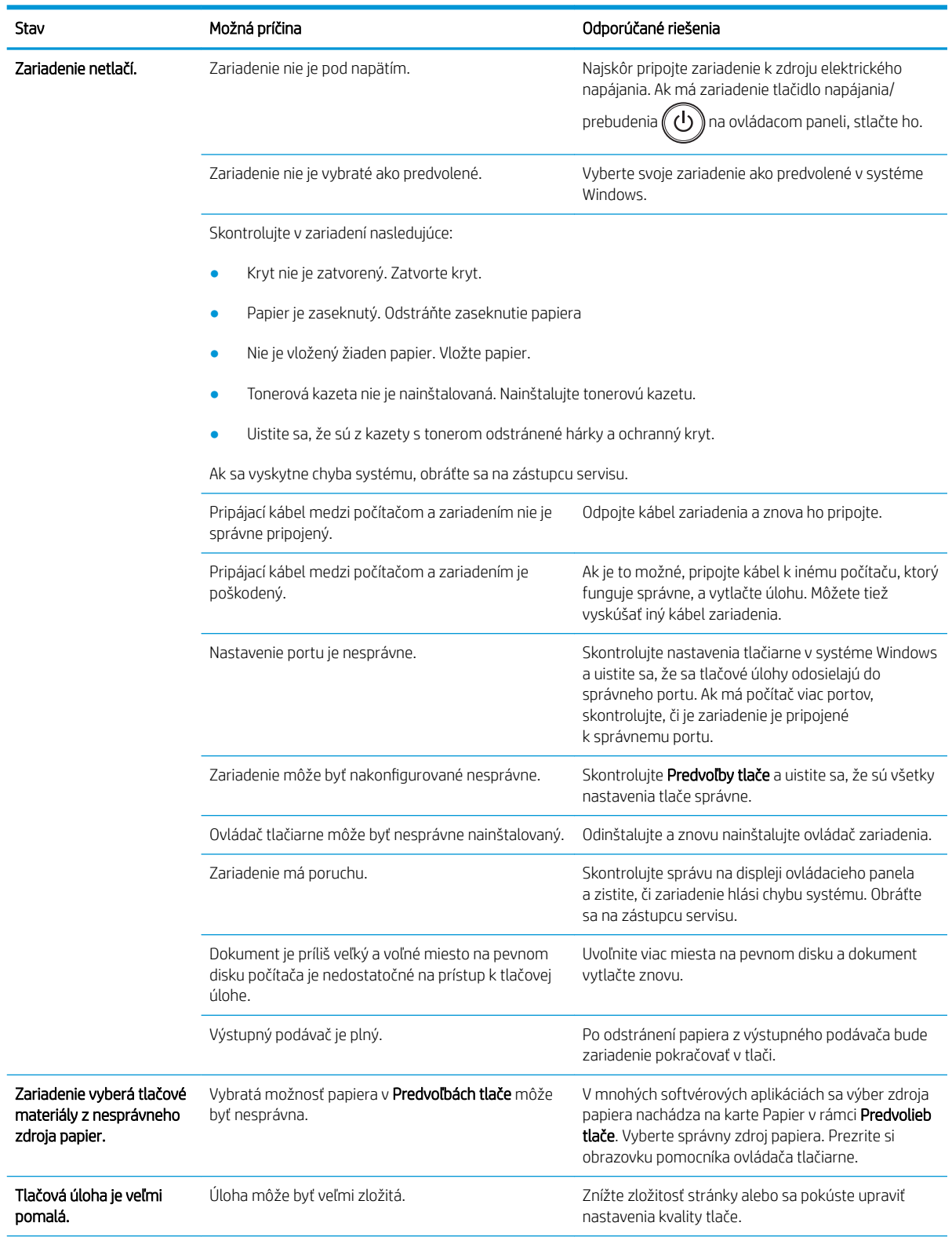

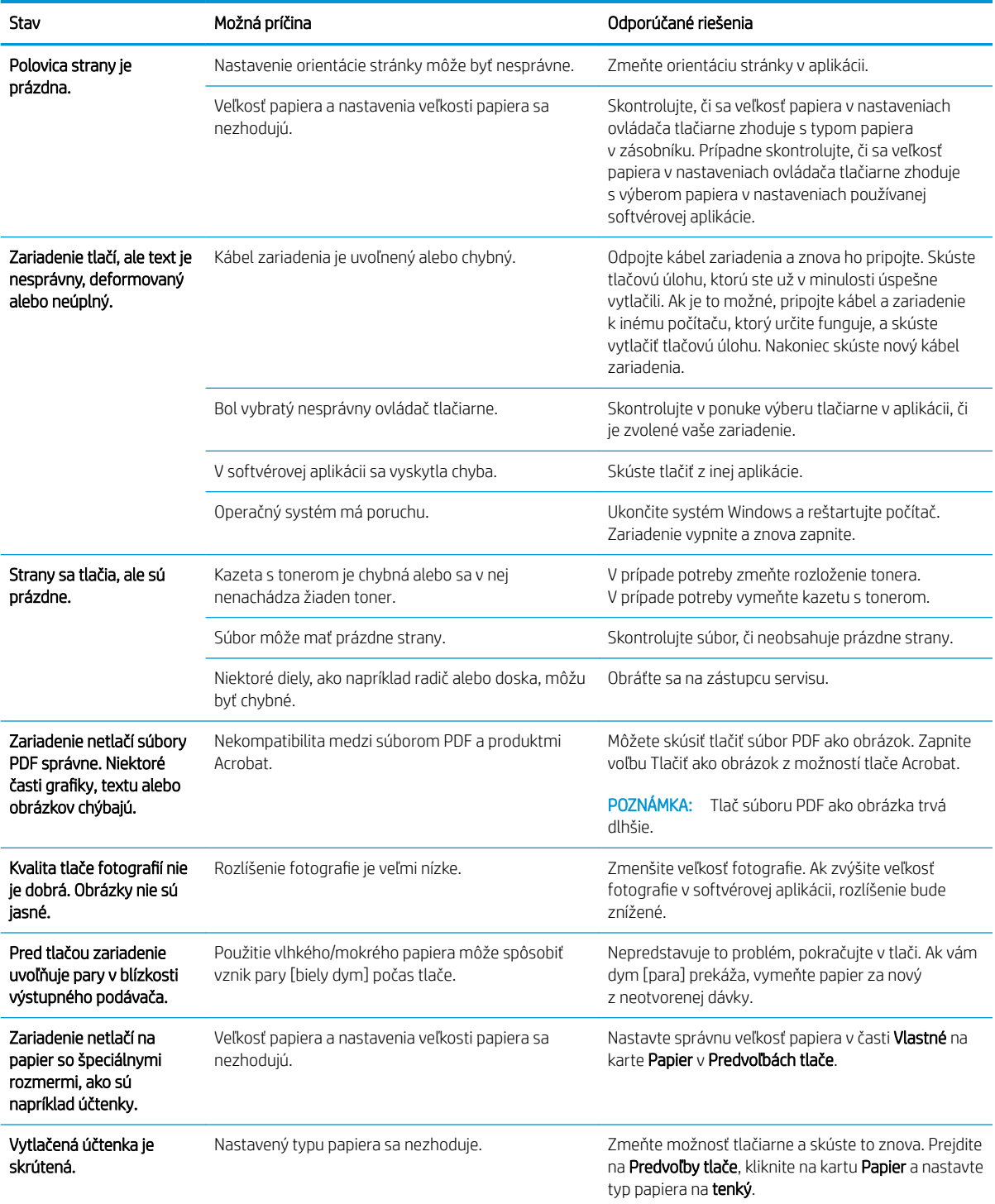

# <span id="page-141-0"></span>Problémy s kvalitou tlače

V nasledujúcej tabuľke nájdete bežné problémy s kvalitou tlače, jednotlivé príklady a odporúčané riešenia.

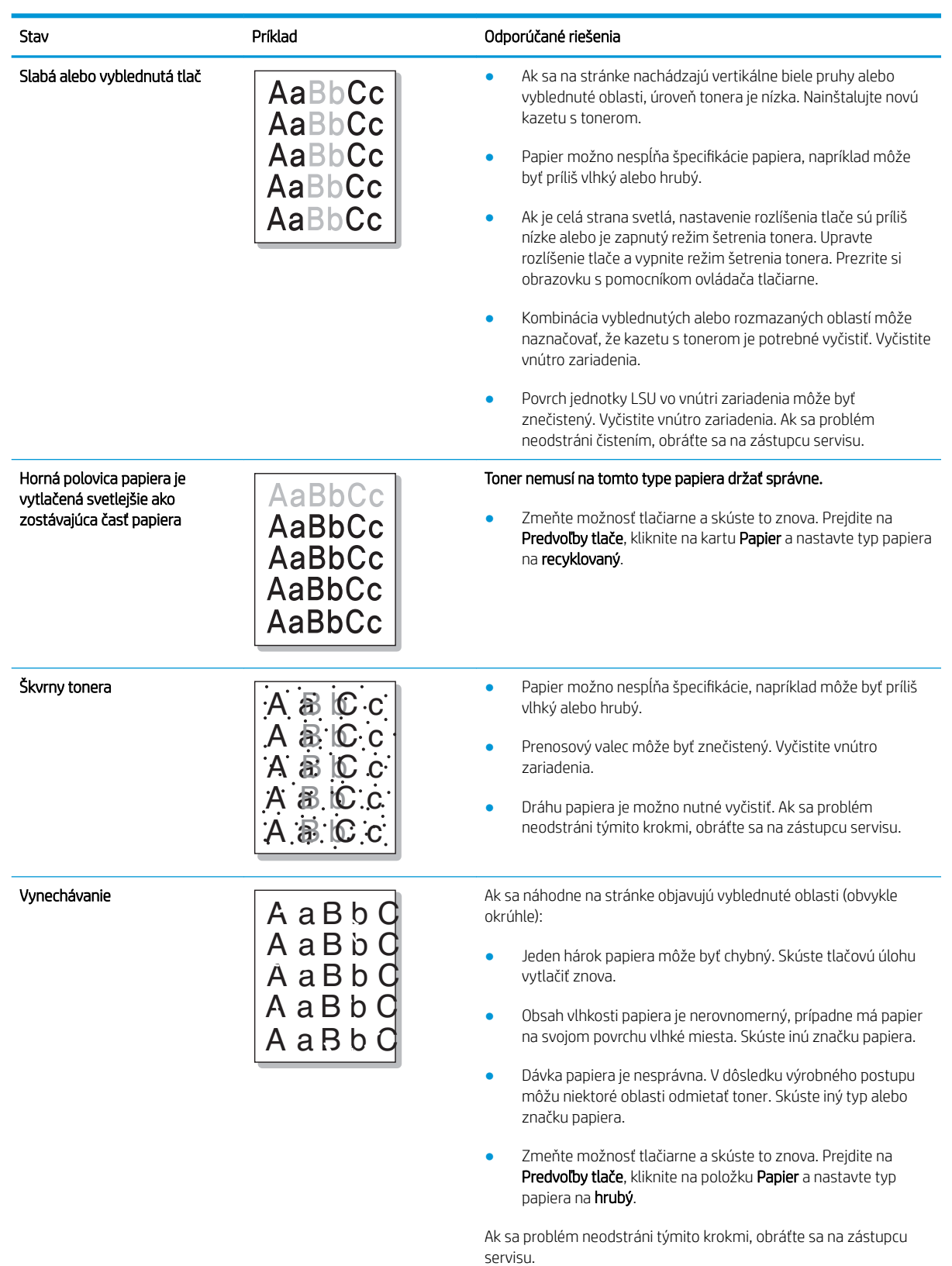

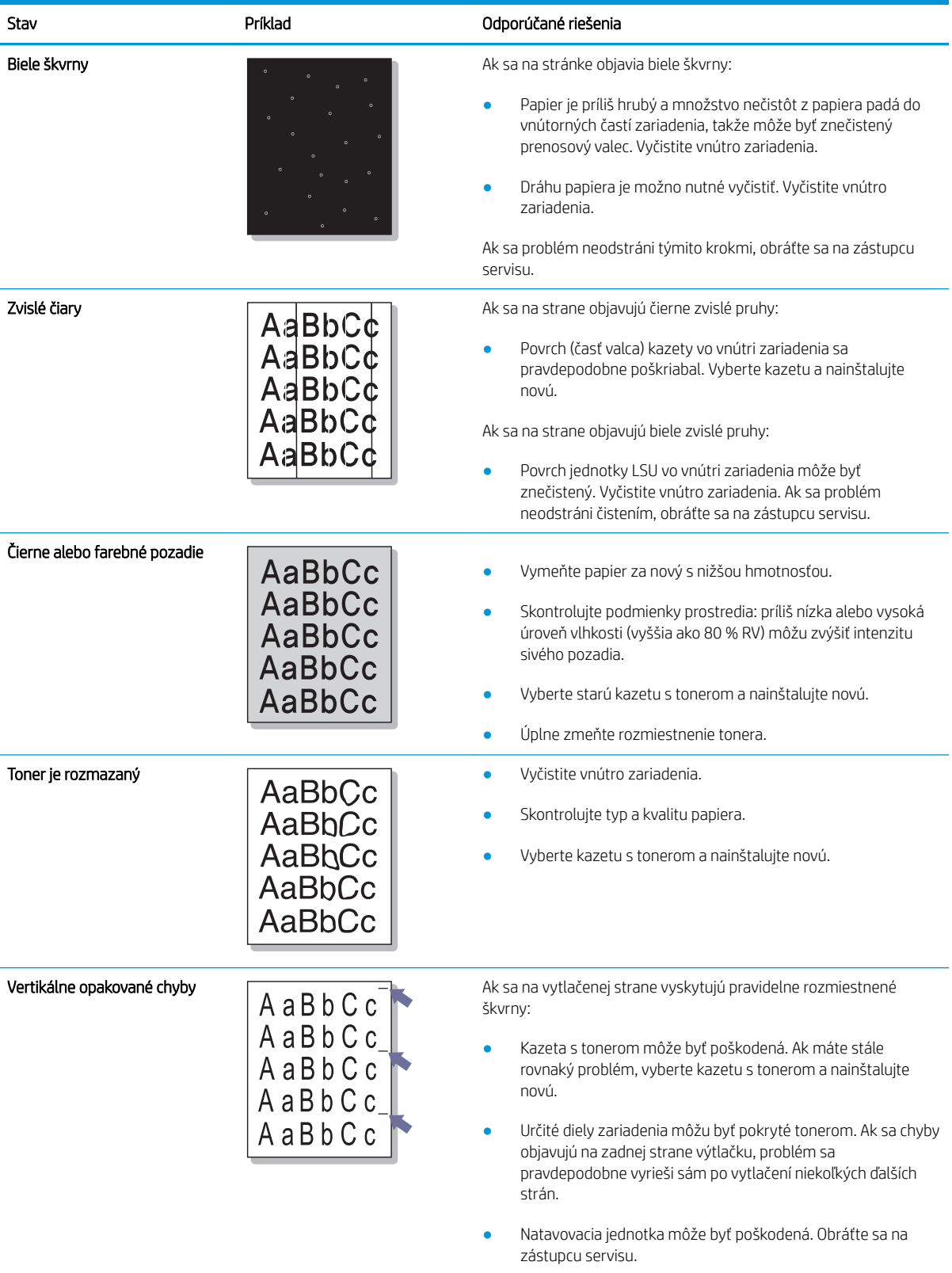

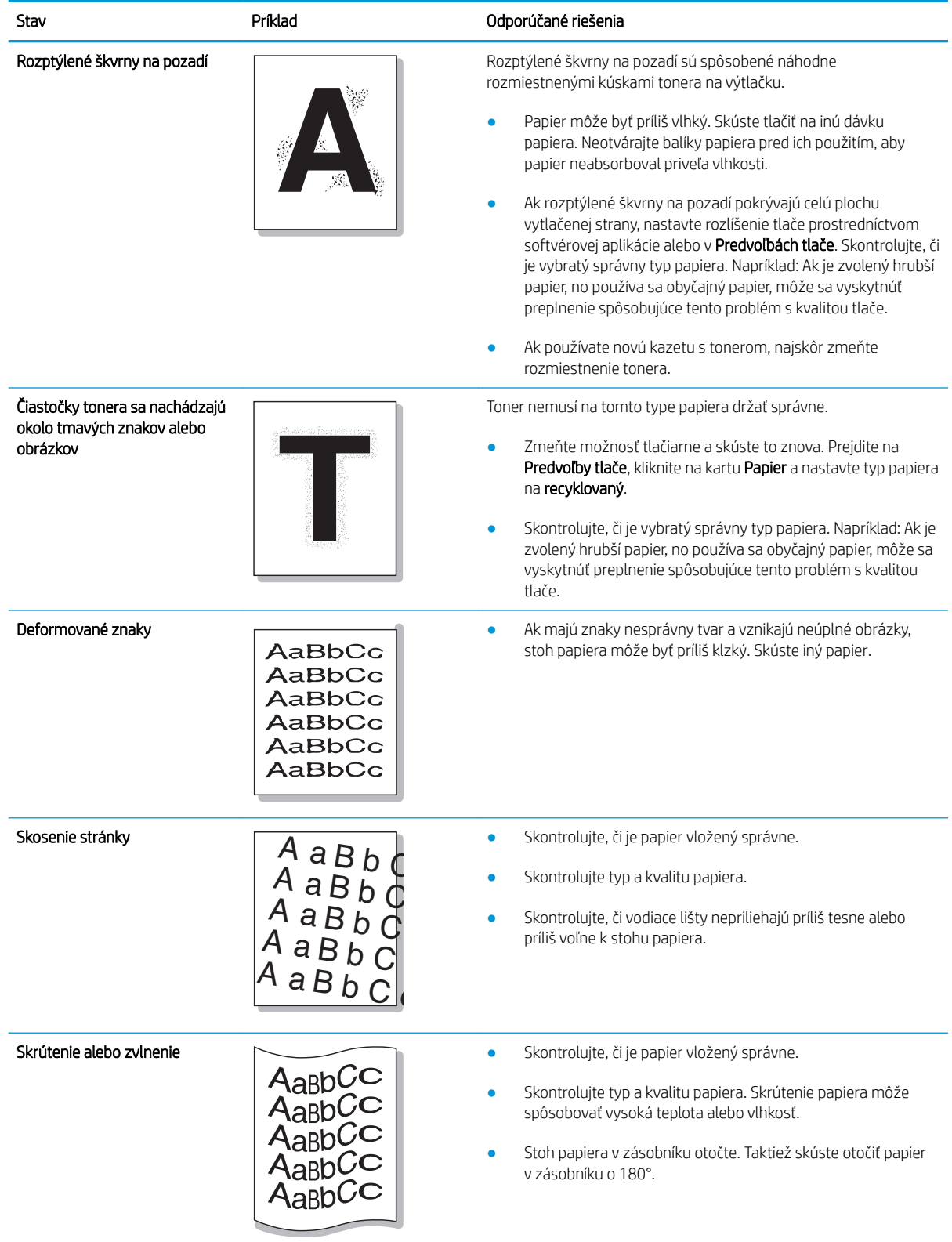
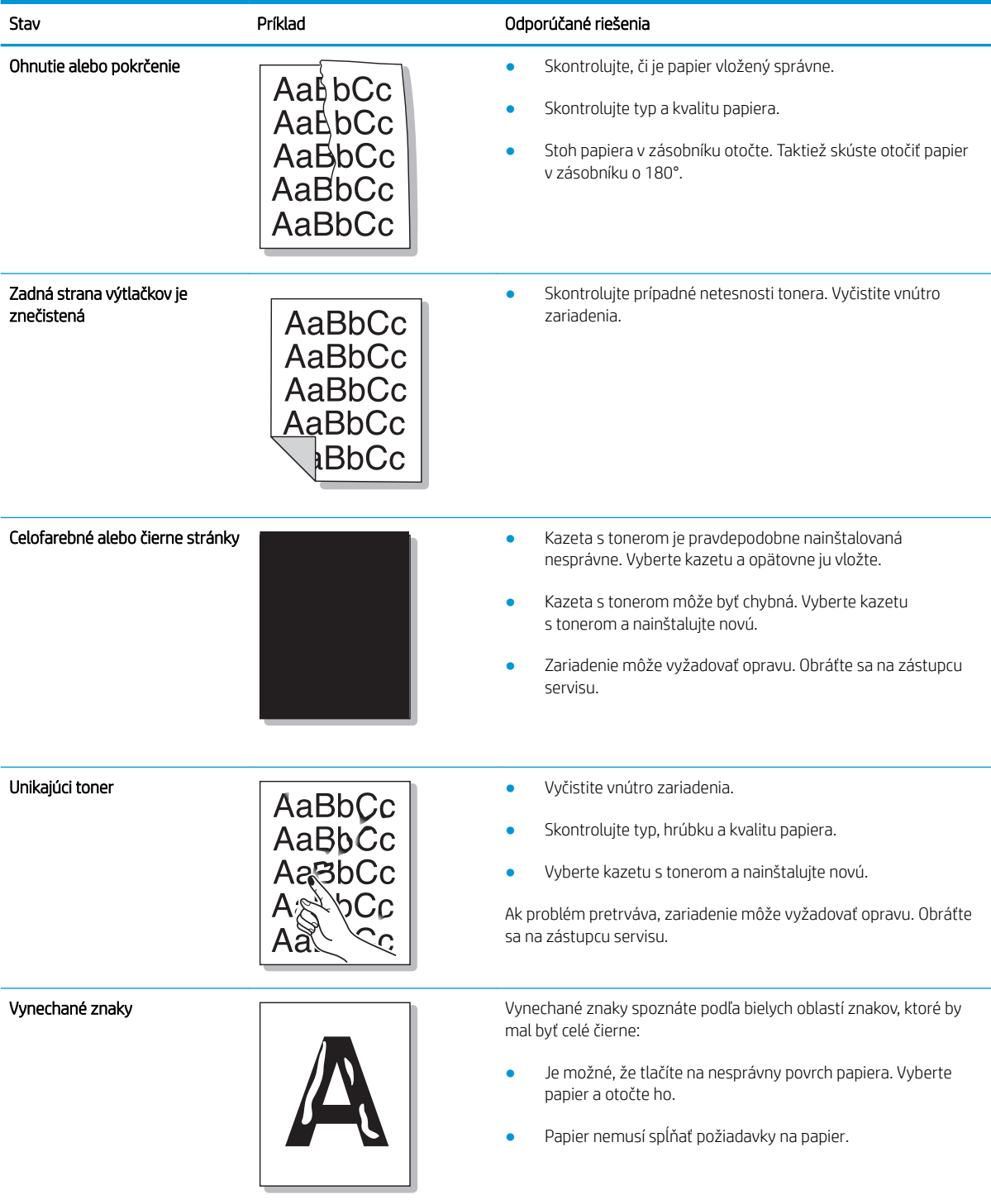

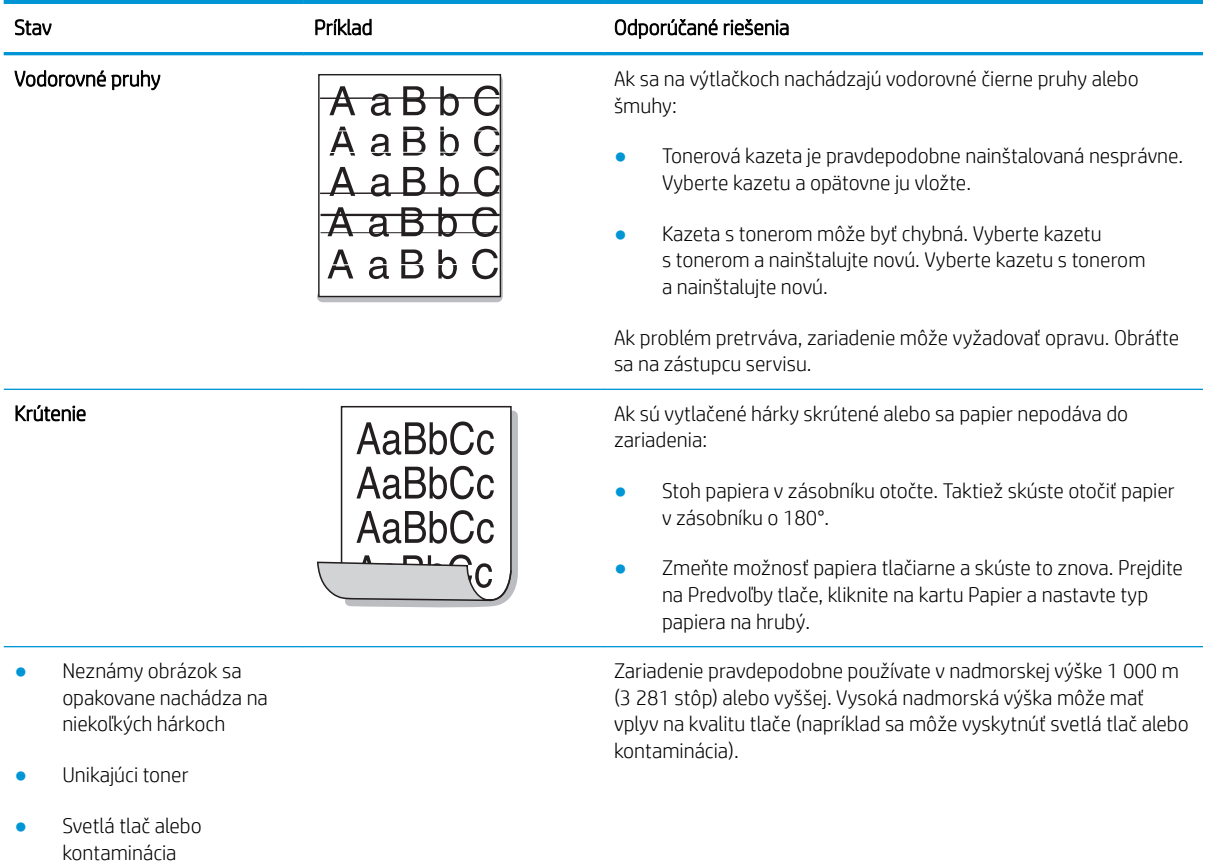

## Problémy s kopírovaním

Nasledujúca tabuľka popisuje bežné problémy s kopírovaním a odporúčané riešenia.

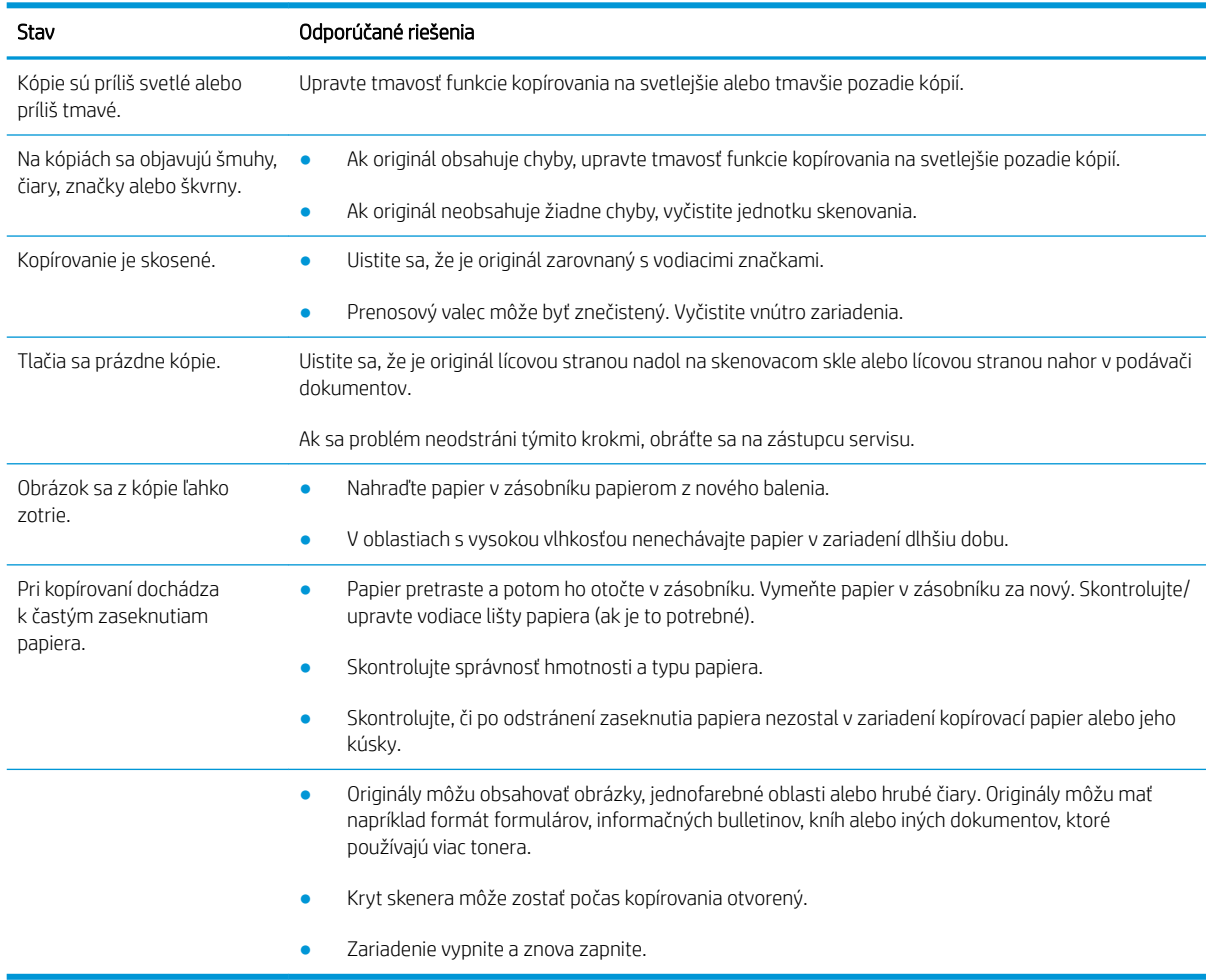

## Problémy so skenovaním

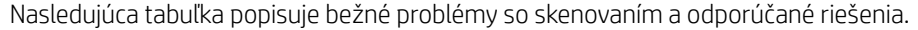

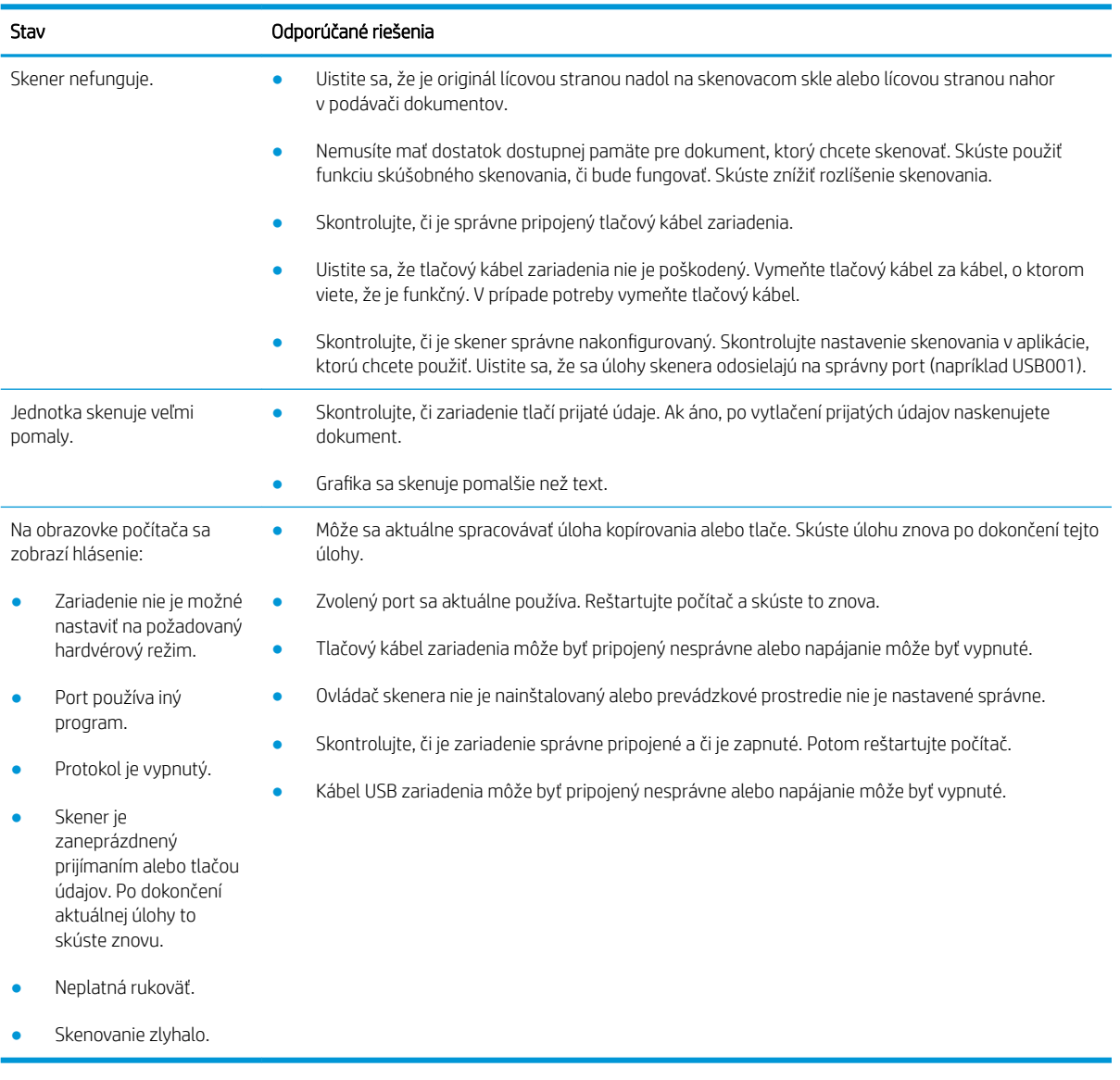

## Problémy s operačným systémom

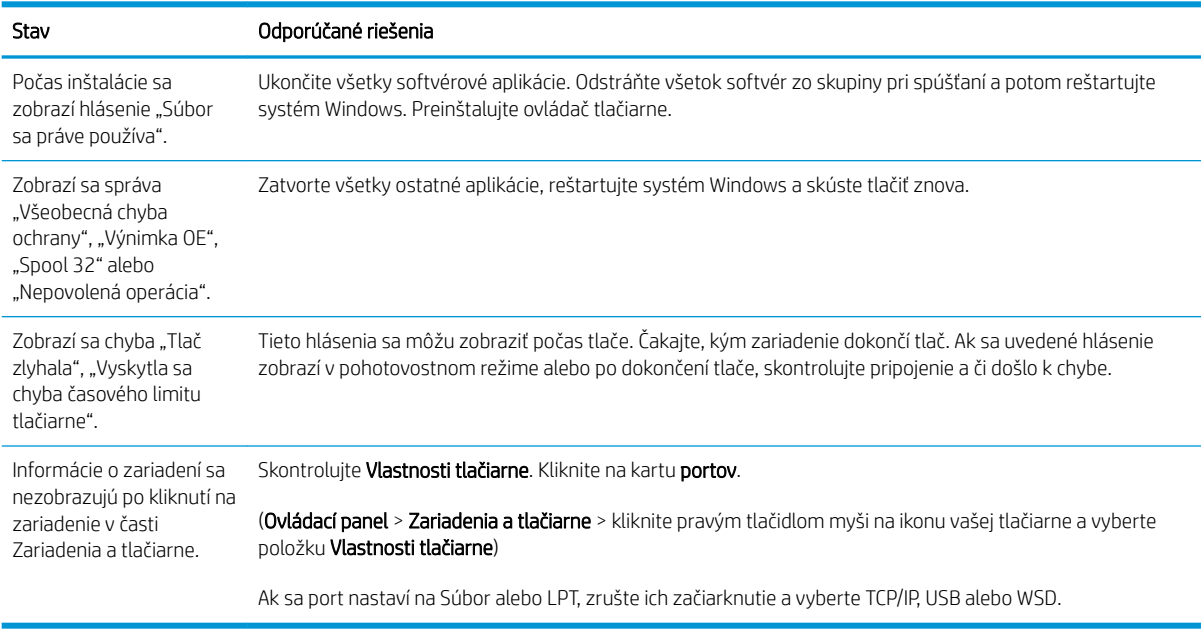

POZNÁMKA: Ďalšie informácie o chybových hláseniach systému Windows nájdete v používateľskej príručke systému Microsoft Windows.

# A Príloha

Táto kapitola obsahuje špecifikácie produktu a informácie týkajúce sa platných záruk a nariadení.

# Špecifikácie

## Všeobecné špecifikácie

Hodnoty špecifikácie uvedené nižšie podliehajú zmenám bez predchádzajúceho upozornenia.

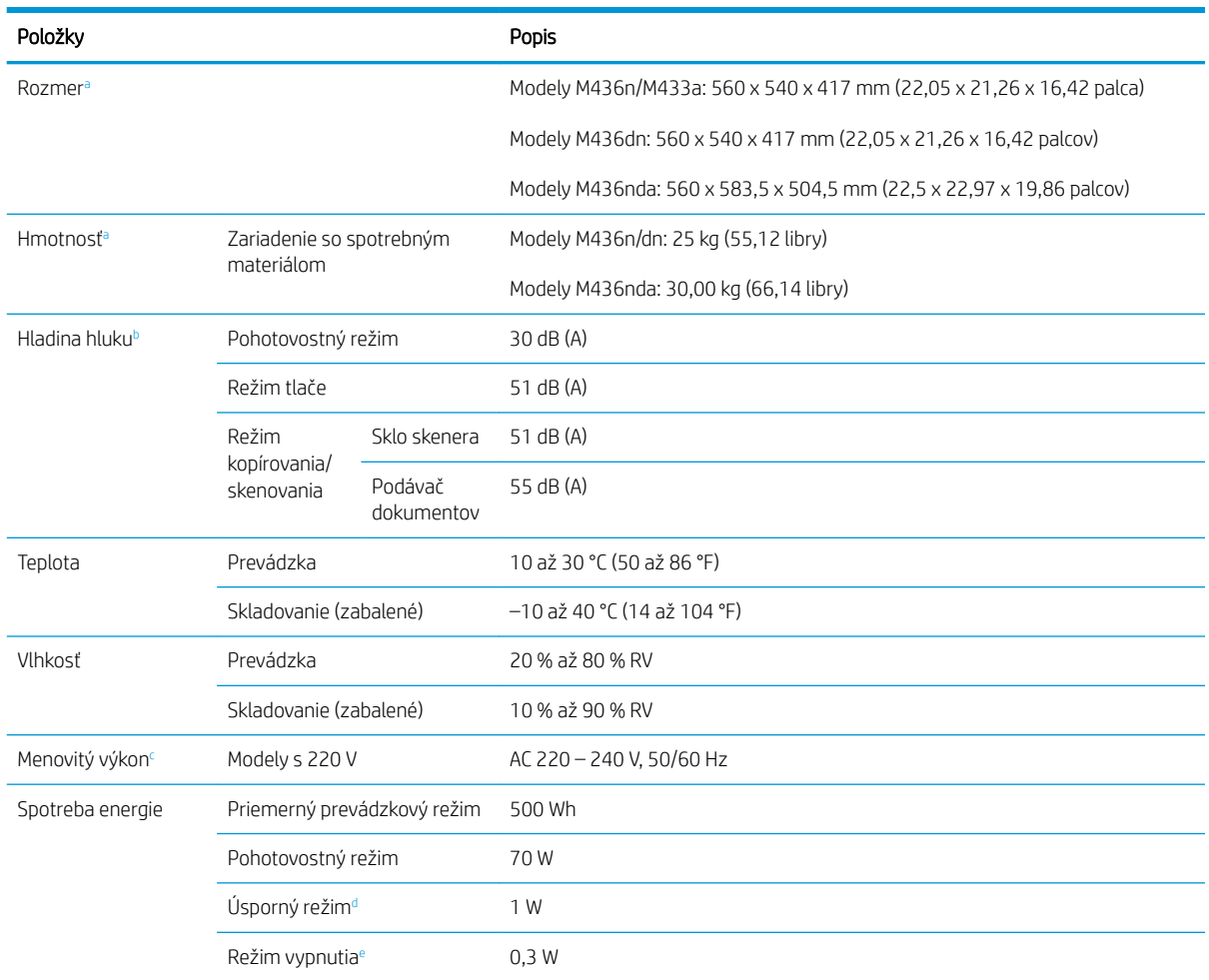

a Rozmery a hmotnosť sú merané bez telefónneho slúchadla a ďalšieho príslušenstva.

<sup>b</sup> Úroveň akustického tlaku, ISO 7779. Testovaná konfigurácia: základná inštalácia zariadenia, papier formátu A4, jednostranná tlač.

<sup>c</sup> Správne napätie (V), frekvenciu (Hz) a prúd (A) zariadenia nájdete na štítku na zariadení.

<sup>d</sup> Spotreba energie v úspornom režime môže byť ovplyvnená stavom zariadenia, podmienkami umiestnenia a prevádzkovým prostredím.

<sup>e</sup> Spotreba energie je nulová iba vtedy, keď nie je pripojený napájací kábel.

## Systémové požiadavky

Microsoft® Windows®

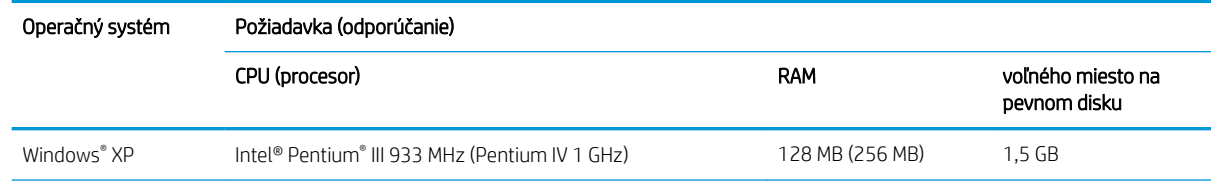

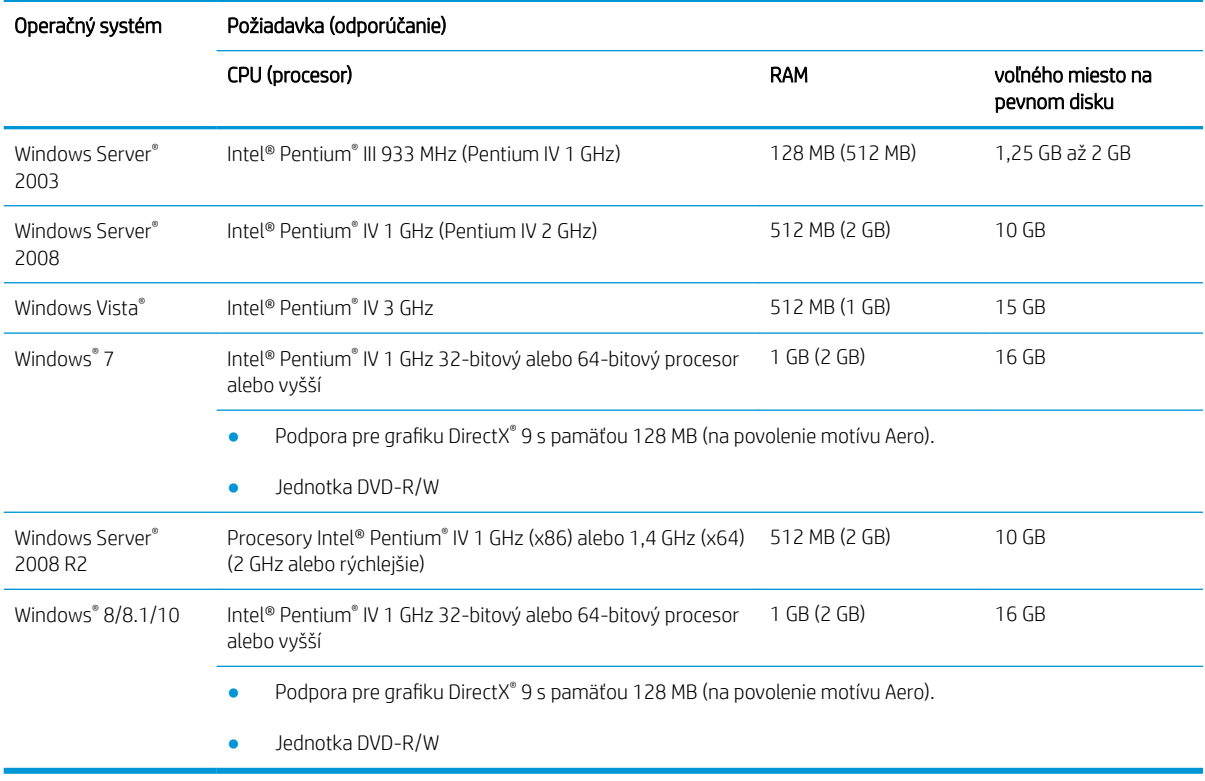

## POZNÁMKA:

- Internet Explorer 6.0 alebo vyšší je minimálnou požiadavkou pre všetky operačné systémy Windows.
- Softvér môžu nainštalovať používatelia s právami správcu.
- Terminálové služby Windows sú kompatibilné s vaším zariadením.

## Sieť

Ak chcete využívať sieťové funkcie zariadenia, musíte na ňom nastaviť sieťové protokoly. Nasledujúca tabuľka zobrazuje podporované sieťové prostredia.

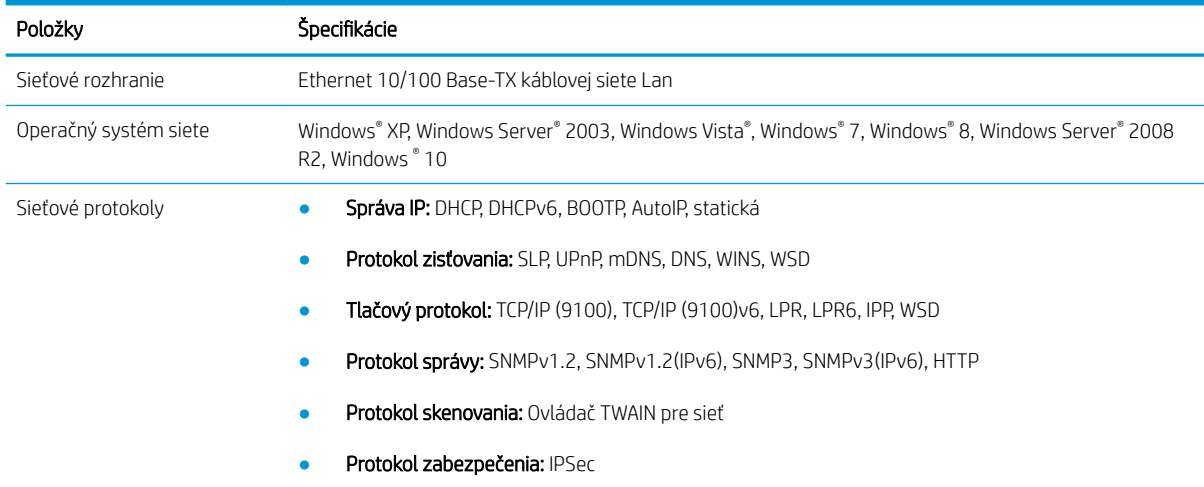

## Vyhlásenie o obmedzenej záruke spoločnosti HP

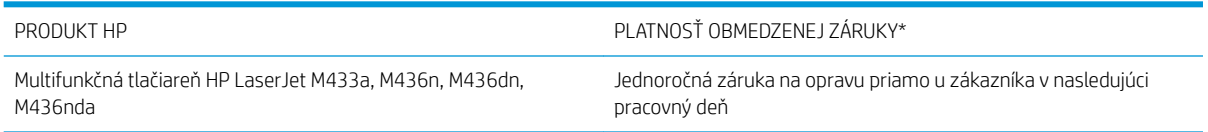

POZNÁMKA: \* Možnosti záruky a podpory sa líšia v závislosti od produktu, krajiny a miestnych zákonných požiadaviek. Ak sa chcete dozvedieť o ocenených možnostiach servisu a podpory spoločnosti HP vo svojej oblasti, prejdite na lokalitu [support.hp.com](http://support.hp.com).

Spoločnosť HP sa vám ako koncovému zákazníkovi po dátume kúpy a počas obdobia špecifikovaného vyššie zaručuje za to, že táto obmedzená záruka spoločnosti HP sa vzťahuje len na značkové produkty HP predávané priamo alebo na lízing a) spoločnosťou HP Inc., jej pobočkami, sesterskými spoločnosťami, autorizovanými predajcami, autorizovanými distribútormi alebo distribútormi pre príslušnú krajinu/oblasť a b) že na základe tejto obmedzenej záruky spoločnosti HP nebude hardvér ani príslušenstvo HP obsahovať žiadne chyby materiálov ani spracovania. Ak spoločnosť HP dostane počas trvania záruky oznámenie o takýchto chybách, spoločnosť HP opraví alebo vymení produkty, o ktorých sa preukáže, že boli chybné. Náhradné produkty môžu byť buď nové, alebo svojím výkonom budú zodpovedať novým produktom.

Spoločnosť HP garantuje, že správne nainštalovaný a používaný softvér v období od dátumu nákupu až po uplynutie doby uvedenej vyššie nezlyhá pri spúšťaní svojich programových inštrukcií kvôli materiálovým kazom a chybám spracovania. Ak spoločnosť HP počas doby plynutia záruky dostane oznámenie o takýchto chybách, vymení softvér, ktorý z dôvodu takýchto chýb nevykonáva svoje programové inštrukcie.

Spoločnosť HP nezaručuje, že používanie produktov HP bude nepretržité alebo bez chýb. Ak spoločnosť HP nebude schopná v rozumnom čase opraviť alebo vymeniť ľubovoľný produkt, aby bol v stave, ako je uvedené v záruke, po bezodkladnom vrátení produktu budete mať nárok na vrátenie kúpnej ceny produktu.

Výrobky spoločnosti HP môžu obsahovať obnovené súčasti, ktoré sú rovnocenné s novými z hľadiska výkonu alebo ktoré mohli byť náhodne použité.

Záruka sa nevzťahuje na chyby spôsobené (a) nesprávnou alebo neadekvátnou údržbou alebo kalibráciou, (b) softvérom, rozhraním, dielmi alebo spotrebnými materiálmi, ktoré nedodala spoločnosť HP, (c) nepovolenými úpravami alebo zneužitím, (d) prevádzkou mimo vydaných technických údajov o prostredí pre zariadenie alebo (e) nesprávnou prípravou alebo údržbou miesta.

V ROZSAHU POVOLENOM MIESTNOU LEGISLATÍVOU SÚ VYŠŠIE UVEDENÉ ZÁRUKY EXKLUZÍVNE A ŽIADNA INÁ ZÁRUKA ANI PODMIENKA, ČI UŽ V PÍSANEJ, ALEBO ÚSTNEJ PODOBE, NIE JE VYJADRENÁ ANI IMPLIKOVANÁ A SPOLOČNOSŤ HP OSOBITNE VYHLASUJE, ŽE NEPOSKYTUJE ZÁRUKY ANI PODMIENKY OBCHODOVATEĽNOSTI, USPOKOJIVEJ KVALITY A VHODNOSTI NA KONKRÉTNY ÚČEL. Niektoré krajiny/regióny, štáty alebo provincie neumožňujú obmedzenie trvania akejkoľvek implicitnej záruky, takže vyššie uvedené obmedzenia alebo vylúčenia, sa nemusia na vás vzťahovať. Táto záruka vám poskytuje špecifické zákonné práva a môžete mať tiež iné práva, ktoré sa odlišujú v závislosti od krajiny/regiónu, štátu alebo provincie.

Obmedzená záruka spoločnosti HP je platná vo všetkých krajinách/oblastiach alebo lokalitách, v ktorých má spoločnosť HP zastúpenie pre daný produkt a v ktorých daný produkt predáva. Úroveň záručných služieb sa môže líšiť podľa miestnych noriem. Spoločnosť HP nezmení podobu, vhodnosť ani funkčnosť produktu, aby sa mohol používať v krajine/oblasti, v ktorej nebol určený na používanie z právnych dôvodov alebo z dôvodu obmedzení.

V ROZSAHU, KTORÝ UMOŽŇUJÚ MIESTNE ZÁKONY, SÚ PROSTRIEDKY V TOMTO ZÁRUČNOM VYHLÁSENÍ URČENÉ PRE VAŠE ZÁKLADNÉ A VÝHRADNÉ NÁPRAVY. OKREM VYŠŠIE UVEDENÝCH PRÍPADOV NEBUDÚ ZA ŽIADNYCH OKOLNOSTÍ SPOLOČNOSŤ HP ANI JEJ DODÁVATELIA ZODPOVEDNÍ ZA STRATU ÚDAJOV ANI ZA PRIAME, ŠPECIÁLNE, NÁHODNÉ, NÁSLEDNÉ (VRÁTANE STRATY ZISKU ALEBO ÚDAJOV) ANI INÉ CHYBY BEZ OHĽADU NA TO,

ČI SA ZAKLADAJÚ NA ZMLUVE, ÚMYSELNOM UBLÍŽENÍ ALEBO INÝM SPÔSOBOM. Niektoré krajiny/regióny, štáty alebo provincie neumožňujú vylúčenie ani obmedzenie náhodných ani následných poškodení, takže vyššie uvedené obmedzenia alebo vylúčenia sa nemusia na vás vzťahovať.

ZÁRUČNÉ PODMIENKY UVEDENÉ V TOMTO VYHLÁSENÍ OKREM ROZSAHU, KTORÝ JE ZO ZÁKONA POVOLENÝ, ICH NEVYLUČUJÚ, NEOBMEDZUJÚ ANI NEUPRAVUJÚ A OKREM POVINNÝCH ZÁKONNÝCH PRÁV SA VZŤAHUJÚ NA PREDAJ TOHTO PRODUKTU VÁM.

## Spojené kráľovstvo, Írsko a Malta

The HP Limited Warranty is a commercial guarantee voluntarily provided by HP. The name and address of the HP entity responsible for the performance of the HP Limited Warranty in your country/region is as follows:

UK: HP Inc UK Limited, Cain Road, Amen Corner, Bracknell, Berkshire, RG12 1HN

Ireland: Hewlett-Packard Ireland Limited, Liffey Park Technology Campus, Barnhall Road, Leixlip, Co.Kildare

Malta: Hewlett-Packard Europe B.V., Amsterdam, Meyrin Branch, Route du Nant-d'Avril 150, 1217 Meyrin, Switzerland

United Kingdom: The HP Limited Warranty benefits apply in addition to any legal rights to a guarantee from seller of nonconformity of goods with the contract of sale. These rights expire six years from delivery of goods for products purchased in England or Wales and five years from delivery of goods for products purchased in Scotland. However various factors may impact your eligibility to receive these rights. For further information, please consult the following link: Consumer Legal Guarantee [\(www.hp.com/go/eu-legal](http://www.hp.com/go/eu-legal)) or you may visit the European Consumer Centers website [\(http://ec.europa.eu/consumers/solving\\_consumer\\_disputes/non](http://ec.europa.eu/consumers/solving_consumer_disputes/non-judicial_redress/ecc-net/index_en.htm)[judicial\\_redress/ecc-net/index\\_en.htm\)](http://ec.europa.eu/consumers/solving_consumer_disputes/non-judicial_redress/ecc-net/index_en.htm). Consumers have the right to choose whether to claim service under the HP Limited Warranty or against the seller under the legal guarantee.

Ireland: The HP Limited Warranty benefits apply in addition to any statutory rights from seller in relation to nonconformity of goods with the contract of sale. However various factors may impact your eligibility to receive these rights. Consumer statutory rights are not limited or affected in any manner by HP Care Pack. For further information, please consult the following link: Consumer Legal Guarantee ([www.hp.com/go/eu-legal](http://www.hp.com/go/eu-legal)) or you may visit the European Consumer Centers website [\(http://ec.europa.eu/consumers/solving\\_consumer\\_disputes/non](http://ec.europa.eu/consumers/solving_consumer_disputes/non-judicial_redress/ecc-net/index_en.htm)[judicial\\_redress/ecc-net/index\\_en.htm\)](http://ec.europa.eu/consumers/solving_consumer_disputes/non-judicial_redress/ecc-net/index_en.htm). Consumers have the right to choose whether to claim service under the HP Limited Warranty or against the seller under the legal guarantee.

Malta: The HP Limited Warranty benefits apply in addition to any legal rights to a two-year guarantee from seller of nonconformity of goods with the contract of sale; however various factors may impact your eligibility to receive these rights. Consumer statutory rights are not limited or affected in any manner by the HP Limited Warranty. For further information, please consult the following link: Consumer Legal Guarantee ([www.hp.com/go/eu-legal\)](http://www.hp.com/go/eu-legal) or you may visit the European Consumer Centers website ([http://ec.europa.eu/](http://ec.europa.eu/consumers/solving_consumer_disputes/non-judicial_redress/ecc-net/index_en.htm) [consumers/solving\\_consumer\\_disputes/non-judicial\\_redress/ecc-net/index\\_en.htm\)](http://ec.europa.eu/consumers/solving_consumer_disputes/non-judicial_redress/ecc-net/index_en.htm). Consumers have the right to choose whether to claim service under the HP Limited Warranty or against the seller under two-year legal guarantee.

## Rakúsko, Belgicko, Nemecko a Luxembursko

Die beschränkte HP Herstellergarantie ist eine von HP auf freiwilliger Basis angebotene kommerzielle Garantie. Der Name und die Adresse der HP Gesellschaft, die in Ihrem Land für die Gewährung der beschränkten HP Herstellergarantie verantwortlich ist, sind wie folgt:

Deutschland: HP Deutschland GmbH, Schickardstr. 32, D-71034 Böblingen

Österreich: HP Austria GmbH., Technologiestrasse 5, A-1120 Wien

Luxemburg: Hewlett-Packard Luxembourg S.C.A., 75, Parc d'Activités Capellen, Rue Pafebruc, L-8308 Capellen

Belgien: HP Belgium BVBA, Hermeslaan 1A, B-1831 Diegem

Die Rechte aus der beschränkten HP Herstellergarantie gelten zusätzlich zu den gesetzlichen Ansprüchen wegen Sachmängeln auf eine zweijährige Gewährleistung ab dem Lieferdatum. Ob Sie Anspruch auf diese Rechte haben, hängt von zahlreichen Faktoren ab. Die Rechte des Kunden sind in keiner Weise durch die beschränkte HP Herstellergarantie eingeschränkt bzw. betroffen. Weitere Hinweise finden Sie auf der folgenden Website: Gewährleistungsansprüche für Verbraucher [\(www.hp.com/go/eu-legal](http://www.hp.com/go/eu-legal)) oder Sie können die Website des

Europäischen Verbraucherzentrums [\(http://ec.europa.eu/consumers/solving\\_consumer\\_disputes/non](http://ec.europa.eu/consumers/solving_consumer_disputes/non-judicial_redress/ecc-net/index_en.htm)[judicial\\_redress/ecc-net/index\\_en.htm\)](http://ec.europa.eu/consumers/solving_consumer_disputes/non-judicial_redress/ecc-net/index_en.htm) besuchen. Verbraucher haben das Recht zu wählen, ob sie eine Leistung von HP gemäß der beschränkten HP Herstellergarantie in Anspruch nehmen oder ob sie sich gemäß der gesetzlichen zweijährigen Haftung für Sachmängel (Gewährleistung) sich an den jeweiligen Verkäufer wenden.

## Belgicko, Francúzsko a Luxembursko

La garantie limitée HP est une garantie commerciale fournie volontairement par HP. Voici les coordonnées de l'entité HP responsable de l'exécution de la garantie limitée HP dans votre pays:

France: HP France SAS, société par actions simplifiée identifiée sous le numéro 448 694 133 RCS Evry, 1 Avenue du Canada, 91947, Les Ulis

G.D. Luxembourg: Hewlett-Packard Luxembourg S.C.A., 75, Parc d'Activités Capellen, Rue Pafebruc, L-8308 Capellen

Belgique: HP Belgium BVBA, Hermeslaan 1A, B-1831 Diegem

France: Les avantages de la garantie limitée HP s'appliquent en complément des droits dont vous disposez au titre des garanties légales applicables dont le bénéfice est soumis à des conditions spécifiques. Vos droits en tant que consommateur au titre de la garantie légale de conformité mentionnée aux articles L. 211-4 à L. 211-13 du Code de la Consommation et de celle relatives aux défauts de la chose vendue, dans les conditions prévues aux articles 1641 à 1648 et 2232 du Code de Commerce ne sont en aucune façon limités ou affectés par la garantie limitée HP. Pour de plus amples informations, veuillez consulter le lien suivant : Garanties légales accordées au consommateur ([www.hp.com/go/eu-legal\)](http://www.hp.com/go/eu-legal). Vous pouvez également consulter le site Web des Centres européens des consommateurs ([http://ec.europa.eu/consumers/solving\\_consumer\\_disputes/non-judicial\\_redress/ecc-net/](http://ec.europa.eu/consumers/solving_consumer_disputes/non-judicial_redress/ecc-net/index_en.htm) [index\\_en.htm](http://ec.europa.eu/consumers/solving_consumer_disputes/non-judicial_redress/ecc-net/index_en.htm)). Les consommateurs ont le droit de choisir d'exercer leurs droits au titre de la garantie limitée HP, ou auprès du vendeur au titre des garanties légales applicables mentionnées ci-dessus.

#### POUR RAPPEL:

Garantie Légale de Conformité:

*« Le vendeur est tenu de livrer un bien conforme au contrat et répond des défauts de conformité existant lors de la délivrance.*

*Il répond également des défauts de conformité résultant de l'emballage, des instructions de montage ou de l'installation lorsque celle-ci a été mise à sa charge par le contrat ou a été réalisée sous sa responsabilité ».*

Article L211-5 du Code de la Consommation:

*« Pour être conforme au contrat, le bien doit:*

*1° Etre propre à l'usage habituellement attendu d'un bien semblable et, le cas échéant:*

*- correspondre à la description donnée par le vendeur et posséder les qualités que celui-ci a présentées à l'acheteur sous forme d'échantillon ou de modèle;*

*- présenter les qualités qu'un acheteur peut légitimement attendre eu égard aux déclarations publiques faites par le vendeur, par le producteur ou par son représentant, notamment dans la publicité ou l'étiquetage;*

*2° Ou présenter les caractéristiques dÄƬQLeV d'un commun accord par les parties ou être propre à tout usage spécial recherché par l'acheteur, porté à la connaissance du vendeur et que ce dernier a accepté ».*

Article L211-12 du Code de la Consommation:

*« L'action résultant du défaut de conformité se prescrit par deux ans à compter de la délivrance du bien ».*

Garantie des vices cachés

Article 1641 du Code Civil : *« Le vendeur est tenu de la garantie à raison des défauts cachés de la chose vendue qui*  la rendent impropre à l'usage auquel on la destine, ou qui diminuent tellement cet usage que l'acheteur ne l'aurait *pas acquise, ou n'en aurait donné qu'un moindre prix, s'il les avait connus. »*

Article 1648 alinéa 1 du Code Civil:

*« L'action résultant des vices rédhibitoires doit être intentée par l'acquéreur dans un délai de deux ans à compter de la découverte du vice. »*

G.D. Luxembourg et Belgique: Les avantages de la garantie limitée HP s'appliquent en complément des droits dont vous disposez au titre de la garantie de non-conformité des biens avec le contrat de vente. Cependant, de nombreux facteurs peuvent avoir un impact sur le bénéfice de ces droits. Vos droits en tant que consommateur au titre de ces garanties ne sont en aucune façon limités ou affectés par la garantie limitée HP. Pour de plus amples informations, veuillez consulter le lien suivant : Garanties légales accordées au consommateur ([www.hp.com/go/eu-legal\)](http://www.hp.com/go/eu-legal) ou vous pouvez également consulter le site Web des Centres européens des consommateurs [\(http://ec.europa.eu/consumers/solving\\_consumer\\_disputes/non-judicial\\_redress/ecc-net/](http://ec.europa.eu/consumers/solving_consumer_disputes/non-judicial_redress/ecc-net/index_en.htm) [index\\_en.htm](http://ec.europa.eu/consumers/solving_consumer_disputes/non-judicial_redress/ecc-net/index_en.htm)). Les consommateurs ont le droit de choisir de réclamer un service sous la garantie limitée HP ou auprès du vendeur au cours d'une garantie légale de deux ans.

### Taliansko

La Garanzia limitata HP è una garanzia commerciale fornita volontariamente da HP. Di seguito sono indicati nome e indirizzo della società HP responsabile della fornitura dei servizi coperti dalla Garanzia limitata HP nel vostro Paese:

Italia: HP Italy S.r.l., Via G. Di Vittorio 9, 20063 Cernusco S/Naviglio

I vantaggi della Garanzia limitata HP vengono concessi ai consumatori in aggiunta ai diritti derivanti dalla garanzia di due anni fornita dal venditore in caso di non conformità dei beni rispetto al contratto di vendita. Tuttavia, diversi fattori possono avere un impatto sulla possibilita' di beneficiare di tali diritti. I diritti spettanti ai consumatori in forza della garanzia legale non sono in alcun modo limitati, né modificati dalla Garanzia limitata HP. Per ulteriori informazioni, si prega di consultare il seguente link: Garanzia legale per i clienti ([www.hp.com/go/eu-legal\)](http://www.hp.com/go/eu-legal), oppure visitare il sito Web dei Centri europei per i consumatori [\(http://ec.europa.eu/](http://ec.europa.eu/consumers/solving_consumer_disputes/non-judicial_redress/ecc-net/index_en.htm) [consumers/solving\\_consumer\\_disputes/non-judicial\\_redress/ecc-net/index\\_en.htm\)](http://ec.europa.eu/consumers/solving_consumer_disputes/non-judicial_redress/ecc-net/index_en.htm). I consumatori hanno il diritto di scegliere se richiedere un servizio usufruendo della Garanzia limitata HP oppure rivolgendosi al venditore per far valere la garanzia legale di due anni.

## Španielsko

Su Garantía limitada de HP es una garantía comercial voluntariamente proporcionada por HP. El nombre y dirección de las entidades HP que proporcionan la Garantía limitada de HP (garantía comercial adicional del fabricante) en su país es:

España: Hewlett-Packard Española S.L. Calle Vicente Aleixandre, 1 Parque Empresarial Madrid - Las Rozas, E-28232 Madrid

Los beneficios de la Garantía limitada de HP son adicionales a la garantía legal de 2 años a la que los consumidores tienen derecho a recibir del vendedor en virtud del contrato de compraventa; sin embargo, varios factores pueden afectar su derecho a recibir los beneficios bajo dicha garantía legal. A este respecto, la Garantía limitada de HP no limita o afecta en modo alguno los derechos legales del consumidor [\(www.hp.com/go/eu](http://www.hp.com/go/eu-legal)[legal](http://www.hp.com/go/eu-legal)). Para más información, consulte el siguiente enlace: Garantía legal del consumidor o puede visitar el sitio web de los Centros europeos de los consumidores ([http://ec.europa.eu/consumers/solving\\_consumer\\_disputes/](http://ec.europa.eu/consumers/solving_consumer_disputes/non-judicial_redress/ecc-net/index_en.htm) [non-judicial\\_redress/ecc-net/index\\_en.htm\)](http://ec.europa.eu/consumers/solving_consumer_disputes/non-judicial_redress/ecc-net/index_en.htm). Los clientes tienen derecho a elegir si reclaman un servicio acogiéndose a la Garantía limitada de HP o al vendedor de conformidad con la garantía legal de dos años.

## Dánsko

Den begrænsede HP-garanti er en garanti, der ydes frivilligt af HP. Navn og adresse på det HP-selskab, der er ansvarligt for HP's begrænsede garanti i dit land, er som følger:

Danmark: HP Inc Danmark ApS, Engholm Parkvej 8, 3450, Allerød

Den begrænsede HP-garanti gælder i tillæg til eventuelle juridiske rettigheder, for en toårig garanti fra sælgeren af varer, der ikke er i overensstemmelse med salgsaftalen, men forskellige faktorer kan dog påvirke din ret til at opnå disse rettigheder. Forbrugerens lovbestemte rettigheder begrænses eller påvirkes ikke på nogen måde af den begrænsede HP-garanti. Se nedenstående link for at få yderligere oplysninger: Forbrugerens juridiske garanti [\(www.hp.com/go/eu-legal\)](http://www.hp.com/go/eu-legal) eller du kan besøge De Europæiske Forbrugercentres websted ([http://ec.europa.eu/consumers/solving\\_consumer\\_disputes/non-judicial\\_redress/ecc-net/index\\_en.htm\)](http://ec.europa.eu/consumers/solving_consumer_disputes/non-judicial_redress/ecc-net/index_en.htm). Forbrugere har ret til at vælge, om de vil gøre krav på service i henhold til HP's begrænsede garanti eller hos sælger i henhold til en toårig juridisk garanti.

### Nórsko

HPs garanti er en begrenset og kommersiell garanti som HP selv har valgt å tilby. Følgende lokale selskap innestår for garantien:

Norge: HP Norge AS, Rolfbuktveien 4b, 1364 Fornebu

HPs garanti kommer i tillegg til det mangelsansvar HP har i henhold til norsk forbrukerkjøpslovgivning, hvor reklamasjonsperioden kan være to eller fem år, avhengig av hvor lenge salgsgjenstanden var ment å vare. Ulike faktorer kan imidlertid ha betydning for om du kvalifiserer til å kreve avhjelp iht slikt mangelsansvar. Forbrukerens lovmessige rettigheter begrenses ikke av HPs garanti. Hvis du vil ha mer informasjon, kan du klikke på følgende kobling: Juridisk garanti for forbruker ([www.hp.com/go/eu-legal](http://www.hp.com/go/eu-legal)) eller du kan besøke nettstedet til de europeiske forbrukersentrene ([http://ec.europa.eu/consumers/solving\\_consumer\\_disputes/non](http://ec.europa.eu/consumers/solving_consumer_disputes/non-judicial_redress/ecc-net/index_en.htm)[judicial\\_redress/ecc-net/index\\_en.htm\)](http://ec.europa.eu/consumers/solving_consumer_disputes/non-judicial_redress/ecc-net/index_en.htm). Forbrukere har retten til å velge å kreve service under HPs garanti eller iht selgerens lovpålagte mangelsansvar.

## Švédsko

HP:s begränsade garanti är en kommersiell garanti som tillhandahålls frivilligt av HP. Namn och adress till det HP-företag som ansvarar för HP:s begränsade garanti i ditt land är som följer:

Sverige: HP PPS Sverige AB, SE-169 73 Stockholm

Fördelarna som ingår i HP:s begränsade garanti gäller utöver de lagstadgade rättigheterna till tre års garanti från säljaren angående varans bristande överensstämmelse gentemot köpeavtalet, men olika faktorer kan påverka din rätt att utnyttja dessa rättigheter. Konsumentens lagstadgade rättigheter varken begränsas eller påverkas på något sätt av HP:s begränsade garanti. Mer information får du om du följer denna länk: Lagstadgad garanti för konsumenter [\(www.hp.com/go/eu-legal\)](http://www.hp.com/go/eu-legal) eller så kan du gå till European Consumer Centers webbplats ([http://ec.europa.eu/consumers/solving\\_consumer\\_disputes/non-judicial\\_redress/ecc-net/index\\_en.htm\)](http://ec.europa.eu/consumers/solving_consumer_disputes/non-judicial_redress/ecc-net/index_en.htm). Konsumenter har rätt att välja om de vill ställa krav enligt HP:s begränsade garanti eller på säljaren enligt den lagstadgade treåriga garantin.

## **Portugalsko**

A Garantia Limitada HP é uma garantia comercial fornecida voluntariamente pela HP. O nome e a morada da entidade HP responsável pela prestação da Garantia Limitada HP no seu país são os seguintes:

Portugal: HPCP – Computing and Printing Portugal, Unipessoal, Lda., Edificio D. Sancho I, Quinta da Fonte, Porto Salvo, Lisboa, Oeiras, 2740 244

As vantagens da Garantia Limitada HP aplicam-se cumulativamente com quaisquer direitos decorrentes da legislação aplicável à garantia de dois anos do vendedor, relativa a defeitos do produto e constante do contrato de venda. Existem, contudo, vários fatores que poderão afetar a sua elegibilidade para beneficiar de tais direitos. Os direitos legalmente atribuídos aos consumidores não são limitados ou afetados de forma alguma pela Garantia Limitada HP. Para mais informações, consulte a ligação seguinte: Garantia legal do consumidor ([www.hp.com/go/eu-legal\)](http://www.hp.com/go/eu-legal) ou visite o Web site da Rede dos Centros Europeus do Consumidor ([http://ec.europa.eu/consumers/solving\\_consumer\\_disputes/non-judicial\\_redress/ecc-net/index\\_en.htm\)](http://ec.europa.eu/consumers/solving_consumer_disputes/non-judicial_redress/ecc-net/index_en.htm). Os consumidores têm o direito de escolher se pretendem reclamar assistência ao abrigo da Garantia Limitada HP ou contra o vendedor ao abrigo de uma garantia jurídica de dois anos.

## Grécko a Cyprus

Η Περιορισμένη εγγύηση HP είναι μια εμπορική εγγύηση η οποία παρέχεται εθελοντικά από την HP. Η επωνυμία και η διεύθυνση του νομικού προσώπου ΗΡ που παρέχει την Περιορισμένη εγγύηση ΗΡ στη χώρα σας είναι η εξής:

Ελλάδα /Κύπρoς: HP Printing and Personal Systems Hellas EPE, Tzavella 1-3, 15232 Chalandri, Attiki

Ελλάδα /Κύπρoς: HP Συστήματα Εκτύπωσης και Προσωπικών Υπολογιστών Ελλάς Εταιρεία Περιορισμένης Ευθύνης, Tzavella 1-3, 15232 Chalandri, Attiki

Τα προνόμια της Περιορισμένης εγγύησης HP ισχύουν επιπλέον των νόμιμων δικαιωμάτων για διετή εγγύηση έναντι του Πωλητή για τη μη συμμόρφωση των προϊόντων με τις συνομολογημένες συμβατικά ιδιότητες, ωστόσο η άσκηση των δικαιωμάτων σας αυτών μπορεί να εξαρτάται από διάφορους παράγοντες. Τα νόμιμα δικαιώματα των καταναλωτών δεν περιορίζονται ούτε επηρεάζονται καθ' οιονδήποτε τρόπο από την Περιορισμένη εγγύηση HP. Για περισσότερες πληροφορίες, συμβουλευτείτε την ακόλουθη τοποθεσία web: Νόμιμη εγγύηση καταναλωτή [\(www.hp.com/go/eu-legal](http://www.hp.com/go/eu-legal)) ή μπορείτε να επισκεφτείτε την τοποθεσία web των Ευρωπαϊκών Κέντρων Καταναλωτή [\(http://ec.europa.eu/consumers/solving\\_consumer\\_disputes/non](http://ec.europa.eu/consumers/solving_consumer_disputes/non-judicial_redress/ecc-net/index_en.htm)j<u>udicial\_redress/ecc-net/index\_en.htm</u>). Οι καταναλωτές έχουν το δικαίωμα να επιλέξουν αν θα αξιώσουν την υπηρεσία στα πλαίσια της Περιορισμένης εγγύησης ΗΡ ή από τον πωλητή στα πλαίσια της νόμιμης εγγύησης δύο ετών.

## Maďarsko

A HP korlátozott jótállás egy olyan kereskedelmi jótállás, amelyet a HP a saját elhatározásából biztosít. Az egyes országokban a HP mint gyártó által vállalt korlátozott jótállást biztosító HP vállalatok neve és címe:

Magyarország: HP Inc Magyarország Kft., H-1117 Budapest, Alíz utca 1.

A HP korlátozott jótállásban biztosított jogok azokon a jogokon felül illetik meg Önt, amelyek a termékeknek az adásvételi szerződés szerinti minőségére vonatkozó kétéves, jogszabályban foglalt eladói szavatosságból, továbbá ha az Ön által vásárolt termékre alkalmazandó, a jogszabályban foglalt kötelező eladói jótállásból erednek, azonban számos körülmény hatással lehet arra, hogy ezek a jogok Önt megilletik-e. További információért kérjük, keresse fel a következő webhelyet: Jogi Tájékoztató Fogyasztóknak [\(www.hp.com/go/eu](http://www.hp.com/go/eu-legal)[legal](http://www.hp.com/go/eu-legal)) vagy látogassa meg az Európai Fogyasztói Központok webhelyét ([http://ec.europa.eu/consumers/](http://ec.europa.eu/consumers/solving_consumer_disputes/non-judicial_redress/ecc-net/index_en.htm) [solving\\_consumer\\_disputes/non-judicial\\_redress/ecc-net/index\\_en.htm\)](http://ec.europa.eu/consumers/solving_consumer_disputes/non-judicial_redress/ecc-net/index_en.htm). A fogyasztóknak jogában áll, hogy megválasszák, hogy a jótállással kapcsolatos igényüket a HP korlátozott jótállás alapján vagy a kétéves, jogszabályban foglalt eladói szavatosság, illetve, ha alkalmazandó, a jogszabályban foglalt kötelező eladói jótállás alapján érvényesítik.

## Česká republika

Omezená záruka HP je obchodní zárukou dobrovolně poskytovanou společností HP. Názvy a adresy společností skupiny HP, které odpovídají za plnění omezené záruky HP ve vaší zemi, jsou následující:

Česká republika: HP Inc Czech Republic s. r. o., Za Brumlovkou 5/1559, 140 00 Praha 4

Výhody, poskytované omezenou zárukou HP, se uplatňuji jako doplňek k jakýmkoli právním nárokům na dvouletou záruku poskytnutou prodejcem v případě nesouladu zboží s kupní smlouvou. Váš nárok na uznání těchto práv však může záviset na mnohých faktorech. Omezená záruka HP žádným způsobem neomezuje ani neovlivňuje zákonná práva zákazníka. Další informace získáte kliknutím na následující odkaz: Zákonná záruka spotřebitele ([www.hp.com/go/eu-legal\)](http://www.hp.com/go/eu-legal) případně můžete navštívit webové stránky Evropského spotřebitelského centra [\(http://ec.europa.eu/consumers/solving\\_consumer\\_disputes/non-judicial\\_redress/ecc-net/index\\_en.htm\)](http://ec.europa.eu/consumers/solving_consumer_disputes/non-judicial_redress/ecc-net/index_en.htm). Spotřebitelé mají právo se rozhodnout, zda chtějí službu reklamovat v rámci omezené záruky HP nebo v rámci zákonem stanovené dvouleté záruky u prodejce.

### Slovensko

Obmedzená záruka HP je obchodná záruka, ktorú spoločnosť HP poskytuje dobrovoľne. Meno a adresa subjektu HP, ktorý zabezpečuje plnenie vyplývajúce z Obmedzenej záruky HP vo vašej krajine:

Slovenská republika: HP Inc Slovakia, s.r.o., Galvaniho 7, 821 04 Bratislava

Výhody Obmedzenej záruky HP sa uplatnia vedľa prípadných zákazníkových zákonných nárokov voči predávajúcemu z vád, ktoré spočívajú v nesúlade vlastností tovaru s jeho popisom podľa predmetnej zmluvy. Možnosť uplatnenia takých prípadných nárokov však môže závisieť od rôznych faktorov. Služby Obmedzenej záruky HP žiadnym spôsobom neobmedzujú ani neovplyvňujú zákonné práva zákazníka, ktorý je spotrebiteľom. Ďalšie informácie nájdete na nasledujúcom prepojení: Zákonná záruka spotrebiteľa [\(www.hp.com/go/eu-legal](http://www.hp.com/go/eu-legal)), prípadne môžete navštíviť webovú lokalitu európskych zákazníckych stredísk ([http://ec.europa.eu/consumers/](http://ec.europa.eu/consumers/solving_consumer_disputes/non-judicial_redress/ecc-net/index_en.htm) [solving\\_consumer\\_disputes/non-judicial\\_redress/ecc-net/index\\_en.htm\)](http://ec.europa.eu/consumers/solving_consumer_disputes/non-judicial_redress/ecc-net/index_en.htm). Spotrebitelia majú právo zvoliť si, či chcú uplatniť servis v rámci Obmedzenej záruky HP alebo počas zákonnej dvojročnej záručnej lehoty u predajcu.

### Poľsko

Ograniczona gwarancja HP to komercyjna gwarancja udzielona dobrowolnie przez HP. Nazwa i adres podmiotu HP odpowiedzialnego za realizację Ograniczonej gwarancji HP w Polsce:

Polska: HP Inc Polska sp. z o.o., Szturmowa 2a, 02-678 Warszawa, wpisana do rejestru przedsiębiorców prowadzonego przez Sąd Rejonowy dla m.st. Warszawy w Warszawie, XIII Wydział Gospodarczy Krajowego Rejestru Sądowego, pod numerem KRS 0000546115, NIP 5213690563, REGON 360916326, GIOŚ E0020757WZBW, kapitał zakładowy 480.000 PLN.

Świadczenia wynikające z Ograniczonej gwarancji HP stanowią dodatek do praw przysługujących nabywcy w związku z dwuletnią odpowiedzialnością sprzedawcy z tytułu niezgodności towaru z umową (rękojmia). Niemniej, na możliwość korzystania z tych praw mają wpływ różne czynniki. Ograniczona gwarancja HP w żaden sposób nie ogranicza praw konsumenta ani na nie nie wpływa. Więcej informacji można znaleźć pod następującym łączem: Gwarancja prawna konsumenta ([www.hp.com/go/eu-legal\)](http://www.hp.com/go/eu-legal), można także odwiedzić stronę internetową Europejskiego Centrum Konsumenckiego [\(http://ec.europa.eu/consumers/](http://ec.europa.eu/consumers/solving_consumer_disputes/non-judicial_redress/ecc-net/index_en.htm) [solving\\_consumer\\_disputes/non-judicial\\_redress/ecc-net/index\\_en.htm\)](http://ec.europa.eu/consumers/solving_consumer_disputes/non-judicial_redress/ecc-net/index_en.htm). Konsumenci mają prawo wyboru co do możliwosci skorzystania albo z usług gwarancyjnych przysługujących w ramach Ograniczonej gwarancji HP albo z uprawnień wynikających z dwuletniej rękojmi w stosunku do sprzedawcy.

### Bulharsko

Ограничената гаранция на HP представлява търговска гаранция, доброволно предоставяна от HP. Името и адресът на дружеството на HP за вашата страна, отговорно за предоставянето на гаранционната поддръжка в рамките на Ограничената гаранция на HP, са както следва:

HP Inc Bulgaria EOOD (Ейч Пи Инк България ЕООД), гр. София 1766, район р-н Младост, бул. Околовръстен Път No 258, Бизнес Център Камбаните

Предимствата на Ограничената гаранция на HP се прилагат в допълнение към всички законови права за двугодишна гаранция от продавача при несъответствие на стоката с договора за продажба. Въпреки това, различни фактори могат да окажат влияние върху условията за получаване на тези права. Законовите права на потребителите не са ограничени или засегнати по никакъв начин от Ограничената гаранция на HP. За допълнителна информация, моля вижте Правната гаранция на потребителя [\(www.hp.com/go/eu](http://www.hp.com/go/eu-legal)[legal](http://www.hp.com/go/eu-legal)) или посетете уебсайта на Европейския потребителски център ([http://ec.europa.eu/consumers/](http://ec.europa.eu/consumers/solving_consumer_disputes/non-judicial_redress/ecc-net/index_en.htm) [solving\\_consumer\\_disputes/non-judicial\\_redress/ecc-net/index\\_en.htm\)](http://ec.europa.eu/consumers/solving_consumer_disputes/non-judicial_redress/ecc-net/index_en.htm). Потребителите имат правото да избират дали да претендират за извършване на услуга в рамките на Ограничената гаранция на HP или да потърсят такава от търговеца в рамките на двугодишната правна гаранция.

### Rumunsko

Garanția limitată HP este o garanție comercială furnizată în mod voluntar de către HP. Numele și adresa entității HP răspunzătoare de punerea în aplicare a Garanției limitate HP în țara dumneavoastră sunt următoarele:

Romănia: HP Inc Romania SRL, 5 Fabrica de Glucoza Str., Building F, Ground Floor and Floor 8, 2nd District, Bucureşti

Beneficiile Garanției limitate HP se aplică suplimentar față de orice drepturi privind garanția de doi ani oferită de vânzător pentru neconformitatea bunurilor cu contractul de vânzare; cu toate acestea, diverşi factori pot avea impact asupra eligibilităţii dvs. de a beneficia de aceste drepturi. Drepturile legale ale consumatorului nu sunt limitate sau afectate în vreun fel de Garanția limitată HP. Pentru informaţii suplimentare consultaţi următorul link: garanția acordată consumatorului prin lege ([www.hp.com/go/eu-legal\)](http://www.hp.com/go/eu-legal) sau puteți accesa site-ul Centrul European al Consumatorilor [\(http://ec.europa.eu/consumers/solving\\_consumer\\_disputes/non-judicial\\_redress/](http://ec.europa.eu/consumers/solving_consumer_disputes/non-judicial_redress/ecc-net/index_en.htm) [ecc-net/index\\_en.htm](http://ec.europa.eu/consumers/solving_consumer_disputes/non-judicial_redress/ecc-net/index_en.htm)). Consumatorii au dreptul să aleagă dacă să pretindă despăgubiri în cadrul Garanței limitate HP sau de la vânzător, în cadrul garanției legale de doi ani.

### Belgicko a Holandsko

De Beperkte Garantie van HP is een commerciële garantie vrijwillig verstrekt door HP. De naam en het adres van de HP-entiteit die verantwoordelijk is voor het uitvoeren van de Beperkte Garantie van HP in uw land is als volgt:

Nederland: HP Nederland B.V., Startbaan 16, 1187 XR Amstelveen

België: HP Belgium BVBA, Hermeslaan 1A, B-1831 Diegem

De voordelen van de Beperkte Garantie van HP vormen een aanvulling op de wettelijke garantie voor consumenten gedurende twee jaren na de levering te verlenen door de verkoper bij een gebrek aan conformiteit van de goederen met de relevante verkoopsovereenkomst. Niettemin kunnen diverse factoren een impact hebben op uw eventuele aanspraak op deze wettelijke rechten. De wettelijke rechten van de consument worden op geen enkele wijze beperkt of beïnvloed door de Beperkte Garantie van HP. Raadpleeg voor meer informatie de volgende webpagina: Wettelijke garantie van de consument ([www.hp.com/go/eu-legal\)](http://www.hp.com/go/eu-legal) of u kan de website van het Europees Consumenten Centrum bezoeken ([http://ec.europa.eu/consumers/](http://ec.europa.eu/consumers/solving_consumer_disputes/non-judicial_redress/ecc-net/index_en.htm) [solving\\_consumer\\_disputes/non-judicial\\_redress/ecc-net/index\\_en.htm\)](http://ec.europa.eu/consumers/solving_consumer_disputes/non-judicial_redress/ecc-net/index_en.htm). Consumenten hebben het recht om te kiezen tussen enerzijds de Beperkte Garantie van HP of anderzijds het aanspreken van de verkoper in toepassing van de wettelijke garantie.

### Fínsko

HP:n rajoitettu takuu on HP:n vapaaehtoisesti antama kaupallinen takuu. HP:n myöntämästä takuusta maassanne vastaavan HP:n edustajan yhteystiedot ovat:

Suomi: HP Finland Oy, Piispankalliontie, FIN - 02200 Espoo

HP:n takuun edut ovat voimassa mahdollisten kuluttajansuojalakiin perustuvien oikeuksien lisäksi sen varalta, että tuote ei vastaa myyntisopimusta. Saat lisätietoja seuraavasta linkistä: Kuluttajansuoja ([www.hp.com/go/eu](http://www.hp.com/go/eu-legal)[legal](http://www.hp.com/go/eu-legal)) tai voit käydä Euroopan kuluttajakeskuksen sivustolla ([http://ec.europa.eu/consumers/](http://ec.europa.eu/consumers/solving_consumer_disputes/non-judicial_redress/ecc-net/index_en.htm)

[solving\\_consumer\\_disputes/non-judicial\\_redress/ecc-net/index\\_en.htm\)](http://ec.europa.eu/consumers/solving_consumer_disputes/non-judicial_redress/ecc-net/index_en.htm). Kuluttajilla on oikeus vaatia virheen korjausta HP:n takuun ja kuluttajansuojan perusteella HP:lta tai myyjältä.

### Slovinsko

Omejena garancija HP je prostovoljna trgovska garancija, ki jo zagotavlja podjetje HP. Ime in naslov poslovne enote HP, ki je odgovorna za omejeno garancijo HP v vaši državi, sta naslednja:

Slovenija: Hewlett-Packard Europe B.V., Amsterdam, Meyrin Branch, Route du Nant-d'Avril 150, 1217 Meyrin, Switzerland

Ugodnosti omejene garancije HP veljajo poleg zakonskih pravic, ki ob sklenitvi kupoprodajne pogodbe izhajajo iz dveletne garancije prodajalca v primeru neskladnosti blaga, vendar lahko na izpolnjevanje pogojev za uveljavitev pravic vplivajo različni dejavniki. Omejena garancija HP nikakor ne omejuje strankinih z zakonom predpisanih pravic in ne vpliva nanje. Za dodatne informacije glejte naslednjo povezavo: Strankino pravno jamstvo ([www.hp.com/go/eu-legal\)](http://www.hp.com/go/eu-legal); ali pa obiščite spletno mesto evropskih središč za potrošnike ([http://ec.europa.eu/](http://ec.europa.eu/consumers/solving_consumer_disputes/non-judicial_redress/ecc-net/index_en.htm) [consumers/solving\\_consumer\\_disputes/non-judicial\\_redress/ecc-net/index\\_en.htm\)](http://ec.europa.eu/consumers/solving_consumer_disputes/non-judicial_redress/ecc-net/index_en.htm). Potrošniki imajo pravico izbrati, ali bodo uveljavljali pravice do storitev v skladu z omejeno garancijo HP ali proti prodajalcu v skladu z dvoletno zakonsko garancijo.

## Chorvátsko

HP ograničeno jamstvo komercijalno je dobrovoljno jamstvo koje pruža HP. Ime i adresa HP subjekta odgovornog za HP ograničeno jamstvo u vašoj državi:

Hrvatska: HP Computing and Printing d.o.o. za računalne i srodne aktivnosti, Radnička cesta 41, 10000 Zagreb

Pogodnosti HP ograničenog jamstva vrijede zajedno uz sva zakonska prava na dvogodišnje jamstvo kod bilo kojeg prodavača s obzirom na nepodudaranje robe s ugovorom o kupnji. Međutim, razni faktori mogu utjecati na vašu mogućnost ostvarivanja tih prava. HP ograničeno jamstvo ni na koji način ne utječe niti ne ograničava zakonska prava potrošača. Dodatne informacije potražite na ovoj adresi: Zakonsko jamstvo za potrošače ([www.hp.com/go/eu-legal\)](http://www.hp.com/go/eu-legal) ili možete posjetiti web-mjesto Europskih potrošačkih centara [\(http://ec.europa.eu/](http://ec.europa.eu/consumers/solving_consumer_disputes/non-judicial_redress/ecc-net/index_en.htm) [consumers/solving\\_consumer\\_disputes/non-judicial\\_redress/ecc-net/index\\_en.htm\)](http://ec.europa.eu/consumers/solving_consumer_disputes/non-judicial_redress/ecc-net/index_en.htm). Potrošači imaju pravo odabrati žele li ostvariti svoja potraživanja u sklopu HP ograničenog jamstva ili pravnog jamstva prodavača u trajanju ispod dvije godine.

## Lotyšsko

HP ierobežotā garantija ir komercgarantija, kuru brīvprātīgi nodrošina HP. HP uzņēmums, kas sniedz HP ierobežotās garantijas servisa nodrošinājumu jūsu valstī:

Latvija: HP Finland Oy, PO Box 515, 02201 Espoo, Finland

HP ierobežotās garantijas priekšrocības tiek piedāvātas papildus jebkurām likumīgajām tiesībām uz pārdevēja un/vai rażotāju nodrošinātu divu gadu garantiju gadījumā, ja preces neatbilst pirkuma līgumam, tomēr šo tiesību saņemšanu var ietekmēt vairāki faktori. HP ierobežotā garantija nekādā veidā neierobežo un neietekmē patērētāju likumīgās tiesības. Lai iegūtu plašāku informāciju, izmantojiet šo saiti: Patērētāju likumīgā garantija ([www.hp.com/go/eu-legal\)](http://www.hp.com/go/eu-legal) vai arī Eiropas Patērētāju tiesību aizsardzības centra tīmekļa vietni ([http://ec.europa.eu/consumers/solving\\_consumer\\_disputes/non-judicial\\_redress/ecc-net/index\\_en.htm\)](http://ec.europa.eu/consumers/solving_consumer_disputes/non-judicial_redress/ecc-net/index_en.htm). Patērētājiem ir tiesības izvēlēties, vai pieprasīt servisa nodrošinājumu saskaņā ar HP ierobežoto garantiju, vai arī pārdevēja sniegto divu gadu garantiju.

## Litva

HP ribotoji garantija yra HP savanoriškai teikiama komercinė garantija. Toliau pateikiami HP bendrovių, teikiančių HP garantiją (gamintojo garantiją) jūsų šalyje, pavadinimai ir adresai:

Lietuva: HP Finland Oy, PO Box 515, 02201 Espoo, Finland

HP ribotoji garantija papildomai taikoma kartu su bet kokiomis kitomis įstatymais nustatytomis teisėmis į pardavėjo suteikiamą dviejų metų laikotarpio garantiją dėl prekių atitikties pardavimo sutarčiai, tačiau tai, ar jums ši teisė bus suteikiama, gali priklausyti nuo įvairių aplinkybių. HP ribotoji garantija niekaip neapriboja ir neįtakoja įstatymais nustatytų vartotojo teisių. Daugiau informacijos rasite paspaudę šią nuorodą: Teisinė vartotojo garantija ([www.hp.com/go/eu-legal\)](http://www.hp.com/go/eu-legal) arba apsilankę Europos vartotojų centro internetinėje svetainėje ([http://ec.europa.eu/consumers/solving\\_consumer\\_disputes/non-judicial\\_redress/ecc-net/index\\_en.htm\)](http://ec.europa.eu/consumers/solving_consumer_disputes/non-judicial_redress/ecc-net/index_en.htm). Vartotojai turi teisę prašyti atlikti techninį aptarnavimą pagal HP ribotąją garantiją arba pardavėjo teikiamą dviejų metų įstatymais nustatytą garantiją.

### Estónsko

HP piiratud garantii on HP poolt vabatahtlikult pakutav kaubanduslik garantii. HP piiratud garantii eest vastutab HP üksus aadressil:

Eesti: HP Finland Oy, PO Box 515, 02201 Espoo, Finland

HP piiratud garantii rakendub lisaks seaduses ettenähtud müüjapoolsele kaheaastasele garantiile, juhul kui toode ei vasta müügilepingu tingimustele. Siiski võib esineda asjaolusid, mille puhul teie jaoks need õigused ei pruugi kehtida. HP piiratud garantii ei piira ega mõjuta mingil moel tarbija seadusjärgseid õigusi. Lisateavet leiate järgmiselt lingilt: tarbija õiguslik garantii ([www.hp.com/go/eu-legal\)](http://www.hp.com/go/eu-legal) või võite külastada Euroopa tarbijakeskuste veebisaiti [\(http://ec.europa.eu/consumers/solving\\_consumer\\_disputes/non-judicial\\_redress/ecc-net/](http://ec.europa.eu/consumers/solving_consumer_disputes/non-judicial_redress/ecc-net/index_en.htm) [index\\_en.htm](http://ec.europa.eu/consumers/solving_consumer_disputes/non-judicial_redress/ecc-net/index_en.htm)). Tarbijal on õigus valida, kas ta soovib kasutada HP piiratud garantiid või seadusega ette nähtud müüjapoolset kaheaastast garantiid.

## Rusko

#### Срок службы принтера для России

Срок службы данного принтера HP составляет пять лет в нормальных условиях эксплуатации. Срок службы отсчитывается с момента ввода принтера в эксплуатацию. В конце срока службы HP рекомендует посетить веб-сайт нашей службы поддержки по адресу http://www.hp.com/support и/или связаться с авторизованным поставщиком услуг HP для получения рекомендаций в отношении дальнейшего безопасного использования принтера.

## Licenčná zmluva pre koncového používateľa

PRED ZAČATÍM POUŽÍVANIA TOHTO SOFTVÉROVÉHO VYBAVENIA SI DÔKLADNE PREČÍTAJTE NASLEDUJÚCE INFORMÁCIE: Táto licenčná zmluva koncového používateľa ("EULA") je zmluva medzi (a) vami (jednotlivec alebo jeden subjekt) a (b) spoločnosťou HP, Inc. ("HP"), ktorá upravuje používanie akéhokoľvek softvérového produktu nainštalovaného vo vašom produkte HP alebo sprístupneného spoločnosťou HP s cieľom umožniť používanie tohto softvéru s vaším produktom HP ("produkt HP"), ak takéto používanie neupravuje samostatná licenčná zmluva uzatvorená medzi vami a spoločnosťou HP alebo dodávateľmi jej produktov. Iný softvér môže obsahovať zmluvu EULA vo svojej dokumentácii online. Výraz "softvérový produkt" označuje počítačový softvér vrátane prípadných pridružených médií, tlačených materiálov a dokumentácie online alebo v elektronickej podobe.

Súčasťou dodávky produktu HP môže byť dodatok alebo doplnenie tejto zmluvy EULA.

PRÁVA TÝKAJÚCE SA SOFTVÉROVÉHO PRODUKTU SA POSKYTUJÚ LEN V PRÍPADE, ŽE SÚHLASÍTE SO VŠETKÝMI PODMIENKAMI A POŽIADAVKAMI TEJTO LICENČNEJ ZMLUVY KONCOVÉHO POUŽÍVATEĽA. INŠTALOVANÍM, KOPÍROVANÍM, PREBRATÍM ALEBO INÝM POUŽÍVANÍM SOFTVÉROVÉHO PRODUKTU VYJADRUJETE SVOJ ZÁVÄZNÝ SÚHLAS S PODMIENKAMI UVEDENÝMI V TEJTO ZMLUVE EULA. AK S TÝMITO LICENČNÝMI PODMIENKAMI NESÚHLASÍTE, VAŠÍM JEDINÝM NÁPRAVNÝM PROSTRIEDKOM JE VRÁTENIE NEPOUŽITÉHO PRODUKTU V ÚPLNOM STAVE (HARDVÉR A SOFTVÉR) DO 14 DNÍ – V TAKOM PRÍPADE DOSTANETE FINANČNÚ NÁHRADU V SÚLADE S PODMIENKAMI POSKYTOVANIA FINANČNÝCH NÁHRAD, KTORÉ PLATIA V MIESTE ZAKÚPENIA PRODUKTU.

- 1. UDELENIE LICENCIE. Spoločnosť HP vám udeľuje nasledujúce práva pod podmienkou, že splníte všetky podmienky a požiadavky tejto zmluvy EULA:
	- a. Použitie. Softvérový produkt môžete použiť v jednom počítači ("váš počítač"). Ak ste softvérový produkt získali prostredníctvom siete internet a pôvodná licencia umožňovala jeho použitie vo viacerých počítačoch, softvérový produkt môžete inštalovať a používať iba v týchto počítačoch. Nesmiete oddeľovať jednotlivé súčasti softvérového produktu s cieľom použiť ich vo viacerých počítačoch. Nemáte právo distribuovať softvérový produkt. Softvérový produkt smiete načítať do dočasnej pamäte vášho počítača (RAM) na účely používania tohto produktu.
	- b. Uloženie. Softvérový produkt smiete kopírovať do lokálnej pamäte alebo na ukladacie zariadenie produktu HP.
	- c. Kopírovanie. Smiete vytvárať archívne alebo záložné kópie softvérového produktu pod podmienkou, že kópia obsahuje všetky pôvodné upozornenia týkajúce sa vlastníctva softvérového produktu a jej použitie sa obmedzuje výlučne na záložné účely.
	- d. Vyhradenie práv. Spoločnosť HP a jej dodávatelia si vyhradzujú všetky práva, ktoré vám nie sú výlučne udelené touto licenčnou zmluvou.
	- e. Voľne šíriteľný softvér. Bez ohľadu na podmienky a požiadavky tejto zmluvy EULA platí, že pre udeľovanie licencie na používanie akýchkoľvek častí softvérového produktu v podobe softvéru, ktorý nie je vlastníctvom spoločnosti HP alebo ho šíria v rámci verejnej licencie tretie strany ("voľne šíriteľný softvér"), platia podmienky a požiadavky softvérovej licenčnej zmluvy dodávanej spoločne s daným voľne šíriteľným softvérom, či už v podobe samostatnej zmluvy, štandardnej licencie alebo elektronických licenčných podmienok odsúhlasených v čase prevzatia produktu. Používanie voľne šíriteľného programu z vašej strany v plnej miere upravujú podmienky a požiadavky takejto licencie.
	- f. Riešenie na obnovu. Akékoľvek riešenie na obnovu softvéru poskytované s vaším produktom HP alebo určené na použitie s ním, či už v podobe riešenia určeného na inštaláciu na pevný disk, riešenia na obnovu s možnosťou spúšťania z externého média (napr. disketa, disk CD alebo DVD), príp. porovnateľného riešenia dodaného v akejkoľvek inej podobe, je dovolené používať výlučne na obnovenie obsahu pevného disku produktu HP, ku ktorému bolo riešenie na obnovu pôvodne zakúpené. Ak riešenie na obnovu obsahuje softvér, ktorý je súčasťou ktoréhokoľvek operačného

systému od spoločnosti Microsoft, používanie takéhoto softvéru upravujú podmienky licenčnej zmluvy spoločnosti Microsoft.

- 2. INOVÁCIE. Ak chcete použiť softvérový produkt, ktorý má charakter inovácie, najskôr musíte získať licenciu na používanie pôvodného softvérového produktu s nárokom na inováciu zo strany spoločnosti HP. Po vykonaní inovácie už viac nesmiete používať pôvodný softvérový produkt, na základe ktorého vznikol nárok na vykonanie inovácie. Používaním softvérového produktu zároveň udeľujete spoločnosti HP povolenie na automatický prístup k vášmu produktu HP, keď je produkt pripojený na internet, s cieľom vykonať kontrolu verzie alebo stavu určitých softvérových produktov a umožniť jej automaticky preberať a inštalovať inovácie alebo aktualizácie daných softvérových produktov vo vašom produkte HP v záujme zaistenia distribúcie nových verzií alebo aktualizácií potrebných na zachovanie funkčnosti, výkonu alebo zabezpečenia softvéru HP a vášho produktu HP, ako aj v záujme zefektívnenia poskytovania podpory a ďalších služieb pre používateľa. V určitých prípadoch a v závislosti od typu inovácie alebo aktualizácie budete dostávať upozornenia (napr. v podobe kontextových správ) s výzvou na vykonanie inovácie alebo aktualizácie.
- 3. DOPLNKOVÝ SOFTVÉR. Táto zmluva EULA sa vzťahuje na aktualizácie alebo doplnky pre pôvodný softvérový produkt poskytované spoločnosťou HP, ak spoločnosť HP pre aktualizáciu alebo doplnok neposkytne iné podmienky. V prípade rozporu medzi týmito podmienkami budú prednostne platiť podmienky doručené spolu s aktualizáciou alebo doplnkom.

#### 4. PRENÁŠANIE.

- a. Tretia strana. Pôvodný používateľ softvérového produktu smie jedenkrát preniesť softvérový produkt k inému koncovému používateľovi. Akýkoľvek prenos musí obsahovať všetky súčasti, médiá, tlačené materiály, túto zmluvu EULA a Certifikát pravosti (ak je k dispozícii). Prenos nesmie byť nepriamy, ako napríklad konsignácia. Koncový používateľ, ktorý prijíma prenášaný produkt, musí pred prenosom vyjadriť súhlas so všetkými podmienkami uvedenými v zmluve EULA. Po prenose softvérového produktu sa platnosť vašej licencie automaticky skončí.
- b. Obmedzenia. Softvérový produkt nesmiete prenajať, poskytnúť na lízing, požičať ani používať na komerčné zdieľanie medzi viacerými používateľmi či úradné účely. Nesmiete udeľovať sublicencie, priraďovať ani prenášať licencie či samotný softvérový produkt s výnimkou prípadov výslovne uvedených v tejto zmluve EULA.
- 5. VLASTNÍCKE PRÁVA. Všetky práva na duševné vlastníctvo vzťahujúce sa na softvérový produkt a používateľskú dokumentáciu sú majetkom spoločnosti HP alebo jej dodávateľov a sú chránené zákonom vrátane (okrem iného) zákona o autorských právach, obchodných tajomstvách a ochranných známkach, ktoré platia v USA, ako aj ďalšími platnými zákonmi a ustanoveniami vyplývajúcimi z medzinárodných zmlúv. Zo softvérového produktu nesmiete odstraňovať žiadne identifikačné údaje produktu, upozornenia týkajúce sa autorských práv či informácie o obmedzení vlastníctva.
- 6. OBMEDZENIA TÝKAJÚCE SA REVERZNÉHO INŽINIERSTVA. Na softvérový produkt nesmiete aplikovať postupy reverzného inžinierstva, spätnej analýzy a hĺbkovej analýzy jednotlivých súčastí s výnimkou rozsahu povoleného v rámci platných zákonov, a to bez ohľadu na toto obmedzenie, prípadne rozsahu výslovne uvedeného v tejto zmluve EULA.
- 7. DOBA PLATNOSTI. Táto zmluva EULA zostáva v účinnosti až do ukončenia alebo odmietnutia. Účinnosť tejto zmluvy EULA sa ukončí aj v prípade výskytu situácií uvedených v inej časti tejto zmluvy EULA alebo v prípade nesplnenia ktorejkoľvek z podmienok a požiadaviek tejto zmluvy EULA z vašej strany.

#### 8. SÚHLAS SO ZHROMAŽĎOVANÍM A POUŽÍVANÍM ÚDAJOV.

a. Spoločnosť HP bude používať súbory cookie a iné webové technológie s cieľom zhromažďovať anonymné technické informácie týkajúce sa softvéru HP a vášho produktu HP. Tieto údaje sa použijú na poskytovanie inovácií, príslušnej podpory a ďalších služieb v súlade s informáciami uvedenými v časti 2. Spoločnosť HP bude taktiež zhromažďovať aj osobné informácie vrátane adresy IP alebo ďalších informácií umožňujúcich jedinečnú identifikáciu vášho produktu HP, ako aj údaje, ktoré

poskytnete počas registrácie vášho produktu HP. Popri poskytovaní inovácií, príslušnej podpory a ďalších služieb sa tieto údaje použijú aj na zasielanie marketingovej komunikácie (výlučne s vaším výslovným súhlasom, ak to vyžadujú platné zákony).

Odsúhlasením týchto podmienok a požiadaviek zároveň vyjadrujete súhlas aj so zhromažďovaním a používaním anonymných a osobných údajov zo strany spoločnosti HP, jej pobočiek a pridružených spoločností v rozsahu povolenom platnými zákonmi a spôsobom opísaným v tejto zmluve EULA, ako aj v zásadách ochrany osobných údajov spoločnosti HP: [www.hp.com/go/privacy](http://www.hp.com/go/privacy)

- b. Zhromažďovanie a používanie údajov tretími stranami. Dodávanie určitých softvérových programov, ktoré sú súčasťou vášho produktu HP, ako aj samostatných licencií k týmto programom zabezpečujú tretie strany ("softvér tretích strán"). Softvér tretích strán môže byť nainštalovaný a funkčný vo vašom produkte HP dokonca aj v prípade, že tento softvér nemienite aktivovať alebo kúpiť. Softvér tretích strán môže zhromažďovať a odosielať technické informácie o vašom systéme (napr. adresa IP, jedinečný identifikátor zariadenia, nainštalovaná verzia softvéru a pod.), ako aj ďalšie systémové údaje. Tretie strany používajú tieto údaje s cieľom identifikovať atribúty technických systémov a overiť si, či je vo vašom systéme nainštalovaná najaktuálnejšia verzia softvéru. Ak nechcete, aby softvér tretích strán zhromažďoval tieto technické informácie alebo vám automaticky posielal aktualizácie verzií, pred pripojením na internet tento softvér odinštalujte.
- 9. VYLÚČENIE ZÁRUK. SPOLOČNOSŤ HP A DODÁVATELIA JEJ PRODUKTOV DODÁVAJÚ SOFTVÉROVÝ PRODUKT "V PÔVODNOM STAVE" A SO VŠETKÝMI PRÍPADNÝMI CHYBAMI V PLNOM ROZSAHU POVOLENOM PLATNÝMI ZÁKONMI A TÝMTO VYLUČUJÚ AKÉKOĽVEK ĎALŠIE RUČENIA, ZÁRUKY A PODMIENKY, ČI UŽ VÝSLOVNÉ, ODVODENÉ ALEBO VYPLÝVAJÚCE ZO ZÁKONA VRÁTANE (OKREM INÉHO) ZÁRUK VÝHRADNÉHO MAJETKOVÉHO A DUŠEVNÉHO VLASTNÍCTVA, AKÝCHKOĽVEK ODVODENÝCH ZÁRUK, POVINNOSTÍ, RUČENÍ ALEBO PODMIENOK PREDAJNOSTI, DOSTATOČNEJ KVALITY, VHODNOSTI NA KONKRÉTNY ÚČEL A ZÁRUKY ABSENCIE VÍRUSOV V SÚVISLOSTI SO SOFTVÉROVÝM PRODUKTOM. Niektoré štáty a právne poriadky nepovoľujú vylúčenie odvodených záruk alebo obmedzenia trvania odvodených záruk, vylúčenie uvedené vyššie sa na vás teda nemusí vzťahovať v plnej miere.

V AUSTRÁLII A NA NOVOM ZÉLANDE SA NA DODANIE SOFTVÉRU VZŤAHUJÚ ZÁRUKY, KTORÉ AUSTRÁLSKE A NOVOZÉLANDSKÉ ZÁKONY NA OCHRANU SPOTREBITEĽOV NEUMOŽŇUJÚ VYLÚČIŤ. SPOTREBITELIA V AUSTRÁLII MAJÚ NÁROK NA VÝMENU PRODUKTU ALEBO FINANČNÚ NÁHRADU V PRÍPADE VÝSKYTU KRITICKÉHO ZLYHANIA, RESP. NA KOMPENZÁCIU V PRÍPADE STRATY ALEBO POŠKODENIA INÉHO TYPU, KTORÉ SA DALI V PRIMERANEJ MIERE PREDVÍDAŤ. SPOTREBITELIA V AUSTRÁLII MAJÚ ZÁROVEŇ NÁROK NA OPRAVU ALEBO VÝMENU SOFTVÉRU V PRÍPADE NEVYHOVUJÚCEJ KVALITY, AK V DÔSLEDKU CHYBY NEDÔJDE KU KRITICKÉMU ZLYHANIU. SPOTREBITELIA NA NOVOM ZÉLANDE KUPUJÚCI TOVAR NA OSOBNÉ ALEBO DOMÁCE POUŽITIE A SPOTREBU, TEDA NIE NA OBCHODNÉ ÚČELY ("SPOTREBITELIA NA NOVOM ZÉLANDE"), MAJÚ NÁROK NA OPRAVU, VÝMENU ALEBO FINANČNÚ NÁHRADU V PRÍPADE ZLYHANIA, RESP. NA KOMPENZÁCIU V PRÍPADE STRATY ALEBO POŠKODENIA INÉHO TYPU, KTORÉ SA DALI V PRIMERANEJ MIERE PREDVÍDAŤ.

10. OBMEDZENIE ZODPOVEDNOSTI. V súlade s miestnymi zákonmi a bez ohľadu na výšku škôd, ktoré vám môžu vzniknúť, platí, že celková zodpovednosť spoločnosti HP a jej dodávateľov a vaše výhradné odškodnenie za všetky spomenuté problémy sú v rámci tejto zmluvy EULA obmedzené maximálne do výšky sumy, ktorú ste zaplatili za softvérový produkt, alebo do výšky 5 USD, pričom platí vyššia z týchto dvoch súm. V PLNOM ROZSAHU POVOLENOM PLATNÝMI ZÁKONMI PLATÍ, ŽE SPOLOČNOSŤ HP A DODÁVATELIA JEJ PRODUKTOV V ŽIADNOM PRÍPADE NEPONESÚ ZODPOVEDNOSŤ ZA AKÉKOĽVEK OSOBITNÉ, NÁHODNÉ, NEPRIAME ALEBO NÁSLEDNÉ ŠKODY VRÁTANE (OKREM INÉHO) NÁHRADY ŠKÔD V DÔSLEDKU STRATY ZISKOV ALEBO DÔVERNÝCH ČI INÝCH INFORMÁCIÍ, NARUŠENIA CHODU PODNIKU, ZRANENIA OSÔB, STRATY SÚKROMIA, KTORÁ VYPLÝVA Z NEMOŽNOSTI POUŽÍVANIA SOFTVÉROVÉHO PRODUKTU ALEBO S ŇOU AKÝMKOĽVEK SPÔSOBOM SÚVISÍ, RESP. V PRÍPADE VÝSKYTU INÝCH SKUTOČNOSTÍ SÚVISIACICH S AKÝMIKOĽVEK ĎALŠÍMI USTANOVENIAMI TEJTO ZMLUVY EULA, A TO AJ V PRÍPADE, ŽE SPOLOČNOSŤ HP ALEBO DODÁVATELIA JEJ PRODUKTOV BOLI UPOZORNENÍ NA MOŽNOSŤ VÝSKYTU TAKÝCHTO ŠKÔD, DOKONCA AJ VTEDY, AK NÁPRAVNÝ PROSTRIEDOK NESPLNÍ SVOJ ZÁKLADNÝ ÚČEL. Niektoré štáty a právne poriadky nepovoľujú vylúčenie alebo obmedzenie náhodných či následných škôd, obmedzenie alebo vylúčenie uvedené vyššie sa na vás teda nemusí vzťahovať.

- 11. ZÁKAZNÍCI Z RADOV VLÁDY USA. V súlade s federálnymi nariadeniami o obstarávaní (FAR) 12.211 a 12.212 platí, že licencie na komerčný počítačový softvér, dokumentáciu k počítačovému softvéru a technické údaje pre komerčné položky sa poskytujú vláde USA v rámci štandardnej komerčnej licencie spoločnosti HP.
- 12. ZABEZPEČENIE SÚLADU SO ZÁKONMI UPRAVUJÚCIMI VÝVOZ. Ste povinní zabezpečiť súlad so všetkými zákonmi a nariadeniami USA a iných krajín ("zákony upravujúce vývoz") s cieľom uistiť sa, že v prípade softvérového produktu nedôjde k (1) vývozu, či už priamemu alebo nepriamemu, ktorý by bol v rozpore so zákonmi upravujúcimi vývoz, alebo (2) použitiu na akékoľvek účely, ktoré sú zakázané zákonmi upravujúcimi vývoz, vrátane šírenia jadrových, chemických alebo biologických zbraní.
- 13. SPÔSOBILOSŤ A SPLNOMOCNENIE NA UZATVORENIE ZMLUVY. Potvrdzujete, že ste dosiahli zákonom stanovený vek plnoletosti v krajine vášho trvalého pobytu a že (v prípade potreby) máte náležité splnomocnenie od svojho zamestnávateľa na uzatvorenie tejto zmluvy.
- 14. PLATNÉ ZÁKONY. Táto zmluva EULA sa riadi zákonmi krajiny, v ktorej bolo zariadenie zakúpené.
- 15. CELÁ ZMLUVA. Táto zmluva EULA (vrátane akýchkoľvek dodatkov alebo doplnení tejto zmluvy EULA, ktoré sú súčasťou dodávky produktu HP) predstavuje celú zmluvu uzavretú medzi vami a spoločnosťou HP v súvislosti so softvérovým produktom, pričom nahrádza všetky predchádzajúce aj súčasné vyjadrenia, návrhy a námietky v ústnej aj písomnej podobe, ktoré sa týkajú softvérového produktu alebo akýchkoľvek ďalších predmetných skutočností uvedených v tejto zmluve EULA. V prípade rozporu medzi podmienkami akýchkoľvek zásad alebo programov poskytovania služieb podpory spoločnosti HP a podmienkami uvedenými v tejto zmluve EULA budú prednostne platiť podmienky uvedené v tejto zmluve EULA.

© Copyright 2015 HP Development Company, L.P.

Informácie uvedené v tomto dokumente sa môžu zmeniť bez predchádzajúceho upozornenia. Všetky ďalšie názvy produktov spomenuté v tomto dokumente môžu byť ochrannými známkami príslušných spoločností. Jediné záruky na produkty a služby spoločnosti HP v rozsahu povolenom platnými zákonmi sú záruky uvedené vo vyhláseniach o výslovných zárukách, ktoré sa dodávajú spolu s týmito produktmi a službami. Žiadne informácie uvedené v tomto dokumente sa nesmú interpretovať ako ďalšia záruka. V rozsahu povolenom platnými zákonmi spoločnosť HP nenesie zodpovednosť za technické a redakčné chyby či neúplné informácie v tomto dokumente.

Prvé vydanie: august 2015

## Záruka s prémiovou ochranou od spoločnosti HP: Vyhlásenie o obmedzenej záruke na kazety s tonerom LaserJet

Za tento produkt spoločnosti HP sa ručí, že nebude obsahovať chyby materiálu alebo spracovania.

Táto záruka sa nevzťahuje na produkty, ktoré (a) sa doplnili, obnovili, prerobili alebo do ktorých sa svojvoľne akýmkoľvek spôsobom zasahovalo, (b) vykazujú problémy spôsobené zneužitím, nesprávnym uskladnením alebo prevádzkou mimo uvedených technických údajov prostredia pre tlačiareň alebo (c) vykazujú opotrebovanie spôsobené bežným používaním.

Aby ste získali záručné služby, vráťte produkt na mieste zakúpenia (s písomným popisom problému a tlačovými vzorkami) alebo kontaktujte podporu pre zákazníkov spoločnosti HP. Na základe rozhodnutia spoločnosti HP sa vymení produkt, ktorý sa preukázal, že je chybný alebo sa vám vráti jeho kúpna cena.

V ROZSAHU, KTORÝ UMOŽŇUJÚ MIESTNE ZÁKONY, JE VYŠŠIE UVEDENÁ ZÁRUKA EXKLUZÍVNA A ŽIADNA INÁ ZÁRUKA ALEBO STAV BEZ OHĽADU NA TO, ČI JE PÍSOMNÝ ALEBO ÚSTNY, NIE JE VYSLOVENÝ ALEBO IMPLICITNÝ A SPOLOČNOSŤ HP ŠPECIFICKY ODMIETA AKÉKOĽVEK IMPLICITNÉ ZÁRUKY ALEBO PODMIENKY PREDAJNOSTI, DOSTATOČNEJ KVALITY A VHODNOSTI PRE PRÍSLUŠNÝ ÚČEL.

V ROZSAHU, KTORÝ UMOŽŇUJÚ MIESTNE ZÁKONY, NEBUDÚ ZA ŽIADNYCH OKOLNOSTÍ SPOLOČNOSŤ HP ALEBO JEJ DODÁVATELIA ZODPOVEDNÍ ZA PRIAME, ŠPECIÁLNE, NÁHODNÉ, NÁSLEDNÉ (VRÁTANE STRATY ZISKU ALEBO ÚDAJOV) ALEBO INÉ POŠKODENIA BEZ OHĽADU NA TO, ČI SA ZAKLADAJÚ NA ZMLUVE, ÚMYSELNOM UBLÍŽENÍ ALEBO INÝM SPÔSOBOM.

ZÁRUČNÉ PODMIENKY UVEDENÉ V TOMTO VYHLÁSENÍ OKREM ROZSAHU, KTORÝ JE ZO ZÁKONA POVOLENÝ, ICH NEVYLUČUJÚ, NEOBMEDZUJÚ ALEBO NEUPRAVUJÚ A OKREM POVINNÝCH ZÁKONNÝCH PRÁV SA VZŤAHUJÚ NA PREDAJ TOHTO PRODUKTU VÁM.

## Politika spoločnosti HP ohľadom spotrebného materiálu od iných výrobcov

Spoločnosť HP nemôže odporúčať opätovné používanie nových alebo upravených kaziet s tonerom od iných výrobcov.

<sup>2</sup> POZNÁMKA: Použitie inej kazety s tonerom, než kazety s tonerom HP alebo jej znovu naplnenie sa netýka záruky poskytnutej zákazníkovi a ani dohody o poskytnutí HP podpory zákazníkovi. Avšak, ak kvôli použitu znovu naplnenej kazete s tonerom, alebo inej ako od HP vznikne závada, alebo poškodenie, HP poskytne štandardný čas a materiál na opravu produktu pre konkrétnu závadu, alebo poškodenie.

## Webová lokalita HP zameraná na boj proti falzifikátom

Ak nainštalujete kazetu s tonerom HP a na ovládacom paneli zariadenia sa zobrazí správa, že jej výrobcom nie je spoločnosť HP, prejdite na adresu [www.hp.com/go/anticounterfeit.](http://www.hp.com/go/anticounterfeit) Spoločnosť HP vám pomôže zistiť, či je kazeta originálna, a podnikne kroky na vyriešenie problému.

Nasledujúce situácie môžu signalizovať, že kazeta s tonerom nie je pôvodnou kazetou s tonerom od spoločnosti HP:

- Stránka so stavom spotrebného materiálu informuje o tom, že bol nainštalovaný spotrebný materiál od iného výrobcu ako HP.
- Pri používaní kazety s tonerom sa vyskytuje mnoho problémov.
- Kazeta sa líši od bežnej kazety (napríklad jej balenie sa líši od balenia výrobkov spoločnosti HP).

## Údaje uložené na kazete s tonerom

Kazety s tonerom HP používané u tohto produktu obsahujú pamäťový čip, ktorý pomáha pri prevádzke zariadenia.

Okrem toho pamäťový čip zbiera limitovaný súbor informácií o používaní produktu, ktoré môžu zahŕňať nasledovné údaje: dátum prvotnej inštalácie kazety s tonerom, dátum posledného použitia kazety s tonerom, počet strán vytlačených kazetou s tonerom, pokrytie stránky, použité režimy tlače, výskyt tlačových chýb a model zariadenia. Vďaka týmto informáciám môže spoločnosť HP navrhovať budúce produkty, ktoré dokonale spĺňajú požiadavky našich zákazníkov na kvalitu tlače.

Zozbierané údaje z pamäťového čipu kazety s tonerom neobsahujú informácie, na základe ktorých by bolo možné priradiť konkrétny produkt alebo kazetu s tonerom k danému zákazníkovi alebo používateľovi.

Každá externá spoločnosť, ktorá disponuje touto kazetou s tonerom, môže získať prístup k anonymným informáciám na pamäťovom čipe.

## Vyhlásenie o obmedzenej záruke na spotrebný materiál s dlhou životnosťou a súpravu na údržbu

Na tento produkt HP sa vzťahuje záruka, podľa ktorej nebude vykazovať žiadne chyby materiálov ani spracovania, a) kým sa na ovládacom paneli tlačiarne nezobrazí indikátor konca životnosti alebo b) do skončenia záručnej lehoty plynúcej od dátumu kúpy tlačiarne, a to podľa toho, čo nastane skôr. Na súpravy na preventívnu výmenu alebo produkty LLC sa vzťahuje obmedzená záruka určená výlučne pre súčasti s 90-dňovou životnosťou.

Záruka sa nevzťahuje na produkty, ktoré (a) boli obnovené, repasované alebo s nimi bolo inak manipulované, (b) majú ťažkosti kvôli nesprávnemu zaobchádzaniu, nesprávnemu uskladneniu alebo prevádzke v prostredí s inými vlastnosťami, ako sú určené pre toto tlačové zariadenie alebo (c) vykazujú opotrebenie z bežného používania.

Ak chcete využiť záručný servis, vráťte výrobok na mieste jeho zakúpenia (s písomným popisom problému) alebo sa spojte s centrom pre podporu zákazníka spoločnosti HP. Spoločnosť HP na základe svojho uváženia výrobky, na ktorých bolo preukázané poškodenie, vymení alebo zaplatí ich nákupnú cenu.

V ROZSAHU POVOLENOM MIESTNYMI ZÁKONMI JE VYŠŠIE UVEDENÁ ZÁRUKA VÝHRADNÁ A ŽIADNA ĎALŠIA ZÁRUKA ANI PODMIENKA, ČI UŽ PÍSOMNÁ ALEBO ÚSTNA, NIE JE VÝSLOVNE VYJADRENÁ ANI NAZNAČENÁ. SPOLOČNOSŤ HP VÝSLOVNE ODMIETA VŠETKY PREDPOKLADANÉ ZÁRUKY ALEBO PODMIENKY OBCHODOVATEĽNOSTI, VYHOVUJÚCEJ KVALITY A VHODNOSTI NA KONKRÉTNY ÚČEL.

OKREM PRÍPADOV UVEDENÝCH VYŠŠIE NEBUDE SPOLOČNOSŤ HP A ANI JEJ DODÁVATELIA V ŽIADNOM PRÍPADE ZODPOVEDNÍ ZA STRÁTU DÁT ALEBO ZA PRIAME, ZVLÁŠTNE, NÁHODNÉ, NÁSLEDNÉ (VRÁTANE STRATY ZISKU ALEBO DÁT), ANI INÉ ŠKODY, ČI UŽ VZNIKNUTÉ NA ZÁKLADE ZMLUVY, SÚDNEHO SPORU ALEBO INAK.

ZÁRUČNÉ PODMIENKY, KTORÉ SÚ OBSAHOM TOHTO VYHLÁSENIA, NEVYNECHÁVAJÚ, NEOBMEDZUJÚ ANI NEPOZMEŇUJÚ ZÁVÄZNÉ ZÁKONNÉ PRÁVA INAK, NEŽ V ZÁKONOM POVOLENOM ROZSAHU, A SÚ DOPLNKOM ZÁVÄZNÝCH ZÁKONNÝCH PRÁV TÝKAJÚCICH SA PREDAJA TOHTO PRODUKTU ZÁKAZNÍKOVI.

## Podpora zákazníkov

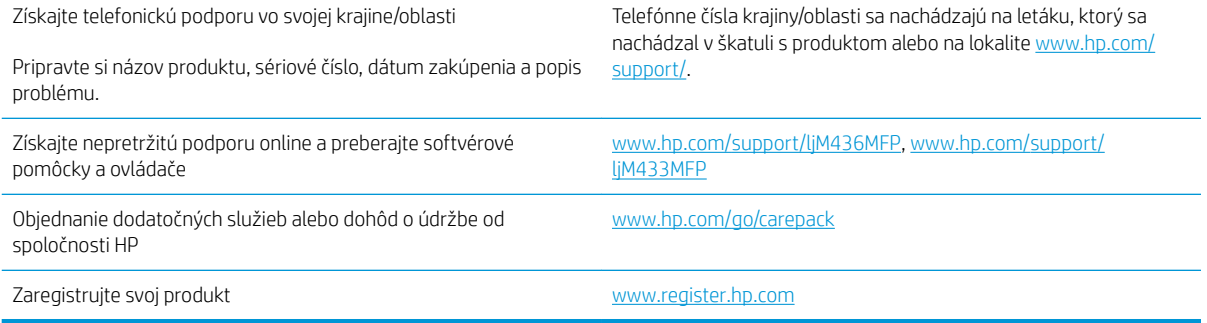

## Vyhlásenie o zhode

#### Vyhlásenie o zhode

podľa normy ISO/IEC 17050-1 a EN 17050-1

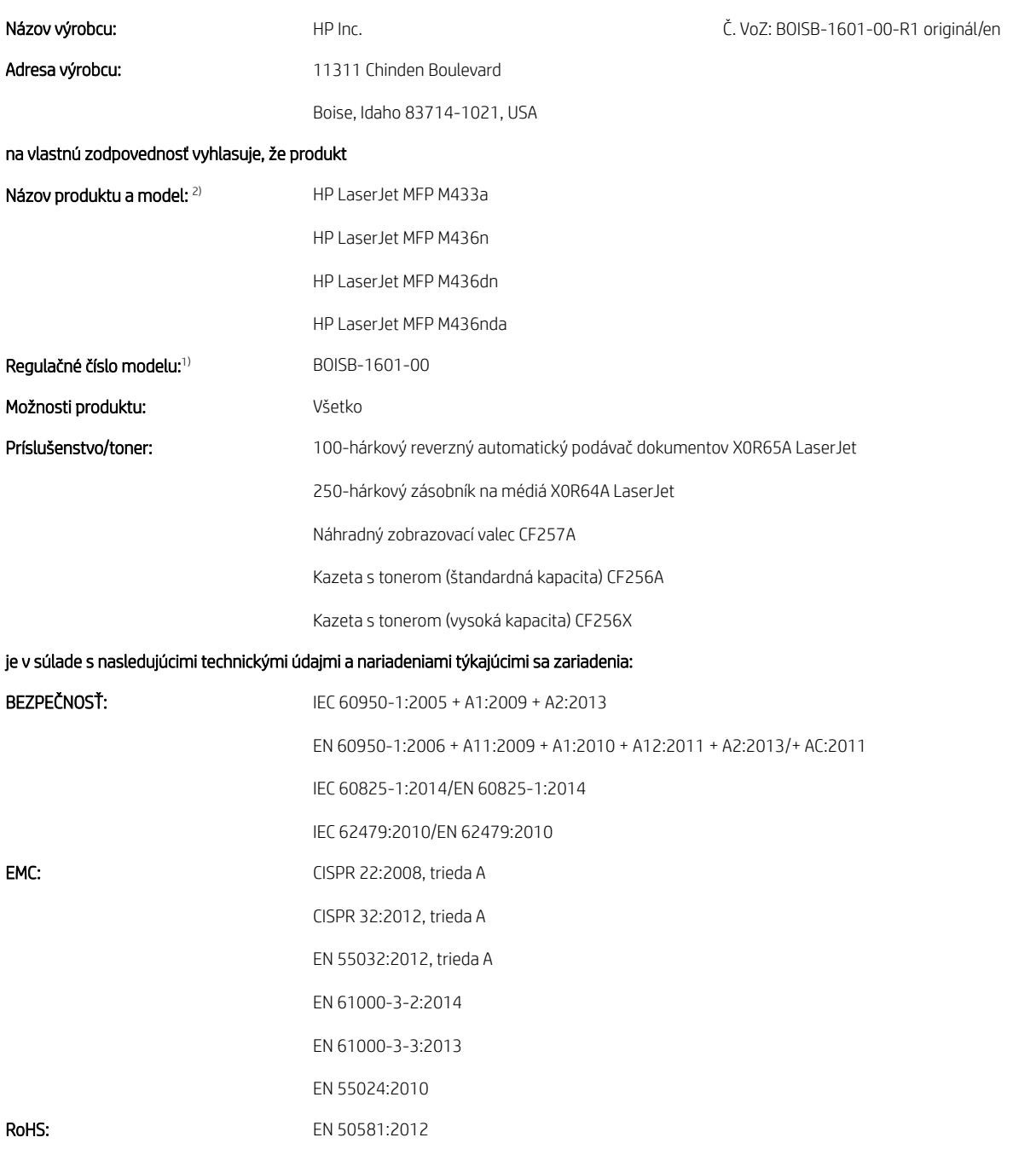

Produkt týmto spĺňa požiadavky smernice o nízkom napätí 2014/35/EÚ, smernice o elektromagnetickej kompatibilite 2014/30/EÚ a smernice o obmedzení používania určitých nebezpečných látok v elektrických a elektronických zariadeniach 2011/65/EÚ a podľa toho nesie označenie CE  $\bigl(\bigl(\begin{array}{c} \bullet \end{array} \right.$ 

#### Ďalšie informácie:

- 1. Tomuto produktu je priradené regulačné číslo modelu, ktoré je v súlade s regulačnými aspektmi dizajnu. Regulačné číslo modelu je hlavným identifikačným označením produktu v regulačnej dokumentácii a správach o testoch. Toto číslo by sa nemalo zamieňať za marketingový názov ani čísla produktu.
- 2. Tento produkt sa testoval v typickom prostredí HP.
- 3. Produkt spĺňa požiadavky normy EN 55032 triedy A, v prípade ktorej platí nasledujúce: "Upozornenie: Toto je produkt triedy A. V domácom prostredí môže tento produkt spôsobovať rádiové rušenie, v prípade ktorého sa môže od používateľa požadovať, aby prijal primerané opatrenia."

#### Boise, Idaho USA

#### Miestny kontakt v prípade záujmu o regulačné informácie:

EÚ: HP Deutschland GmbH, HP HQ-TRE, 71025 Boeblingen, Germany

USA: HP Inc., 1501 Page Mill Road, Palo Alto 94304, U.S.A. 650-857-1501

## Program ekologického dohľadu nad výrobkami

## Ochrana životného prostredia

Spoločnosť HP sa zaväzuje poskytovať kvalitné produkty spôsobom, ktorý nie je škodlivý pre životné prostredie. Tento produkt bol navrhnutý s niekoľkými vlastnosťami, ktoré minimalizujú jeho negatívny vplyv na životné prostredie.

## Likvidácia odpadových zariadení používateľmi (EÚ a India)

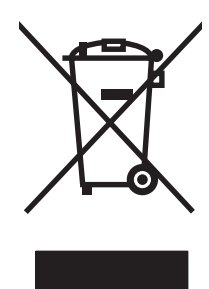

Tento symbol znamená, že produkt sa nesmie likvidovať s ostatným komunálnym odpadom. Mali by ste chrániť ľudské zdravie a životné prostredie odovzdaním odpadového zariadenia na zbernom mieste určenom na recykláciu odpadových elektrických a elektronických zariadení. Ďalšie informácie získate od miestnych služieb likvidácie komunálneho odpadu alebo na stránke: [www.hp.com/recycle](http://www.hp.com/recycle).

## Recyklácia elektronického hardvéru

Spoločnosť HP zákazníkov vyzýva k recyklácii použitého elektronického hardvéru. Ďalšie informácie o programoch recyklácie nájdete na stránke [www.hp.com/recycle](http://www.hp.com/recycle).

## Obmedzenie vo vyhlásení o nebezpečných látkach (India)

This product, as well as its related consumables and spares, complies with the reduction in hazardous substances provisions of the "India E-waste Rule 2016." It does not contain lead, mercury, hexavalent chromium, polybrominated biphenyls or polybrominated diphenyl ethers in concentrations exceeding 0.1 weight % and 0.01 weight % for cadmium, except where allowed pursuant to the exemptions set in Schedule 2 of the Rule.

## Informácie pre používateľov na ekologickom štítku SEPA (Čína)

中国环境标识认证产品用户说明

噪声大于 63.0 dB(A)的办公设备不宜放置于办公室内,请在独立的隔离区域使用。

如需长时间使用本产品或打印大量文件,请确保在通风良好的房间内使用。

如您需要确认本产品处于零能耗状态,请按下电源关闭按钮,并将插头从电源插座断开。

您可以使用再生纸,以减少资源耗费。

## Predpis týkajúci sa zavádzania čínskeho energetického štítka na tlačiareň, fax a kopírku

依据"复印机、打印机和传真机能源效率标识实施规则",本打印机具有中国能效标签。根据"复印机、 打印机和传真机能效限定值及 能效等级" ("GB21521") 决定并计算得出该标签上所示的能效等级和 TEC (典型能耗) 值。

1. 能效等级

能效等级分为三个等级,等级 1 级能效最高。 根据产品类型和打印速度标准决定能效限定值。

2. 能效信息

2.1 LaserJet 打印机和高性能喷墨打印机

● 典型能耗

典型能耗是正常运行 GB21521 测试方法中指定的时间后的耗电量。 此数据表示为每周千瓦时 (kWh)。

标签上所示的能效数字按涵盖根据"复印机、打印机和传真机能源效率标识实施规则"选择的登记装置中 所有配置的代表性配置测定而 得。因此,本特定产品型号的实际能耗可能与标签上所示的数据不同。

有关规格的详细信息,请参阅 GB21521 标准的当前版本。

## Tabuľka susbtancií (Čína)

## 产品中有害物质或元素的名称及含量

根据中国《电器电子产品有害物质限制使用管理办法》

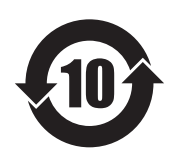

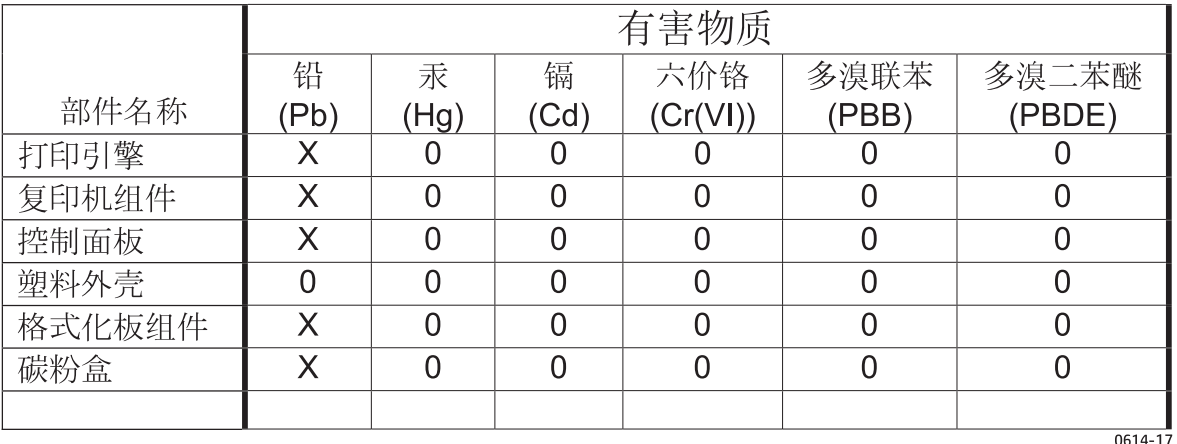

本表格依据 SJ/T 11364 的规定编制。

O: 表示该有害物质在该部件所有均质材料中的含量均在 GB/T 26572 规定的限量要求以下。

X: 表示该有害物质至少在该部件的某一均质材料中的含量超出 GB/T 26572 规定的限量要求。

此表中所有名称中含 "X" 的部件均符合欧盟 RoHS 立法。

注: 环保使用期限的参考标识取决于产品正常工作的温度和湿度等条件

#### Obmedzenia materiálov

Tento produkt spoločnosti HP neobsahuje ortuť.

### Informácie o batérii

Tento produkt môže obsahovať:

- polykarbónovú monofluoridovú lítiovú batériu (typ BR) alebo
- lítiovú batériu s obsahom oxidu manganičitého (typ CR),

ktorá môže na konci životnosti vyžadovať zvláštne zaobchádzanie.

POZNÁMKA: (Len pre typ CR) Perchlorátový materiál – môže sa vyžadovať zvláštne zaobchádzanie. Pozrite si stránku [www.dtsc.ca.gov/hazardouswaste/perchlorate](http://dtsc.ca.gov/hazardouswaste/perchlorate).

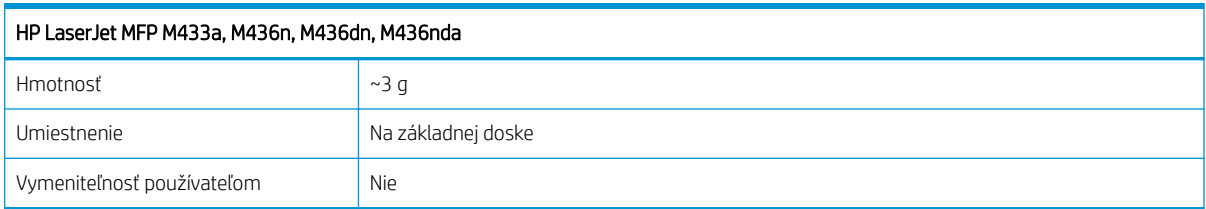

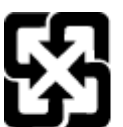

### 廢電池請回收

Viac informácií o recyklácii získate na webovej lokalite [www.hp.com/recycle,](http://www.hp.com/recycle) prípadne sa obráťte na miestne úrady alebo na organizáciu Electronics Industries Alliance (Asociácia elektronického priemyslu): [www.eiae.org](http://www.eiae.org).

## Tabuľka susbtancií (Taiwan)

# 限用物質含有情況標示聲明書

Declaration of the Presence Condition of the Restricted Substances Marking

若要存取產品的最新使用指南或手冊,請前往 http://www.hp.com/support 。選取搜尋您的產品,然後依照畫 面上的指示繼續執行。

To access the latest user guides or manuals for your product. Go to

http://www.support.hp.com. Select Find your product, and then follow the on-screen instructions.

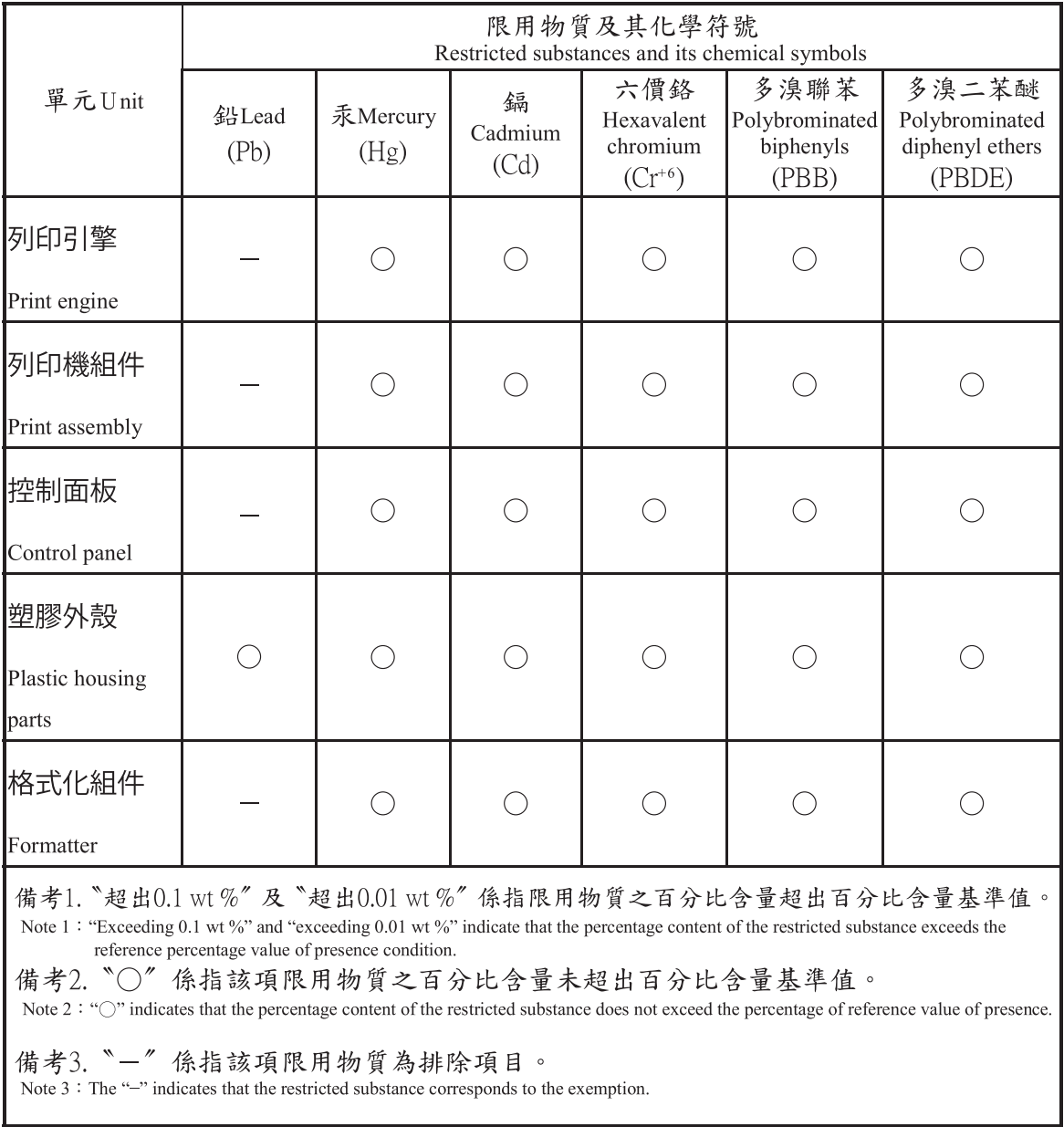
## Hárok s údajmi o bezpečnosti materiálu (MSDS)

Hárky s údajmi o bezpečnosti materiálov (MSDS) pre spotrebný materiál s obsahom chemických látok (napr. toner) môžete získať na webovej stránke spoločnosti HP [www.hp.com/go/msds](http://www.hp.com/go/msds).

## Ďalšie informácie

Ďalšie informácie o týchto ekologických témach:

- Hárok s ekologickým profilom tohto produktu a ďalších príbuzných výrobkov spoločnosti HP
- Ekologické záväzky spoločnosti HP
- Systém environmentálneho manažmentu spoločnosti HP
- Program vrátenia produktov na konci životnosti a recyklácie produktov spoločnosti HP
- Hárky s údajmi o bezpečnosti materiálu

Navštívte stránku [www.hp.com/go/environment](http://www.hp.com/go/environment).

Navštívte tiež stránku [www.hp.com/recycle.](http://www.hp.com/recycle)

## Informácie o predpisoch

Tlačiareň je určená pre normálne pracovné prostredie a certifikovaná niekoľkými regulačnými vyhláseniami.

### Upozornenie

Nikdy nepoužívajte ani neopravujte tlačiareň s ochranným kryt odstráneným zo zostavy lasera/skenera. Odrazený lúč, hoci neviditeľný, môže poškodiť váš zrak.

Počas používania tohto produktu vždy dodržiavajte tieto základné bezpečnostné opatrenia, aby ste znížili riziko požiaru, zasiahnutia elektrickým prúdom a poranenia osôb:

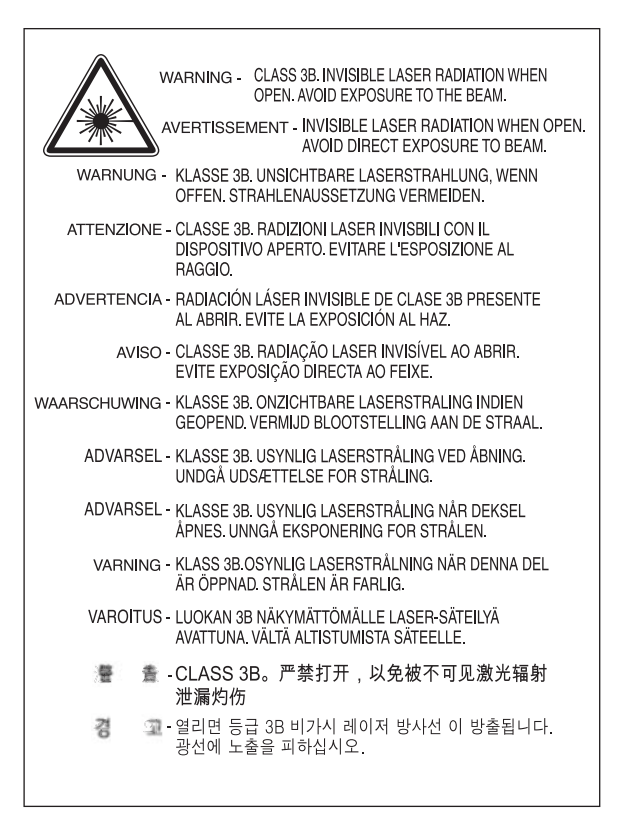

## Označenie zhody pre eurázijské krajiny (Bielorusko, Kazachstan, Rusko)

#### Өндіруші және өндіру мерзімі

HP Inc. Мекенжайы: 1501 Page Mill Road, Palo Alto, California 94304, U.S.

Өнімнің жасалу мерзімін табу үшін өнімнің қызмет көрсету жапсырмасындағы 10 таңбадан тұратын сериялық нөмірін қараңыз.

4-ші, 5-ші және 6-шы сандар өнімнің жасалған жылы мен аптасын көрсетеді. 4-ші сан жылын көрсетеді, мысалы «З» саны «2013» дегенді білдіреді.

5-ші және 6-шы сандары берілген жылдың қай аптасында жасалғанын көрсетеді, мысалы, «12» саны «12-ші» апта дегенді білдіреді.

#### Жергілікті өкілдіктері:

Ресей: 000 "ЭйчПи Инк",

Ресей Федерациясы, 125171, Мәскеу, Ленинград шоссесі, 16А блок 3, Телефон/факс: +7 495 797 35 00 / +7 499 92132 50

Казақстан: "ЭйчПи Глобал Трэйдинг Би.Ви." компаниясынын Қазақстандағы филиалы, Қазақстан Республикасы, 050040, Алматы к., Бостандык ауданы, Әл-Фараби даңғылы, 77/7, Телефон/факс: +7 727 355 35 52

### Производитель и дата производства

HP Inc. Адрес: 1501 Page Mill Road, Palo Alto, California 94304, U.S.

Дата производства зашифрована в 10-значном серийном номере, расположенном на наклейке со служебной информацией изделия.

4-я, 5-я и 6-я цифры обозначают год и неделю производства. 4-я цифра обозначает год, например, «З» обозначает, что изделие произведено в «2013» году.

5-я и 6-я цифры обозначают номер недели в году производства, например, «12» обозначает «12-ю» неделю.

#### Местные представители:

Россия: 000 "ЭйчПи Инк",

Российская Федерация, 125171, г. Москва, Ленинградское шоссе, 16А, стр.3, Телефон/факс: +7 495 797 35 00 / +7 499 92132 50

Казахстан: Филиал компании "ЭйчПи Глобал Трэйдинг Би.Ви.", Республика Казахстан, 050040, г. Алматы, Бостандыкский район, проспект Аль-Фараби, 77/7, Телефон/факс: + 7 727 355 35 52

## Bezpečnostné vyhlásenie laserového zariadenia

Tlačiareň je certifikovan¼ v USA ako spĺňajúca požiadavky normy DHHS 21 CFR, kapitola 1, podkapitola J pre triedu I (1) laserových zariadení. Inde je schválená ako trieda I laserového zariadenia spĺňajúca požiadavky normy IEC 60825-1:2014.

Laserové zariadenia triedy I nie sú považované za nebezpečné. Laserový systém a tlačiareň sú navrhnuté tak, aby osobám nebol umožnený prístup k laserovému vyžarovaniu triedy I.

## Prehlásenie EMC (Čína)

## 在居住环境中,运行此设备可能会造成无线干扰。

## Vyhlásenia pre Škandináviu (Dánsko, Fínsko, Nórsko, Švédsko)

#### Dánsko:

Apparatets stikprop skal tilsuttes en stikkontakt med jord, som giver forbindelse til stikproppens jord.

#### Fínsko:

Laite on liitettävä suojakoskettimilla varustettuun pistorasiaan.

#### Nórsko:

Apparatet må tilkoples jordet stikkontakt.

#### Švédsko:

Apparaten skall anslutas till jordat uttag.

## Vyhlásenie o laserovom zariadení pre Fínsko

#### Luokan 1 laserlaite

HP LaserJet MFP M436n, M436dn, M436nda, laserkirjoitin on käyttäjän kannalta turvallinen luokan 1 laserlaite. Normaalissa käytössä kirjoittimen suojakotelointi estää lasersäteen pääsyn laitteen ulkopuolelle. Laitteen turvallisuusluokka on määritetty standardin EN 60825-1 (2014) mukaisesti.

#### VAROITUS !

Laitteen käyttäminen muulla kuin käyttöohjeessa mainitulla tavalla saattaa altistaa käyttäjän turvallisuusluokan 1 ylittävälle näkymättömälle lasersäteilylle.

#### VARNING !

Om apparaten används på annat sätt än i bruksanvisning specificerats kan användaren utsättas för osynlig laserstrålning, som överskrider gränsen för laserklass 1.

#### HUOLTO

HP LaserJet MFP M436n, M436dn, M436nda - kirjoittimen sisällä ei ole käyttäjän huollettavissa olevia kohteita. Laitteen saa avata ja huoltaa ainoastaan sen huoltamiseen koulutettu henkilö. Tällaiseksi huoltotoimenpiteeksi ei katsota väriainekasetin vaihtamista, paperiradan puhdistusta tai muita käyttäjän käsikirjassa lueteltuja, käyttäjän tehtäväksi tarkoitettuja ylläpitotoimia, jotka voidaan suorittaa ilman erikoistyökaluja.

#### VARO !

Mikäli kirjoittimen suojakotelo avataan, olet alttiina näkymättömällelasersäteilylle laitteen ollessa toiminnassa. Älä katso säteeseen.

#### VARNING !

Om laserprinterns skyddshölje öppnas då apparaten är i funktion, utsättas användaren för osynlig laserstrålning. Betrakta ej strålen.

Tiedot laitteessa käytettävän laserdiodin säteilyominaisuuksista: Aallonpituus 775-795 nm Teho 5 m W Luokan 3B laser.

# Slovník

#### 802.11

802.11 je súprava štandardov pre komunikáciu prostredníctvom bezdrôtovej lokálnej siete (WLAN) vyvinutá organizáciou IEEE LAN/MAN Standards Committee (IEEE 802).

#### 802.11b/g/n

802.11b/g/n môže zdieľať rovnaký hardvér a používa pásmo 2,4 GHz. 802.11b podporuje rýchlosť až 11 MB/s, 802.11n podporuje rýchlosť až 150 MB/s. Zariadenia so štandardom 802.11b/g/n môže príležitostne trpieť rušením z mikrovlnných rúr, bezdrôtových telefónov a zariadení Bluetooth.

#### ADF

Automatický podávač dokumentov (ADF) je jednotka skenovania, ktorá automaticky posúva originálny hárok papiera, aby zariadenie mohlo naskenovať viacero kusov papiera naraz.

#### Adresa IP

Adresa internetového protokolu (IP) je jedinečné číslo, ktoré zariadenia používajú na identifikáciu a vzájomnú komunikáciu v sieti pomocou štandardného internetového protokolu.

#### Adresa MAC

Adresa riadenia prístupu k médiu (MAC) je jedinečný identifikátor prepojený so sieťovým adaptérom. Adresa MAC je jedinečný 48-bitový identifik¼tor zvyčajne zapísaný ako 12 hexadecimálnych znakov, ktoré sú zoskupené v pároch ( napr. 00-00-0c-34-11-4e). Táto adresa je zvyčajne pevne zabudovaná výrobcom v karte sieťového rozhrania (NIC) a používajú ju smerovače pri lokalizovaní zariadení vo veľkých sieťach.

#### Adresa URL

>: Adresa URL (Uniform Resource Locator) predstavuje globálnu adresu dokumentov a zdrojov na internete. Prvá časť adresy udáva použitý protokol, druhá časť určuje adresu IP alebo názov domény, kde je zdroj umiestnený.

#### Bitová hĺbka

Výraz z oblasti počítačovej grafiky opisujúci počet bitov, ktorý sa používa na reprezentáciu farby jedného pixelu v bitmapovom obrázku. Vyššia hĺbka farieb poskytuje širší rozsah rôznych farieb. Ako sa počet bitov zvyšuje, počet možných farieb sa stáva príliš veľkým pre mapu farieb. 1-bitová farba sa bežne označuje aj ako monochromatická alebo čiernobiela.

#### BMP

Bitmapový grafický formát, ktorý sa využíva interne v grafickom subsystéme (GDI) systému Microsoft Windows a bežne aj ako jednoduchý grafický formát v tejto platforme.

#### BOOTP

Protokol Bootstrap. Sieťový protokol používaný sieťovým klientom na automatické získanie adresy IP. To sa zvyčajne vykonáva v procese bootstrap počítačov alebo operačných systémov spustených na nich. Servery BOOTP priradia adresu IP z fondu adries jednotlivým klientom. BOOTP umožňuje, aby pracovné stanice bez disku získali adresu IP pred načítaním rozšíreného operačného systému.

#### Brána

Spojenie medzi počítačovými sieťami alebo medzi počítačovou sieťou a telefónnou linkou. Je to veľmi obľúbená možnosť, keďže počítač alebo sieť umožňuje prístup k inému počítaču alebo sieti.

#### CCD

Modul CCD (Charge Coupled Device) je hardvér umožňujúci skenovanie. Zaisťovací mechanizmus CCD sa tiež používa na držanie modulu CCD, aby sa predišlo poškodeniu pri presúvaní zariadenia.

#### Cesta UNC

Cesta UNC (Uniform Naming Convention) predstavuje štandardný spôsob prístupu ku zdieľaným sieťovým prostriedkom v systéme Windows NT a ďalších produktoch od spoločnosti Microsoft. Formát cesty UNC je nasledujúci: \\<názov servera>\<názov zdieľania>\<ďalší adresár>

#### **CSV**

Hodnoty oddelené čiarkou (CSV) Formát súboru CSV sa používa na výmenu údajov medzi rôznymi aplikáciami. Formát súboru, ako sa používa v aplikácii Microsoft Excel, je pre túto oblasť v podstate štandardom, a to dokonca aj medzi platformami nepatriacimi spoločnosti Microsoft.

#### DHCP

DHCP (Dynamic Host Configuration Protocol) je sieťový protokol na komunikáciu klient-server. DHCP server poskytuje špecifické konfiguračné parametre ako odpoveď na žiadosť konkrétneho klienta DHCP. Vo všeobecnosti ide o informácie požadované klientom na účasť v sieti IP. DHCP tiež poskytuje mechanizmus alokácie IP adries pre klientské hostiteľské počítače.

#### DIMM

Dvojitý radový pamäťový modul (DIMM) – malá doska plošných spojov, ktorá obsahuje pamäť. Pamäť DIMM uchováva všetky údaje v rámci zariadenia, ako sú tlačové údaje a prijaté faxové údaje.

#### Dióda LED

Luminiscenčná dióda (LED) je polovodičové zariadenie, ktoré signalizuje stav zariadenia.

#### DLNA

DLNA) (Digital Living Network Alliance) je štandardom, ktorý umožňuje zariadeniam v domácej sieti zdieľať informácie navzájom cez sieť.

#### DNS

Systém názvov domény (DNS) je systém, ktorý ukladá informácie súvisiace s názvami domén v databáze distribuovanej na sieťach, ako je napríklad internet.

#### DPI

Body na palec (DPI) sú jednotkou rozlíšenia, ktorá sa používa pre skenovanie a tlač. Vyššie DPI vo všeobecnosti znamená vyššie rozlíšenie, viac viditeľných detailov na obrázku a väčšiu veľkosť súboru.

#### Emulácia

Emulátor duplikuje funkcie jedného systému v inom systéme tak, že sa druhý systému správa ako prvý systém. Emulácia sa zameriava na presnú reprodukciu vonkajšieho správania – na rozdiel od simulácie, ktorá sa sústredí na abstraktný model simulovaného systému a obvykle na jeho vnútorný stav.

#### Ethernet

Ethernet je rámcová technológia počítačových sietí pre lokálne siete (LAN). Definuje kabeláž a signalizáciu pre fyzickú vrstvu a formáty rámcov a protokoly pre riadenie prístupu k médiu (MAC)/vrstvu dátového prepojenia modelu OSI. Ethernet väčšinou využíva štandard IEEE 802.3. Stal sa najrozšírenejšou technológiou LAN od 90-tych rokov až po súčasnosť.

#### EtherTalk

Skupina protokolov vyvinutá spoločnosťou Apple Computer pre počítačové siete. Bola zahrnutá v pôvodných počítačoch Mac (1984) a momentálne ju spoločnosť Apple opúšťa v prospech sietí TCP/IP.

#### FDI

Rozhranie cudzieho zariadenia (FDI) je karta nainštalovaná vo vnútri zariadenia, ktorá umožňuje používať zariadenie tretej strany, ako je napríklad zariadenie prevádzkované mincami alebo čítačka na karty Tieto zariadenia umožňujú na vašom zariadení využívať službu platenej tlače.

#### FTP

Protokol prenosu súborov (FTP) sa bežne používa na výmenu súborov prostredníctvom siete, ktorá podporuje protokol TCP/IP (napr. internet alebo intranet).

#### IEEE

Ústav elektrotechniky a elektroniky (IEEE) je medzinárodná nezisková odborná organizácia pre rozvoj elektronických technológií.

#### IEEE 1284

Štandard paralelného portu 1284 je vyvinutý Ústavom elektrotechniky a elektroniky (IEEE). Výraz "1284-B" sa vzťahuje na špecifický typ konektora na konci paralelného kábla, ktorý sa pripája k periférnym zariadeniam (napríklad k tlačiarni).

#### Ihličková tlačiareň

Ihličková tlačiareň je typ počítačovej tlačiarne s tlačovou hlavou, ktorá sa pohybuje zo strany na stranu a cez pásku naplnenú atramentom otláča ihličky na papier (podobne ako písací stroj).

#### Intranet

Súkromná sieť, ktorá používa internetové protokoly, sieťové pripojenie a v určitých prípadoch verejný telekomunikačný systém na bezpečné zdieľanie časti informácií organizácie alebo operácií so zamestnancami. Niekedy sa tento výraz vzťahuje len na najviditeľnejšiu službu – internú webovú stránku.

#### IPP

Internetový tlačový protokol (IPP) definuje štandardný protokol tlače, ako aj správu tlačových úloh, veľkosť média, rozlíšenie atď. Protokol IPP je možné použiť lokálne alebo prostredníctvom internetu na stovky tlačiarní. Tiež podporuje riadenie prístupu, overovanie a šifrovanie, vďaka čomu je oveľa schopnejším a bezpečnejším tlačovým riešením než staršie protokoly.

#### IPX/SPX

IPX/SPX je skratkou pre Internet Packet Exchange/Sequenced Packet Exchange. Je to sieťový protokol používaný operačnými systémami Novell NetWare. Oba protokoly IPX a SPX poskytujú služby pripojenia podobné protokolu TCP/IP, pričom protokol IPX sa podobá protokolu IP a protokol SPX protokolu TCP. Protokol IPX/SPX bol primárne navrhnutý pre miestne siete (LAN) a je veľmi efektívny pre tento účel (zvyčajne jeho výkon presahuje výkon protokolu TCP/IP v sieti LAN).

#### ISO

Medzinárodná organizácia pre normalizáciu (ISO) je subjektom definujúcim medzinárodné štandardy, ktorý pozostáva z národných zastupujúcich subjektov. Vytvára svetové priemyselné a obchodné štandardy.

#### JBIG

JBIG (Joint Bi-level Image Experts Group) je štandard kompresie obrázkov bez straty presnosti a kvality, ktorý bol navrhnutý na kompresiu binárnych obrázkov, hlavne pre faxy, ale je ho možné použiť aj pre iné obrázky.

#### Jednotka obojstrannej tlače

Mechanizmus, ktorý automaticky otočí hárok papiera tak, aby zariadenie mohlo tlačiť na obe strany papiera (alebo ich skenovať). Tlačiareň vybavená jednotkou obojstrannej tlače môže tlačiť na obe strany papiera v rámci jedného cyklu.

#### JPEG

JPEG (Joint Photographic Experts Group) je najpoužívanejším štandardom stratovej kompresie fotografických obrázkov. Je to formát používaný na ukladanie a prenášanie fotografií na internete.

#### Kazeta s tonerom

Druh fľaše alebo nádoby obsahujúci toner a používaný v zariadeniach, ako je tlačiareň. Toner je prášok používaný v laserových tlačiarňach a kopírovacích strojoch, ktorý vytvára text a obrázky na vytlačených hárkoch papiera. Toner je môže roztaviť kombináciou tepla a tlaku v natavovacej jednotke, čo spôsobuje jeho pripojenie na vlákna papiera.

#### LDAP

Protokol ľahkého prístupu k adresáru (LDAP) je sieťový protokol na dotazovanie a úpravu služieb adresárov spustených cez TCP/IP.

#### Maska podsiete

Maska podsiete sa používa spolu so sieťovou adresou na určenie toho, ktorá časť adresy je sieťovou adresou a ktorá časť je adresou hostiteľa.

#### Mesačná záťaž

Mesačná záťaž je množstvo stránok, ktoré nemá vplyv na výkon tlačiarne za mesiac. Vo všeobecnosti má tlačiareň obmedzenie životnosti, ako je počet strán za jeden rok. Životnosť je priemerná kapacita výtlačkov, zvyčajne v rámci záručnej lehoty. Ak je napríklad mesačná záťaž 48 000 strán za mesiac a počet pracovných dní je 20, tlačiareň bude mať obmedzenie 2 400 strán za deň.

#### MFP

Multifunkčná tlačiareň (MFP) je kancelárske zariadenie, ktoré v rámci jedného tela obsahuje funkcie tlačenia kopírovania, faxu, skenera atď.

#### Natavovacia jednotka

Časť laserovej tlačiarne, ktorá taví toner na tlačové médium. Tvorí ju tepelný valček a tlakový valček. Keď sa toner prenesie na papier, natavovacia jednotka aplikuje teplo a tlak na zaistenie toho, aby toner zostal trvalo uchovaný na papieri. To je dôvod, prečo je papier po výstupe z laserovej tlačiarne teplý.

#### NetWare

Sieťový operačný systém vyvinutý spoločnosťou Novell, Inc. Pôvodne využíval spoločný multitasking na spúšťanie rôznych služieb na počítači a sieťové protokoly boli založené na architektúre Xerox XNS. Dnes systém NetWare podporuje protokol TCP/IP aj IPX/SPX.

#### OBR./MIN.

Počet obrázkov za minútu (obr./min) je spôsob, akým sa meria rýchlosť tlačiarne. Rýchlosť v obr./min. udáva počet jednostranných hárkov, ktoré tlačiareň dokáže dokončiť za jednu minútu.

#### Odtiene sivej

Odtiene sivej predstavujú svetlé a tmavé časti obrázka, keď sú farebné obrázky prevedené do sivého spektra. Farby sú zastúpené rôznymi odtieňmi sivej.

#### OPC

OPC (Organic Photo Conductor) je mechanizmus, ktorý vytvára virtuálny obraz pre tlač pomocou laserového lúča emitovaného z laserovej tlačiarne. Je zvyčajne zelenej alebo hrdzavej farby a má tvar prstenca.

Zobrazovacia jednotka obsahujúca valec pomaly opotrebúva povrch valca jeho používaním v tlačiarni. Je potrebná jej správna výmena, keďže sa opotrebúva pri kontakte s kefkou vývoja kazety, čistiacim mechanizmom a papierom.

#### Originály

Prvý príklad dokumentu (napr. fotografie alebo textu), ktorý sa kopíruje, reprodukuje alebo prekladá na tvorbu ďalších, no ktorý sám nie je skopírovaný alebo odvodený z iného dokumentu.

#### OSI

Model OSI (Open Systems Interconnection) je vyvinutý Medzinárodnou organizáciou pre normalizáciu (ISO) na účely komunikácie. Model OSI ponúka štandardný, modulárny prístup ku konštrukcii siete, ktorá rozdeľuje požadovanú skupinu zložitých funkcií do spravovateľných, sebestačných, funkčných vrstiev. Vrstvy sú (od vrchu po spodok): aplikačná, prezentačná, relačná, transportná, sieťová, spojová a fyzická.

#### Ovládací panel

Ovládací panel je rovná, obvykle zvislá oblasť, kde sa zobrazujú ovládacie alebo sledovacie nástroje. Zvyčajne sa nachádza na prednej strane zariadenia.

#### Ovládač tlačiarne

Program, ktorý sa používa na odosielanie príkazov a prenos údajov z počítača do tlačiarne.

#### PCL

PCL (Printer Command Language) je jazyk na popis stránky (PDL) vyvinutý spoločnosťou HP ako protokol tlačiarne a predstavuje priemyselný štandard. Tento jazyk, pôvodne vyvinutý pre atramentové tlačiarne, bol vydaný v rôznych úrovniach pre tepelné, ihličkové a laserové tlačiarne.

#### PDF

Formát PDF (Portable Document Format) je formát súboru vyvinutý spoločnosťou Adobe Systems na zaznamenávanie dvojrozmerných dokumentov vo formáte nezávislom na zariadení a rozlíšení.

#### Pokrytie

Je to výraz používaný na meranie využitia tonera pri tlači. Napríklad pokrytie 5 % znamená, že hárok A4 má na sebe približne 5 % obrázkov alebo textu. Ak papier alebo originál obsahuje komplikované obrázky alebo veľa textu, pokrytie bude vyššie a zároveň využitie tonera bude rovnako veľké.

#### Poltónová tlač

Typ obrázka simulujúci odtiene sivej menením počtu bodov. Výrazne farebné oblasti obsahujú veľké množstvo bodov, zatiaľ čo svetlejšie oblasti obsahujú menší počet bodov.

#### PostScript

PostScript (PS) je jazyk na popis stránky a programovací jazyk, ktorý sa používa hlavne v oblasti elektroniky a DTP. Beží v prekladači na generovanie obrázkov.

#### Predvolené

Hodnota alebo nastavenie používané po rozbalení tlačiarne, prípadne po obnovení alebo inicializácii.

#### Prístupový bod

Prístupový bod alebo bezdrôtový prístupový bod (AP alebo WAP) je zariadenie, ktoré vzájomne prepája zariadenia využívajúce bezdrôtovú komunikáciu v miestnej bezdrôtovej sietí (WLAN) a funguje ako centrálny vysielač a prijímač rádiových signálov WLAN.

#### Protokol

Konvencia alebo štandard, ktorý riadi alebo umožňuje pripojenie, komunikáciu a prenos údajov medzi dvoma výpočtovými koncovými bodmi.

#### RADIUS

Používateľská vytáčaná služba pre vzdialené overenie (RADIUS) je protokol určený na vzdialené overenie a evidenciu používateľa. Protokol RADIUS umožňuje centralizovanú správu overovacích údajov, ako sú používateľské mená a heslá, pomocou konceptu AAA (autentifikácia, autorizácia a evidencia). Slúži na správu prístupu k sieti.

#### Rozhranie USB

Univerzálna sériová zbernica (USB) je štandardom, ktorý bol vyvinutý spoločnosťou USB Implementers Forum, Inc. na prepojenie počítačov a periférnych zariadení. Na rozdiel od paralelného portu je štandard USB navrhnutý tak, aby súčasne prepojil jeden port USB počítača s viacerými periférnymi zariadeniami.

#### Rozlíšenie

Ostrosť obrázku meraná v bodoch na palec (DPI). Čím vyššia je hodnota dpi, tým vyššie je rozlíšenie.

#### SMB

SMB (Server Message Block) je sieťový protokol využívaný hlavne na zdieľanie súborov, tlačiarní, sériových portov a rôznej komunikácie medzi uzlami v sieti. Taktiež poskytuje overený mechanizmus komunikácie medzi procesmi.

#### SMTP

Jednoduchý protokol na prenos pošty (SMTP) tvorí štandard na prenos e-mailových správ cez internet. Protokol SMTP je relatívne jednoduchý protokol na báze textu, v ktorom je uvedený jeden alebo viacero príjemcov textovej správy, ktorá sa následne prenesie. Je to protokol typu klient-server, kde klient odošle e-mailovú správu na server.

#### SSID

Identifikátor SSID (Service Set Identifier) je názov lokálnej bezdrôtovej siete (WLAN). Všetky bezdrôtové zariadenia v sieti WLAN používajú na vzájomnú komunikáciu rovnaký identifikátor SSID. Identifikátor SSID tvoria veľké a malé písmená s maximálnou dĺžkou 32 znakov.

#### Str./min

Počet strán za minútu (str./min) je spôsob merania určený na posúdenie rýchlosti tlačiarne. Ide o počet strán, ktoré tlačiareň dokáže vytvoriť za jednu minútu.

#### Súbor PRN

Rozhranie ovládača zariadenia, ktoré umožňuje softvéru komunikovať s ovládačom zariadenia pomocou štandardných volaní vstupu a výstupu a zjednodušuje tak veľa úloh.

#### TCP/IP

Protokol riadenia prenosu (TCP) a internetový protokol (IP) tvoria sadu komunikačných protokolov, ktoré implementujú zásobník protokolov využívaný na fungovanie internetu a väčšiny komerčných sietí.

#### **TCR**

Protokol riadenia prenosu (TCP) a internetový protokol (IP) tvoria sadu komunikačných protokolov, ktoré implementujú zásobník protokolov využívaný na fungovanie internetu a väčšiny komerčných sietí.

#### TIFF

Formát TIFF (Tagged Image File Format) je formát bitmapových obrázkov s premenlivým rozlíšením. Formát TIFF popisuje údaje obrázkov, ktoré zvyčajne pochádzajú zo skenerov. Obrázky TIFF používajú štítky a kľúčové slová definujúce vlastnosti obrázka, ktoré sú súčasťou súboru. Tento flexibilný formát nezávislý na platforme je možné použiť pre obrázky, ktoré boli vytvorené rôznymi aplikáciami na spracovanie obrázkov.

#### Tlačové médium

Médiá, ako sú papier, štítky a priehľadné fólie, ktoré je možné použiť v tlačiarni, skeneri, faxe alebo kopírovacom zariadení.

#### TWAIN

Priemyselný štandard pre skenery a softvér. Pomocou skenera a programu kompatibilného so štandardom TWAIN je možné spustiť skenovanie z programu. Je to rozhranie API na zaznamenávanie obrázkov určené pre operačné systémy Microsoft Windows a Apple Mac.

#### Veľkokapacitné úložné zariadenie

Veľkokapacitné úložné zariadenie, bežne označované ako pevný disk, je permanentné úložné zariadenie, ktoré uchováva digitálne kódované údaje na rýchlo sa otáčajúcich platniach s magnetickým povrchom.

#### Vodoznak

Vodoznak je rozpoznateľný obrázok alebo vzor na papieri, ktorý je pri pohľade do svetla svetlejší. Vodoznaky boli najskôr predstavené v Bologni v Taliansku v roku 1282. Používali ich výrobcovia papiera na identifikáciu vlastných výrobkov a tiež sa používali na poštových známkach a ďalších vládnych dokumentoch na zabránenie falšovaniu.

#### WEP

Protokol WEP (Wired Equivalent Privacy) je bezpečnostný protokol špecifikovaný normou IEEE 802.11 na poskytovanie rovnakej úrovne zabezpečenia ako má káblová sieť LAN. Kľúč WEP poskytuje zabezpečenie šifrovaním vysielaných dát, aby boli chránené počas prenášania z jedného bodu do druhého.

#### WIA

Model WIA (Windows Imaging Architecture) je zobrazovacia zostava, ktorá bola pôvodne predstavená v systéme Windows Me a Windows XP. Skenovanie je možné v týchto operačných systémoch spustiť pomocou skeneru spĺňajúceho štandard WIA.

#### **WPA**

Chránený prístup k Wi-Fi (WPA) predstavuje triedu systémov určených na zabezpečenie bezdrôtových počítačových sietí (Wi-Fi), ktoré boli vytvorené na základe bezpečnostných prvkov WEP.

#### WPA-PSK

WPA-PSK (vopred zdieľaný kľúč WPA) je špeciálny režim zabezpečenia WPA určený pre malé podniky alebo domácnosti. V bezdrôtovom prístupovom bode (WAP) je nakonfigurovaný zdieľaný kľúč alebo heslo používané všetkými bezdrôtovými zariadeniami. Režim WPA-PSK vytvára jedinečný kľúč pre každú reláciu medzi bezdrôtovým klientom a prepojeným WPA s cieľom rozšíreného zabezpečenia.

#### **WPS**

Štandard WPS (Wi-Fi Protected Setup) slúži na nadviazanie bezdrôtového pripojenia v domácej sieti. Ak váš bezdrôtový prístupový bod podporuje funkciu WPS, môžete nakonfigurovať pripojenie k bezdrôtovej sieti jednoducho bez použitia počítača.

#### Zoradenie

Zoradenie je proces tlačenia úlohy s viacerými kópiami v skupinách. Keď je zvolená možnosť zoradenia, zariadenie vytlačí celú skupinu pred tlačou ďalších kópií.